# 2920 Float & Tape Transmitter

Precision instrument for remote monitoring of tank level and temperature information

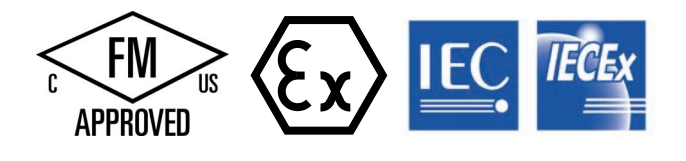

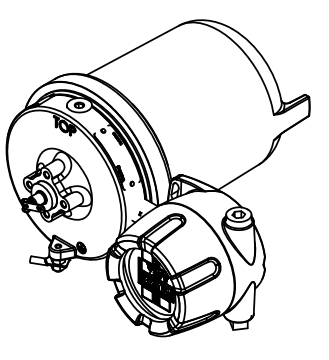

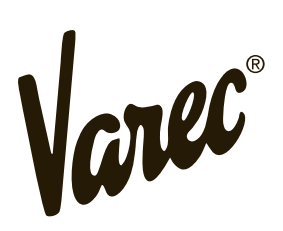

Automation Solutions for oil & gas, defense, and aviation applications

## **Copyright**

© 2021, All rights reserved. Printed in the United States of America.

Except as permitted under the United States Copyright Act of 1976, no part of this publication may be reproduced, stored in a retrieval system or transmitted in any form or by any means electronic, mechanical, photocopying, recording, or otherwise - without the prior written permission of the Publisher:

Varec, Inc. 5834 Peachtree Corners East Peachtree Corners (Atlanta), Georgia 30092 Phone: (770) 447-9202 Fax: (770) 662-8939

## **Trademarks Acknowledged**

Varec, Inc. recognizes all other trademarks. Trademarks of other products mentioned in this manual are held by the companies producing them.

FuelsManager®, TankView®, and, Varec® are registered trademarks of Varec, Inc.

All other product and service names mentioned are the trademarks of their respective companies.

### **Documentation Control**

This document and the information provided within are controlled by the approvals agency(s) listed below. All changes to this document must be submitted to and approved by the agency(s) before public release.

- FM Approvals (FM)
- ATEX
- IECEx

# **FCC (US)**

This device complies with Part 18 of the FCC Rules.

Operation is subject to the following two conditions:

1. This device may not cause harmful interference.

2. This device must accept any interference received, including interference that may cause undesired operation.

Note This equipment has been tested and found to comply with the limits for a Class A digital device, pursuant to Part 18 of the FCC Rules. These limits are designed to provide reasonable protection against harmful interference when the equipment is operated in a commercial environment. Any modifications made to this device that are not approved by Varec, Inc. may void the users authority to operate this equipment.

#### **ICES-003 Class A Notice**

This Class A digital apparatus complies with Canadian ICES-003.

Cet appareil numérique de la classe A est conforme à la norme NMB-003 du Canada

## **Disclaimer of Warranties**

The contract between the Seller and the Buyer states the entire obligation of the Seller. The contents of this instruction manual shall not become part of or modify any prior or existing agreement, commitment, or relationship between the Seller and Buyer. There are no express or implied warranties set out in this instruction manual. The only warranties that apply are those in the existing contract between the Seller and Buyer.

The 2920 Float & Tape Transmitter (FTT) has not been tested by Varec under all possible operational conditions, and Varec may not have all the data relative to your application. The information in this instruction manual is not all inclusive and does not and cannot take into account all unique situations. Consequently, the user should review this product literature in view of his or her application. If you have any further questions, please contact Varec for assistance.

## **Limitations of Seller's Liability**

In the event that a court holds that this instruction manual created some new warranties, Seller's liability shall be limited to repair or replacement under the standard warranty clause. In no case shall the Seller's liability exceed that stated as Limitations of Remedy in the contract between the Seller and Buyer.

Use of parts that are not manufactured or supplied by Varec voids any warranty and relieves Varec of any obligation to service the product under warranty. Varec recommends the use of only Varec manufactured or supplied parts to maintain or service Varec 2920 Float & Tape Transmitters.

#### **Terms of Use**

The information provided in this document is provided "as is" without warranty of any kind. Varec, Inc. disclaim all warranties, either express or implied, including the warranties of merchantability and fitness for a particular purpose. In no event shall Varec, Inc. or its suppliers be liable for any damages whatsoever including direct, indirect, incidental, consequential, loss of business profits or special damages, even if Varec, Inc. or its suppliers have been advised of the possibility of such damages.

This manual is solely intended to describe product installation and functions and should not be used for any other purpose. It is subject to change without prior notice. This manual was prepared with the highest degree of care. However, should you find any errors or have any questions, contact one of our service offices or your local sales agent.

#### **Safety Precaution Definitions**

Caution! Damage to equipment may result if this precaution is disregarded.

Warning! Direct injury to personnel or damage to equipment which can cause injury to personnel may result if this precaution is not followed.

Note Qualified personnel are required for installation of this product in a hazardous environment.

## **Safety Precautions**

Read this manual carefully and make sure you understand its contents before using this product. Follow all instructions and safety guidelines presented in this manual when using this product. If the user does not follow these instructions properly, Varec cannot guarantee the safety of the system.

Note Comply with all applicable regulations, codes, and standards. For safety precautions, the user should refer to the appropriate industry or military standards.

Caution! Electrical Hazard! Read and understand static and lightning electrical protection and grounding described in API 2003. Make certain that the tank installation, operation, and maintenance conforms with the practice set forth therein.

Warning! Striking the gaugehead of the transmitter with a metal object could cause a spark to occur. When removing or replacing the gaugehead in flammable or hazardous liquid storage areas, take necessary measures to protect the gaugehead from impact.

Warning! Volatile fumes may be present! Ensure that the tank has been leak and pressure tested as appropriate for the liquid to be stored. Observe appropriate safety precautions in flammable or hazardous liquid storage areas. Do not enter a tank that has contained hydrocarbons, vapors, or toxic materials, until a gas-free environment is certified. Carry breathing equipment when entering a tank where oxygen may be displaced by carbon dioxide, nitrogen, or other gases. Wear safety glasses as appropriate. Use a hard hat.

Warning! Sparks or static charge could cause fire or explosion! The mechanical connections between the guide cables, the float, the tape, and the gaugehead provide a resistance to ground that is adequate for the safe electrical drain of electrostatic charges that may accumulate in the tank and the product. Worker activity and worker clothing may accumulate electrostatic charges on the body of a worker. Care should be used in flammable environments to avoid the hazard.

Warning! Broken negator motor spring pieces can cause injury when the back cover of the gaugehead is removed! Whenever the back cover is removed, stand to one side as the last bolt is removed.

Warning! Discard plastic conduit entry plugs. Use the metal plugs that are shipped loose in a bag to replace and seal **ALL** open conduit holes not used. Not sealing all conduit holes with metal conduit plugs negates the explosion-proof rating of the housing.

Warning! Explosion and water ingress hazard. Tighten cover and tighten and seal **ALL** conduit and plugs with pipe sealant prior to operation. Failure to do so voids manufacturer's warranty.

Warning! Possible buildup of electrostatic charges on non-conducting surfaces. To clean, wipe equipment with a damp cloth.

Caution! Consult the manufacturer if dimensional information on the flameproof joints is necessary.

Warning! The flamepath joints are not repairable by the end user. Consult the factory for repair or replacement.

Warning! Conduit seal required within 50 mm of conduit entries to enclosure when installed.

Attention! Joint de conduit requis à moins de 50 mm aux entrées de conduit à la clôture une fois installé.

Warning! Install models with I.S. HART per Associated Intrinsically Safe (AIS) (Appareillage Connexe) Control Drawing 28-013355, Appendix D.

Warning! Improper connections, component substitutions, or tampering may impair intrinsic safety and create a hazardous condition.

Avertissement! La subsitution de composants peut compromettre la sècuritè intrinséque.

Warning! Do not open the display or expansion junction boxes while energized due to an explosion hazard.

Note The I.S. HART terminal box is labeled with a light blue sticker. It is intrinsically safe and may be opened while energized.

# **Contents**

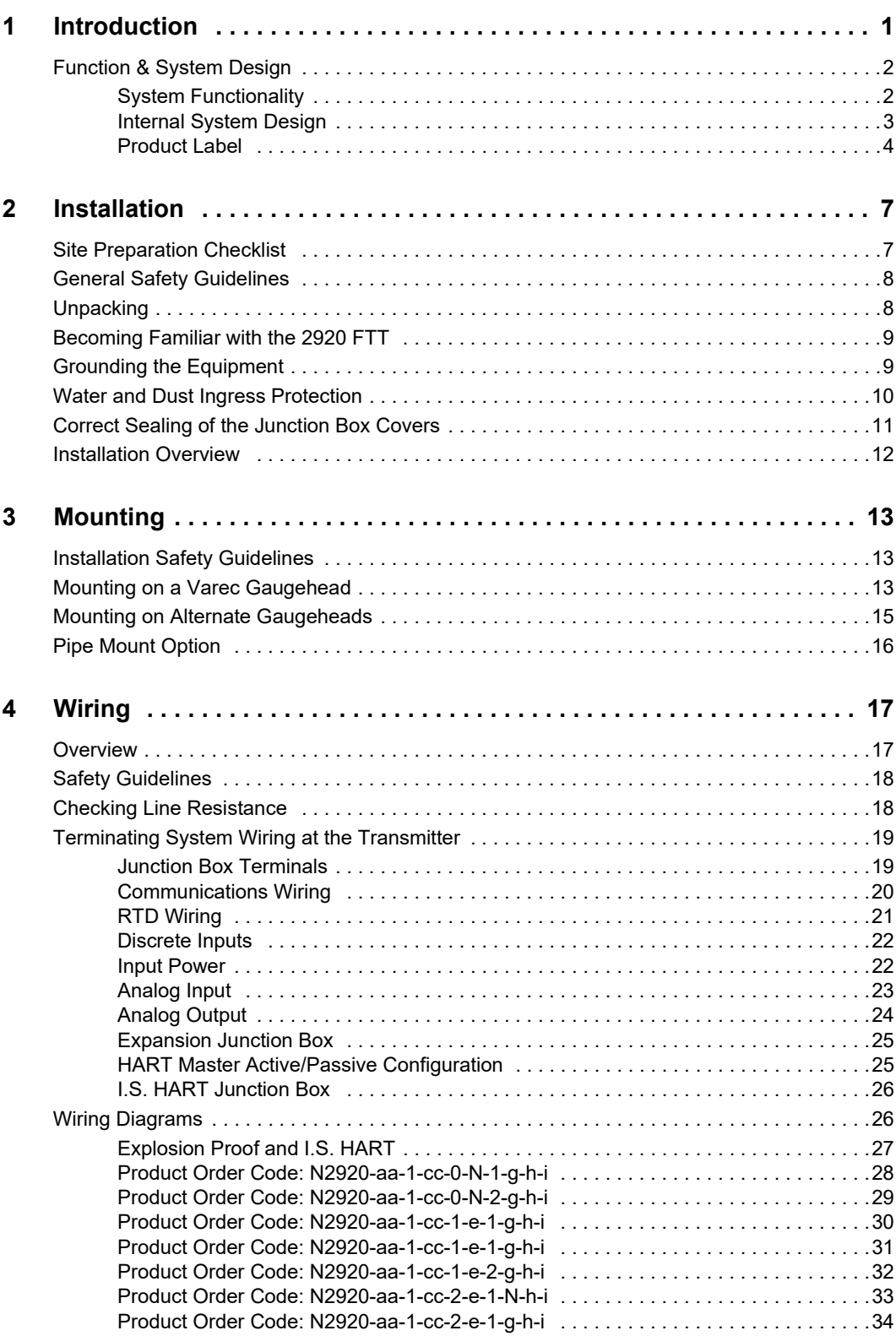

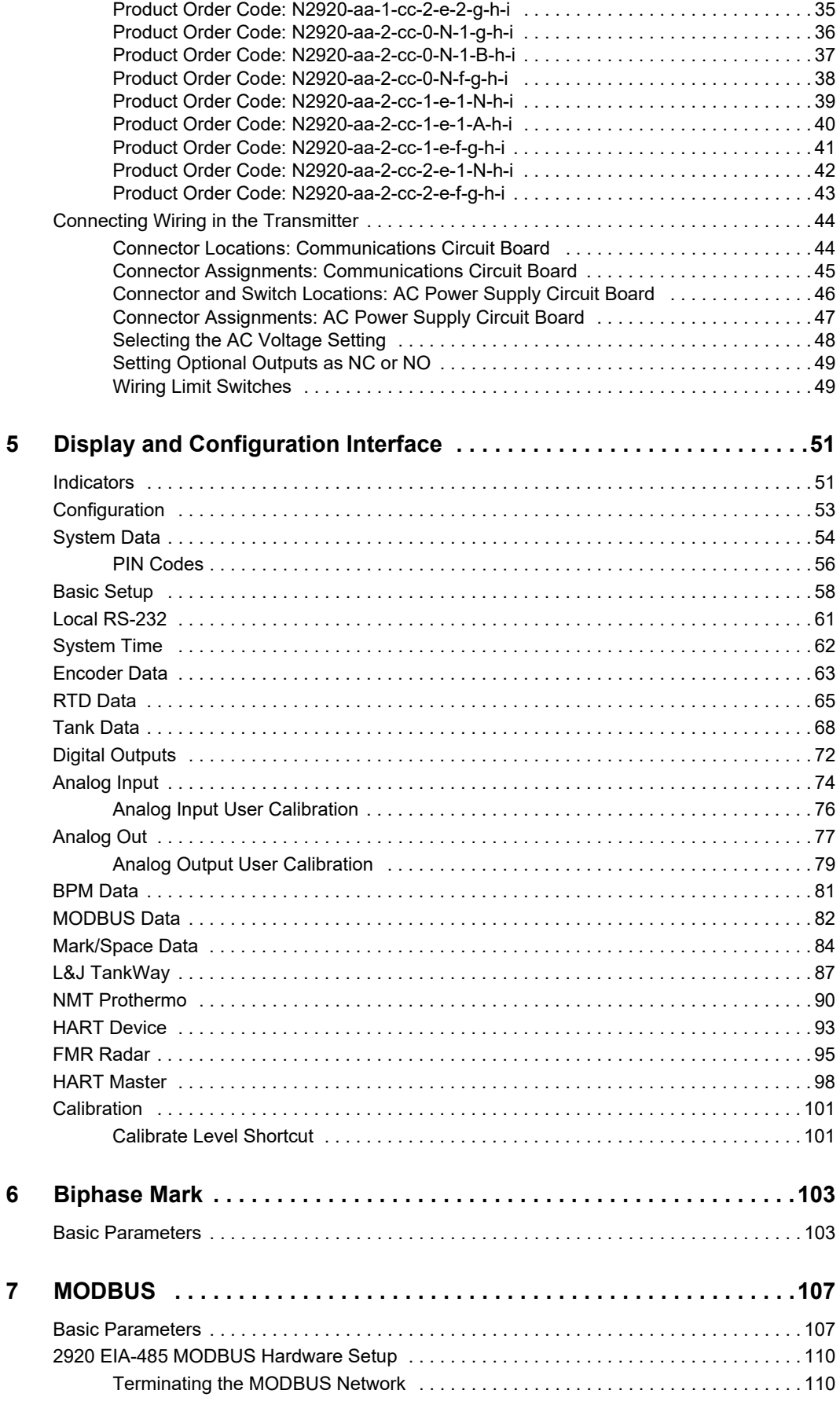

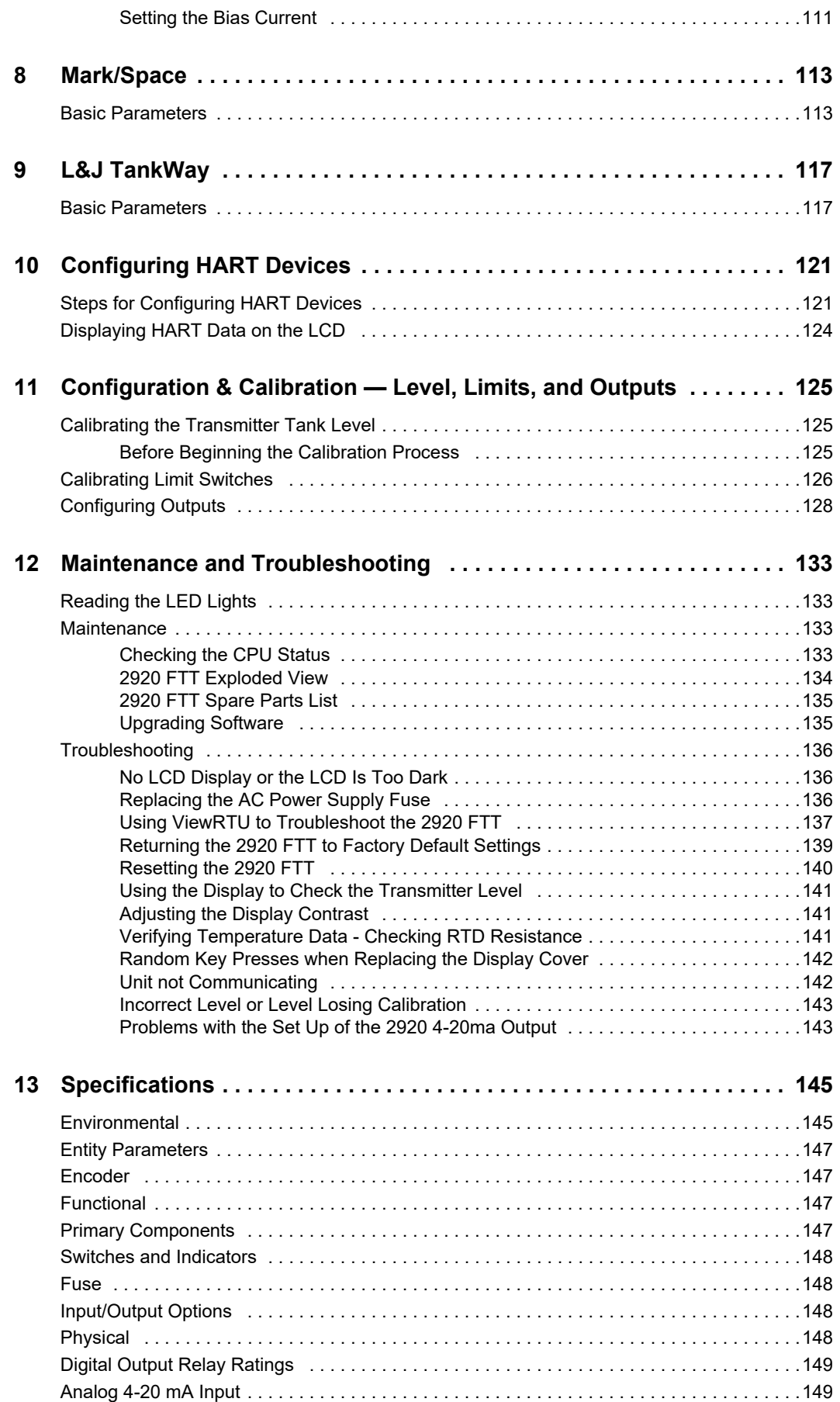

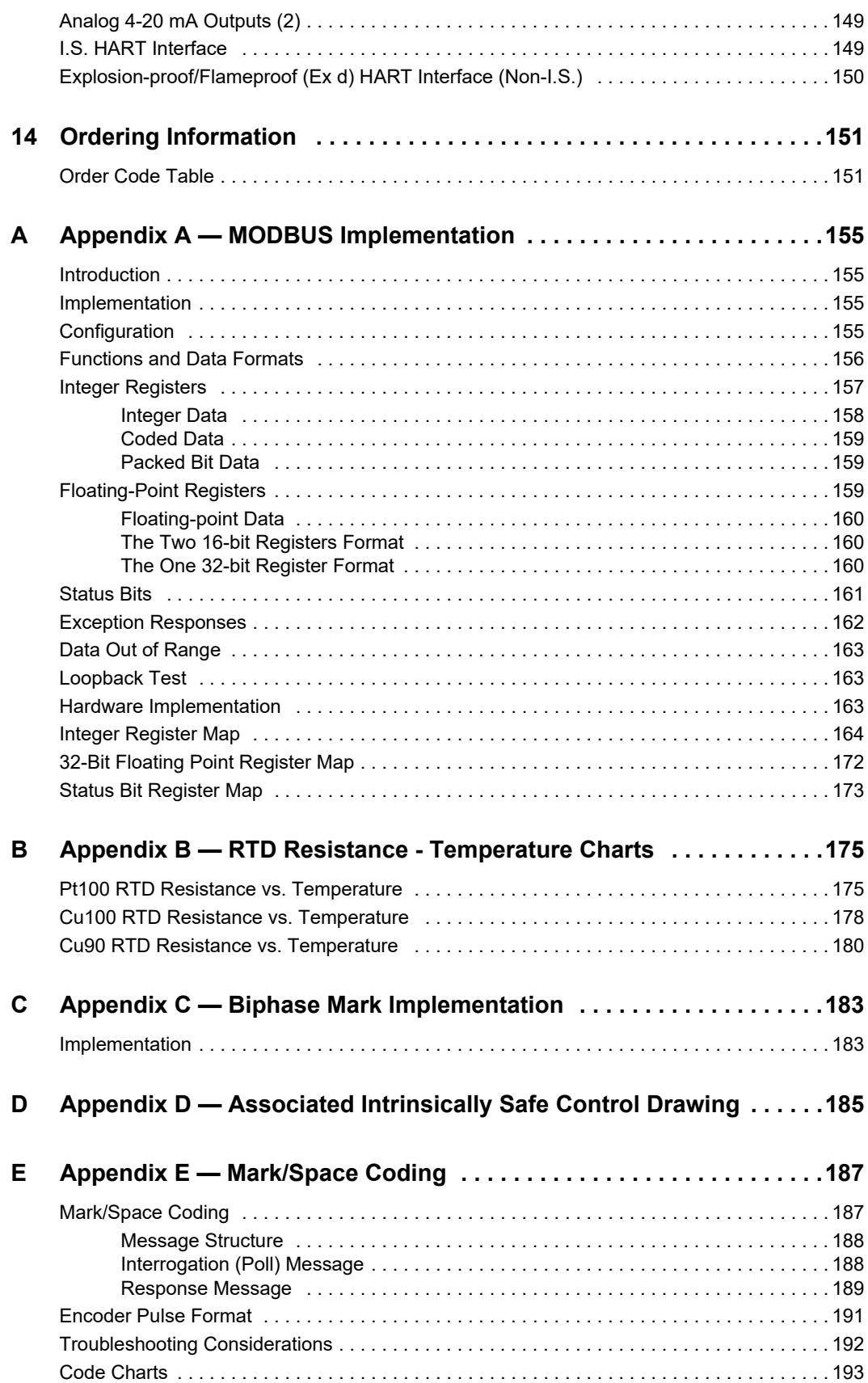

# **Change History**

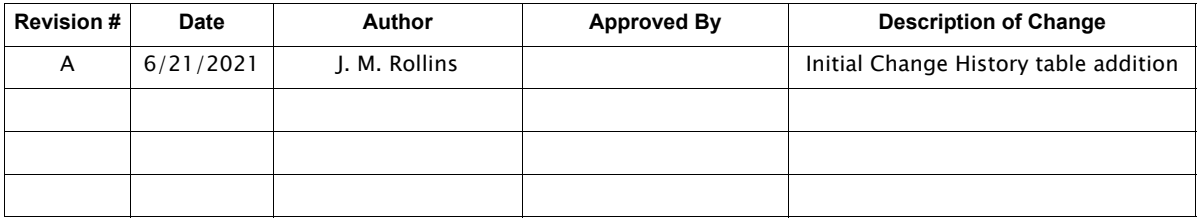

# <span id="page-12-0"></span>Introduction

This manual provides the information needed to install, maintain, and troubleshoot the Varec 2920 Float & Tape Transmitter (FTT).

The 2920 Float & Tape Transmitter (FTT) is a precision digital instrument designed to mount directly to most mechanical float and tape tank gauges and transmit level and other data to an inventory management system.

The 2920 FTT is available for Biphase Mark, MODBUS, L&J TankWay, or Mark/Space field communications. It can be mounted directly to most manufacturers' tank gauges, including GSI, L&J, and others. The following figure shows the 2920 FTT mounted to the Varec 2500 Automatic Tank Gauge (ATG) in both front-facing and back-facing configurations.

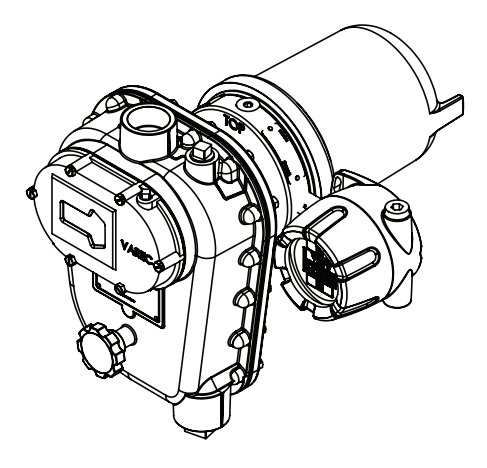

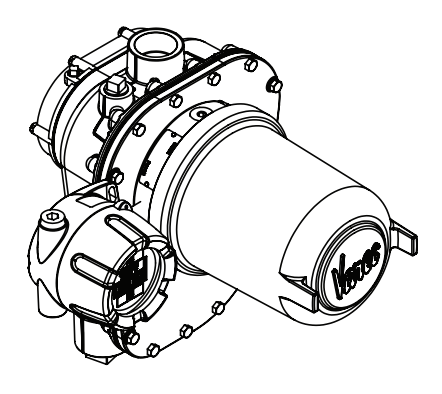

The 2920 FTT is explosion proof and approved for use in hazardous-classified locations, making it particularly suitable for bulk storage applications found in the oil and gas industry.

# <span id="page-13-1"></span><span id="page-13-0"></span>Function & System Design

#### **System Functionality**

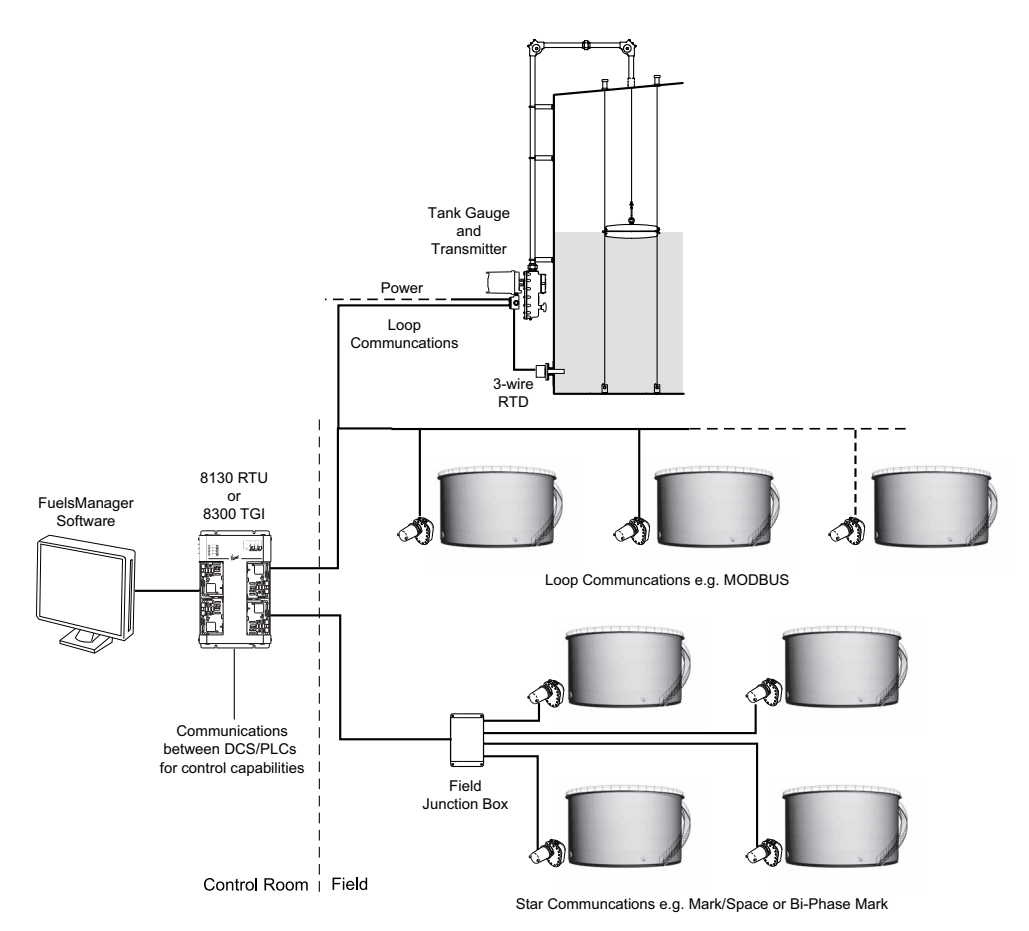

- 1. In response to changes in liquid level, the mechanical level gauge rotates the 2920 FTT encoder drive shaft.
- 2. The 2920 FTT's precision direct drive gearing turns a high resolution encoder which detects the angular position of the drive shaft and produces a level value.
- 3. If a spot temperature RTD (Resistance Temperature Detector) is used, the communications board translates the RTD input to a digital temperature value.
- 4. The communications circuit board converts the encoded level and temperature to a specific field communications protocol.
- 5. The communications circuit board transmits the data to an interface device for display in a control room by an inventory management system, such as FuelsManager.

#### <span id="page-14-0"></span>**Internal System Design**

The 2920 FTT is constructed with the following assemblies, as shown in the following figure:

- A. Enclosure Cover
- B. Communications Circuit Board
- C. AC Power Circuit Board (Optional)
- D. Connector Circuit Board or Optional HART IS Barrier Board
- E. Encoder Assembly
- F. Enclosure Base
- G. Junction Box
- H. Limit Switch Assembly (Optional)

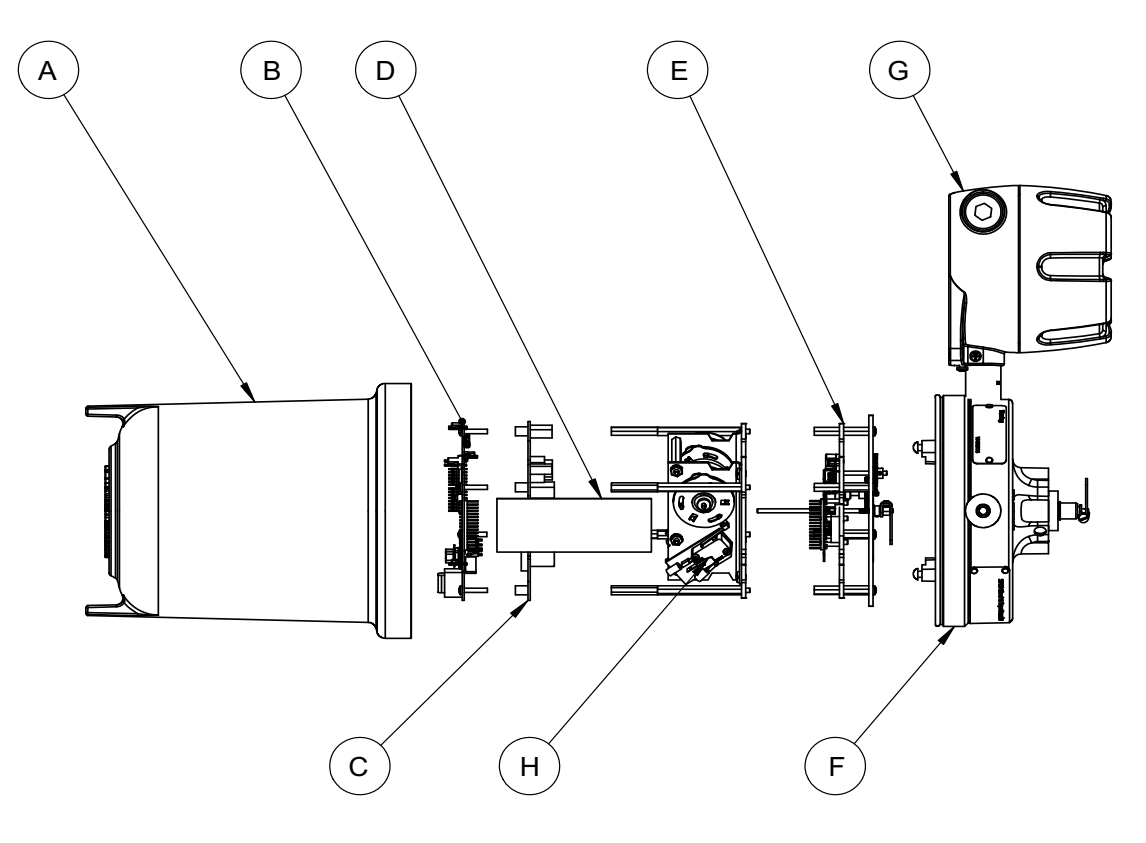

All standard electronics for the 2920 FTT are contained on the communications circuit board (B). This includes DC power, field communications, a 3-wire temperature input, and two discrete inputs.

An optional circuit board (C) contains an AC power supply, two additional discrete inputs, and four contact outputs. The optional limit switch assembly (H) can support up to four limit switches. These limit switches and inputs/outputs can be used in safety applications such as overfill protection, level switch inputs, local alarm control, permissives, and interlocks. The limit switches and inputs/outputs can also provide basic automation control.

#### <span id="page-15-0"></span>**Product Label**

The figure below contains the 2920 FTT product labels.

#### Order Code: N2920ACbccdefg0i

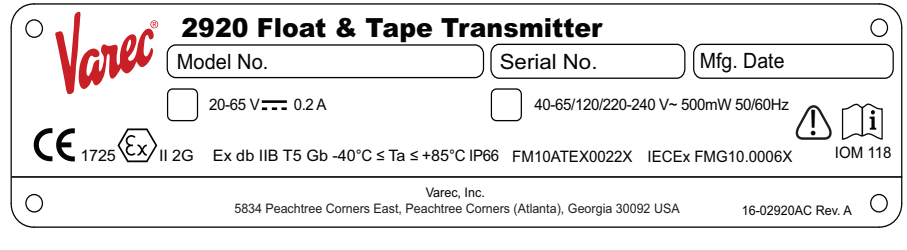

#### Order Code: N2920ATbccdefg0i

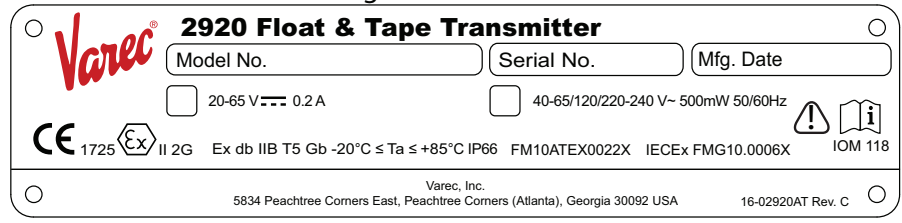

#### Order Code: N2920FCbccdefg0i

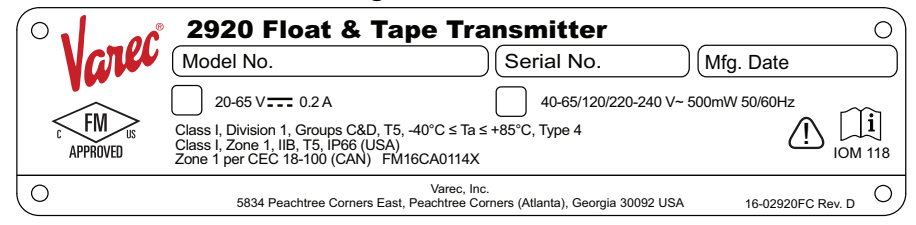

#### Order Code: N2920FMbccdefg0i

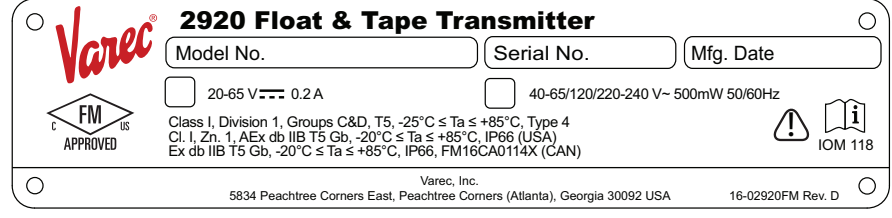

#### Order Code: N2920ACbccdefg1i

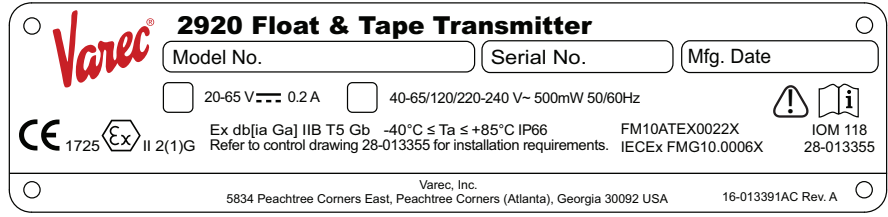

#### Order Code: N2920ATbccdefg1i

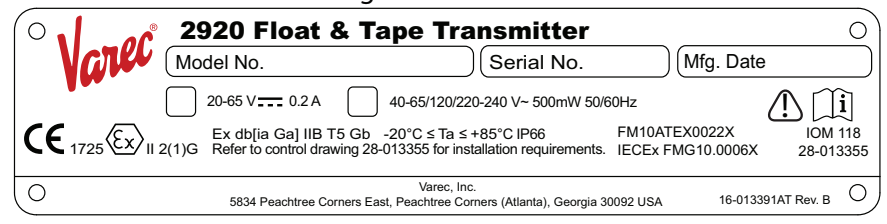

#### Order Code: N2920FCbccdefg1i

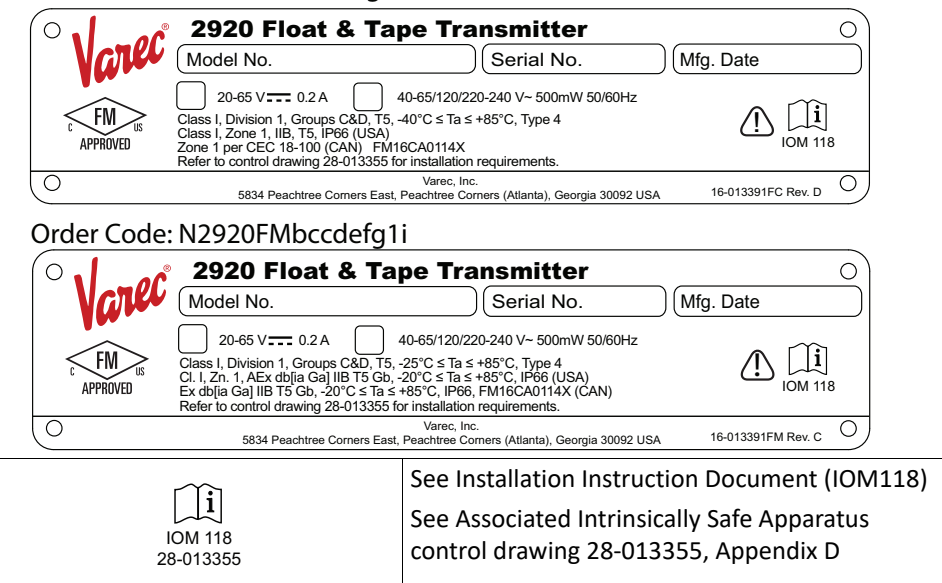

# <span id="page-18-0"></span>Installation

This chapter provides a pre-installation checklist, safety information, unpacking instructions, grounding instructions, and an overview of the installation steps.

## <span id="page-18-1"></span>Site Preparation Checklist

Before installing the 2920 FTT transmitter on a mechanical float and tape gauge, ensure that:

- 1. The mechanical float gauge is operating correctly.
- 2. There is sufficient space around the mechanical gauge to install the transmitter and accessories (such as conduit and cabling). Refer to the following figure.
- 3. The correct transmitter/mechanical gauge adaptor is available, if required.
- 4. The gaugehead shall be adequately grounded for the safe electrical drain of electrostatic charges that may accumulate in the tank and the product ([see "Grounding the Equip](#page-20-1)[ment"](#page-20-1)).
- 5. The correct field connections at the gaugehead are ready to connect to the 2920 FTT (i.e., power, communications, and temperature sensor wiring).
- 6. The installation complies with all safety guidelines as described in ["General Safety Guide](#page-19-0)[lines"](#page-19-0).

The tank can remain in-service and the mechanical float gauge can remain in place while installing and configuring the 2920 FTT.

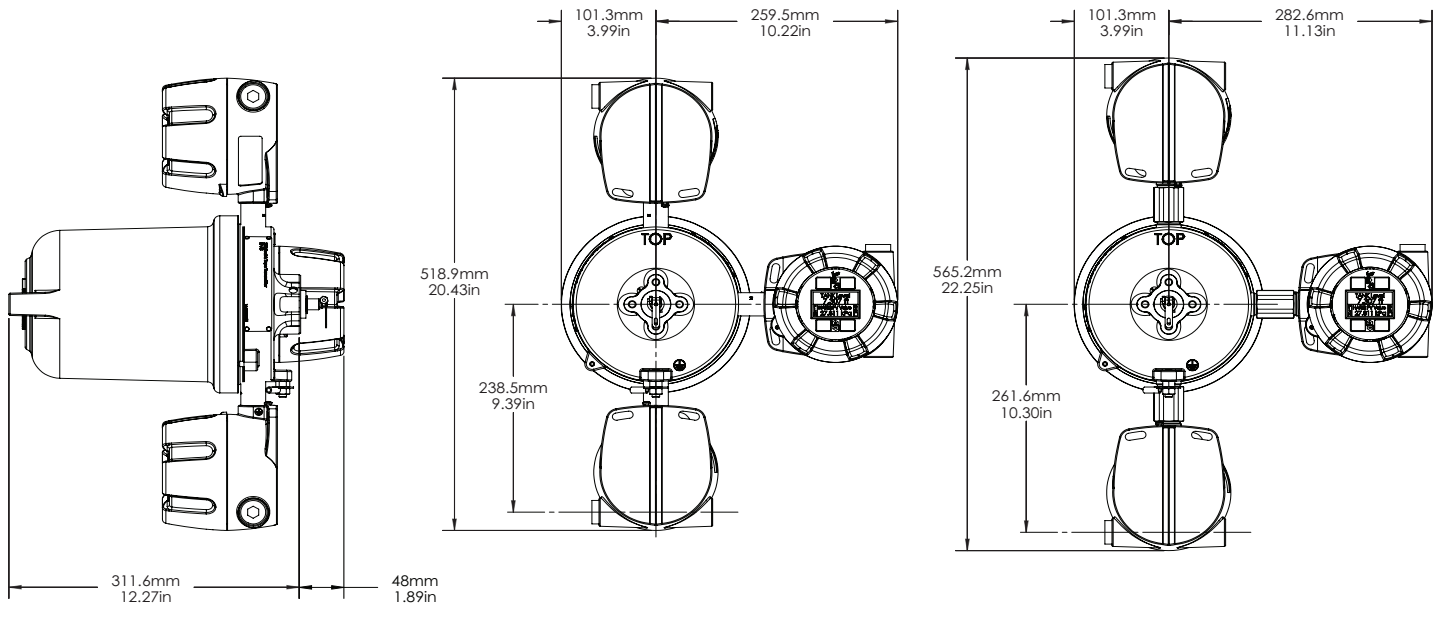

Center - Dimensions for standard 2920 FTT Right - Dimensions for -40°C (AC, FC) 2920 FTT

## <span id="page-19-0"></span>General Safety Guidelines

The 2920 FTT is certified to be used in Class I, Division 1, Groups C and D, and Class I, Zone 1, Group IIB hazardous locations.

The user should follow other local safety guidelines for additional protection. Information may also be obtained from the following sources:

- National Electric Code (NEC)
- National Fire Protection Association (NFPA)
- Instrument Society of America (ISA)
- FM Approvals LLC (FM)
- Underwriters Laboratories Incorporated (UL)

When in doubt about the safety of an area, the user should check with the local safety authorities. Always observe equipment labels and warning signs posted in the area.

# <span id="page-19-1"></span>Unpacking

Varec 2920 Float & Tape Transmitters are shipped fully assembled and ready for installation.

#### **To Unpack the 2920 FTT:**

- 1. Place the shipping container on a secure bench.
- 2. Open the shipping container, taking care not to damage the contents.
- 3. Carefully remove transmitter from the shipping container and place it on the bench.
- 4. Inspect the transmitter for shipping damage. Report any damage to the carrier.
- 5. Remove and discard the plastic conduit entry shipping plugs.

**Note** If the transmitter must be stored prior to installation, it should be repacked in its shipping container and stored in a temperature- and humidity-controlled environment.

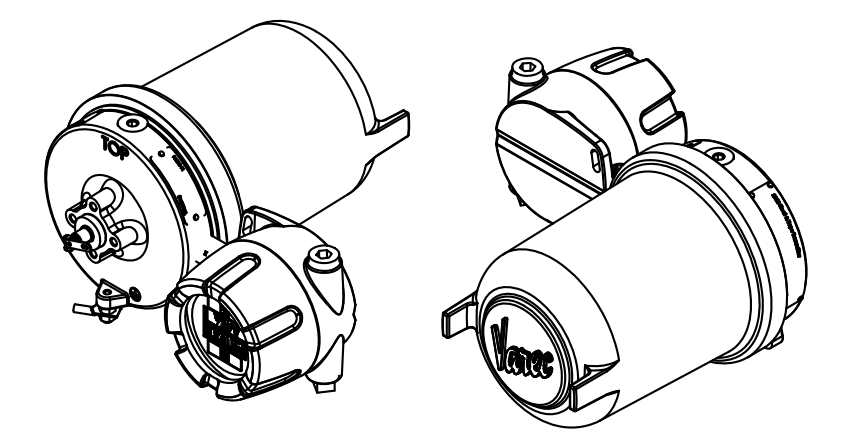

## <span id="page-20-0"></span>Becoming Familiar with the 2920 FTT

The 2920 FTT is housed within an explosion-proof enclosure. The cover is provided to permit access to the 2920 FTT's electronics (i.e., circuit boards). O-Ring seals are provided to prevent moisture from entering the termination or electronics compartments.

The 2920 FTT housing provides an external grounding lug and 3/4-inch NPT conduit entries. The conduit entries permit access to the 2920 FTT wiring connections.

## <span id="page-20-1"></span>Grounding the Equipment

Warning! The 2920 FTT must be grounded before communication and power connections are made.

An external grounding lug is provided on the 2920 FTT. A connection from the ground lug to earth ground must be made before any other wiring connections are made.

**Note** For proper operation of the 2920 FTT, a ground strap must be attached to the FTT. Grounding through mounting kits or pipe coupling is not adequate.

Properly seal all ports to prevent moisture or other contamination from entering the wiring compartment.

### <span id="page-21-0"></span>Water and Dust Ingress Protection

The enclosure and junction boxes have been designed and tested to IP66 and NEMA 4 for water and dust ingress. To ensure that the unit is protected against water and dust ingress and that the explosion proof/flame proof integrity of the enclosure is not compromised, ensure the following:

1. Cover o-rings are installed, undamaged, and properly seated (see below) prior to tightening. See the Correct Sealing of the Junction Box Covers section below for an illustration and an explanation.

2. The plastic shipping conduit entry plugs are discarded and replaced by the metal, explosion proof/flameproof plugs that were provided with the transmitter.

3. Conduit seals are installed per the local code. Varec recommends that a potting compound be used that will not absorb water. Varec also recommends a drain on vertical conduit runs with an explosion proof/flameproof flame arrestor.

4. Seal all pipe threads (e.g., conduit and plugs) with pipe sealant or Teflon tape.

5. The cover set screws are backed out enough to allow the covers to be fully tightened and the covers are fully tightened. The covers may be locked, if desired, with the set screws after the covers are tight.

# <span id="page-22-1"></span><span id="page-22-0"></span>Correct Sealing of the Junction Box Covers

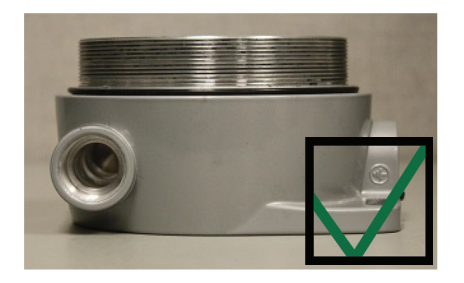

**Above:** O-ring correctly seated at the base. **Right:** The cover is properly sealed.

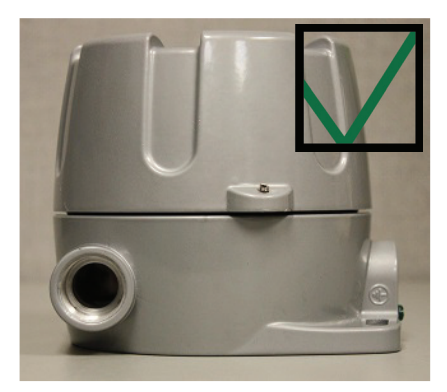

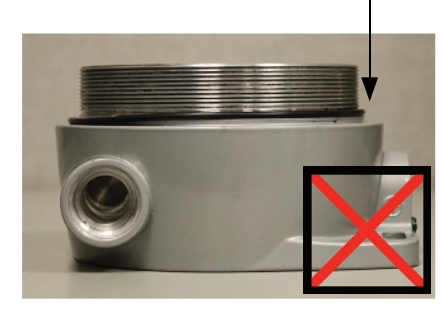

**Above:** O-ring not correctly seated. **Right:** The O-ring bulges after the cover is attached, thereby causing a gap and preventing a proper seal.

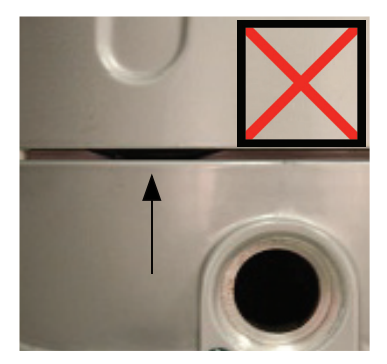

The 2920 float and tape transmitter housing has been designed and tested for NEMA 4 & IP66. However, the covers must be correctly installed and tightened to maintain the seal. Note that the junction box o-ring must be properly seated around the small boss. Review the above images shown, which show the o-ring both properly and improperly seated. If improperly seated, it can leave a gap or bulge out, which will cause leaks.

# Installation Overview

To install the transmitter, follow the steps shown in the following flowchart:

<span id="page-23-0"></span>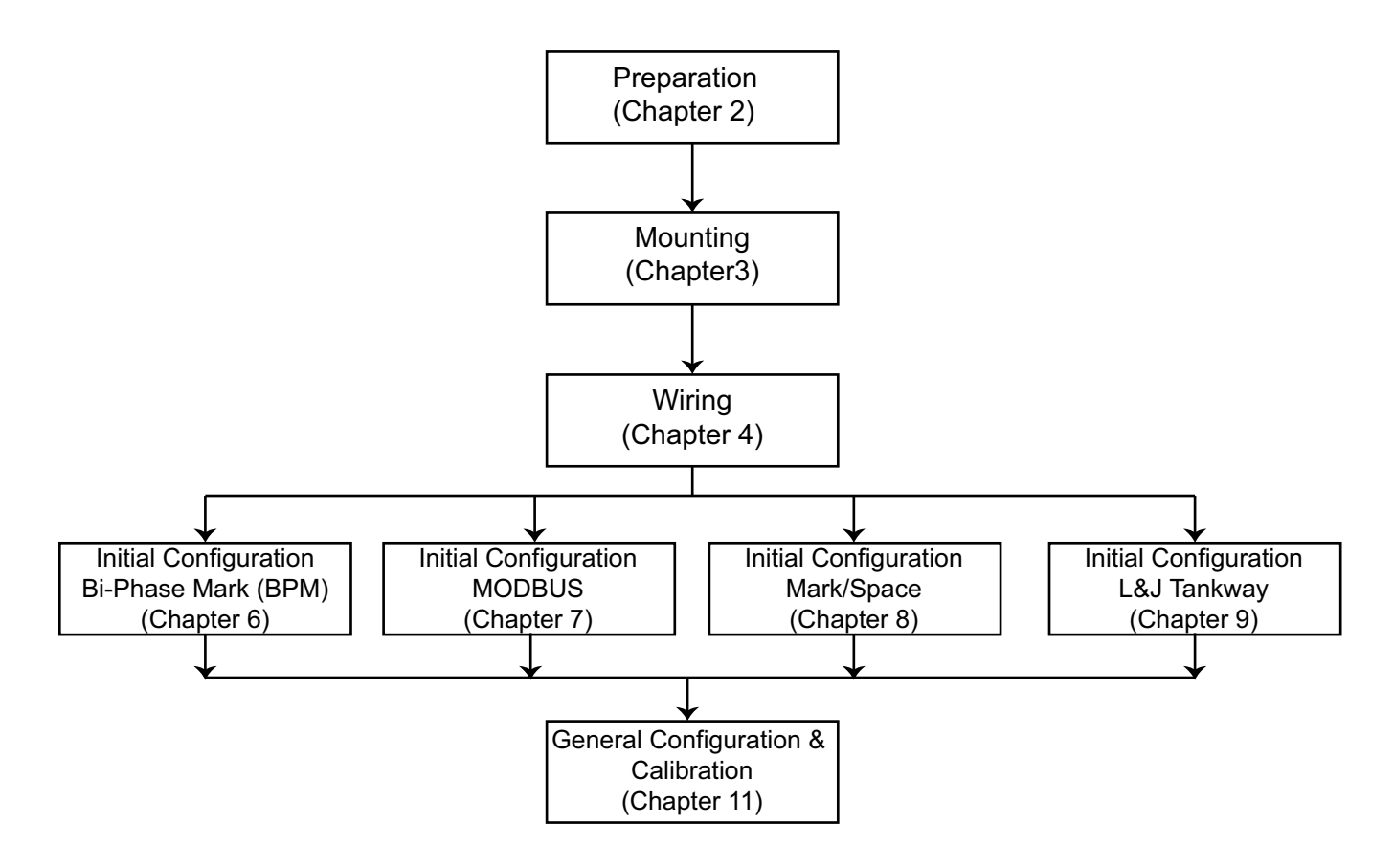

## <span id="page-24-3"></span><span id="page-24-0"></span>Mounting

The 2920 FTT can be mounted in the following ways:

- Mount the complete transmitter on a 2500 ATG gaugehead (see ["Mounting on a](#page-24-2)  [Varec Gaugehead"\)](#page-24-2).
- Mount the complete transmitter on a non-Varec gauge (see ["Mounting on Alternate](#page-26-0)  [Gaugeheads"\)](#page-26-0).
- Mount standalone on a 2" pipe for gauging applications where the 2920 FTT functions as a tank side integrator for HART level instrumentation (i.e., radar) as well as spot temperature or HART average temperature.

This chapter describes each of the above procedures.

The tank can remain in-service and the mechanical float gauge can remain in place while installing and configuring the 2920 FTT.

**Note** Please read the safety guidelines section before beginning the mounting process.

#### <span id="page-24-1"></span>Installation Safety Guidelines

- This equipment should be installed only by qualified personnel familiar with the installation of tank gauging equipment.
- Caution should be exercised when entering any area that is posted or otherwise assumed to contain hazardous gases. Always follow other local guidelines.
- Obtain a hot permit before removing the transmitter cover with power applied.
- To prevent shock hazards, the housing of all units should be properly grounded in accordance with the National Electric Code. A grounding conductor should be wired to the grounding terminal provided on the 2920 FTT.
- Refer to Chapter 2, Installation: ["Correct Sealing of the Junction Box Covers"](#page-22-1) make sure the o-ring is properly seated on the base of the cover.

Warning! Before attempting installation of the 2920 FTT, review the General Safety Guidelines. Installation and maintenance personnel should become familiar with any hazards present as well as any agency requirements before working with any equipment.

#### <span id="page-24-2"></span>Mounting on a Varec Gaugehead

This procedure provides instructions to mount the transmitter on a 2500 ATG gaugehead.

Instructions applicable to other tank gauges follow in later paragraphs. To install the gaugehead, refer to the *2500 Automatic Tank Gauge Installation and Operations Manual*. The exploded view in that manual shows the mechanical relationship between this accessory and the gaugehead.

Warning! Whenever the back cover of the gaugehead is removed, stand to one side as the last bolt is removed. If the negator motor spring is broken, the broken pieces may cause injury when the cover is removed.

Warning! The mechanical connections between the gauge float guide cables, the float, the tape, and the gaugehead provide an adequate ground connection for the safe drain of electrostatic charges that may accumulate in the tank and the product. Worker activity and worker clothing may accumulate electrostatic charges on the body of a worker. Care should be used in flammable environments to avoid the hazard.

Make certain grounding straps are fastened properly to the case of each unit. Ground connections via mounting clamps and bolts are not sufficient to a ensure proper ground.

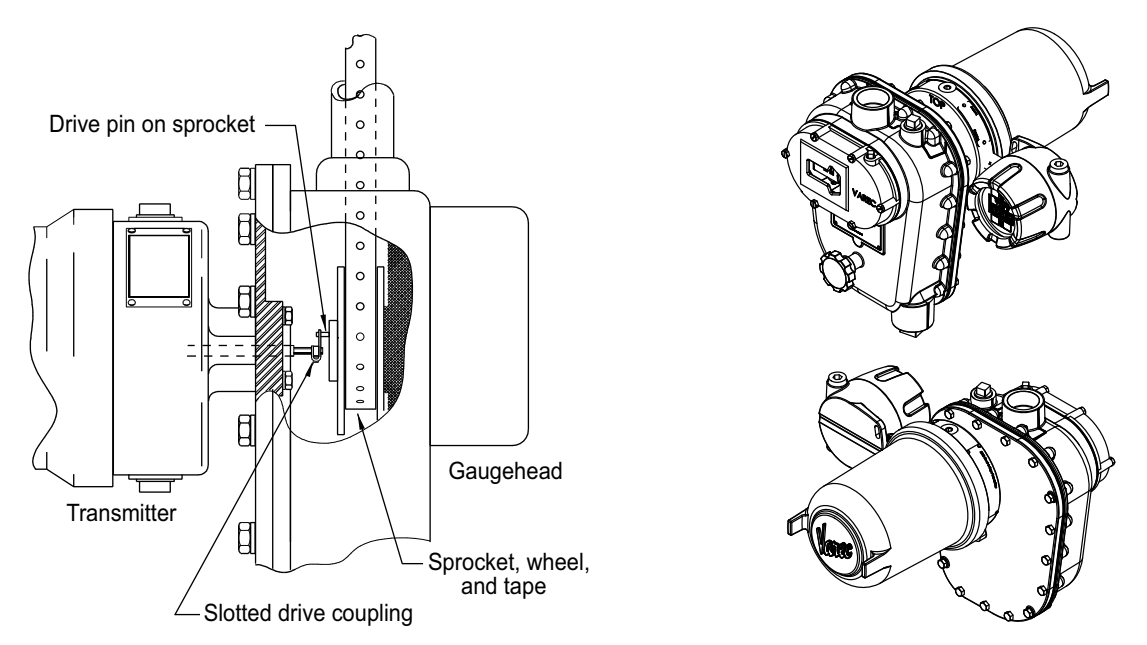

- 1. Remove the back cover of the gaugehead (see the *2500 Automatic Tank Gauge Installation and Operations Manua*l).
- 2. Remove the access cap from the back cover of the gaugehead (see the *2500 Automatic Tank Gauge Installation and Operations Manual*). Remove and discard the four fiber washers.
- 3. The preferred mounting of the transmitter is to secure the transmitter onto the back cover of the gaugehead, using the four hex head cap screws that are attached to the access cap. Make sure that the top of the 2920 FTT housing (marked with "TOP") lines up with the top of the back cover. Position the circular gasket with the four bolt holes between the transmitter and back cover.
- 4. Position the back cover and transmitter so that the drive pin on the gaugehead sprocket passes through the slotted drive coupling on the transmitter drive shaft.
- 5. Ensure the top side weep hole is plugged with the included screw as shown in the following figure to prevent ingress of water into the transmitter.

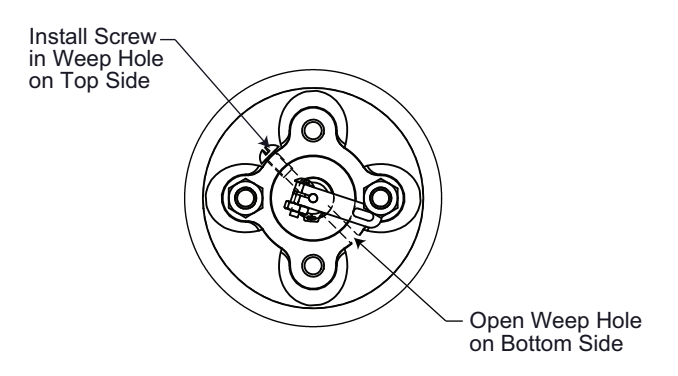

- 6. Fasten the back cover to the gaugehead.
- 7. Proceed with field wiring, as described in ["Wiring"](#page-28-2).

# <span id="page-26-0"></span>Mounting on Alternate Gaugeheads

The following steps describe the typical tasks required for mounting the transmitter on other manufacturers' gaugeheads. An adapter is required. Refer to ["Maintenance and](#page-144-4)  [Troubleshooting".](#page-144-4)

The gaugehead is assumed to be installed on the tank. See the previous figure on page 10 and perform the following steps.

- 1. Remove the mounting plate (back cover) from the gaugehead.
- 2. Remove the access cap from the mounting plate of the gaugehead. Keep the original gasket and bolts.
- 3. Mount the transmitter to the adapter, using the included gasket.
- 4. Install the transmitter with adapter on the gaugehead mounting plate, using the four hex head cap screws that are included with the adapter kit. Use the manufacturer's original gaugehead gasket between the mounting plate and the adapter. Make sure that the top of the 2920 FTT housing (marked with "TOP") lines up with the top of the mounting plate.
- 5. Position the mounting plate and transmitter so that the drive pin on the gaugehead sprocket passes through the slotted drive coupling on the transmitter drive shaft.
- 6. Fasten the mounting plate to the gaugehead.
- 7. Proceed with field wiring, as described in ["Wiring".](#page-28-2)

ନ

The following figure shows the 2920 mounted on a S & J Gauge.

# <span id="page-27-0"></span>Pipe Mount Option

The 2920 FTT can be used standalone without a mechanical gauge for radar applications as a tank side integrator. It can talk to HART radars and temperature devices.

In this situation, it will mount on a 2" pipe as shown.

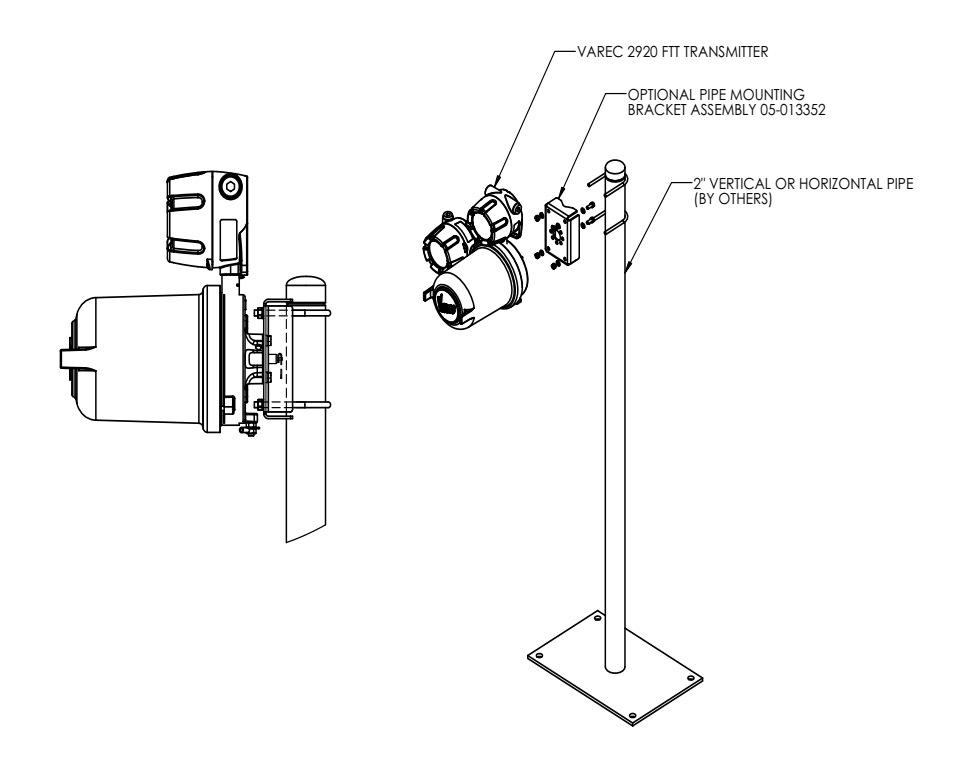

# <span id="page-28-2"></span><span id="page-28-0"></span>Wiring

This chapter describes how to connect wiring terminations for the 2920 FTT. Wiring should be done after the unit is mounted as described in ["Mounting".](#page-24-3)

# <span id="page-28-1"></span>**Overview**

The wiring of the junction boxes to the 2920 FTT varies based on the order options. The 2920 FTT will be configured with additional junction boxes depending on the ordered options. The maximum number and arrangement of junction boxes is shown in the following figure.

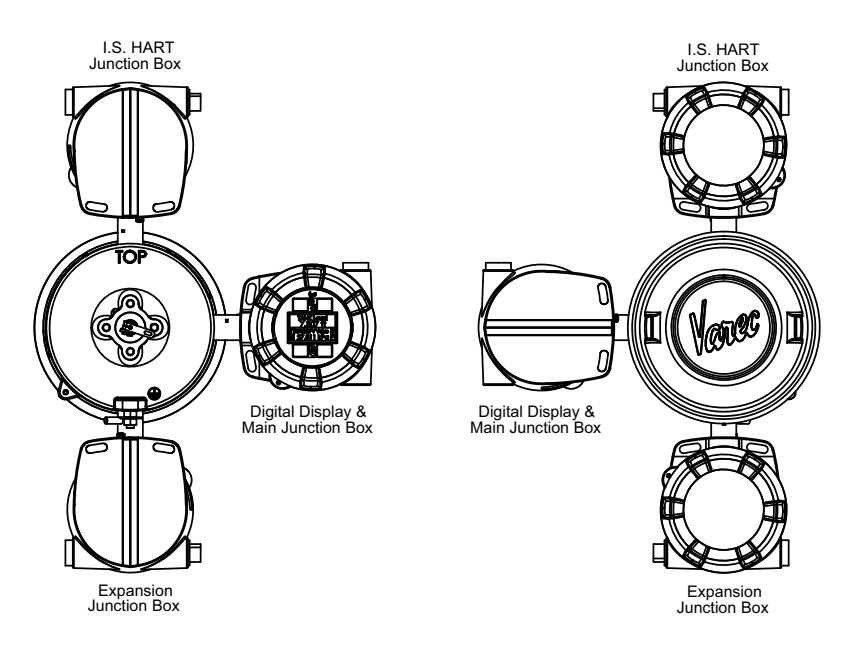

The following figure shows a typical mounting arrangement with the Varec 2500 gauge.

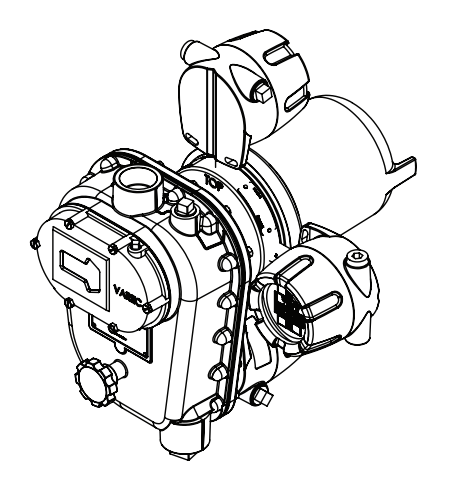

# <span id="page-29-0"></span>Safety Guidelines

- Maintenance should be performed only by authorized personnel.
- Caution should be exercised when entering any area that is posted or otherwise assumed to contain hazardous gases. Always follow local guidelines.
- Obtain a hot permit before removing the transmitter cover with power applied.
- Before installing/repairing any wiring to the 2920 FTT, make sure that the power is turned off at the main circuit breaker or switch. The power switch should be locked in the OFF position and labeled to prevent other personnel from turning the power on during installation.
- To prevent shock hazards, the housing of all units should be properly grounded in accordance with the National Electric Code. A grounding conductor should be wired to the grounding terminal provided on the 2920 FTT.
- Do not apply power to the transmitter until all wiring connections have been made and the cover of the transmitter has been replaced.
- Do not apply power until the instrumentation's communications network has been checked (see ["Checking Line Resistance"\)](#page-29-1).
- Do not apply power in a hazardous environment until the explosion proof enclosure is closed.
- Incorrect field wiring connections can damage the transmitter electronics and cause system malfunctions.

# <span id="page-29-1"></span>Checking Line Resistance

The specification, quality, and condition of the cable between the 2920 FTT and the control room is critical to the reliability of the entire system. Before wiring the 2920 FTT(s) to your system, ensure that the field wiring meets the following criteria:

- The number of transmitters wired in each area does not exceed 31 (MODBUS) or 10 (Biphase Mark). See ["Communications Wiring"](#page-31-0) for more information.
- Wiring distance of the entire communications network does not exceed 10,000 feet (Biphase Mark) or 4,000 feet (MODBUS).
- For Biphase Mark, the wiring loop must not exceed 200 ohms (100 ohms per wire) and cable capacitance must not exceed 1 microFared (1 μF).
- For Mark/Space, the number of transmitters wired in each area must not exceed 50.
- For Mark/Space, the wiring distance of the entire communications network must not exceed 10,000 feet.
- For TankWay, 4-Field Wires, use 20 AWG minimum.

When existing or proposed wiring does not meet these limits, the Varec Engineering department should be consulted for a specific evaluation.

## <span id="page-30-0"></span>Terminating System Wiring at the Transmitter

This section provides field wiring termination information for the 2920 FTT, including junction box terminal connections for communications, RTD input, discrete inputs, contact outputs, and input power

**Note** Varec recommends using 18 AWG shielded twisted pair wiring.

**Caution!** Use supply wires suitable for 105°C above surrounding ambient.

**Attention!** Utiliser des fils d'alimentation qui conviennent a une temperature de 105°C au-dessus de la temperature ambiante.

#### <span id="page-30-1"></span>**Junction Box Terminals**

All wiring from the 2920 FTT is terminated at one or more junction boxes connected to the transmitter housing.

#### **Digital Display and Main Junction Box**

The digital display and main junction box provides 18 terminals using pluggable terminal connectors and includes two earth ground terminals. The digital display and main junction box also incorporates an LCD and user interface buttons. The terminal board for the main junction box is shown in the following figure.

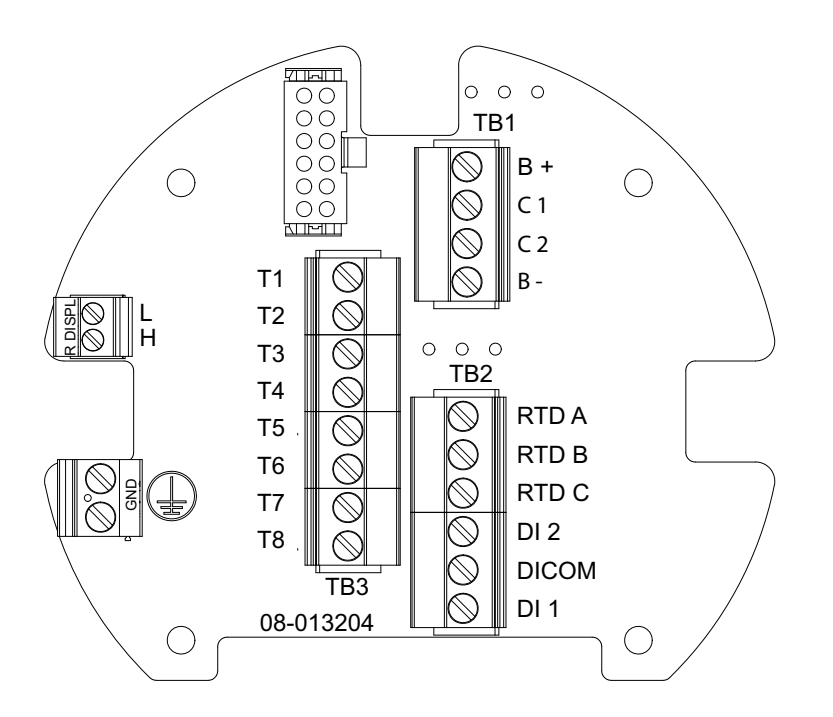

The following table shows the Main Junction Board terminal descriptions.

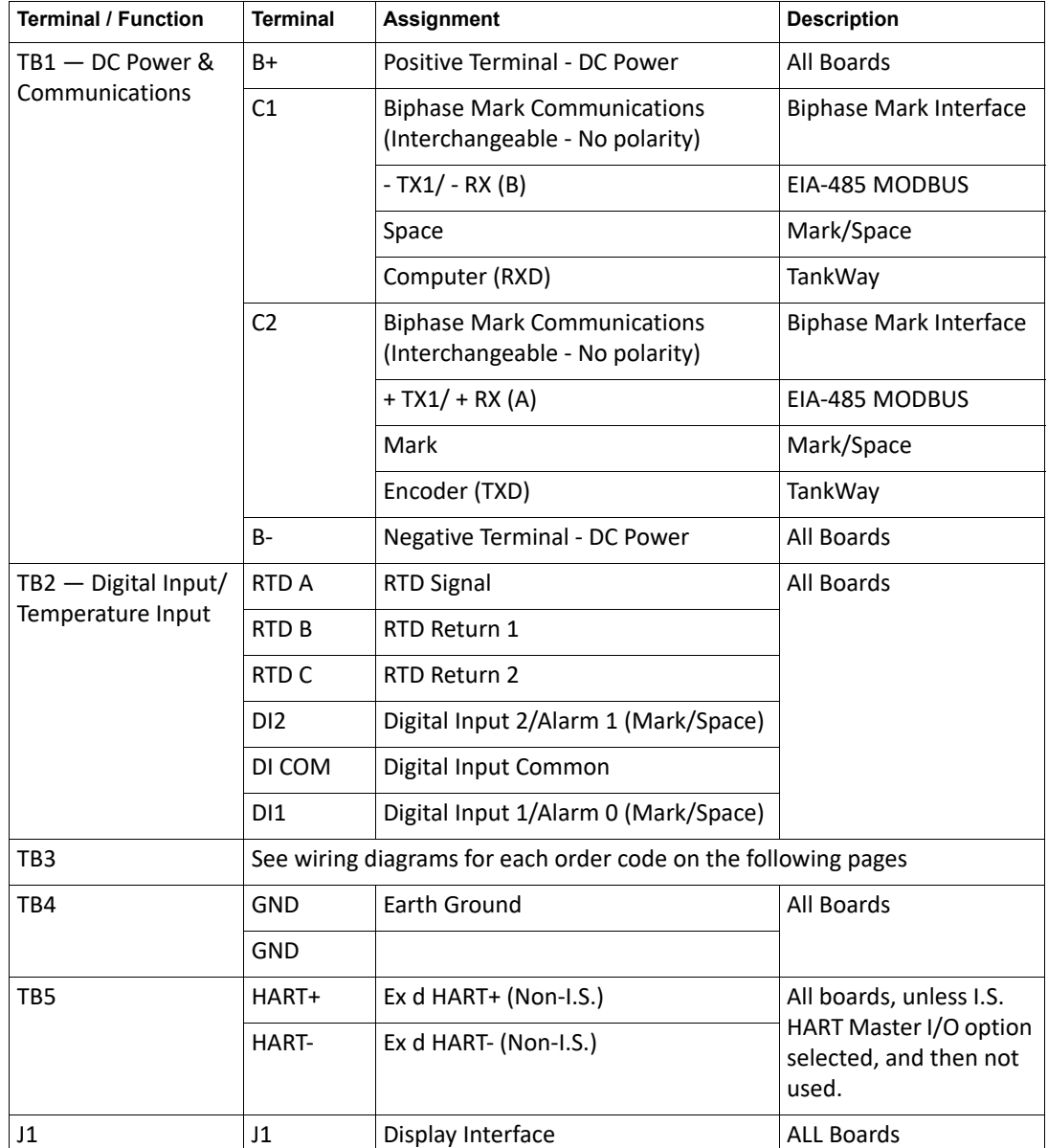

#### <span id="page-31-0"></span>**Communications Wiring**

The following table describes the wiring considerations for each communications protocol.

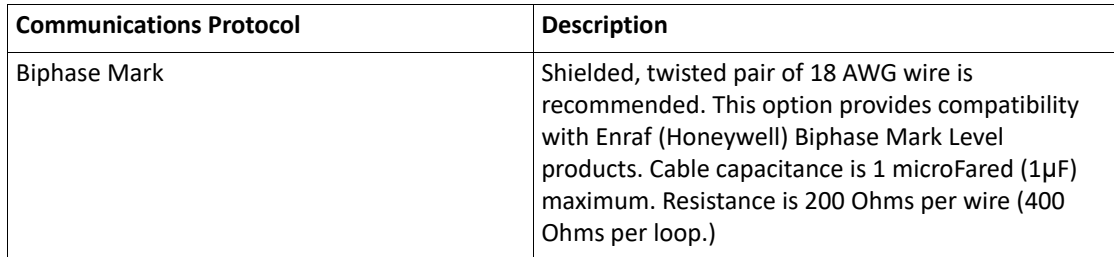

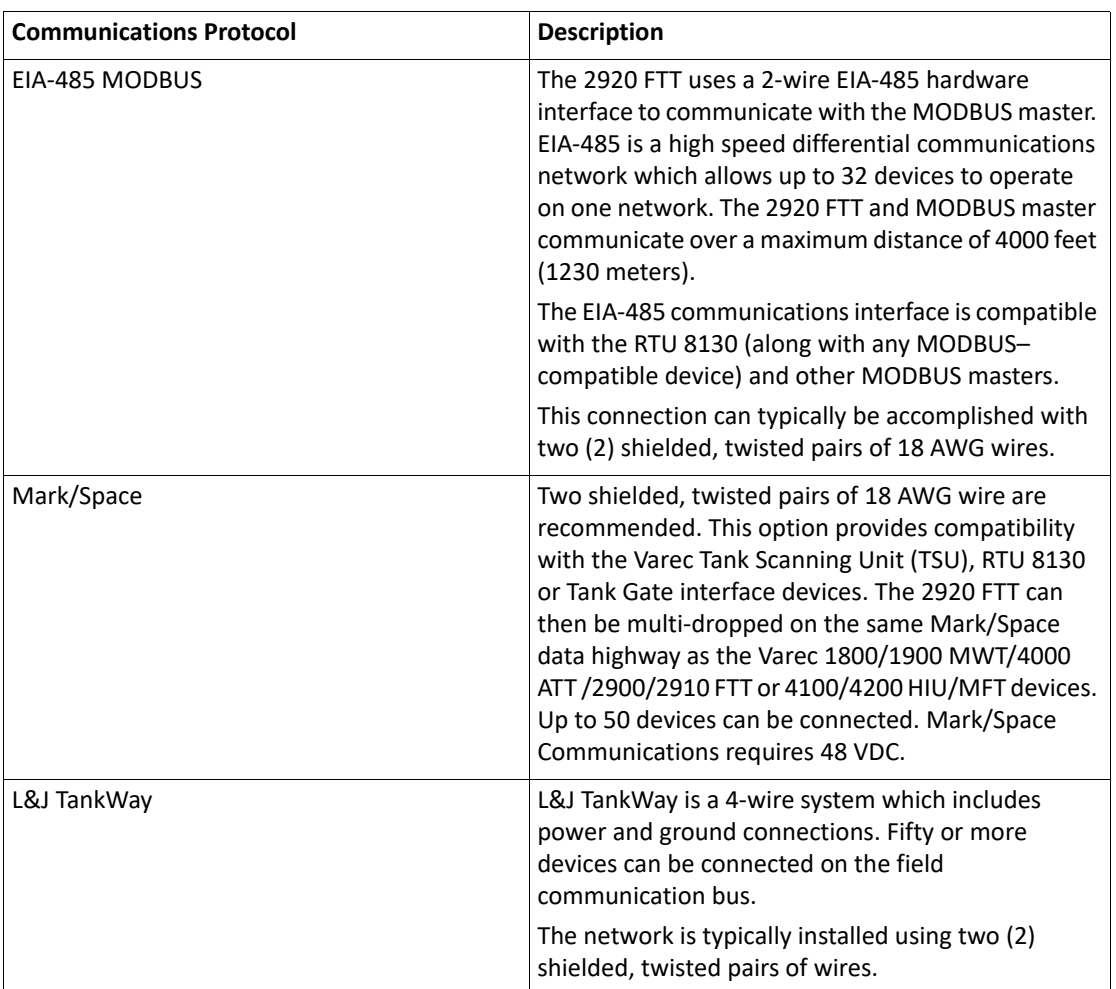

### <span id="page-32-0"></span>**RTD Wiring**

To use a 4-wire RTD with the 2920 FTT, connect one of the 2 parallel leads to RTD A and leave the other lead disconnected, as shown in the following figure.

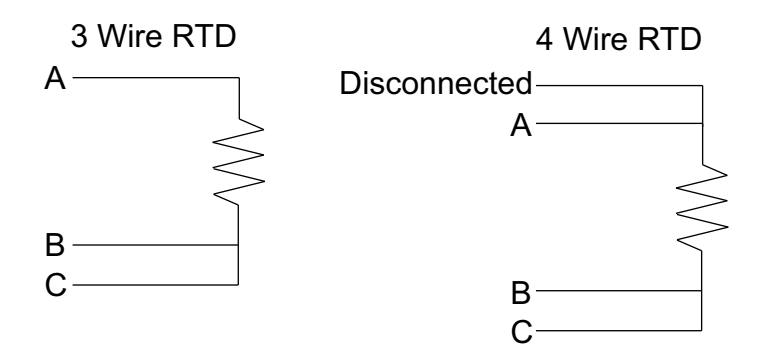

#### <span id="page-33-0"></span>**Discrete Inputs**

As standard, the 2920 FTT contains 2 discrete inputs for connection to ancillary devices such as limit switches and float switches. The 2920 FTT then provides an Open/Closed signal to the host system. All wiring must be connected to the appropriate terminals DI1, DI2, and DICOM in the junction box supplied with the 2920 FTT.

When either the "AC Power Input" option or the "4 Digital Inputs + 4 Dry Contact Outputs" option is installed, an additional 2 discrete inputs are available. Review the terminal assignment tables to determine the terminal locations of DI3 and DICOM for the appropriate order code. The terminal for DI4 is located on the terminal board in the Expansion Junction box.

The status of the Discrete Inputs can be seen on the home screen of the local display. Refer to "Indicators" section in [Chapter 5, "Display and Configuration Interface" on page 51](#page-62-2)

The status of the Discrete Inputs can also be seen in the AlmStat status word in the transmitter's menu at Tank Data/Display Only/AlmStat. Refer to the "Tank Data" section in [Chapter 5, "Display and Configuration Interface" on page 51.](#page-62-2)

With the Mark/Space protocol, part of the transmitter response to polls is the status of "Alarm 0" and "Alarm 1". These alarms are typically external devices with dry contacts, such as high level switches, connected to the first two Discrete Inputs (DI) of the transmitter.

In the Mark/Space 2920FTT, the status of DI 1 is internally mapped to "Alarm 0". And the status of DI 2 is internally mapped to "Alarm 1". There is no configuration required.

#### <span id="page-33-1"></span>**Input Power**

**Warning** Never apply A/C power to terminals B+ and B-. Damage to the main board will result.

**Warning** Verify the positions of switches SW1 and SW2 on the A/C power board before applying A/C power to the transmitter. Damage to the transmitter may result. See ["Connector and Switch Locations: AC Power Supply Circuit Board" on page 46.](#page-57-0)

The standard 2920 FTT uses 20-65 V DC power, supplied through the main communications board. With an optional AC power PCB, the 2920 FTT can also be supplied with 40-65 VAC, 100- 120 VAC, or 220 - 240 VAC at 50/60 Hz.

DC power is connected to the B+ and B- terminals on the terminal board in the Main Junction box. Review the terminal assignment tables to determine the terminal locations of LINE (AC Line) and NEUT (AC Neutral) for the appropriate order code.

**Note** Before connecting power wires to the 2920 FTT, ensure that power is switched off and the instrument is correctly grounded.

Terminals T1 through T8 are dependent on order codes. See the wiring diagrams for terminal assignments based on order codes.

**Note** Each junction box includes Earth Ground terminal located on the terminal circuit board. Ensure the external ground is connected.

## <span id="page-34-0"></span>**Analog Input**

The Analog Input power drawings are shown below.

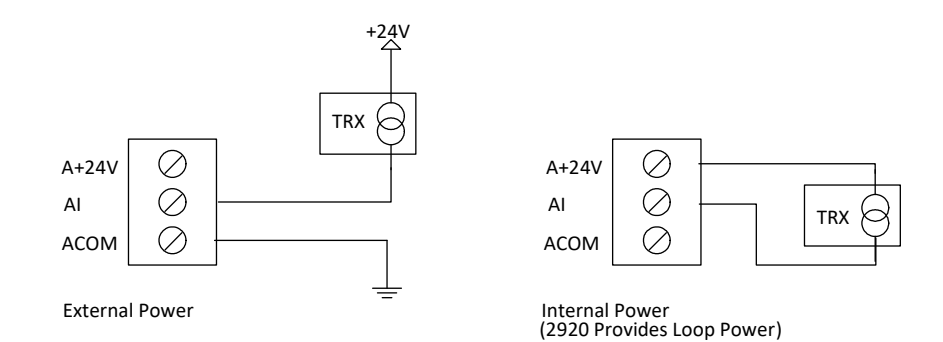

#### <span id="page-35-0"></span>**Analog Output**

The Analog Output power drawings below apply to either the AO1 or AO2 terminals.

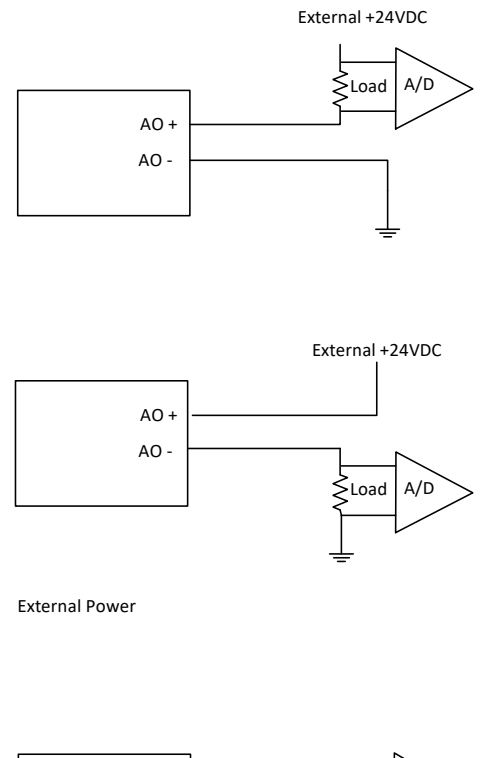

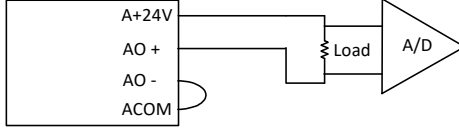

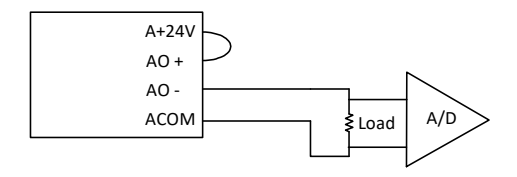

Internal Power (2920 Provides Loop Power)
### **Expansion Junction Box**

The expansion junction box provides 20 terminals using pluggable terminal connections and includes two earth ground terminals. The expansion junction box terminal board has dedicated terminals for 4 contact outputs and 4 limit switches. The following figure shows the typical Expansion Junction Box.

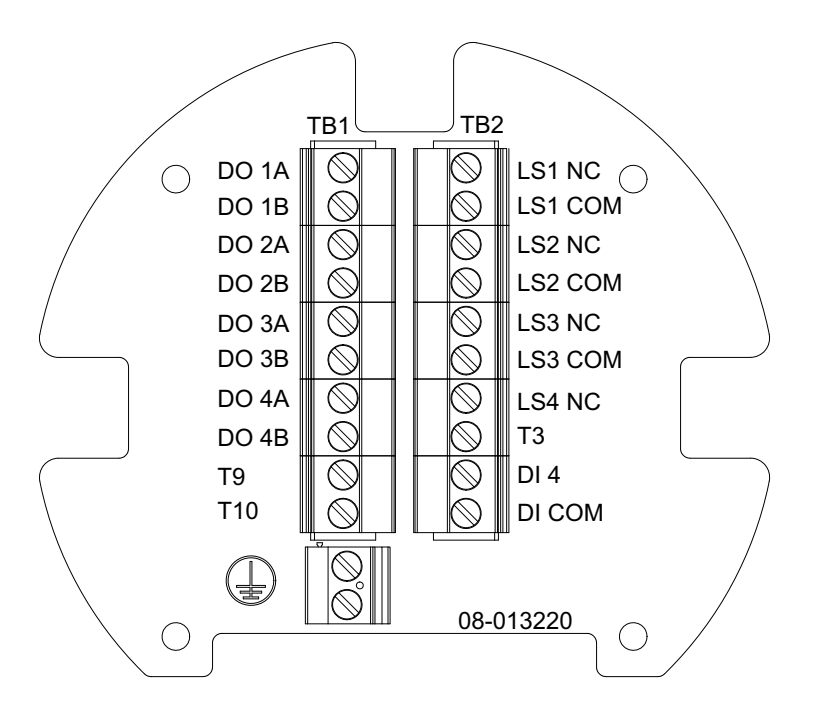

**Note** The terminals and labels will vary based on the options selected.

## **HART Master Active/Passive Configuration**

Switch 6 (SW6) on the Communications Board sets the 2920 FTT HART bus to Active (A) or Passive (P).

- With SW6 set to A, the 2920 will supply voltage to the HART bus. This is the default.
- With SW6 set to P, a HART slave device with an active output will supply voltage to the HART bus.

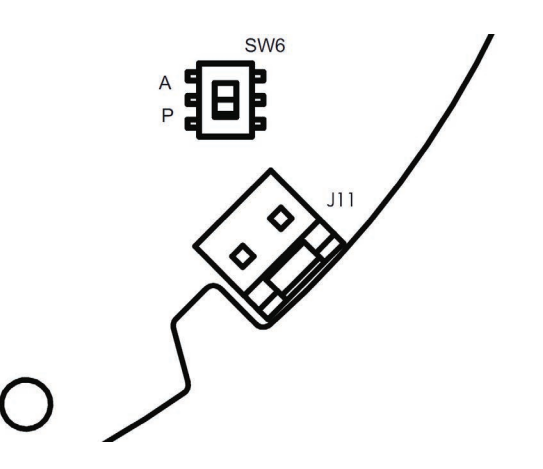

#### **Contact Outputs**

When specified by the order code, 4 contact outputs are provided. These are software driven "Normally Open/Closed" outputs. The outputs can be configured using a Biphase Mark Host, through the local display interface, or a computer running ViewRTU. They can be set to trigger (alarm lights, horns, and so on) for temperature or level alarms.

### **I.S. HART Junction Box**

The I.S. HART junction box provides 8 intrinsically safe terminals using pluggable terminal connectors and includes 2 earth ground terminals. The 8 terminals are used to connect HART SMART transmitters. The terminals are labeled + for positive HART connections and – for negative HART connections. The terminals are grouped into 4 + and – terminals so each HART transmitter can easily be connected individually. The following figure shows the typical I.S. HART Junction Box terminal board.

Refer to the associated intrinsically safe apparatus control drawing 28-013355, Appendix D.

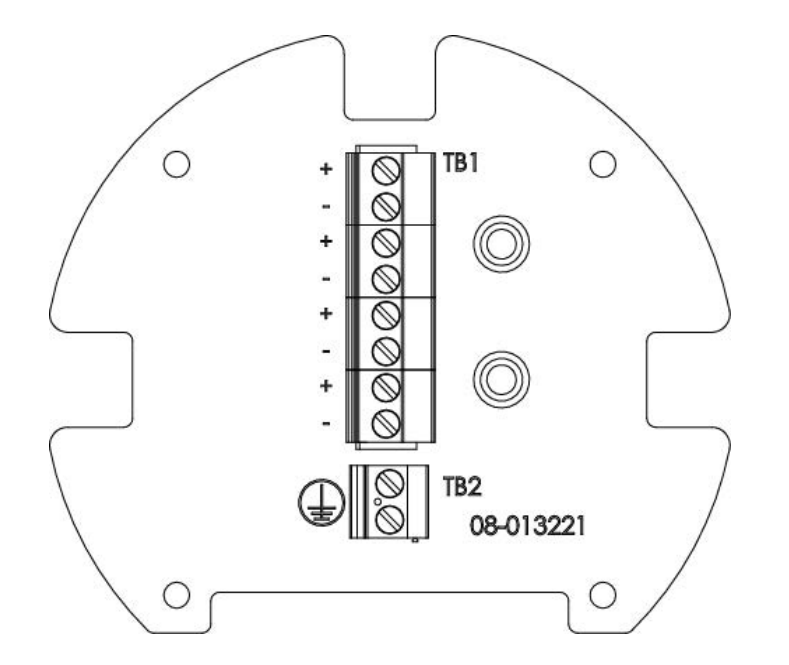

Note The I.S. HART junction box is labeled with a light blue sticker. It is intrinsically safe and may be opened while energized.

Note An Ex d HART/Non-I.S. HART option is available on models without the I.S. HART option on the L & H terminals in the main junction box.

## Wiring Diagrams

Following are the wiring diagrams for each variant of the 2920. These diagrams are categorized by order codes.

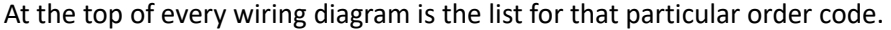

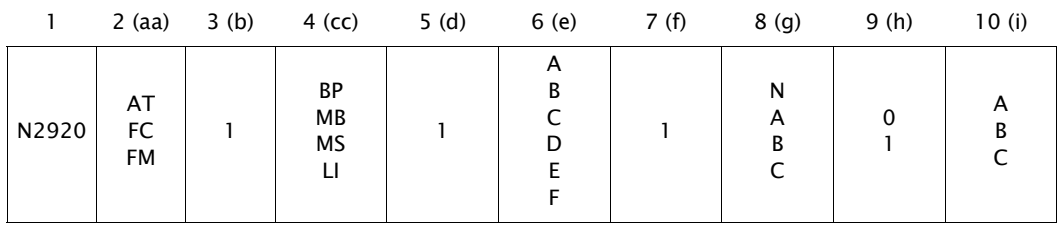

Here's a breakdown of what each column means:

- 1. Name of the product
- 2. Approval (AT = ATEX/IECEx, FC = cFMus -40°C, FM = -20/25°C cFMus)
- 3. Power  $(1 = DC, 2 = AC)$
- 4. Communications board (BP = Biphase Mark, MB = RS-485 MODBUS, MS = Mark/Space, LJ = L&J TankWay)
- 5. Limit Switch (Number of limit switches:  $0 = 0$  LS,  $1 = 2$  LS,  $2 = 4$  LS)
- 6. Limit Switch Range (N = NA if column  $d = 0$ , A = 0-25 ft LS range, B = 0-50 ft LS range, C = 0-100 ft LS range,  $D = 0$ -7.5 m LS range,  $E = 0$ -15 m LS range,  $F = 0$ -30 m LS range)
- 7. Additional Digital Inputs/Outputs (0 = no additional DIDO, 1 = additional DIDO)
- 8. Analog Inputs/Outputs (N = no analog I/O, A = analog input, B = analog outputs, C = analog inputs and outputs)
- 9. HART (0 = Explosion-proof HART, 1 = I.S. HART)
- 10. Display Orientation (A = forward facing display, B = backwards facing display, C = right-side facing display)

### **Explosion Proof and I.S. HART**

Varec optionally provides an Intrinsically Safe (I.S.) HART I/O to be used with I.S. field devices, such as radars and temperature transmitters. I.S. HART models have a separate I.S. junction box for field terminations. Models that do not have I.S. HART have explosion-proof HART I/O denoted as **HART+** and **HART-** on TB5 on the main terminal board with the display (as shown on the left below). Explosion-proof I/O can only be used with explosion-proof field devices. I.S. HART models have **L** and **H** terminals on TB5 (as shown on the right below). The L & H terminals are for future functionality and are not used at this time.

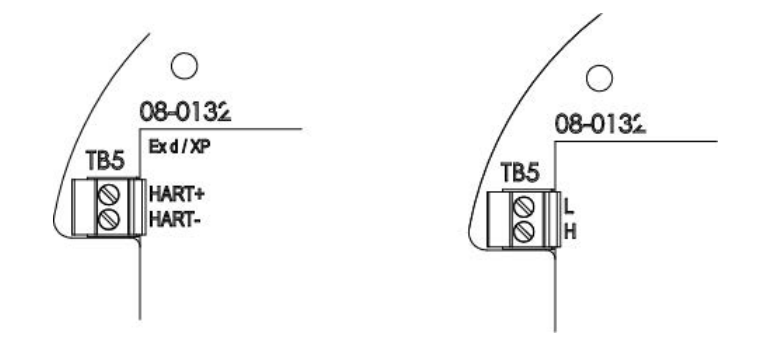

### **Product Order Code: N2920-aa-1-cc-0-N-1-g-h-i**

The following terminals apply to a 2920 FTT with DC power, 2 digital inputs, and optional analog input/analog outputs. Other product options can be variable as shown in the table below.

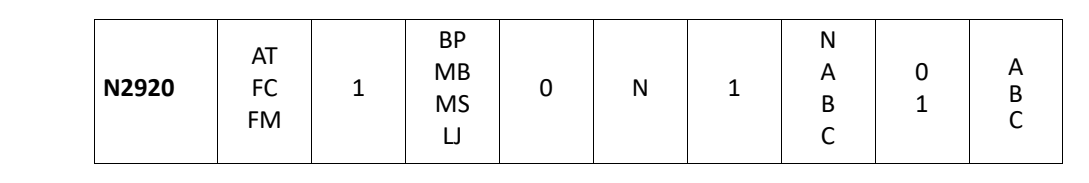

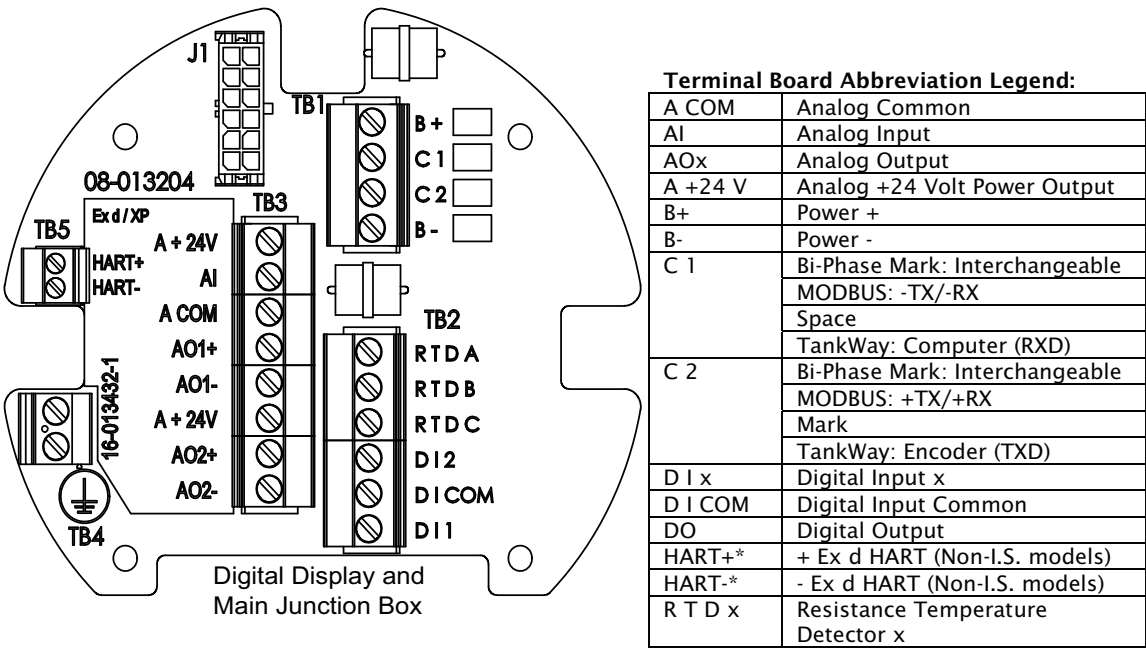

### **Product Order Code: N2920-aa-1-cc-0-N-2-g-h-i**

The following terminals apply to a 2920 FTT with DC power, no limit switches, 4 digital inputs, and optional analog input/analog outputs. Other product options can be variable as shown in the table below.

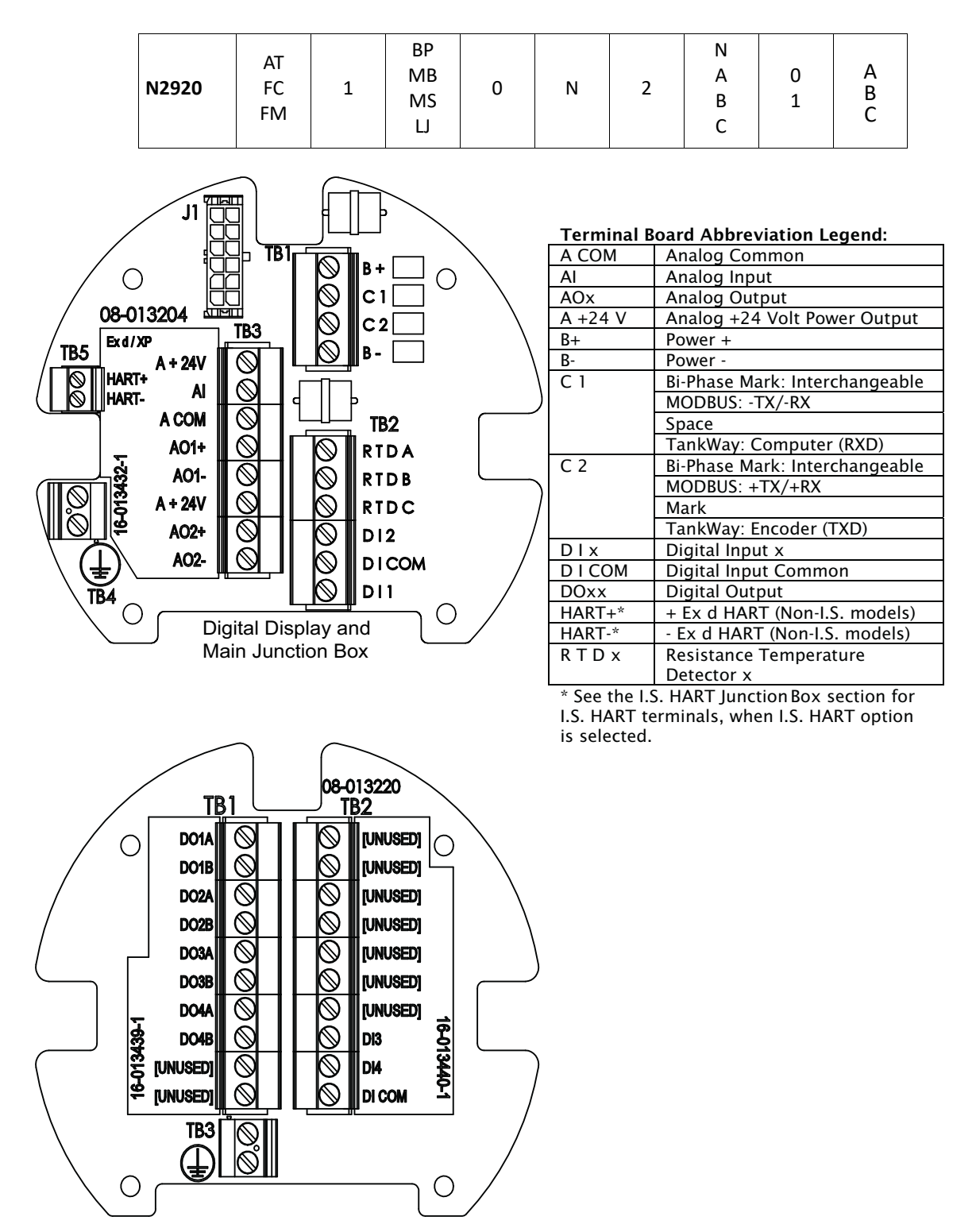

The following terminals apply to a 2920 FTT with DC power, 2 limit switches, 2 digital inputs, and optional analog input. Other product options can be variable as shown in the table below.

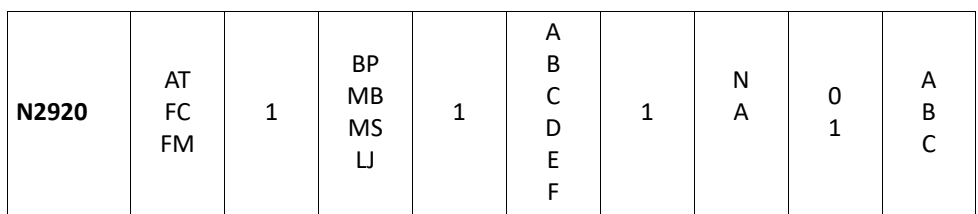

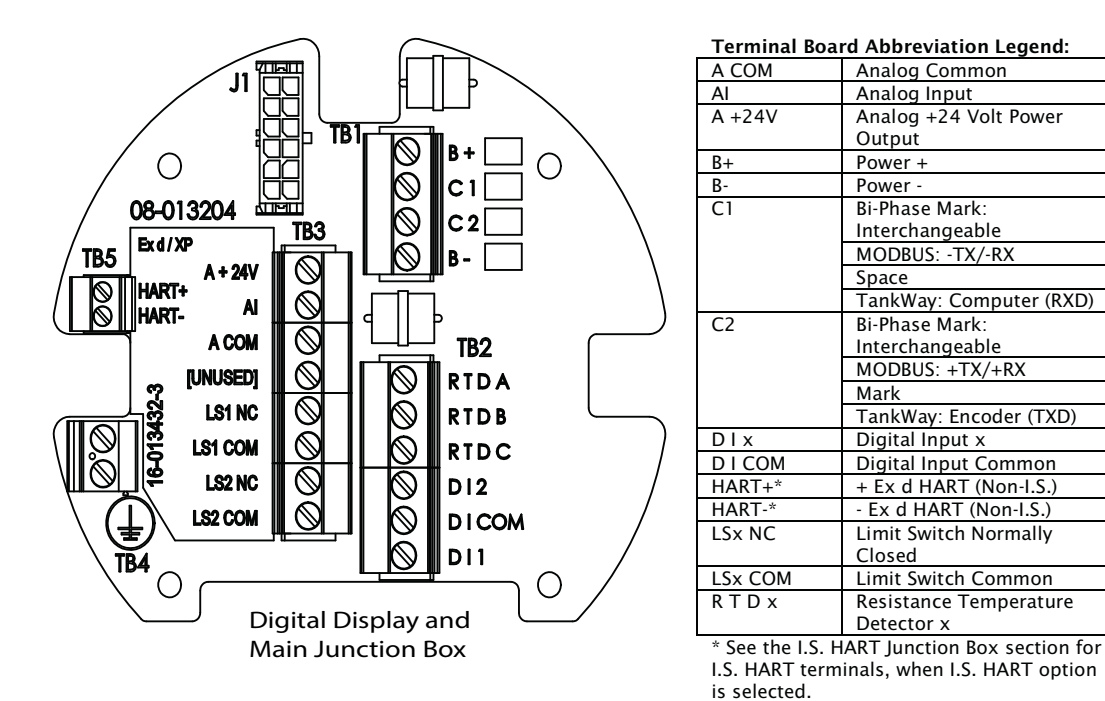

### **Product Order Code: N2920-aa-1-cc-1-e-1-g-h-i**

The following terminals apply to a 2920 FTT with DC power, 2 limit switches, 2 digital inputs, and optional analog input/analog outputs. Other product options can be variable as shown in the table below.

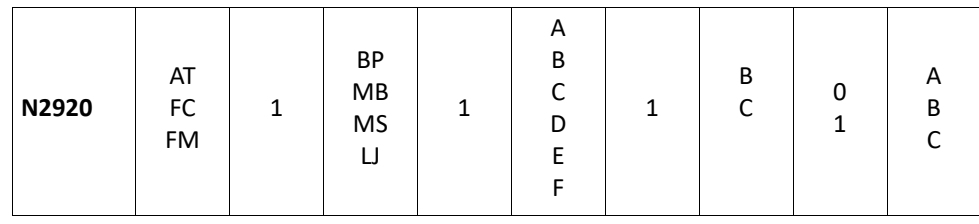

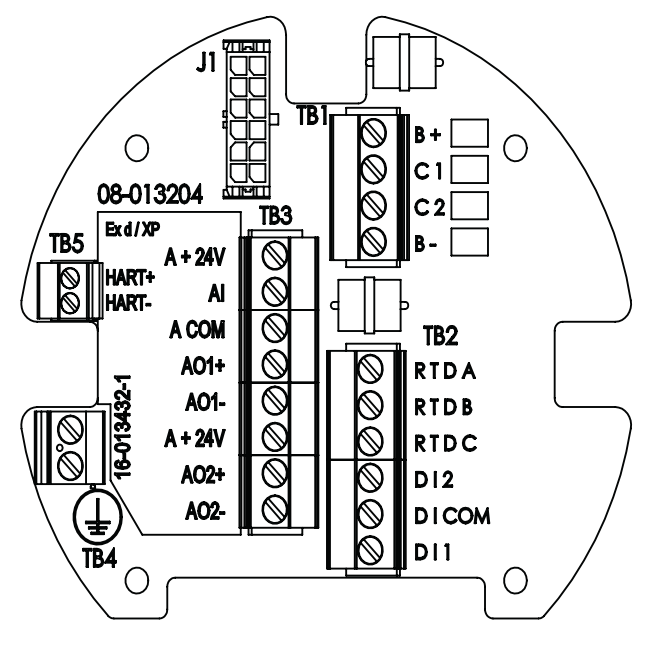

#### Terminal Board Abbreviation Legend:

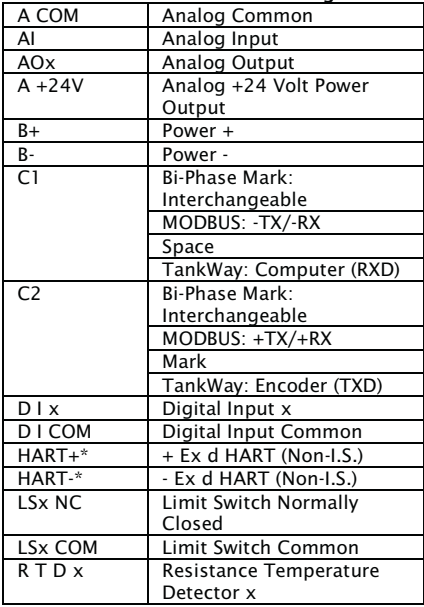

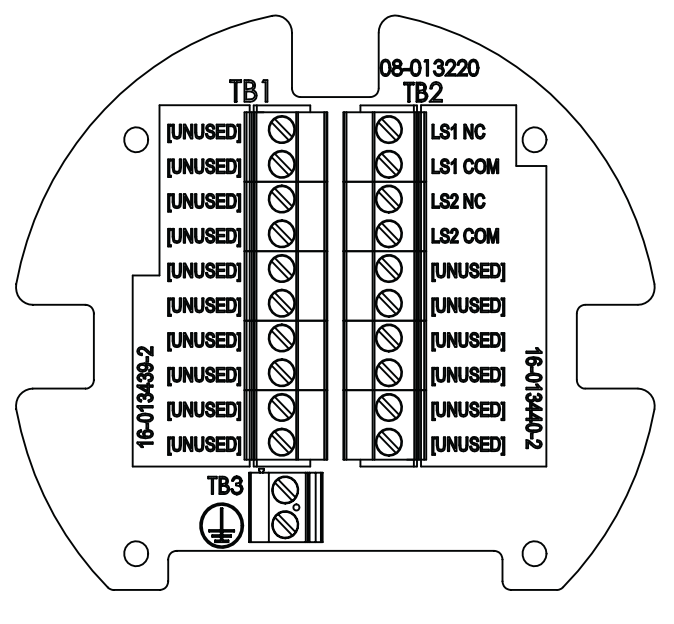

The following terminals apply to a 2920 FTT with DC power, 2 limit switches, 4 digital inputs, and optional analog input/analog outputs. Other product options can be variable as shown in the table below.

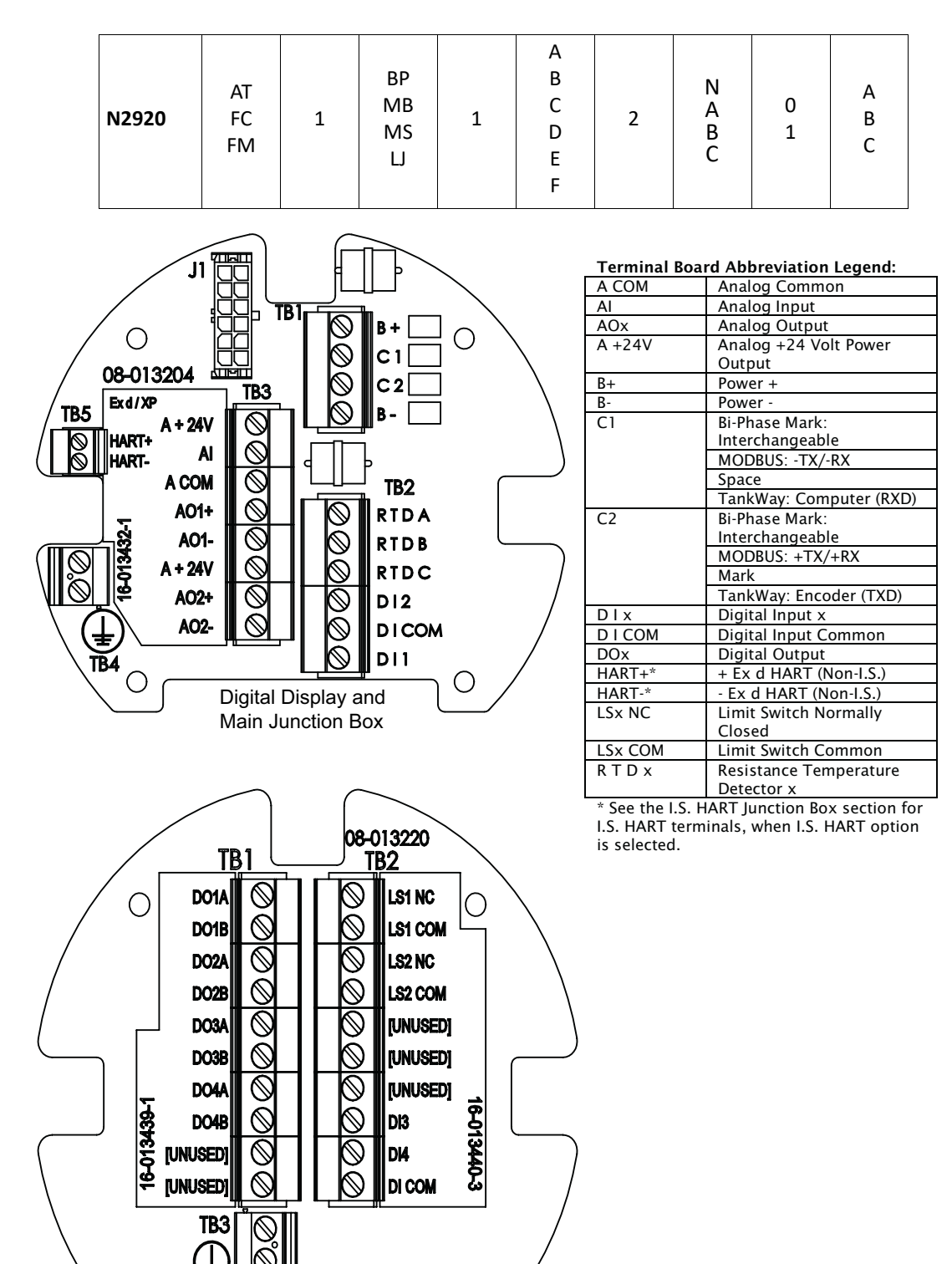

### **Product Order Code: N2920-aa-1-cc-2-e-1-N-h-i**

The following terminals apply to a 2920 FTT with DC power, 4 limit switches, 2 digital inputs, and no analog inputs or analog outputs. Other product options can be variable as shown in the table below.

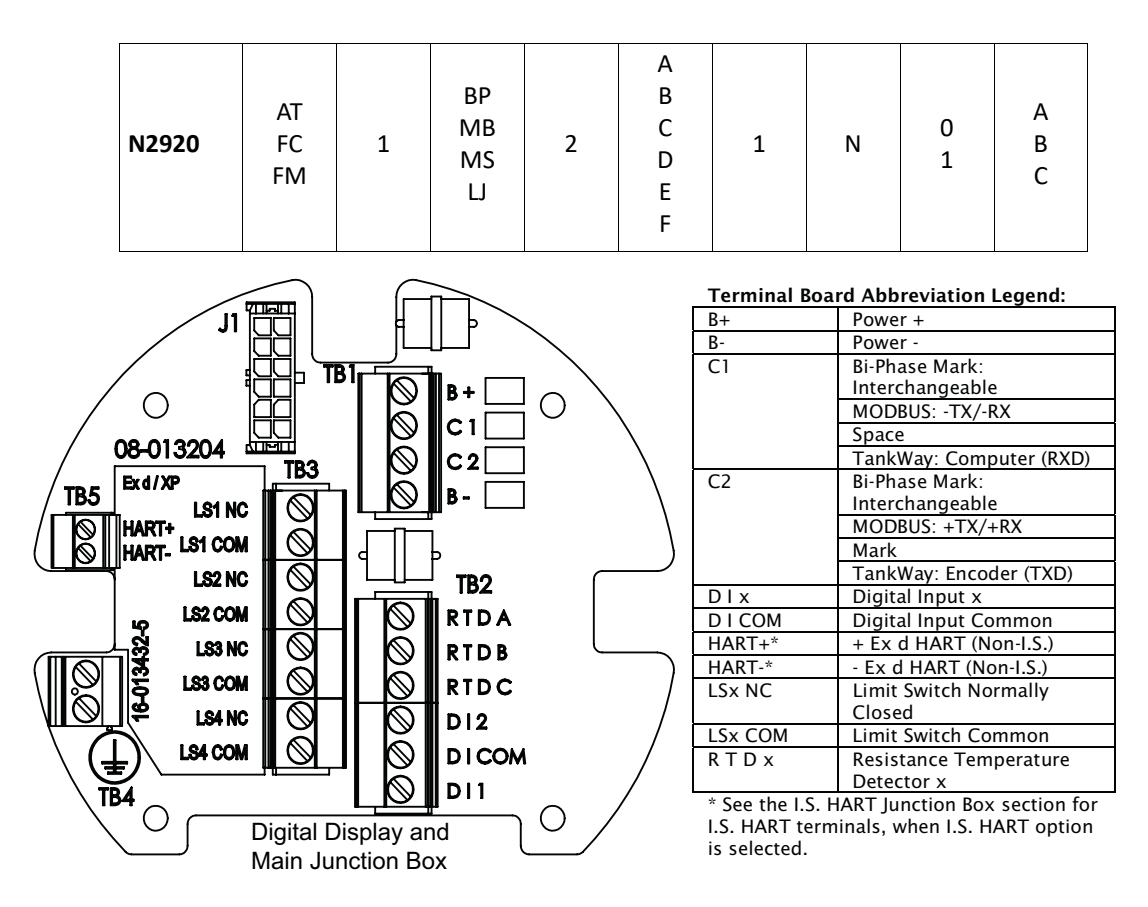

The following terminals apply to a 2920 FTT with DC power, 4 limit switches, 2 digital inputs, and optional analog input/analog outputs. Other product options can be variable as shown in the table below.

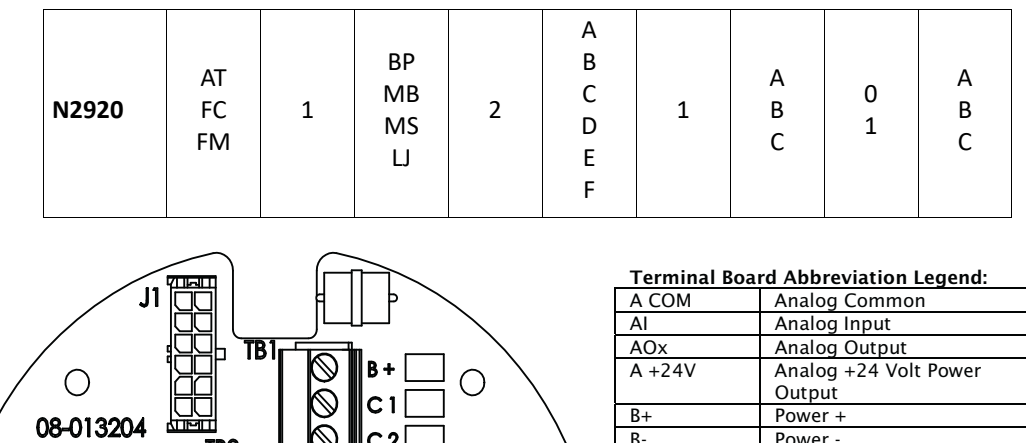

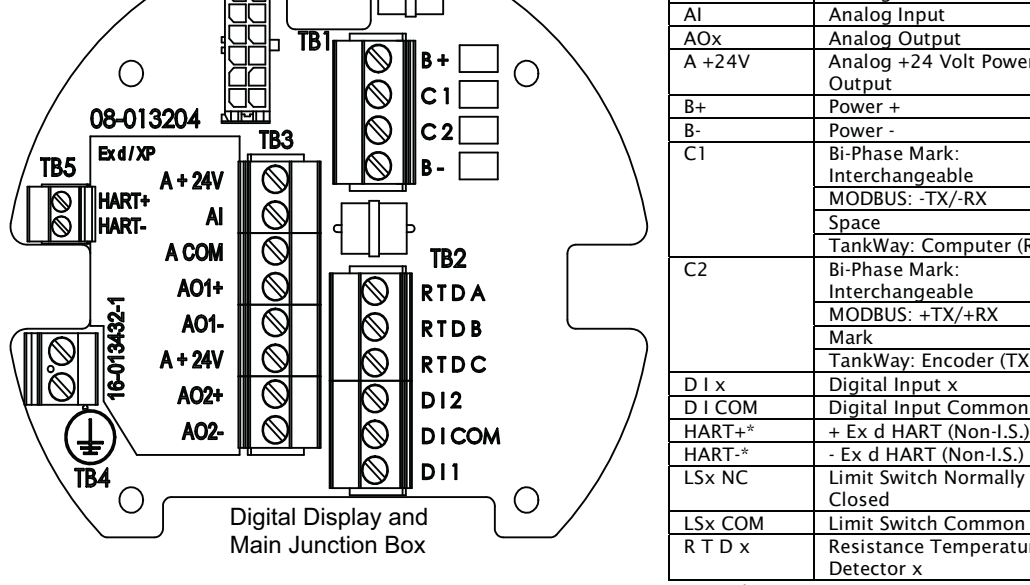

08-013220 TB<sub>1</sub> TB<sub>2</sub> [UNUSED] LS1 NC  $\vee$  $\bigcirc$ O **IUNUSED** ⇖ LS1 COM **IUNUSED**  $\mathbb{S}$ LS2 NC Ø  $\oslash$  $\mathbb Z$ [UNUSED] LS2 COM **TUNUSEDI** LS3 NC  $\mathscr{C}$ ╲ [UNUSED] Z ľ LS3 COM [UNUSED] Ø LS4 NC Ÿ. 6-013439-2 <u>ያ</u> [UNUSED] ⋖  $\oslash$ LS4 COM )<br>Pres  $\mathbb{Q}$ [UNUSED] [UNUSED] Ø [UNUSED] [UNUSED] TB<sub>3</sub> O

LSx COM Limit Switch Common R T D x Resistance Temperature Detector x \* See the I.S. HART Junction Box section for

Closed

Interchangeable MODBUS: -TX/-RX

Interchangeable MODBUS: +TX/+RX

TankWay: Computer (RXD)

TankWay: Encoder (TXD)

 $+$  Ex d HART (Non-I.S.)

Space

Mark

I.S. HART terminals, when I.S. HART option is selected.

### **Product Order Code: N2920-aa-1-cc-2-e-2-g-h-i**

The following terminals apply to a 2920 FTT with DC power, 4 limit switches, 4 digital inputs, and optional analog input/analog outputs. Other product options can be variable as shown in the table below.

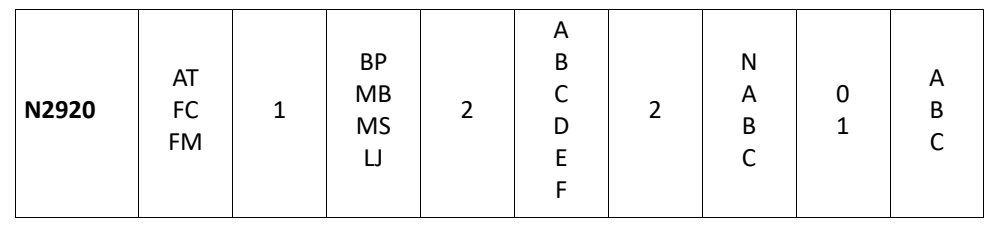

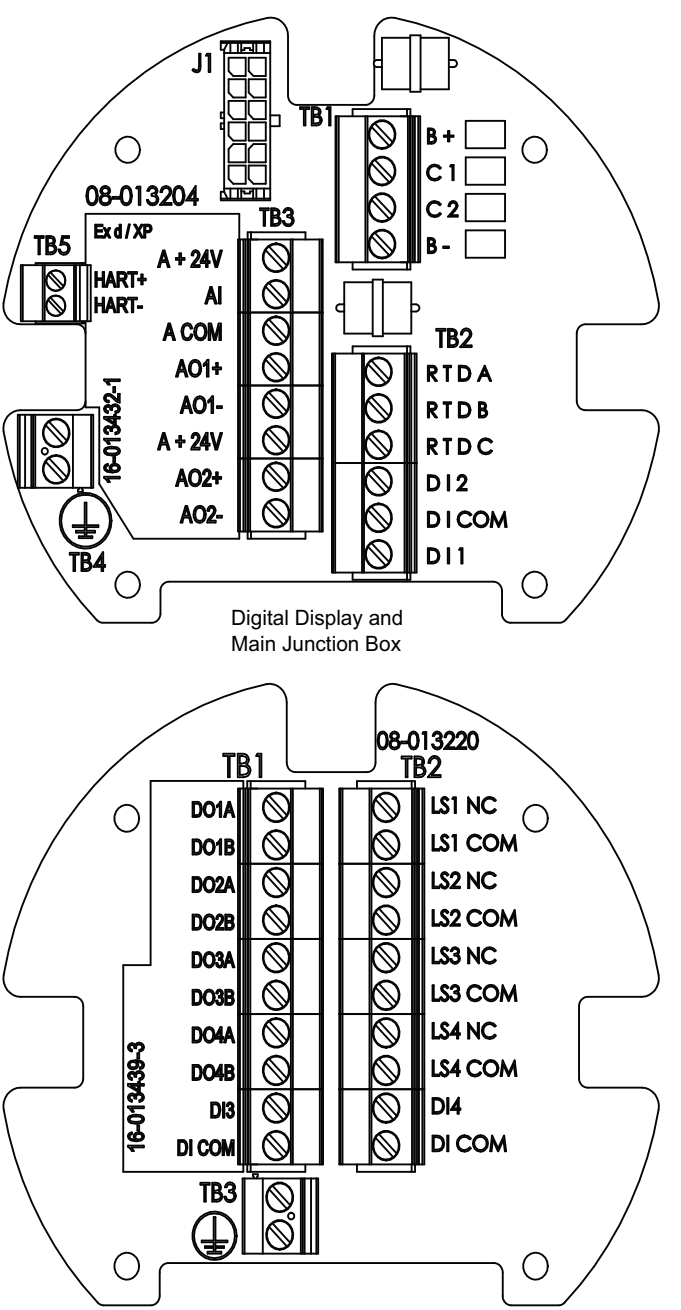

Terminal Board Abbreviation Legend:

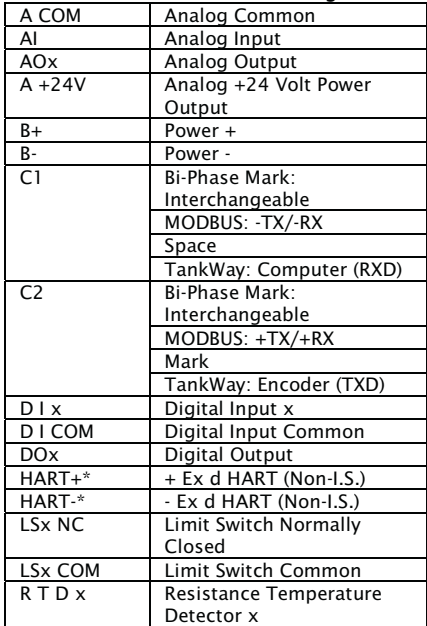

## **Product Order Code: N2920-aa-2-cc-0-N-1-g-h-i**

The following terminals apply to a 2920 FTT with AC power, no limit switches, 2 digital inputs and an optional analog input. Other product option can be variable as shown in the table below.

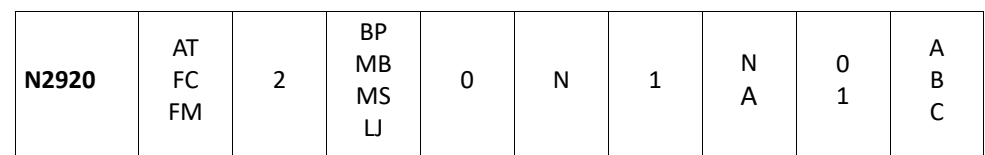

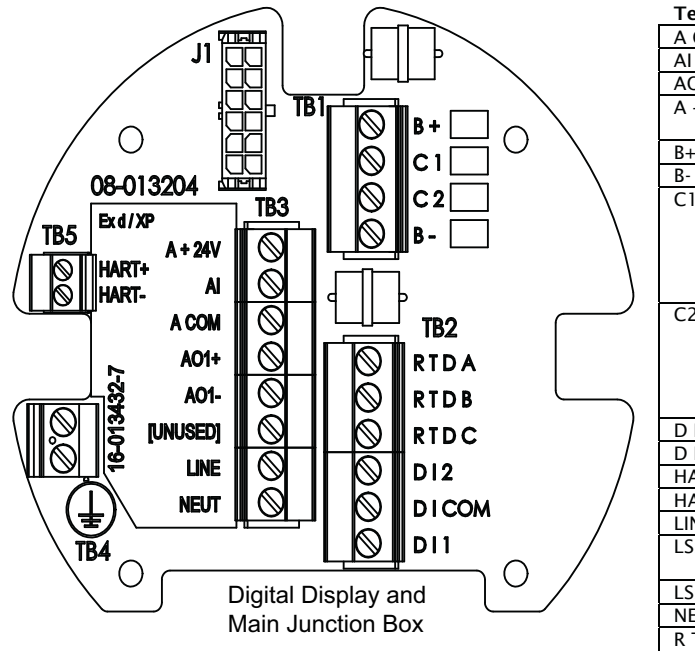

Terminal Board Abbreviation Legend:

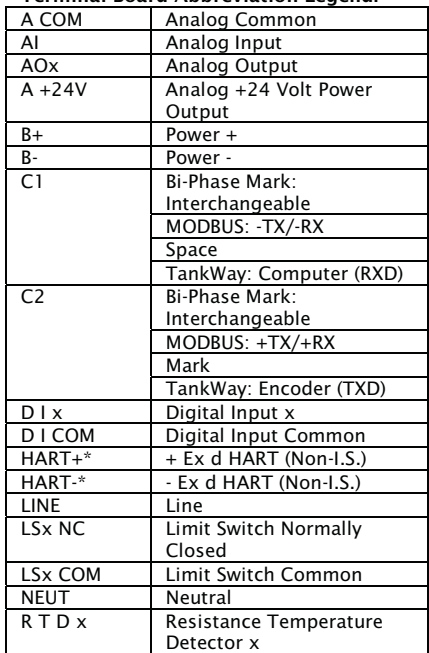

### **Product Order Code: N2920-aa-2-cc-0-N-1-B-h-i**

The following terminals apply to a 2920 FTT with AC power, no limit switches, 2 digital inputs, and analog outputs. Other product options can be variable as shown in the table below.

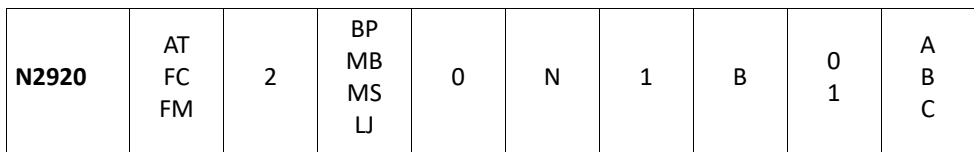

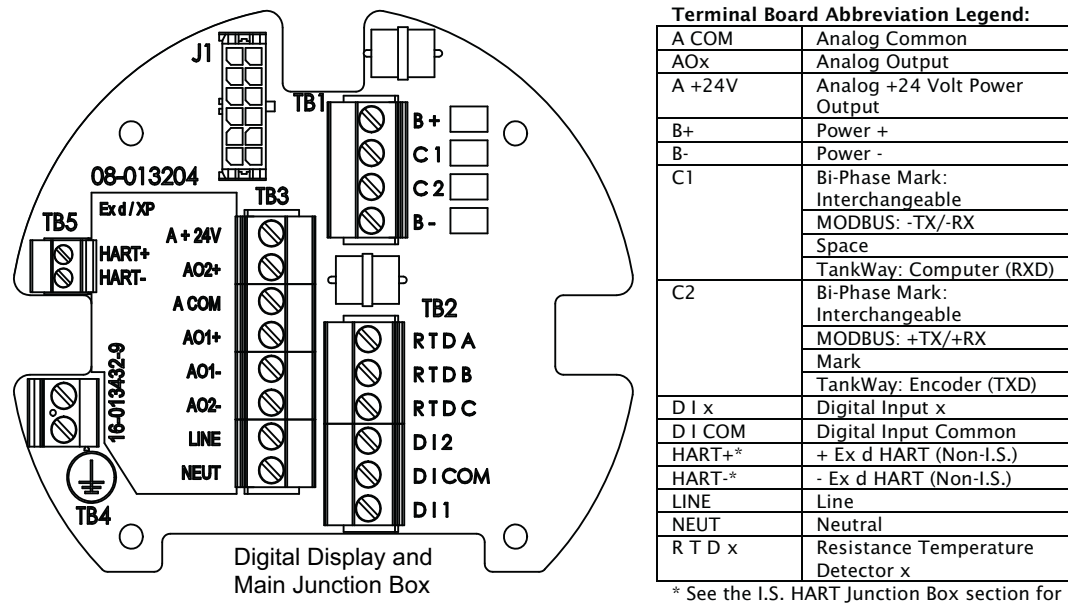

I.S. HART terminals, when I.S. HART option is selected.

### **Product Order Code: N2920-aa-2-cc-0-N-f-g-h-i**

The following terminals apply to a 2920 FTT with AC power, no limit switches, 2 or 4 digital inputs, and optional analog input/analog outputs. Other product options can be variable as shown in the table below. If two digital inputs are selected, then the only analog input/output choice is C. If four digital inputs are selected, then all analog inputs/outputs are available.

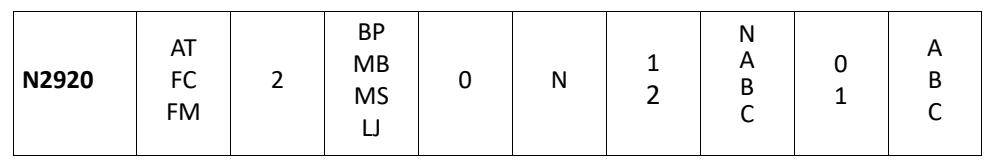

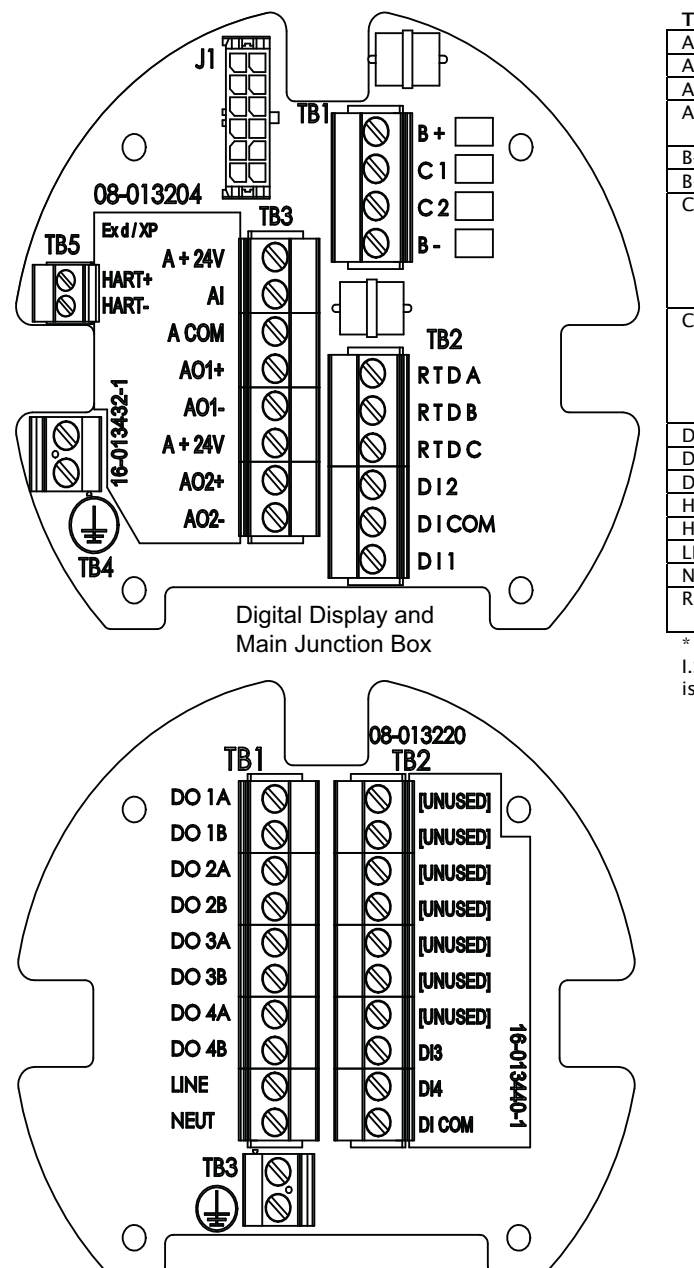

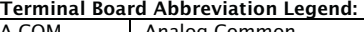

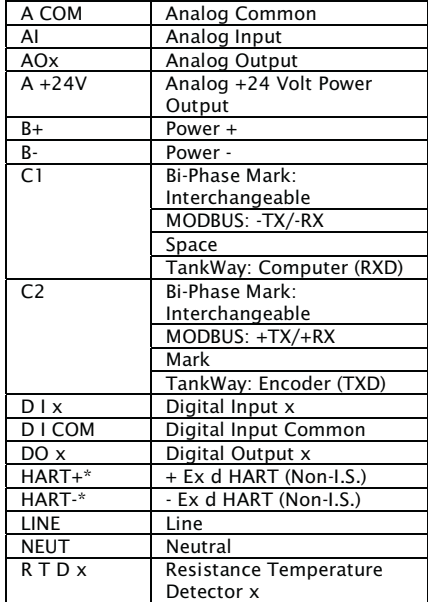

### **Product Order Code: N2920-aa-2-cc-1-e-1-N-h-i**

The following terminals apply to a 2920 FTT with AC power, 2 limit switches, 2 digital inputs, and no analog inputs or outputs. Other product options can be variable as shown in the table below.

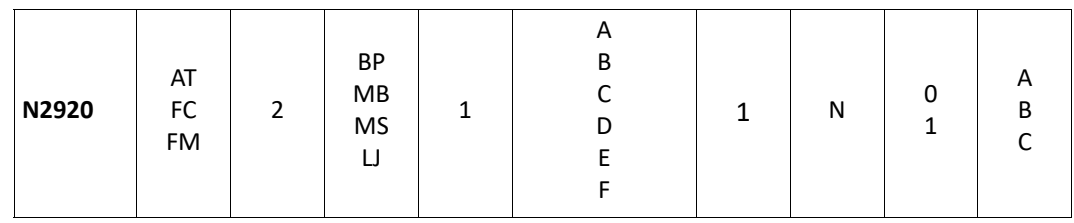

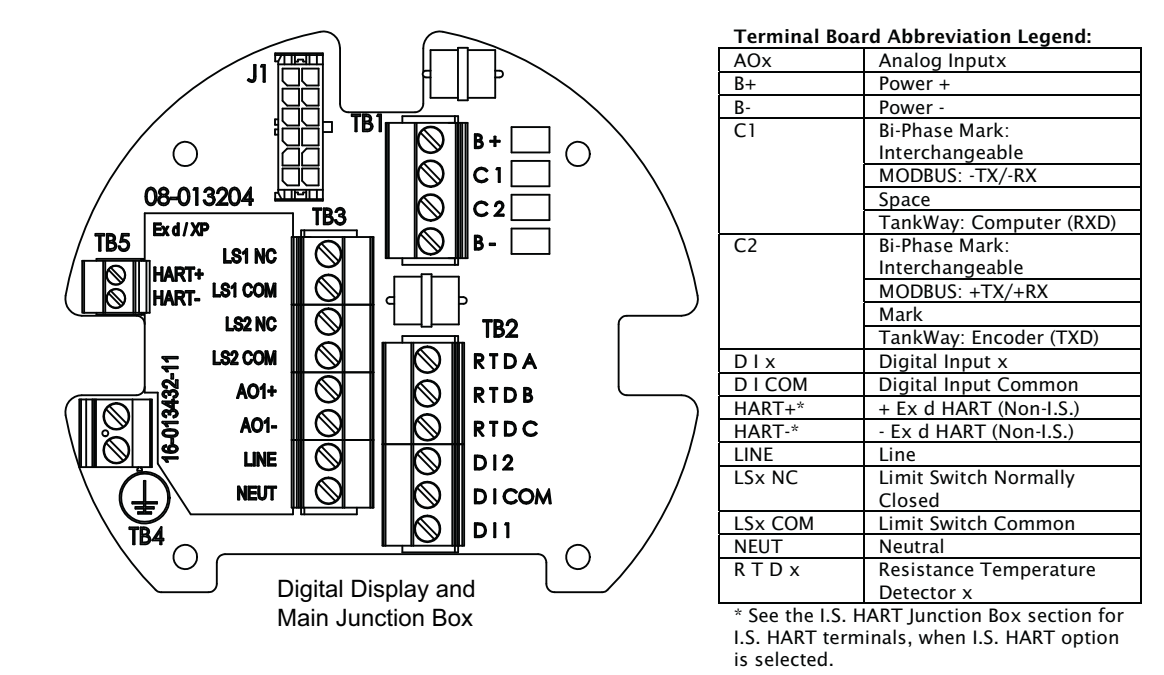

### **Product Order Code: N2920-aa-2-cc-1-e-1-A-h-i**

The following terminals apply to a 2920 FTT with AC power, 2 limit switches, 2 digital inputs, and one analog input. Other product options can be variable as shown in the table below.

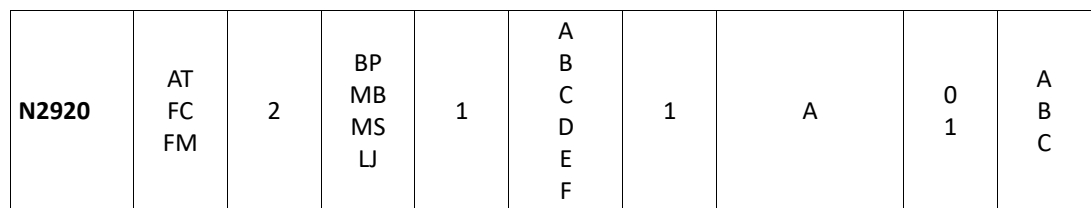

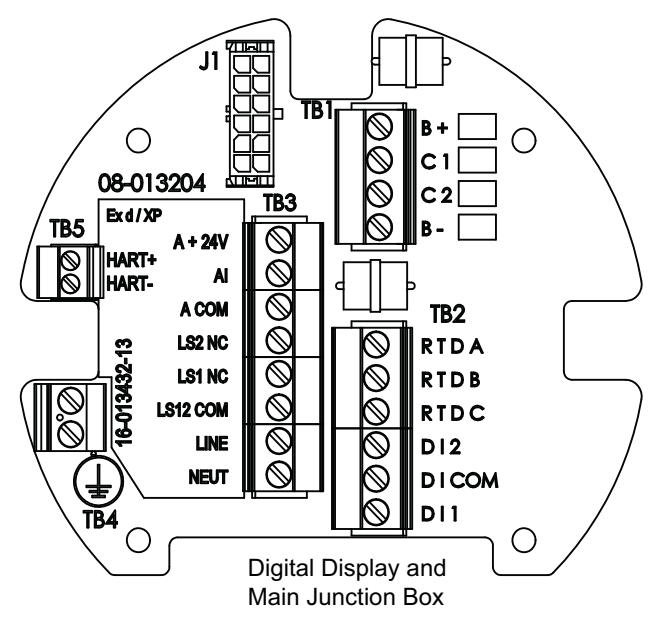

Terminal Board Abbreviation Legend:

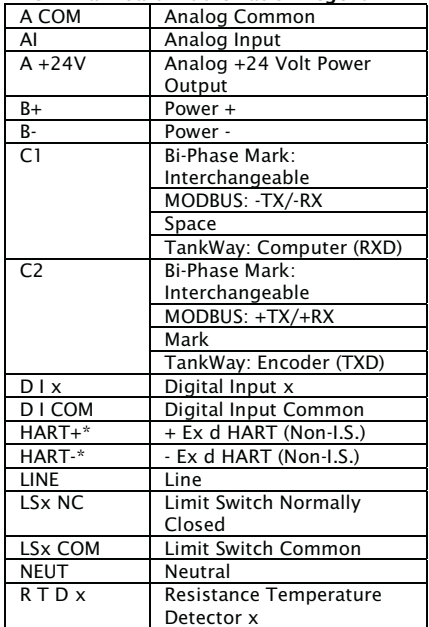

### **Product Order Code: N2920-aa-2-cc-1-e-f-g-h-i**

The following terminals apply to a 2920 FTT with AC power, 2 limit switches, 2 or 4 digital inputs, and optional analog input/analog outputs. Other product options can be variable as shown in the table below. If two digital inputs are selected, then the analog input/output choices are either B or C. If four digital inputs are selected, then all analog inputs/outputs are available.

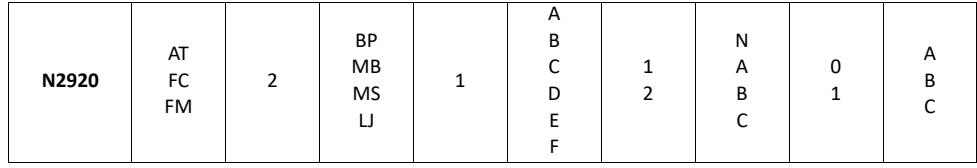

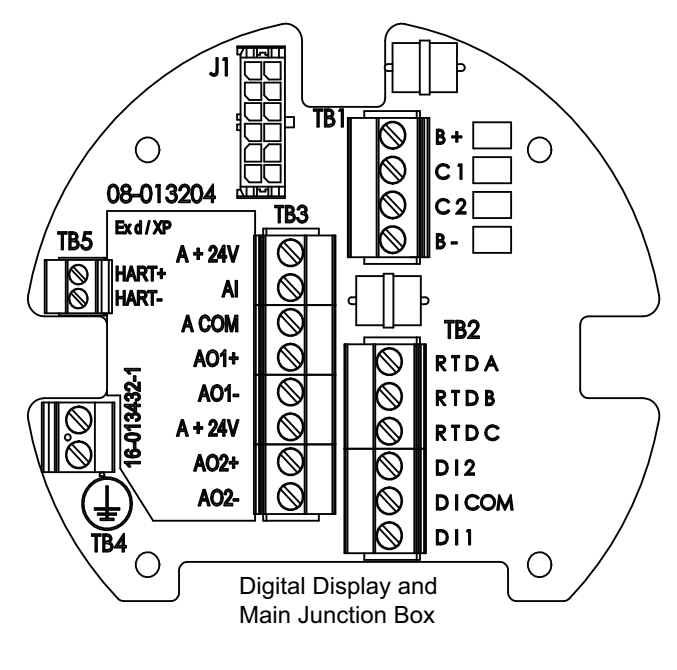

#### Terminal Board Abbreviation Legend:

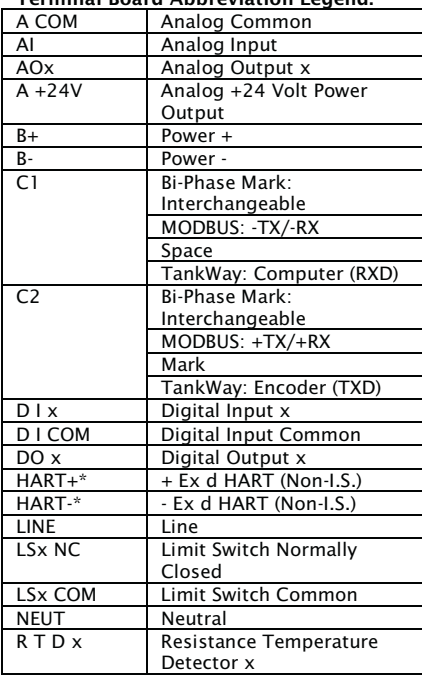

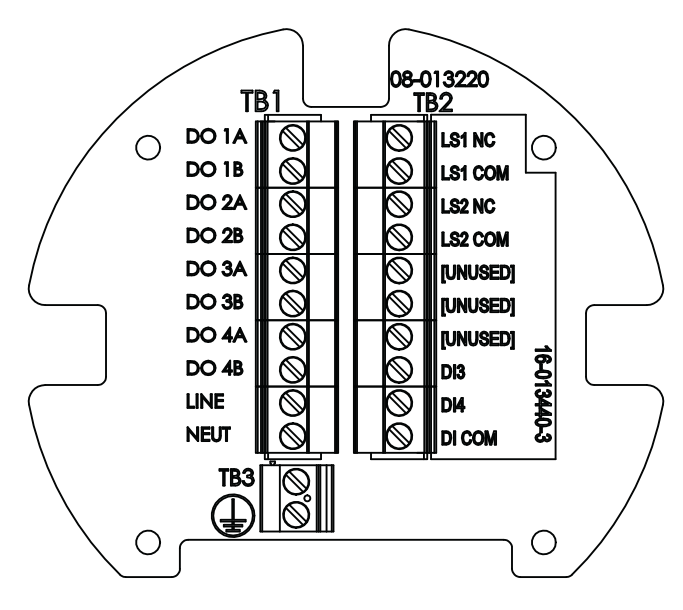

The following terminals apply to a 2920 FTT with AC power, 4 limit switches, 2 digital inputs, and no analog inputs or outputs. Other product options can be variable as shown in the table below.

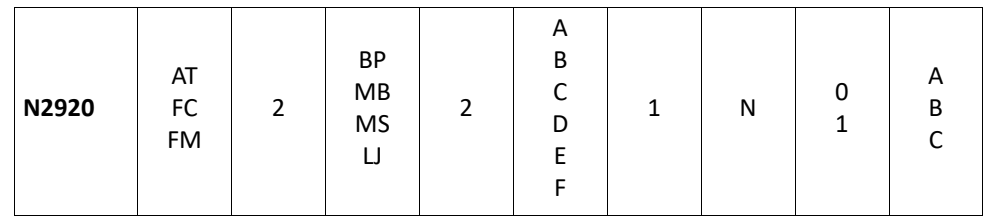

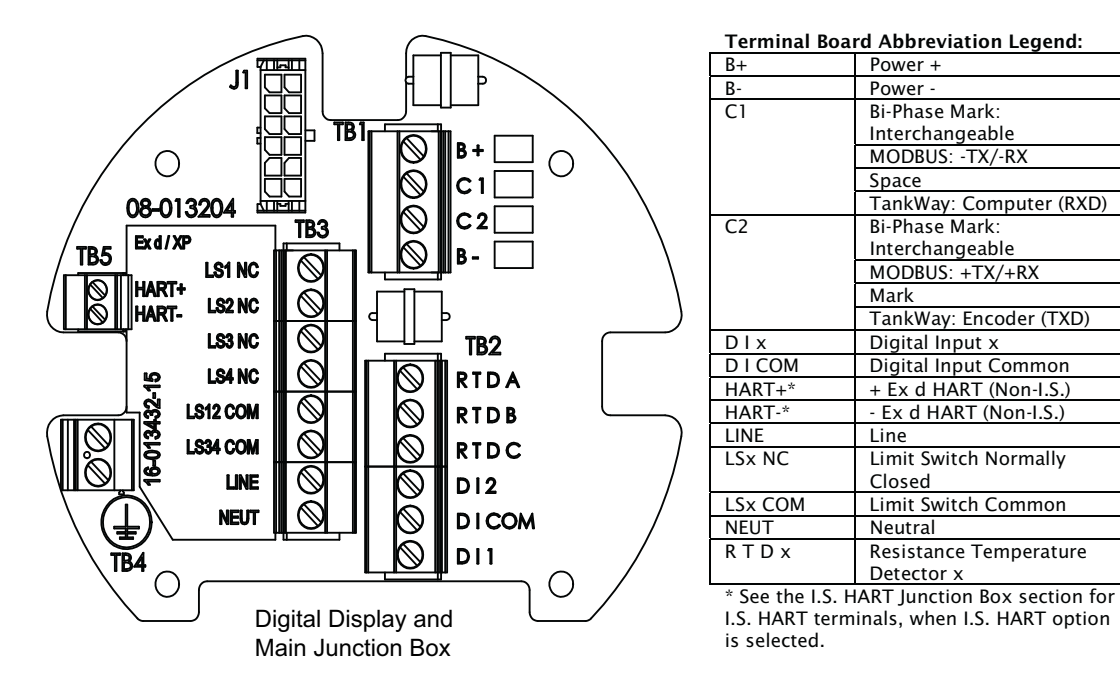

### **Product Order Code: N2920-aa-2-cc-2-e-f-g-h-i**

The following terminals apply to a 2920 FTT with AC power, 4 limit switches, 2 or 4 digital inputs, and optional analog input/analog outputs. Other product options can be variable as shown in the table below. If two digital inputs are selected, then the analog input/output choices are A, B, or C. If four digital inputs are selected, then all analog inputs/outputs are available.

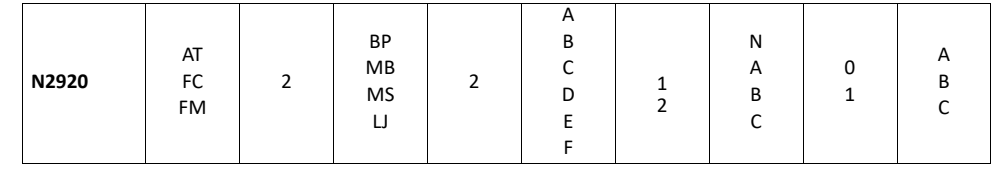

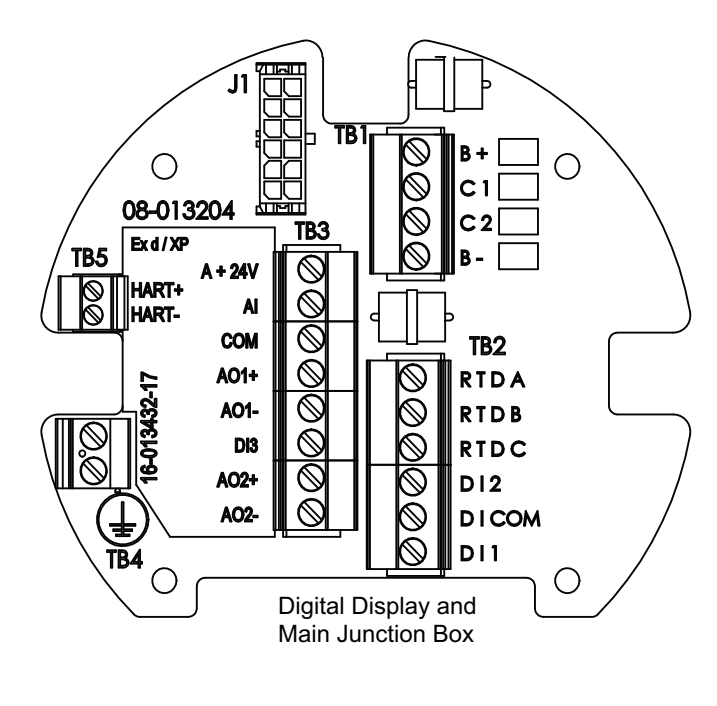

Terminal Board Abbreviation Legend:

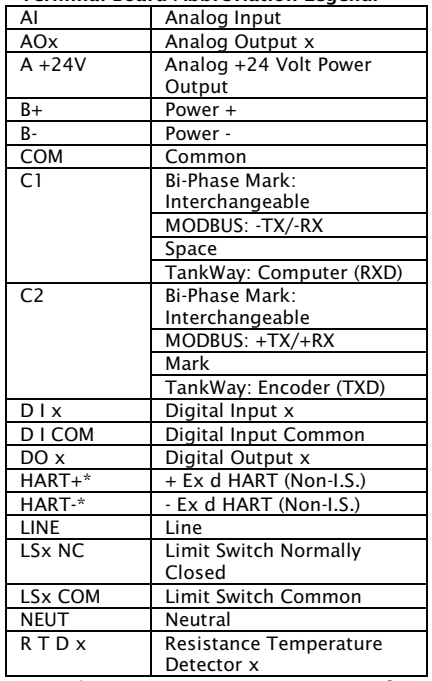

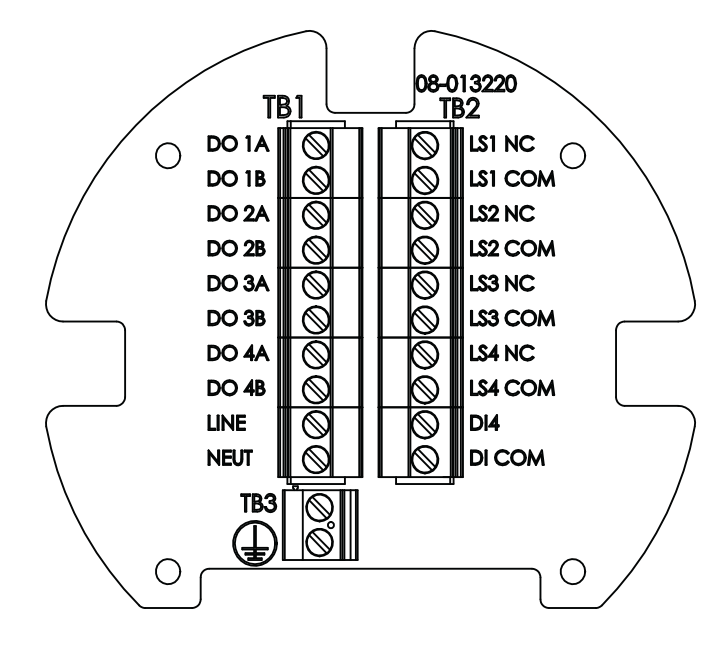

## Connecting Wiring in the Transmitter

All standard electronics for the 2920 FTT are contained on the main communications circuit board. This includes 20-65 VDC power, field communications, 3-wire temperature input, and two discrete inputs. An optional secondary circuit board contains an AC power supply with three voltage ranges, two additional discrete inputs, and four discrete outputs. See ["Input](#page-33-0)  [Power"](#page-33-0) and ["Selecting the AC Voltage Setting"](#page-59-0) for more information.

All wiring is terminated in junction box(es). A standard application requires one junction box for communications, temperature, two discrete inputs. Depending on the order code, multiple junction boxes may be attached to the transmitter housing.

To connect wires to the electronics assembly, refer to previous sections for connector locations, terminal assignments, and special instructions.

**Warning!** Obtain a hot permit before removing the transmitter cover with power applied.

**Note** Earth Ground terminals are located on the terminal circuit board in each junction box. Ensure the external ground is connected.

**Caution!** Signal wiring connected in this box must be rated at least 300V.

**Attention!** Le cablage de signalisation raccorde dans cette boite doit convenir pour une tension nominale d'aumoins 300 V.

### **Connector Locations: Communications Circuit Board**

The following figure shows the Communications Board connectors, as viewed from the top. The Biphase Mark board is shown.

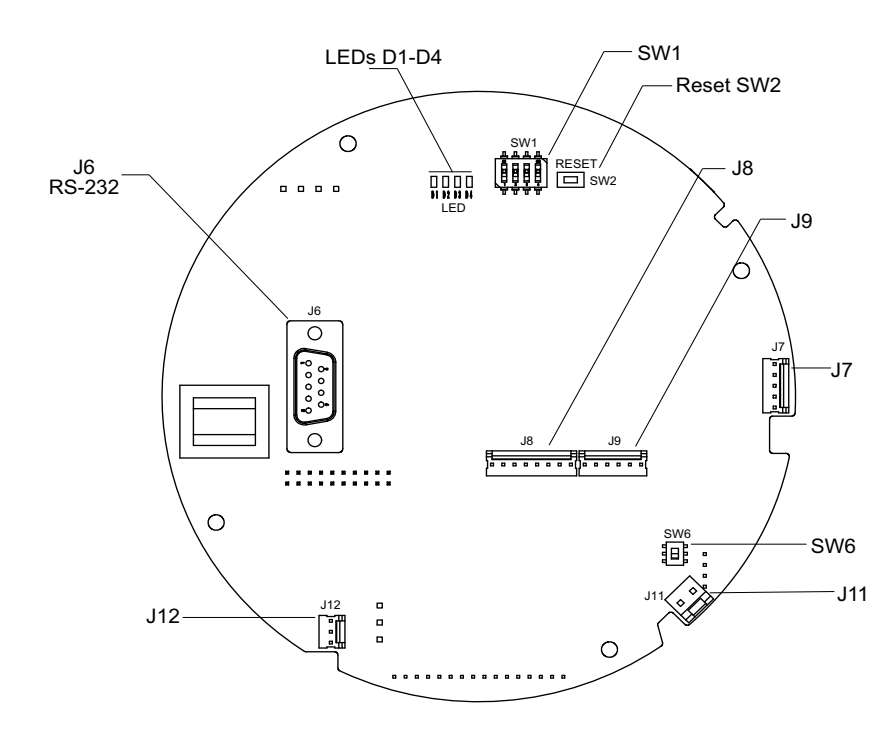

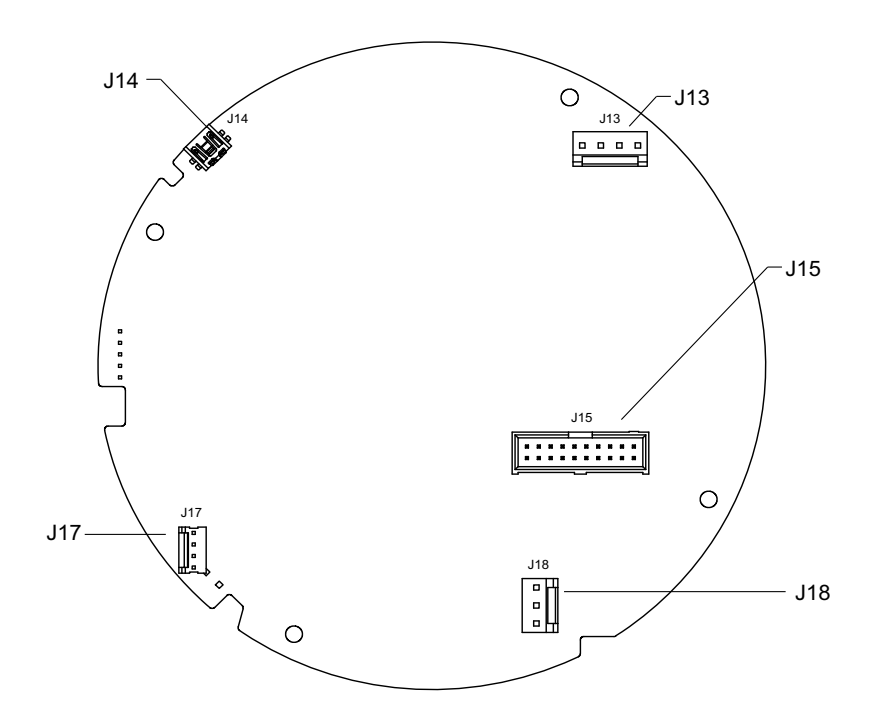

The following figure shows the Communications Board connectors, as viewed from the bottom. The Biphase Mark board is shown.

## **Connector Assignments: Communications Circuit Board**

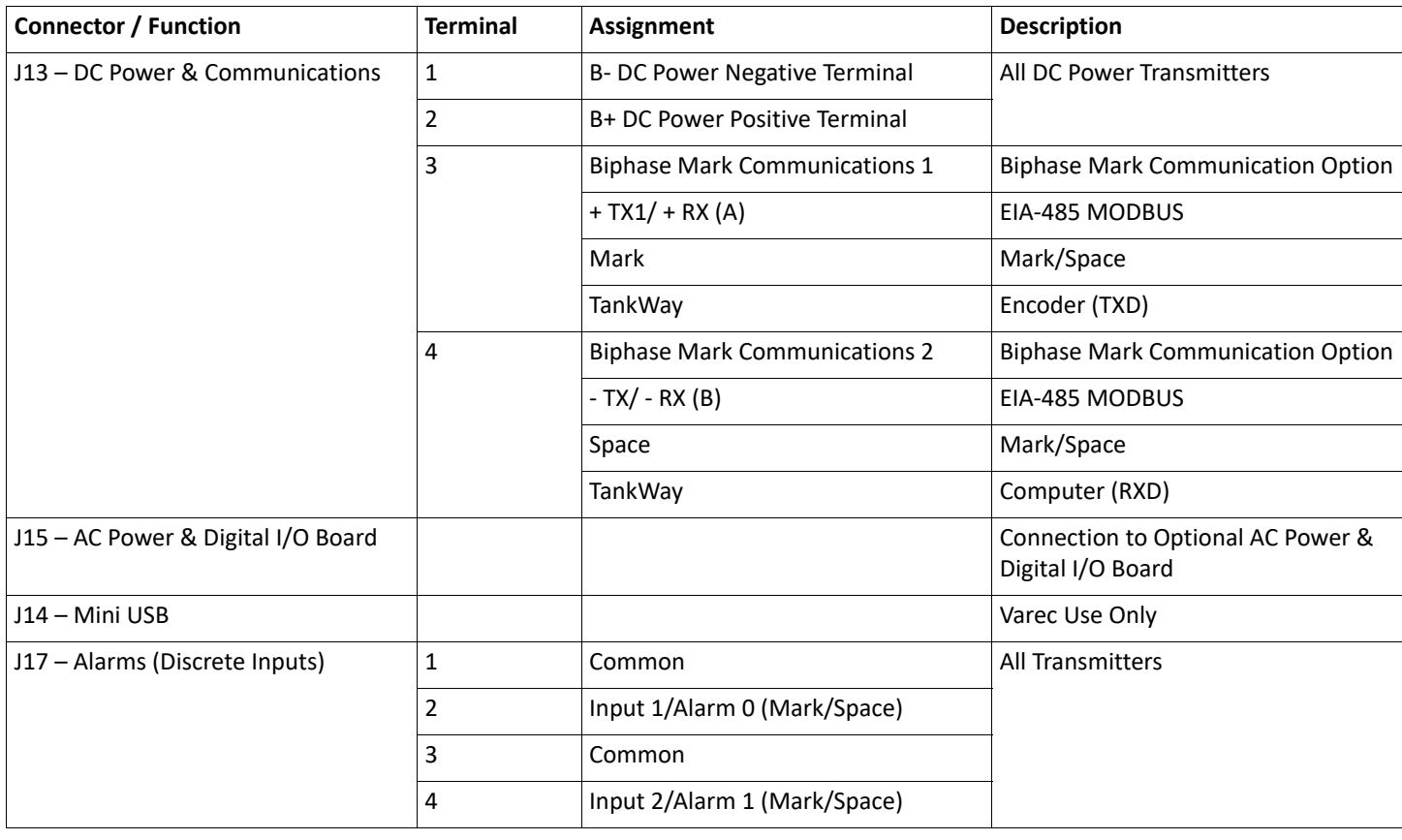

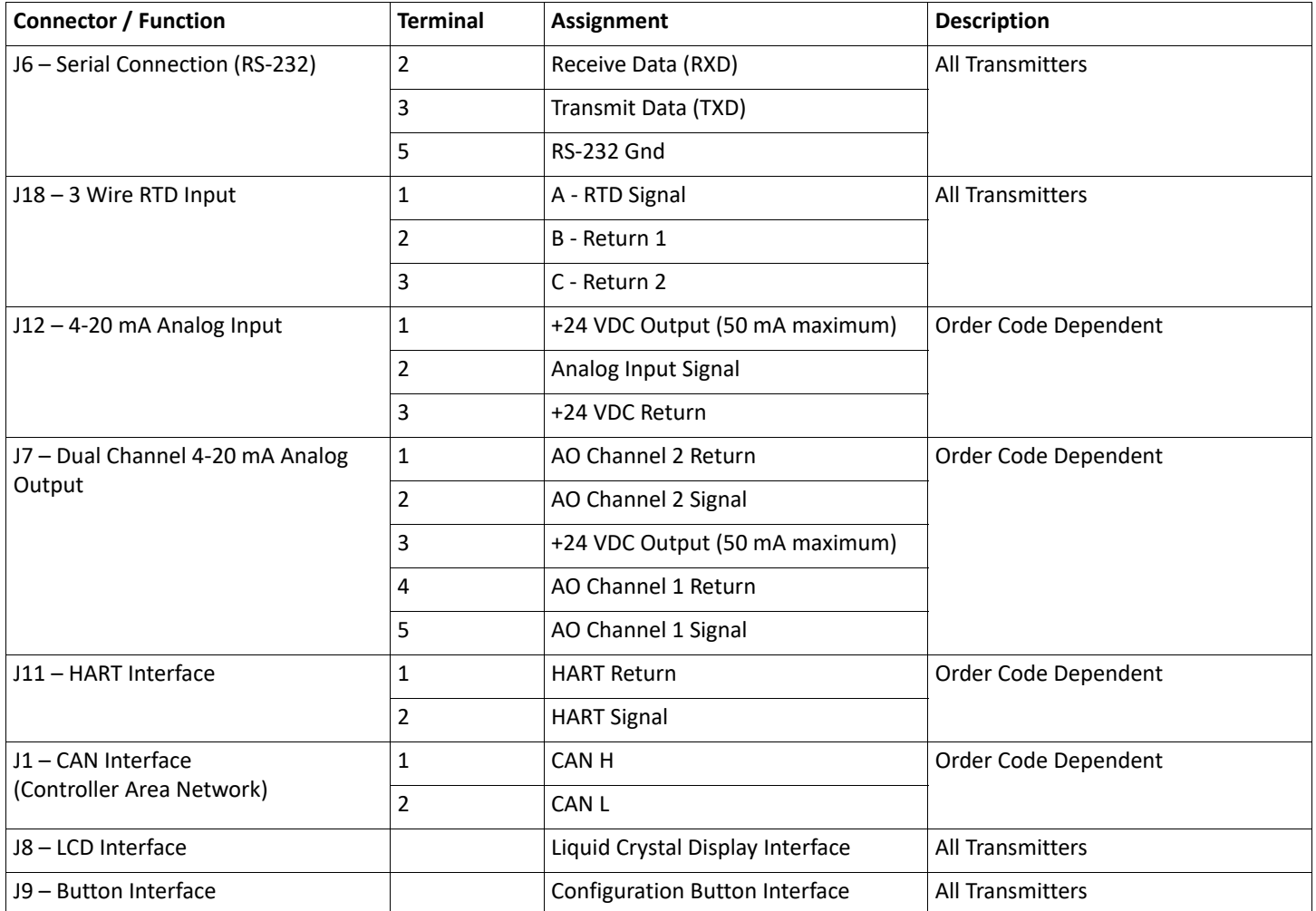

## <span id="page-57-0"></span>**Connector and Switch Locations: AC Power Supply Circuit**

### **Board**

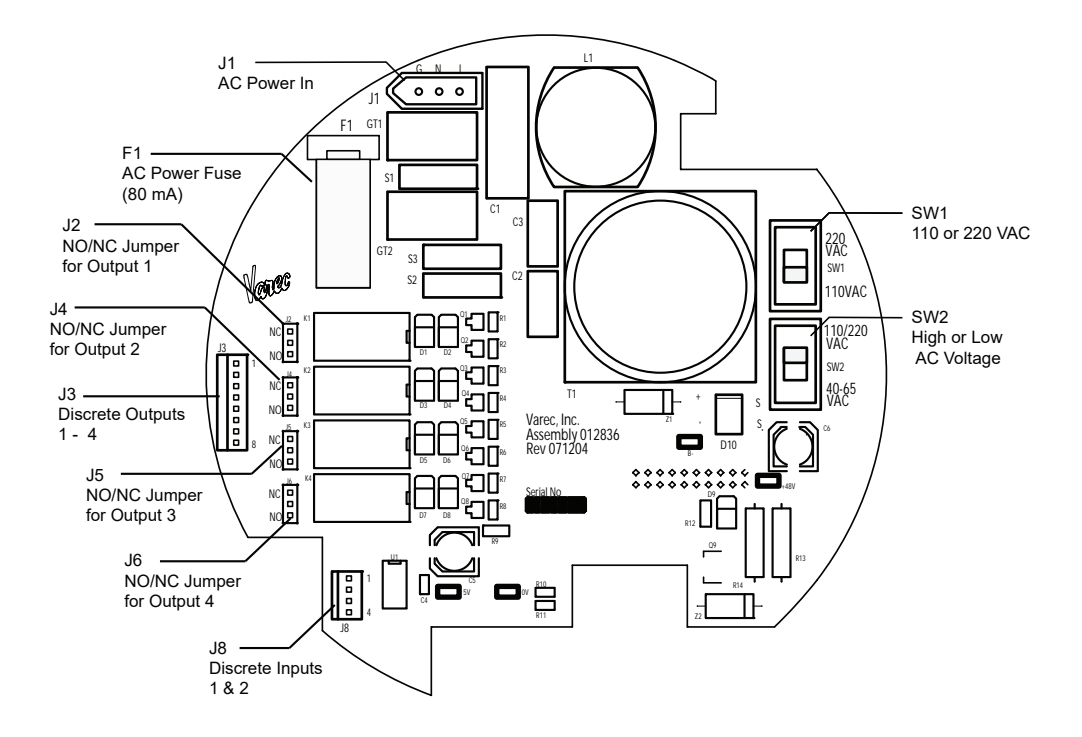

The following figure shows the AC Power Supply circuit board as viewed from the top.

### **Connector Assignments: AC Power Supply Circuit Board**

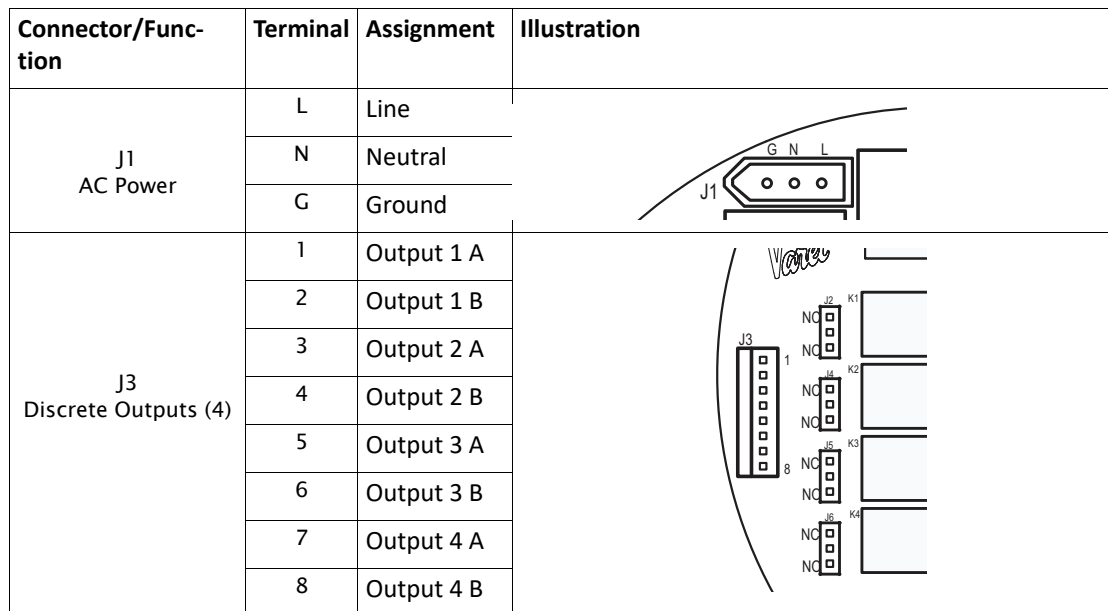

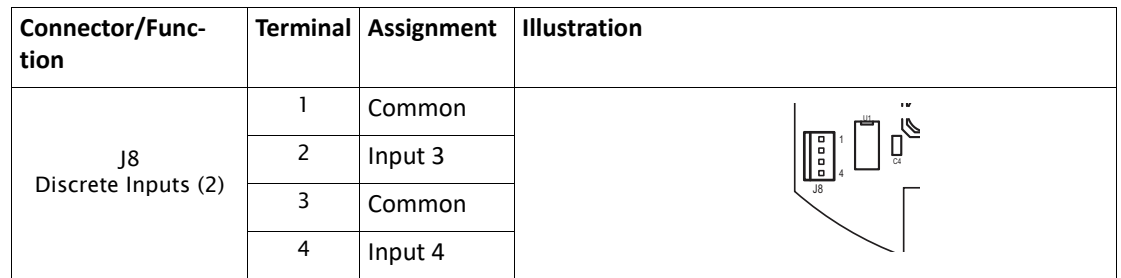

**Warning!** Never apply A/C power to terminals B+ and B-. Damage to the main board will result.

**Warning!** Verify the positions of SW1 and SW2 on the A/C power board before applying A/C power to the transmitter. Damage to the transmitter may result. See ["Connector and](#page-57-0)  [Switch Locations: AC Power Supply Circuit Board" on page 46](#page-57-0).

**Note** Switches SW1 and SW2 on the AC Power circuit board determine the AC voltage setting for the 2920 FTT. See below for instructions on setting the AC Power level.

**Note** Each optional discrete output is set to NO or NC using a jumper setting. See below for instructions on setting optional outputs as NC or NO using the appropriate jumper.

### <span id="page-59-0"></span>**Selecting the AC Voltage Setting**

**Warning!** If the AC Power Selection Switches are not set properly, equipment damage may occur.

The optional AC Power Supply circuit board can operate at one of three voltage ranges:

- Low  $(40 65 \text{ VAC})$
- Medium (100-120 VAC)
- $High (220 240 VAC).$

The following figure shows the voltage selection switches.

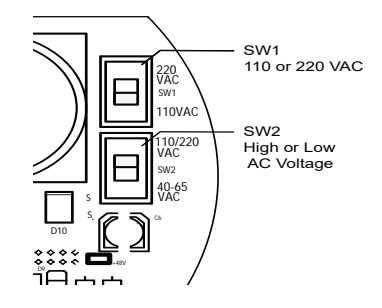

#### **To Set the Voltage:**

- 1. Set SW2 to low voltage (40 65 VAC) or medium/high voltage (110/220 VAC).
- 2. If SW2 is set to 110/220 VAC, set SW1 to 110 VAC or 220 VAC as appropriate.

**Caution!** If SW2 is set to 40 - 65 VAC, set SW1 to 110 VAC to avoid blowing fuse F1 (80 mA).

### **Setting Optional Outputs as NC or NO**

Each of the four discrete outputs on the AC Power Supply circuit board can be set to operate as Normally Closed (NC) or Normally Open (NO). A jumper connector determines the setting for each output, as shown in the following figure and in the table below the figure.

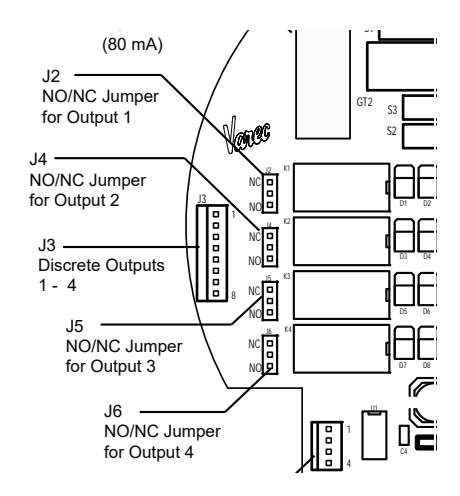

To set each output, push the jumper onto the NC and center pins for NC operation, or onto the NO and center pins for NO operation.

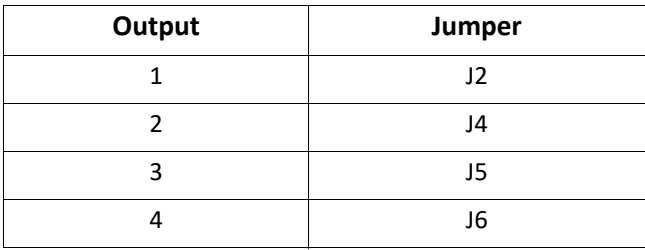

**Note** Outputs are set to NC at the factory.

#### **Wiring Limit Switches**

Each of the optional SPDT limit switches can be wired for Normally Open (NO) or Normally Closed (NC) operation by using the appropriate terminals:

• Under normal operating conditions, the Normally Closed (NC2) and Common (COM1) terminals of the limit switch are connected. The Normally Open (NO3) and Common (COM1) terminals of the limit switch become connected as the switch arm rides up the cam, as shown in the following figure.

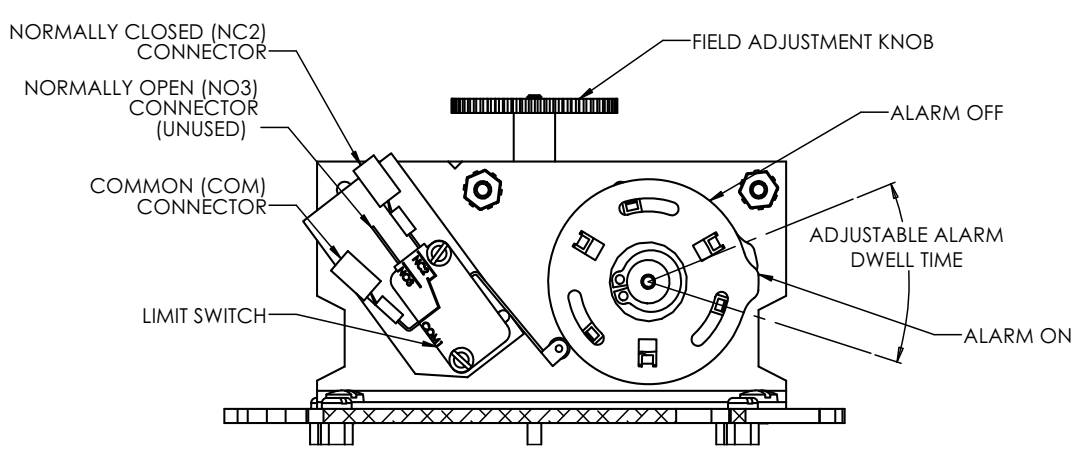

• When the limit switch arm rides up on the cam, it makes contact between the Normally Open (NO3) and Common (COM1), but it also breaks the connection between the Normally Closed (NC2) and Common (COM1).

# Display and Configuration Interface

The 2920 FTT local display serves two functions: It displays tank information and communication status indicators as well as allows you to program all features and functions of the 2920 FTT. A hot work permit is not required when configuring the Transmitter. The display provides a system of menus that navigates you through the set up process. The digital display is shown in the following figure.

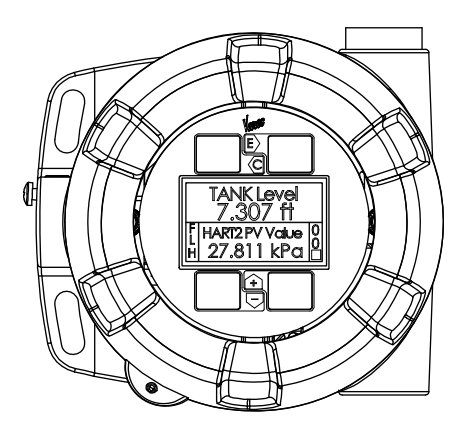

## Indicators

By default, the display shows the Tank Level, Tank Temperature, and status indicators on both the left and right lower portion of the display, as shown below:

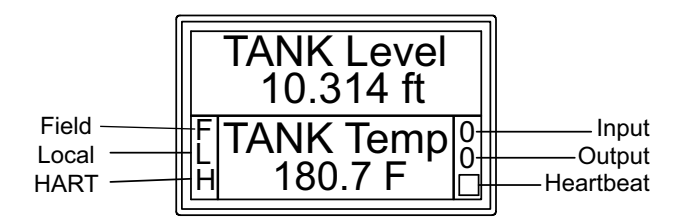

The left status indicators display when the unit is communicating with other components, as follows:

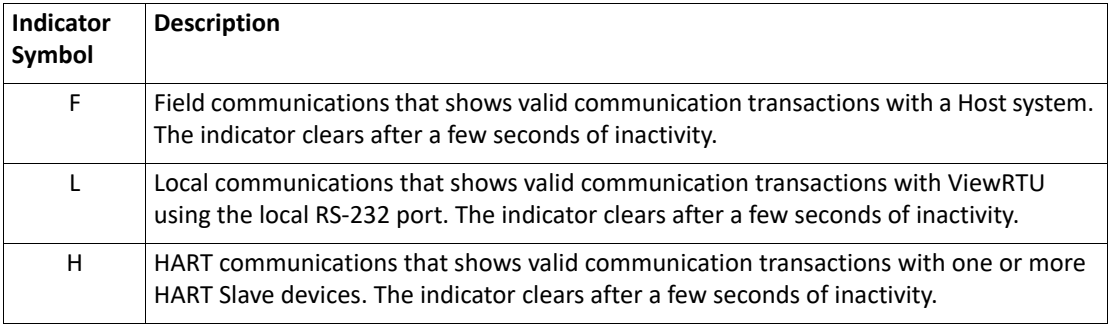

The right status indicators display input and output status, and an indicator that shows the unit is functioning normally.

The top indicator displays digital input status, as a single hexadecimal digit, 0 to F. Bit 0 indicates digital input 1. Bit 1 indicates digital input 2. Bit 2 indicates digital input 3. Bit 3 indicates digital input 4. A value of 0 indicates that no digital inputs are active. A value of F indicates that all for digital input are active.

The middle indicator displays the output relay status as a single hexadecimal digit, 0 to F. Bit 0 indicates digital relay 1. Bit 1 indicates digital relay 2. Bit 2 indicates digital relay 3. Bit 3 indicates digital relay 4. A value of 0 indicates that no relays are active. A value of F indicates that all for relays are active.

The following table shows the activity of the Digital Input or Output Relay for each hexadecimal digit.

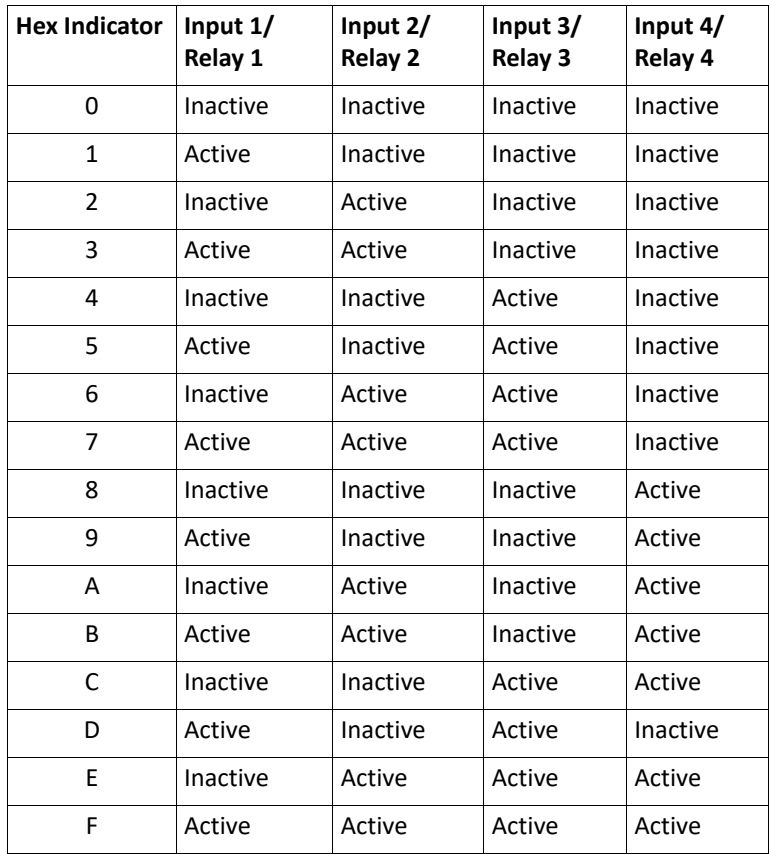

The lower indicator is a bar that sequences about every 1/2 second to indicate the transmitter CPU is running. This indicator is commonly referred to as the heartbeat.

# **Configuration**

The display provides 4 capacitive-touch buttons and a 4-line LCD display. The buttons have the following functions:

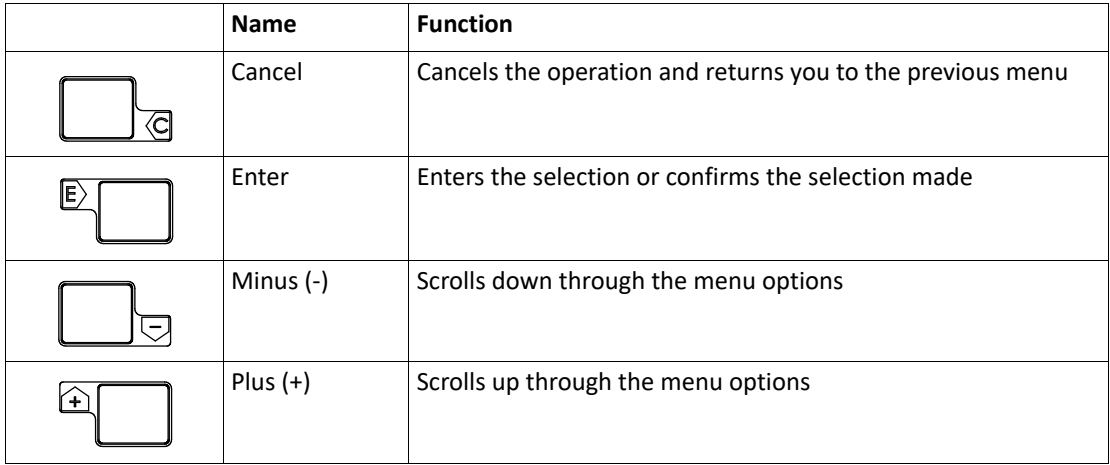

Note To adjust the LCD contrast on the screen, go to the Main Data display by pressing the E and Plus (+) or the E and Minus (-) to adjust the contrast up or down respectively.To access the configuration menu tree, press Enter.

The Main Menu appears as shown below:

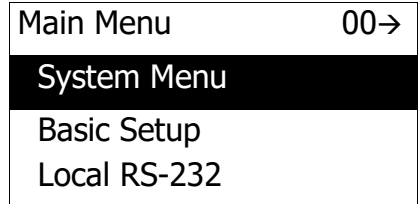

Use the Plus (+) and Minus (-) buttons to navigate through the Main menu. The selections in the Main menu and a description of each are listed in the table below.

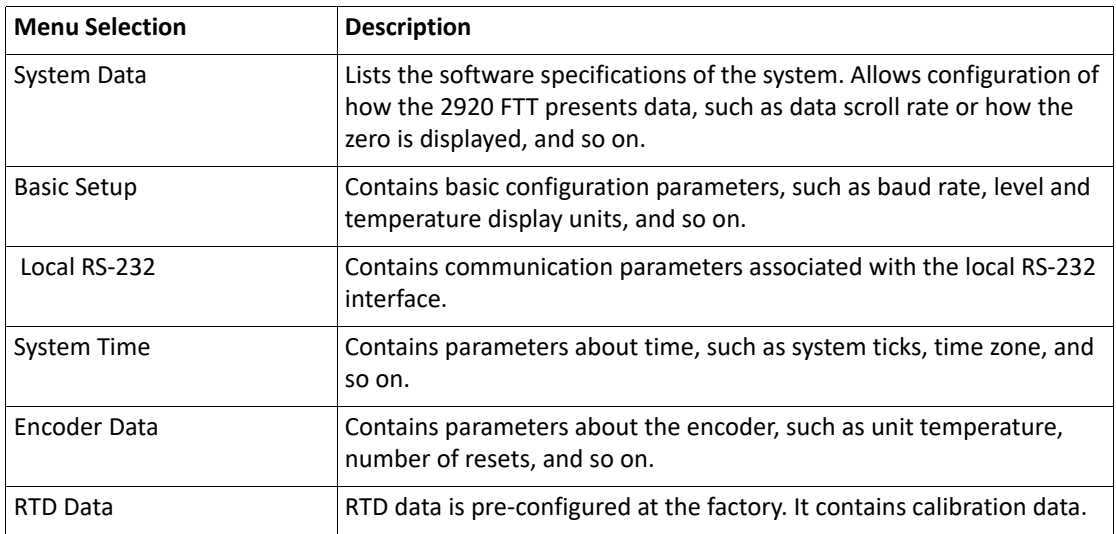

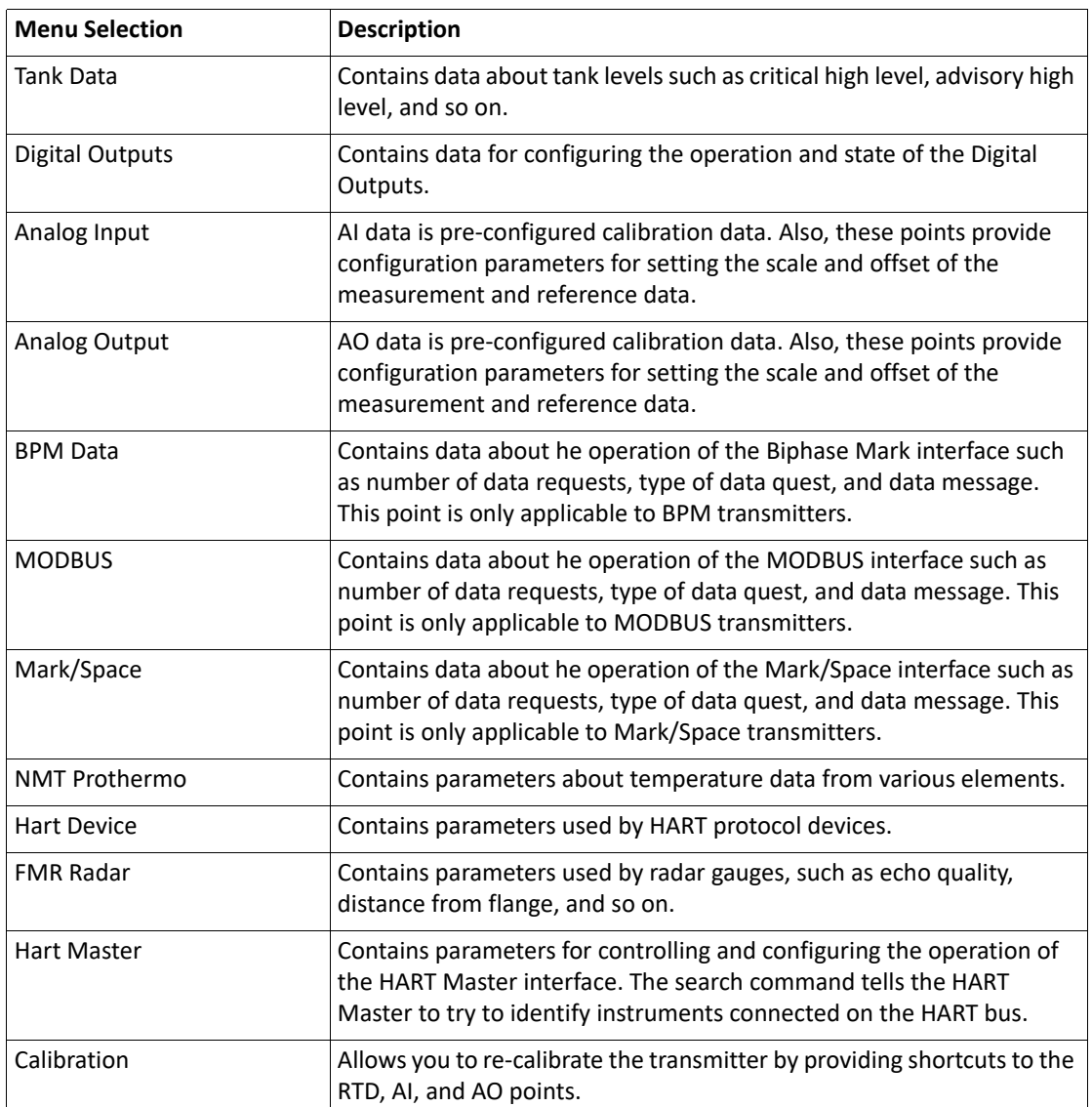

**Note** Depending on your specific equipment, some of these points may or may not be used. For instance, if you have no radar gauges, the FMR point is not used.

# System Data

The System Data is used to configure how the 2920 FTT user interface presents system data. System Data menu presents 4 options:

- Display Only displays the current reading, such as with a level or temperature, or current setting such as feet or degrees Fahrenheit
- Commands displays the commands available, such as align sensors
- Config Params allows you to change the configuration parameters in System Data
- All Params scrolls through the Display, Commands, and Config parameters in one all inclusive list

#### **To Access the System Data:**

1. Press Enter to access the Main Menu. The System Data point is automatically highlighted.

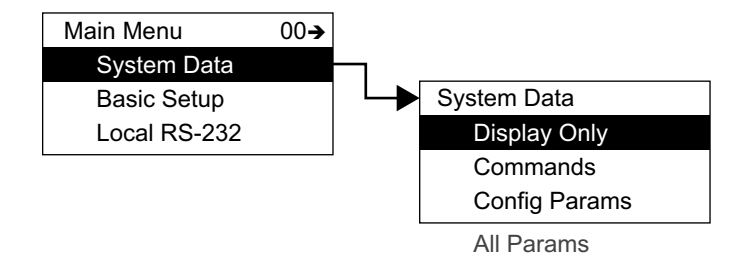

- 2. Press Enter to open the System Data parameters and the System Data options appear.
- 3. To select one of the options, press Minus to move the highlight to the option you want and then press Enter.
- 4. Refer to the table below for more information on each System Menu option.

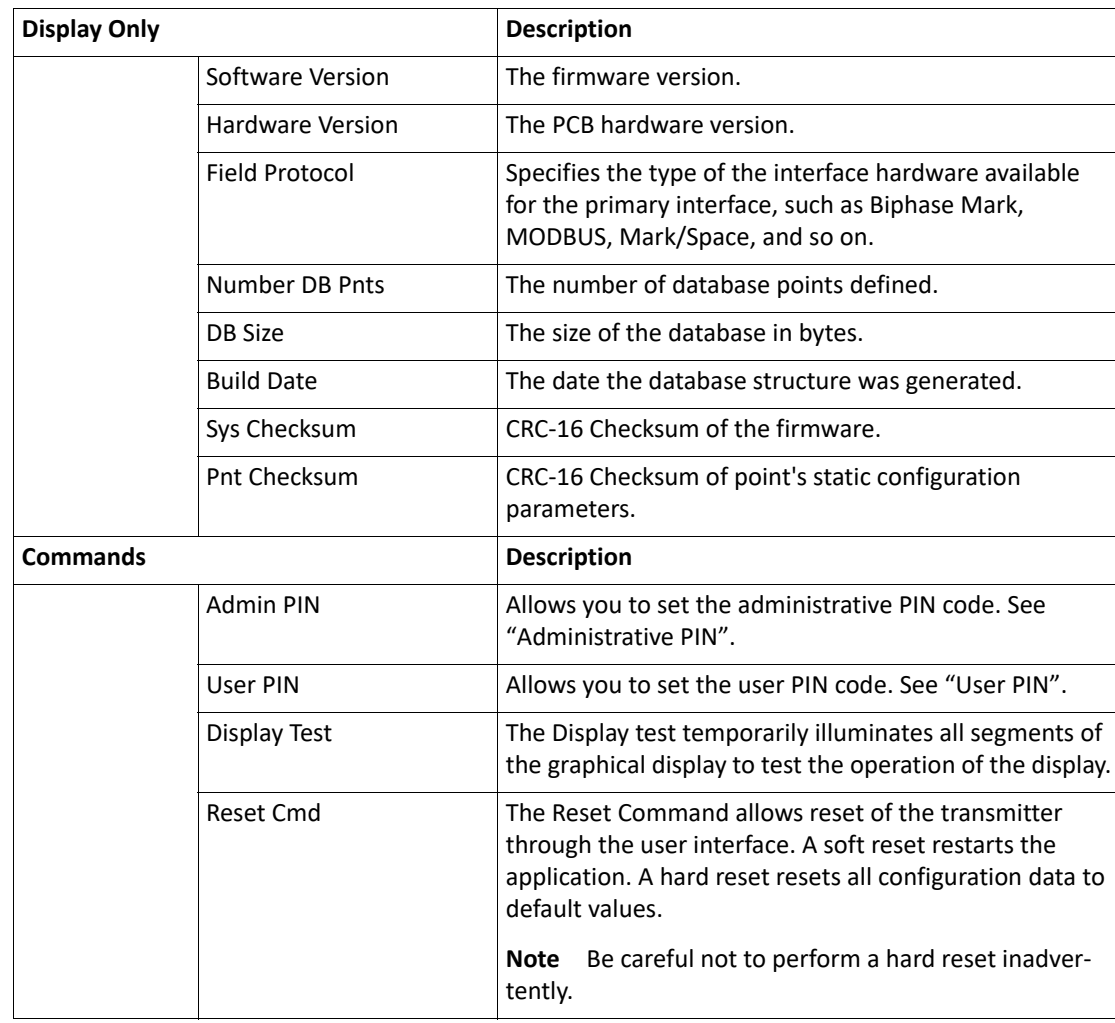

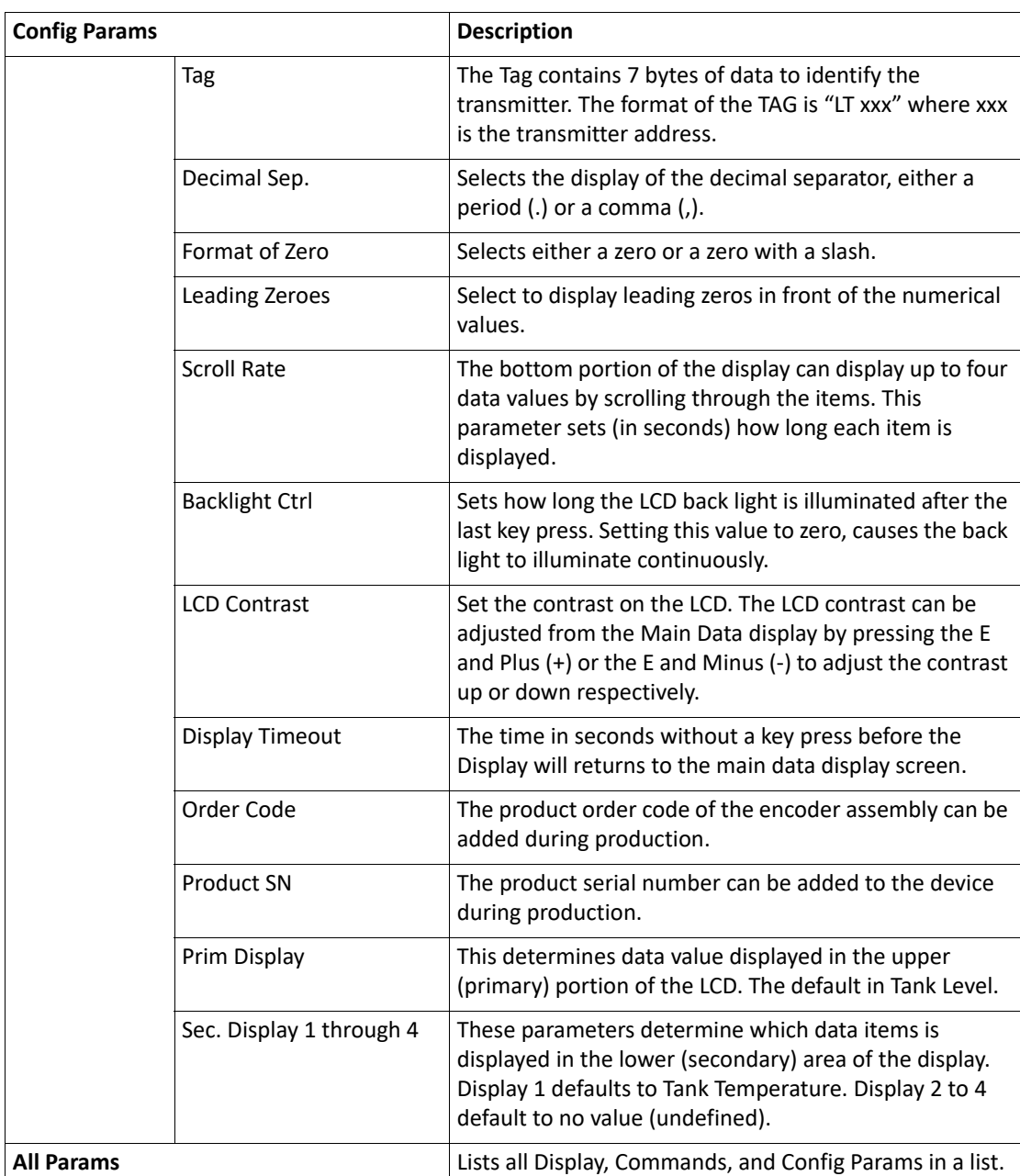

### **PIN Codes**

PIN codes operate independently and are used to restrict access to configuration or to local calibration data.

PINs are numerical and the range is between 1 and 9999 inclusively. A PIN code of 0 (zero) indicates there is no PIN set, the PIN has timed out, or the PIN needs to be entered. The time out period is about 10 minutes. If the PIN times out, you must re-enter the PIN to continue working with the 2920.

The Administrative PIN locks all setup configuration menus for the 2920. However, it does not prevent access of the Level Calibration. The User PIN prevents access to Level Calibration. Using both PINs, you can completely prevent casual access to the 2920.

After the PINs are set, the appropriate PIN window opens depending on the type of data you are trying to access. For instance, if you are trying to access System Setup information, the Admin PIN window opens. If you are trying to set a Temperature Offset, the User PIN window opens.

#### <span id="page-68-0"></span>**Administrative PIN**

The Administrative PIN is set in the System Data menu. When set, the Admin PIN prohibits access to all configuration data.

#### **To Set the Admin PIN:**

- 1. Press E to gain access to the menus.
- 2. Press E to open the System Data menu.
- 3. Press E one time to access the Commands menu and the Admin PIN option opens.

**Note** If no PIN has been set, the Admin PIN displays a 0 (zero).

- 4. Press E to open Admin PIN.
- 5. Use the + and keys to select the first number.
- 6. Press E to advance to the next digit.
- 7. Continue setting digits as needed.
- 8. With the Return arrow highlighted, press E two times. A message is shown "Editing enabled" to indicate that the PIN has been accepted and you can edit any configuration settings.

**Note** After about 10 minutes of no key presses, the 2920 forces you to re-enter the PIN before allowing access.

#### <span id="page-68-1"></span>**User PIN**

The User PIN is set in the System Data menu. When set, the User PIN prohibits access to the following calibration data:

- **Level**
- Temperature Offset
- Manual Temperature
- Manual Level

**Note** The Admin PIN must be set before the User PIN can be set. Likewise, if the Admin PIN is removed, the User PIN is also removed.

#### **To Set the User PIN:**

- 1. Press E to gain access to the menus.
- 2. Press E to open the System Data menu.
- 3. Press E one time to access the Commands menu and Enter Admin PIN option opens.
- 4. Enter the Admin PIN.
- 5. Scroll down to User PIN.
- 6. Press E to open User PIN.
- 7. Use the + and keys to select the first number.
- 8. Press E to advance to the next digit.
- 9. Continue setting digits as needed.
- 10. With the Return arrow highlighted, press E two times. A message is shown "Editing enabled" to indicate that the PIN has been accepted and you can edit the above listed calibration settings.

## Basic Setup

The Basic Setup menu is used to configure various parameters of the device, such as level, temperature, communications and so on. The Basic Setup parameters menu presents 3 options:

- Display Only displays the current reading, such as with a level or temperature, or current setting such as feet or degrees Fahrenheit
- Config Params allows you to change the configuration parameters in Basic Setup
- All Params scrolls through the Display, Commands, and Config parameters in one all inclusive list

#### **To Access the Basic Setup:**

1. Press Enter to access the Main Menu. The System Menu point is automatically highlighted.

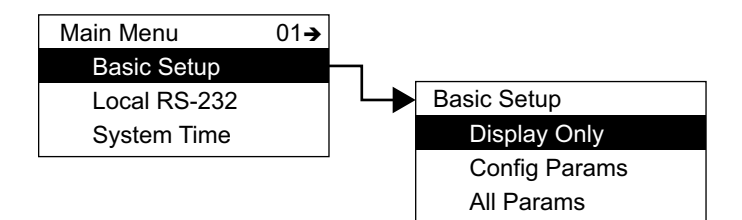

- 2. Press Minus one time to move the highlight to Basic Setup.
- 3. Press Enter and the Basic Setup menu opens.
- 4. To select one of the options, press Minus to move the highlight to the option you want and then press Enter.

Refer to the table below for more information on each Basic Setup option.

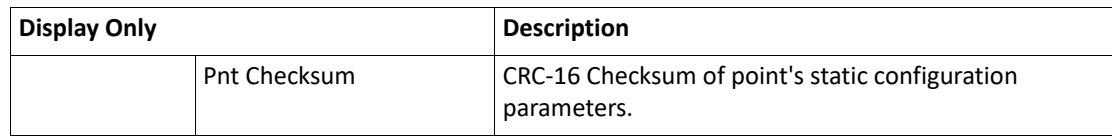

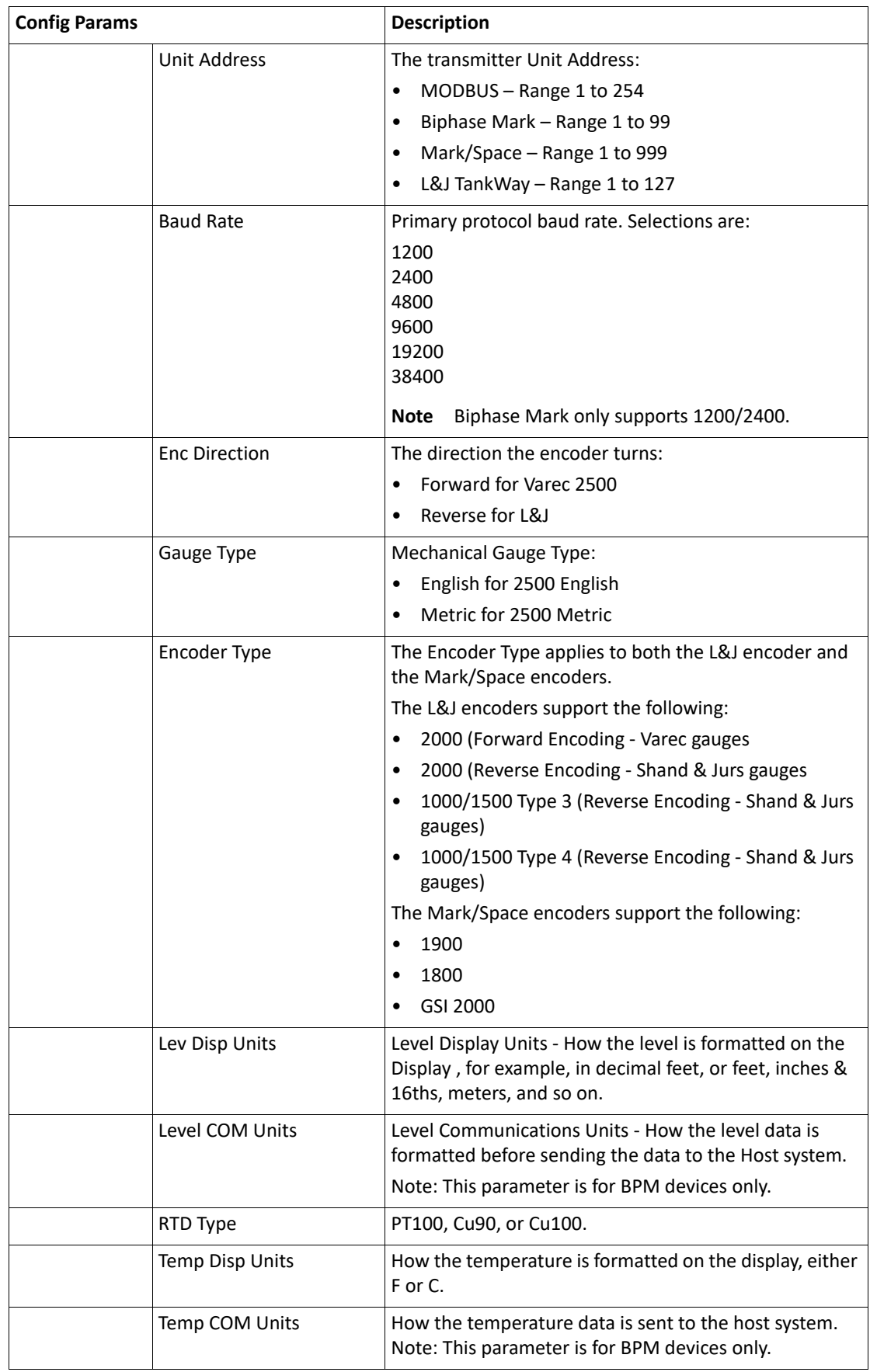

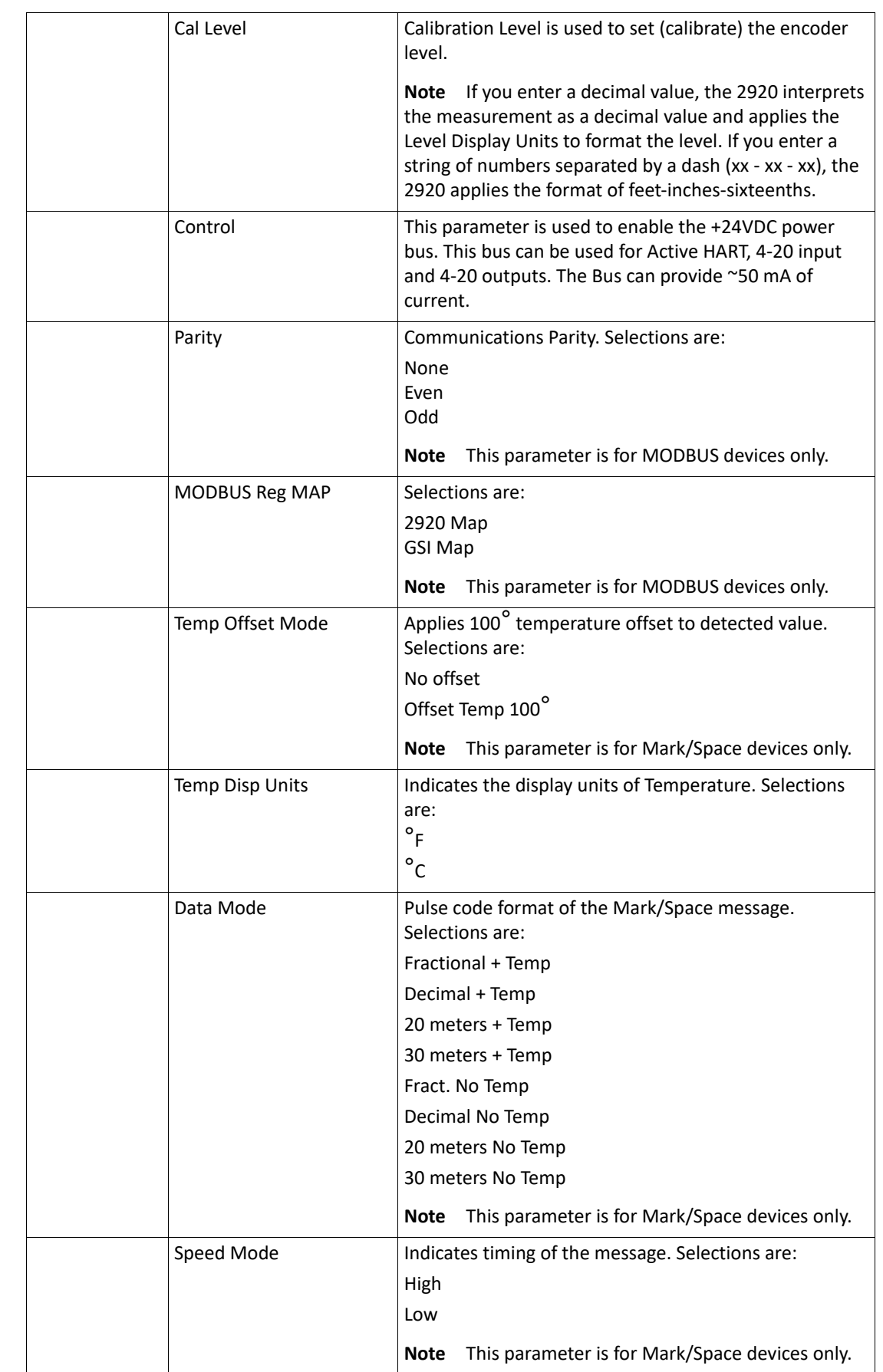
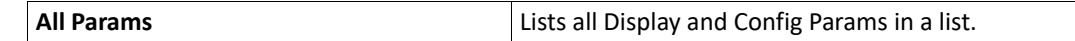

# Local RS-232

The RS-232 menu is used to configure the communications between the 2920 FTT and the local interface (ViewRTU). The RS-232 menu presents 3 options:

- Display Only displays the current reading, such as with a level or temperature, or current setting such as feet or degrees Fahrenheit
- Config Params allows you to change the configuration parameters in RS-232
- All Params scrolls through the Display, Commands, and Config parameters in one all inclusive list

### **To Access the RS-232 Menu:**

1. Press Enter to access the Main Menu. The System Menu point is automatically highlighted.

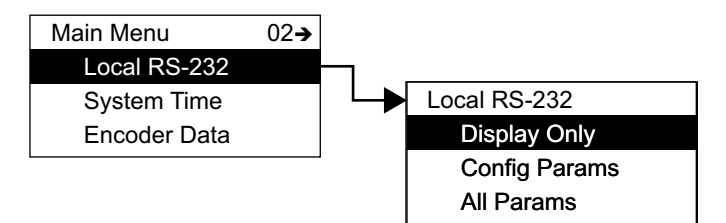

- 2. Press Minus two times to move the highlight to RS-232.
- 3. Press Enter and the Select Number menu opens.
- 4. To select one of the options, press Minus to move the highlight to the option you want and then press Enter.

Refer to the table below for more information on each RS-232 menu option.

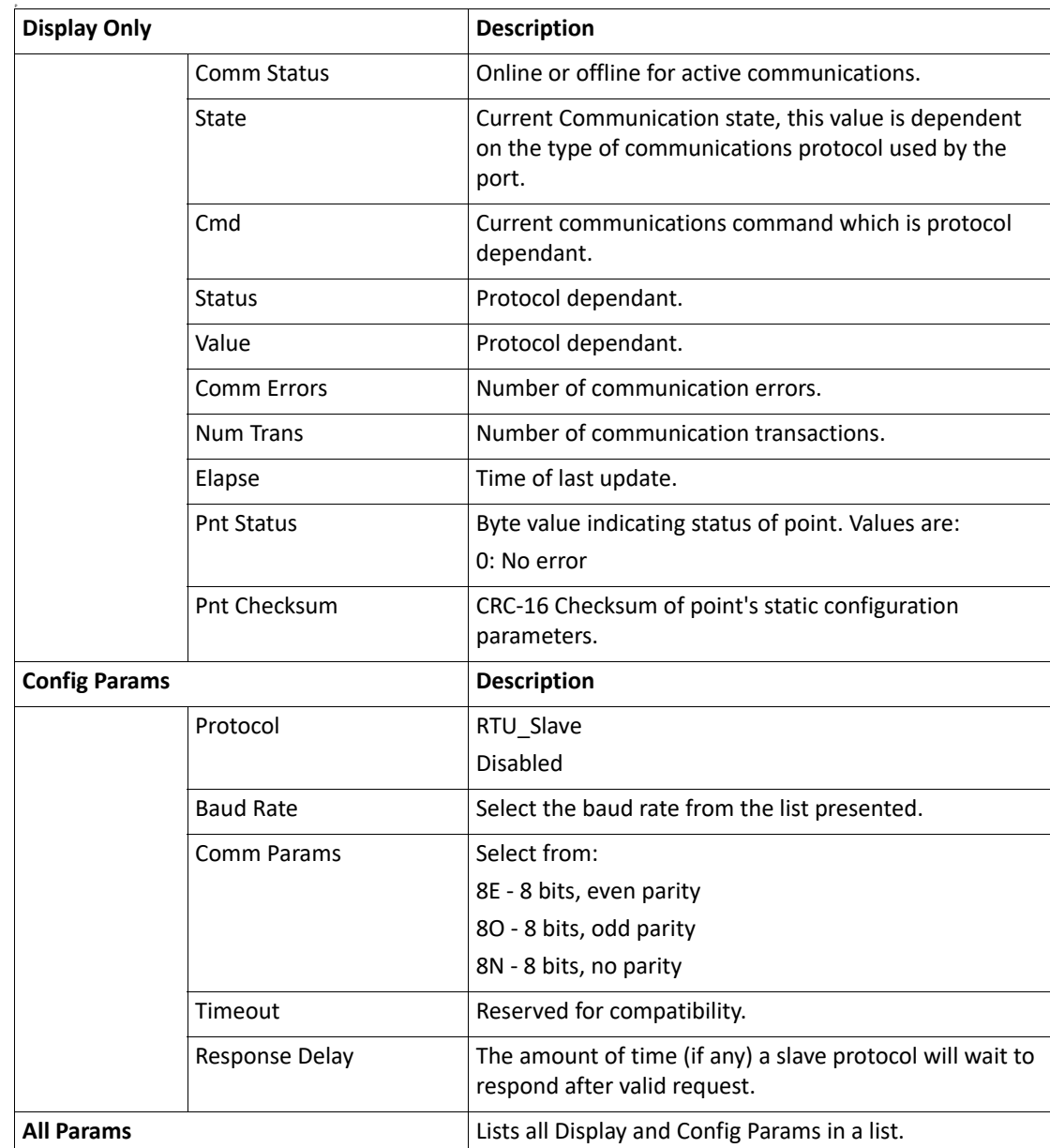

## System Time

The System Time (or Clock) point is used to set parameters that relate to time (such as time zone) and timing (such as System Time or ticks). System Time menu presents 4 options:

- Display Only data display, such as time zone
- Commands commands that can be executed from the System Time menu
- Config Params parameters that are used to configure data in System Time data, such as System Time
- All Params scrolls through the Display, Commands, and Config parameters in one menu

Refer to the table below for more information on each System Time option.

### **To Access System Time:**

1. Press Enter to access the Main Menu. The System Menu point is automatically highlighted.

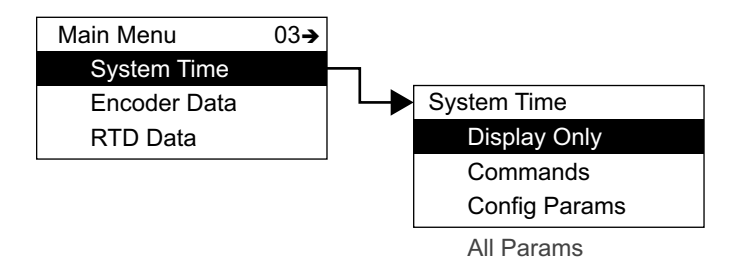

- 2. Press Minus three times to move the highlight to System Time.
- 3. Press Enter and the System Time menu opens.
- 4. To select one of the options, press Minus to move the highlight to the option you want and then press Enter.

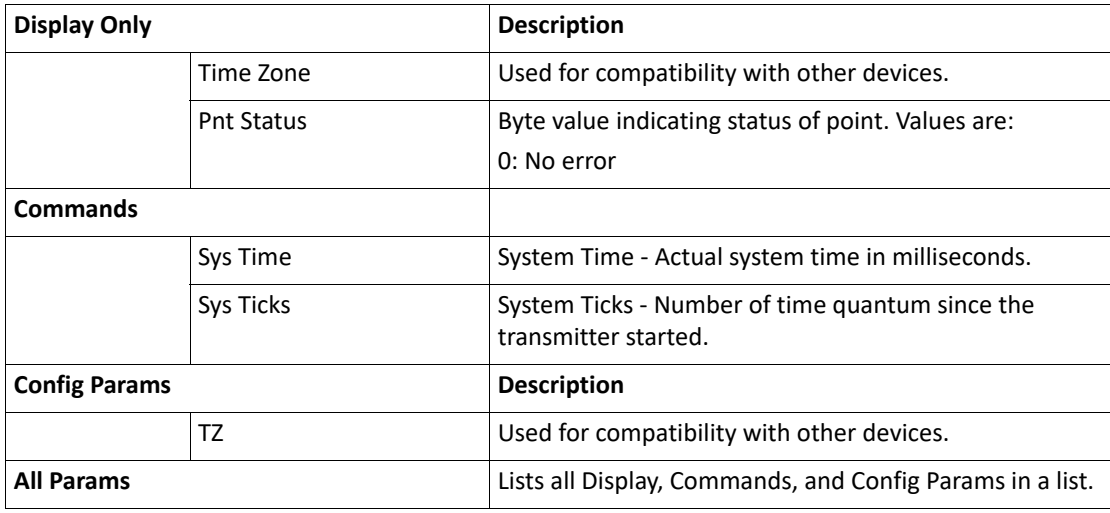

## Encoder Data

The Encoder Data point lists the parameters associated with the internal operation of the transmitter hardware. This includes parameters associated with the operation of the encoder. The Encoder Data is used to diagnose the current operation of the transmitter. The parameters can be used to evaluate the proper operation of the rotary switches as well as the proper operation of the encoders. The raw absolute and incremental encoder values can be evaluated. The current sensor states can be evaluated. The calculated reference values can be evaluated. Encoder Data menu presents 3 options:

- Display Only data display, such as level, or field voltage
- Commands commands that can be executed from the Encoder Data menu
- All Params scrolls through the Display, Commands, and Config parameters in one menu

### **To Access Encoder Data:**

1. Press Enter to access the Main Menu. The System Menu point is automatically highlighted.

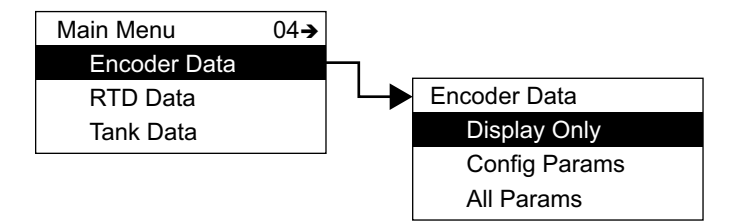

- 2. Press Minus four times to move the highlight to Encoder Data.
- 3. Press Enter and the Encoder Data menu opens as shown below.
- 4. To select one of the options, press Minus to move the highlight to the option you want and then press Enter.

Refer to the table below for more information on each Encoder Data option.

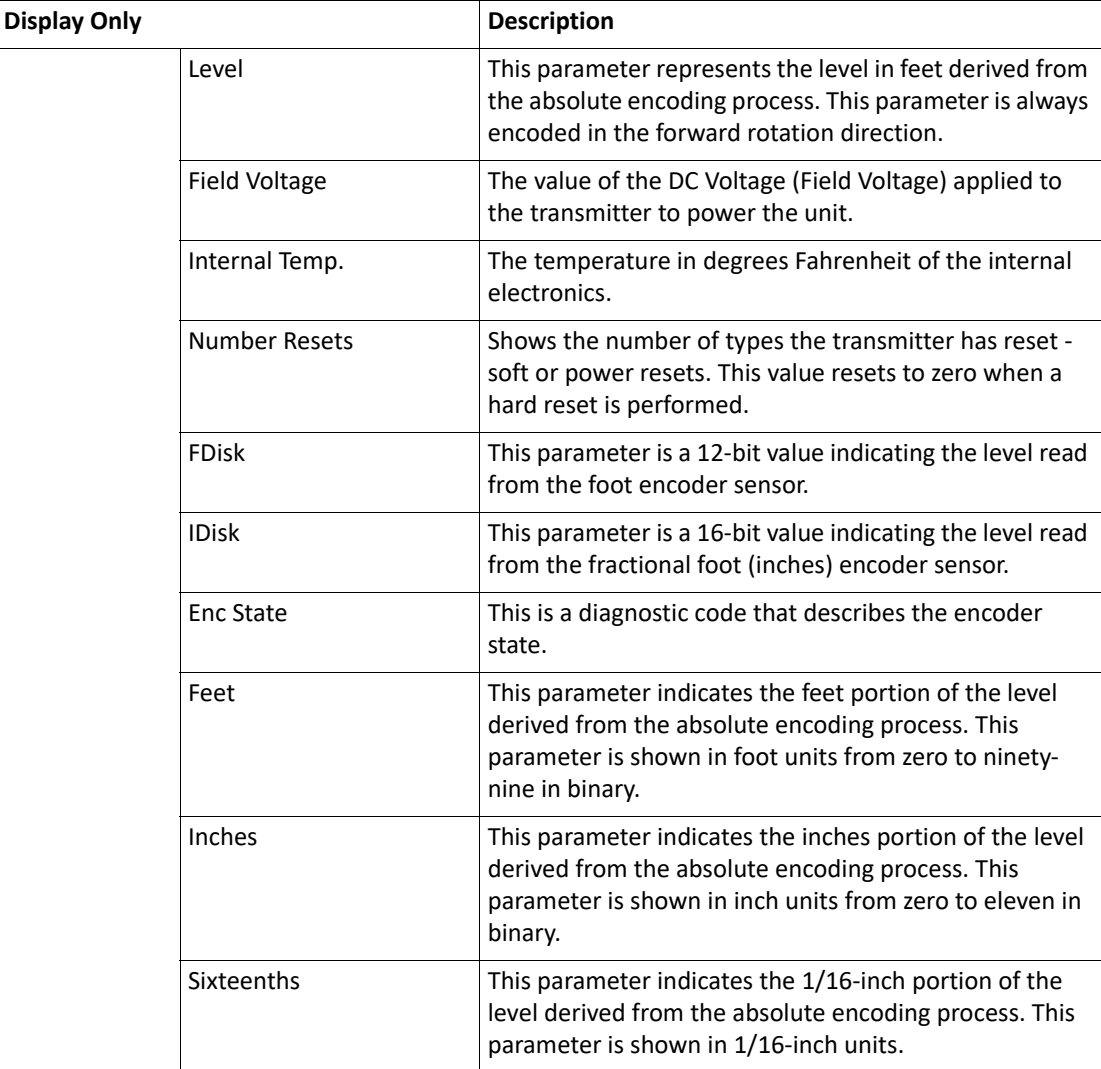

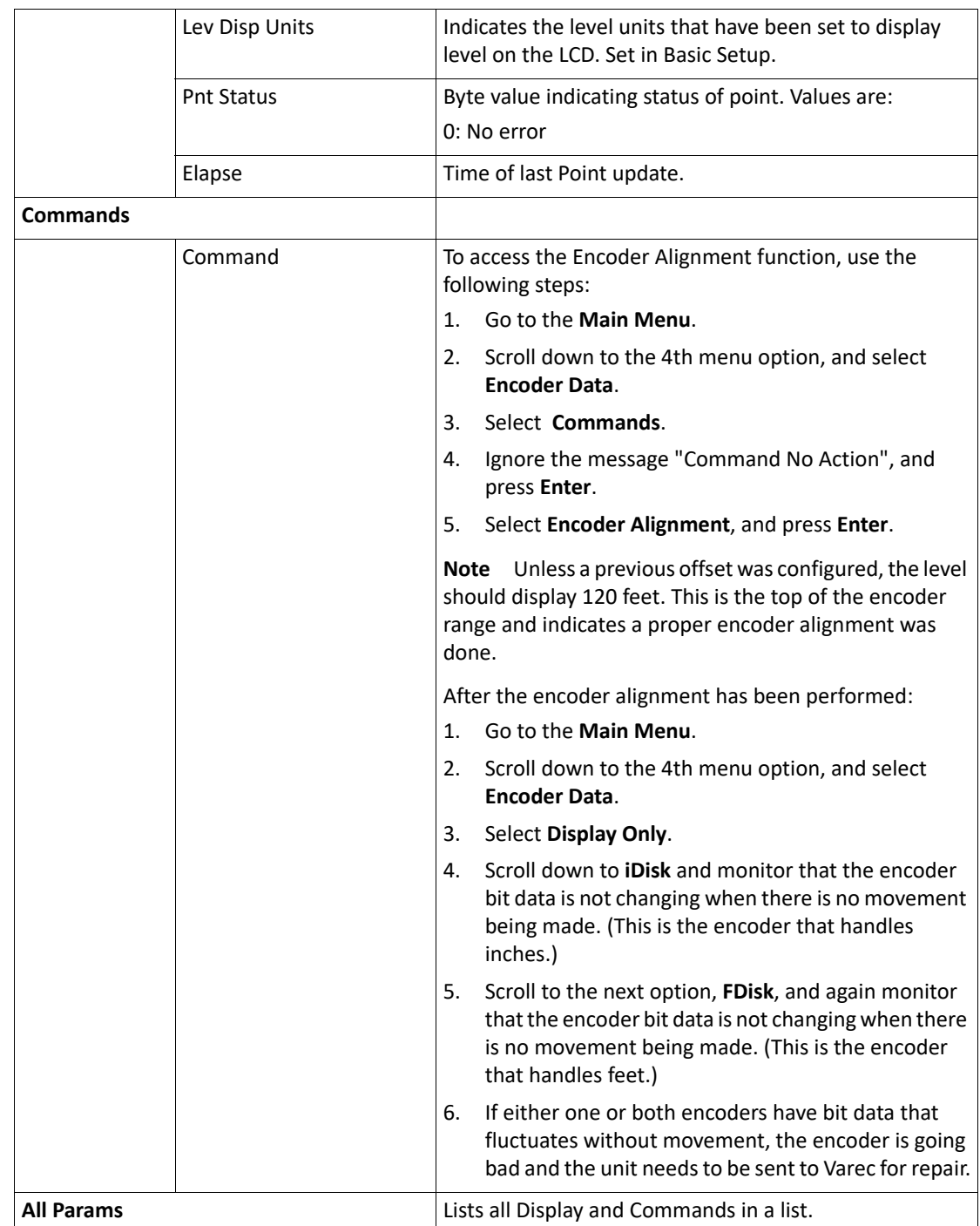

# RTD Data

The RTD (Resistive Temperature Detector) Data point displays the data associated with the temperature measurement circuit on the 2920. The RTD point processes temperature using SI units, so the temperature is always displayed in degrees Celsius within the RTD data. RTD Data menu presents 4 options:

- Display Only data display
- Commands commands that can be executed from the RTD Data menu
- Config Params parameters that are used to configure data in RTD Data data
- All Params scrolls through the Display, Commands, and Config parameters in one menu

**Note** RTD is pre-configured at the factory.

### **To Access RTD Data:**

1. Press Enter to access the Main Menu. The System Menu point is automatically highlighted.

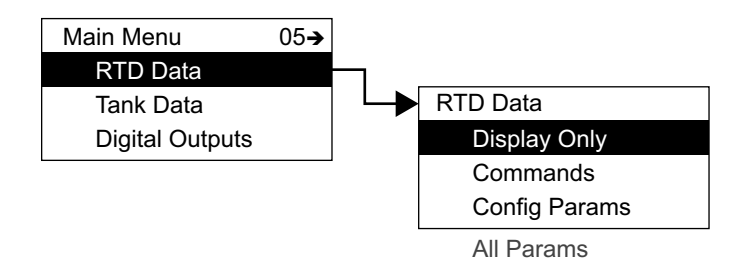

- 2. Press Minus five times to move the highlight to RTD Data.
- 3. Press Enter and the RTD Data menu opens.
- 4. To select one of the options, press Minus to move the highlight to the option you want and then press Enter.

Refer to the table below for more information on each RTD Data option.

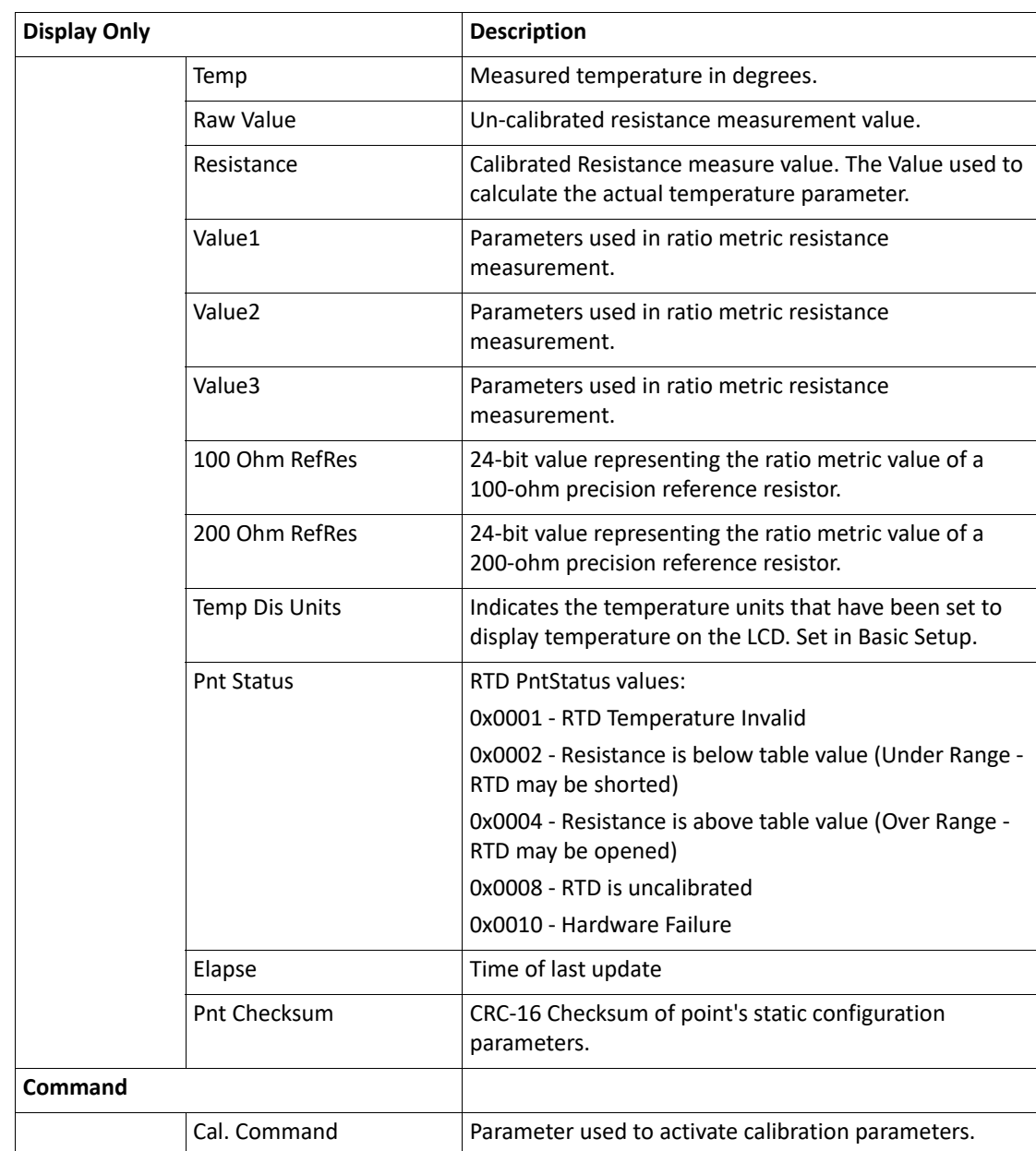

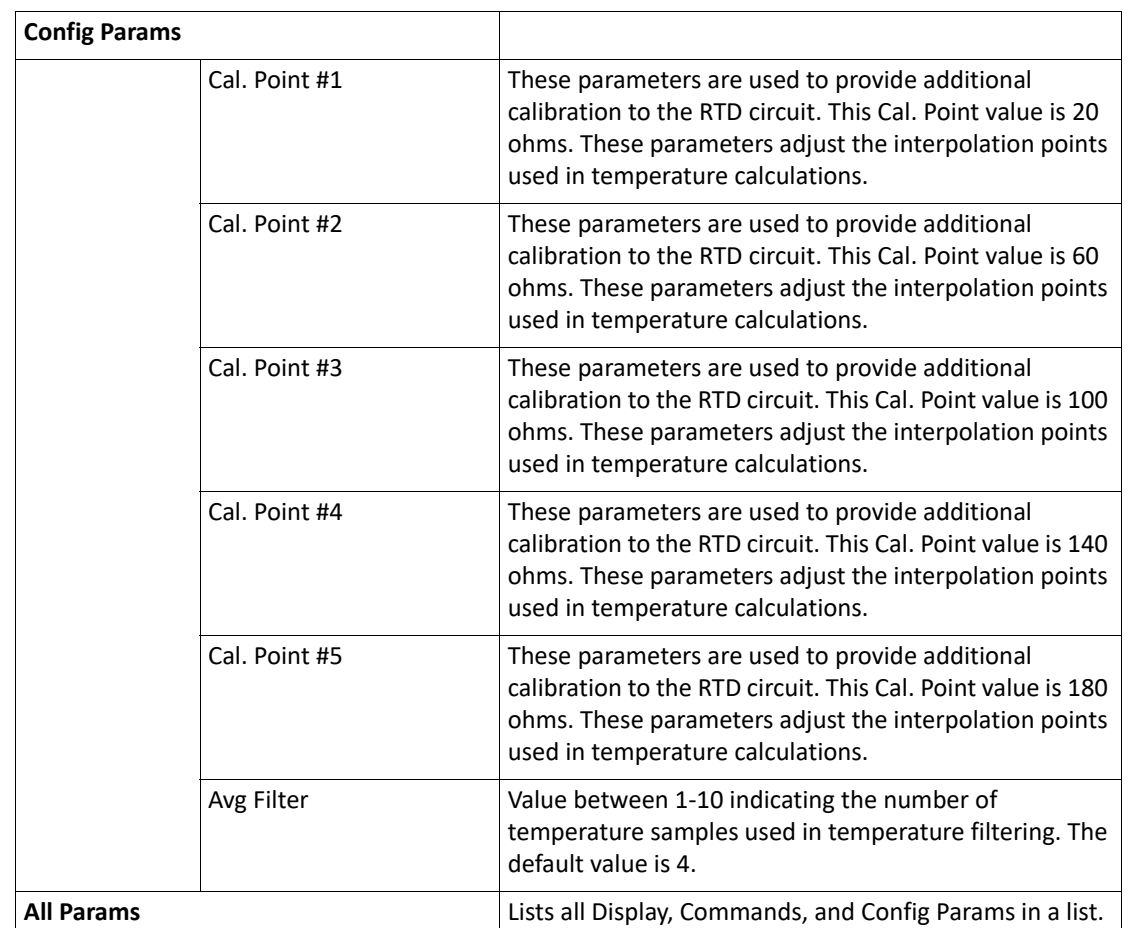

## Tank Data

The Tank data item displays specific parameters and allows configuration of the tank point functions.

Tank Data menu presents 3 options:

- Display Only data display, such as level or temperature
- Config Params parameters that are used to configure data in Tank data, such as critical low temperature or advise low level
- All Params scrolls through the Display and Config parameters in one menu

### **To Access Tank Data:**

1. Press Enter to access the Main Menu. The System Menu point is automatically highlighted.

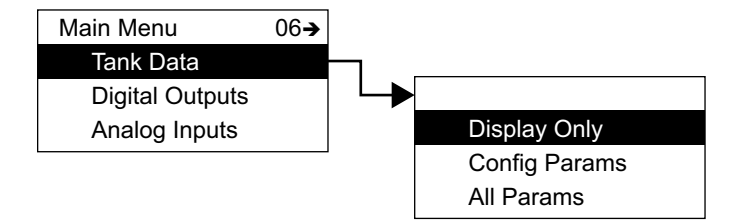

- 2. Press Minus six times to move the highlight to Tank Data.
- 3. Press Enter and the Tank Data menu opens.
- 4. To select one of the options, press Minus to move the highlight to the option you want and then press Enter.

Refer to the table below for more information on each Tank Data option.

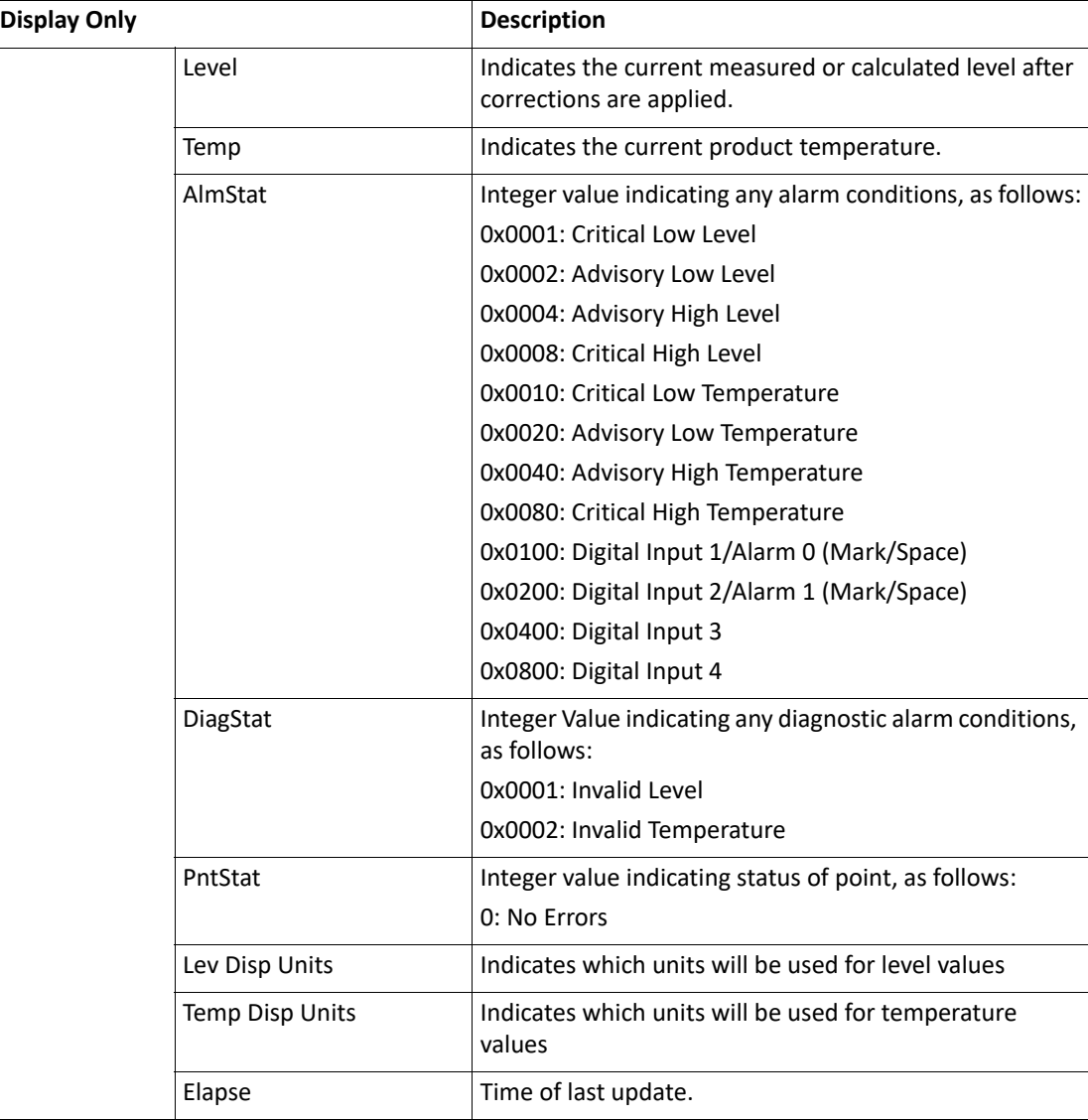

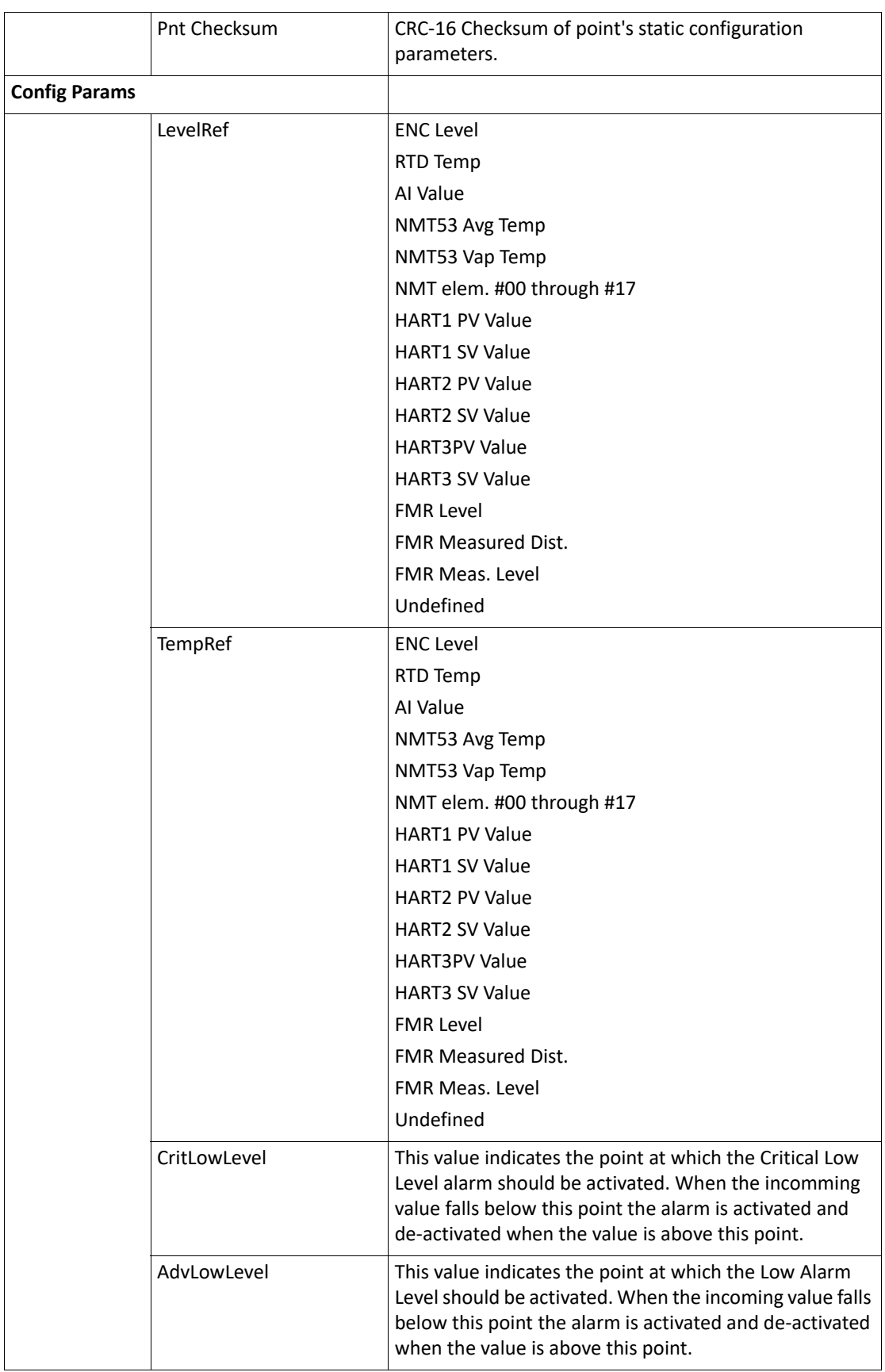

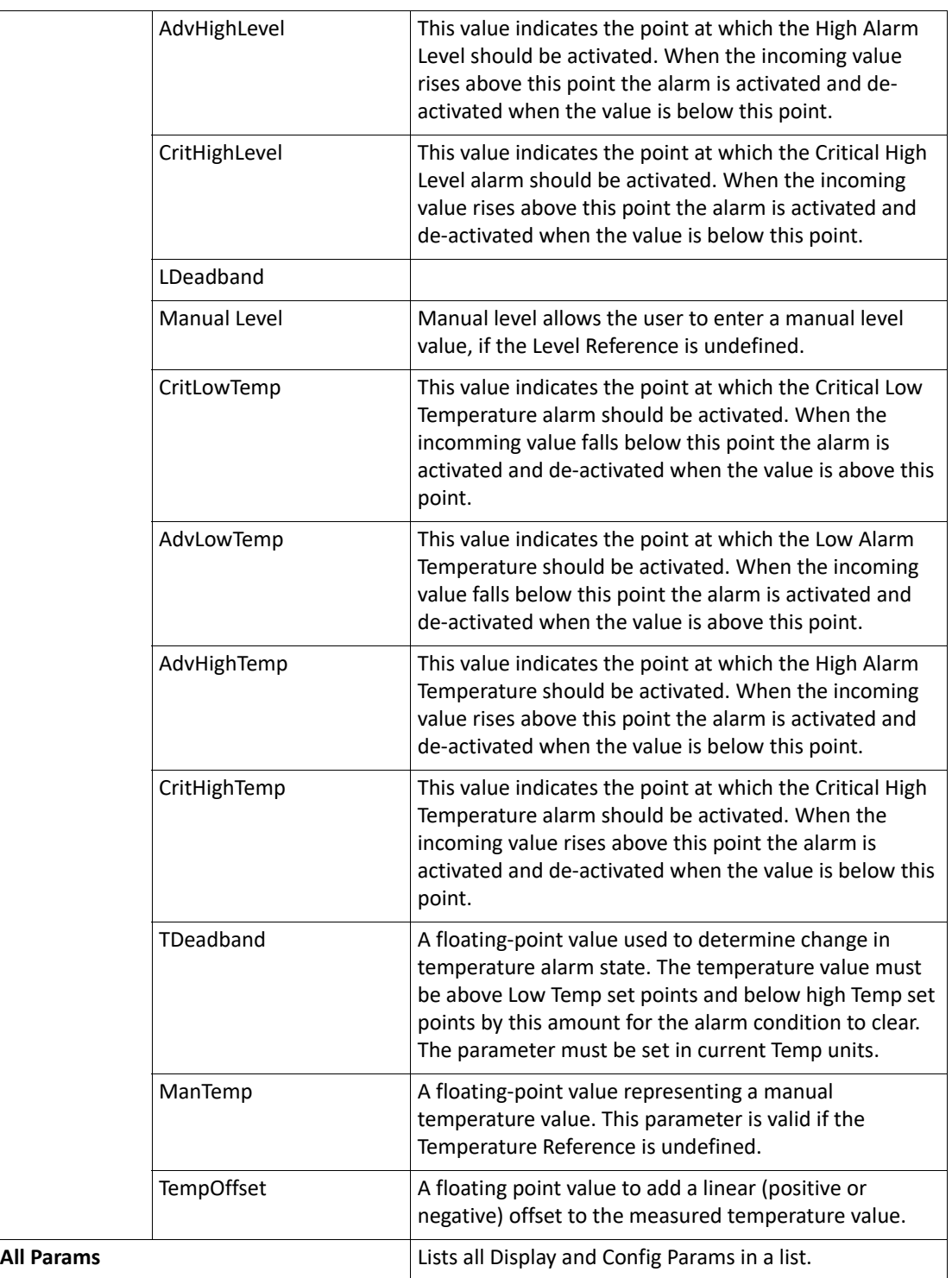

# Digital Outputs

The Digital Output menu contains the configuration and control parameters for activating the 4 optional output relays. Digital Outputs menu presents 4 options:

- Display Only data display, such as the current Digital Output state
- Commands commands that can be executed from the Digital Outputs menu
- Config Params parameters that are used to configure data in Digital Outputs data
- All Params scrolls through the Display, Commands, and Config parameters in one menu

## **To Access Digital Outputs:**

1. Press Enter to access the Main Menu. The System Menu point is automatically highlighted.

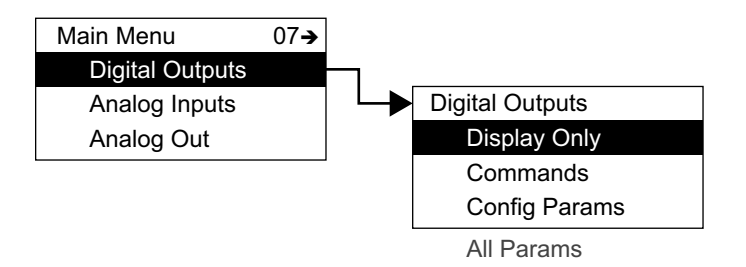

- 2. Press Minus seven times to move the highlight to Digital Outputs.
- 3. Press Enter and the Digital Outputs menu opens.
- 4. To select one of the options, press Minus to move the highlight to the option you want and then press Enter.

Refer to the table below for more information on each Digital Outputs option.

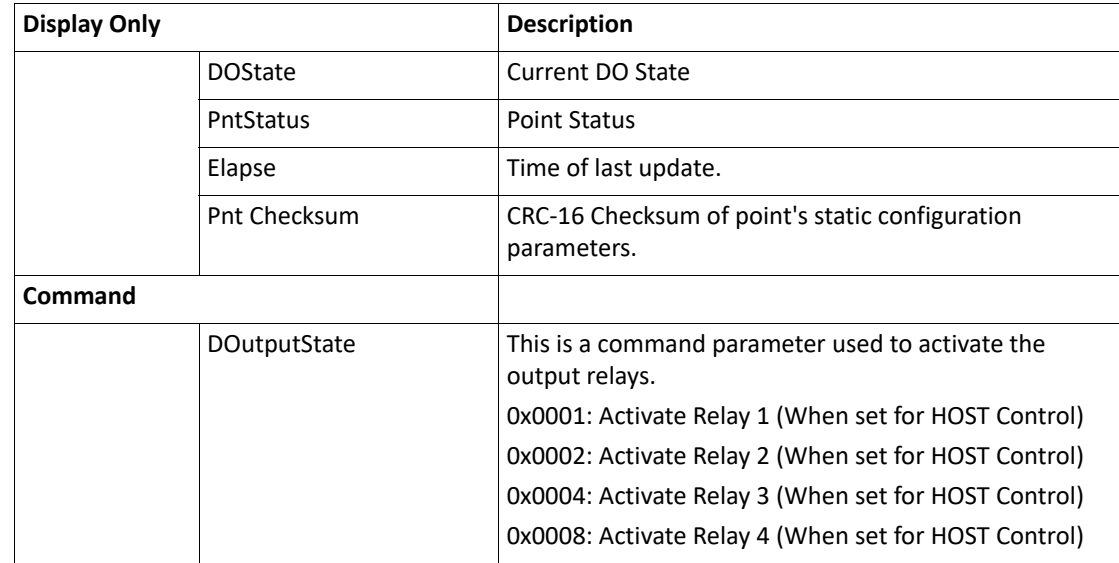

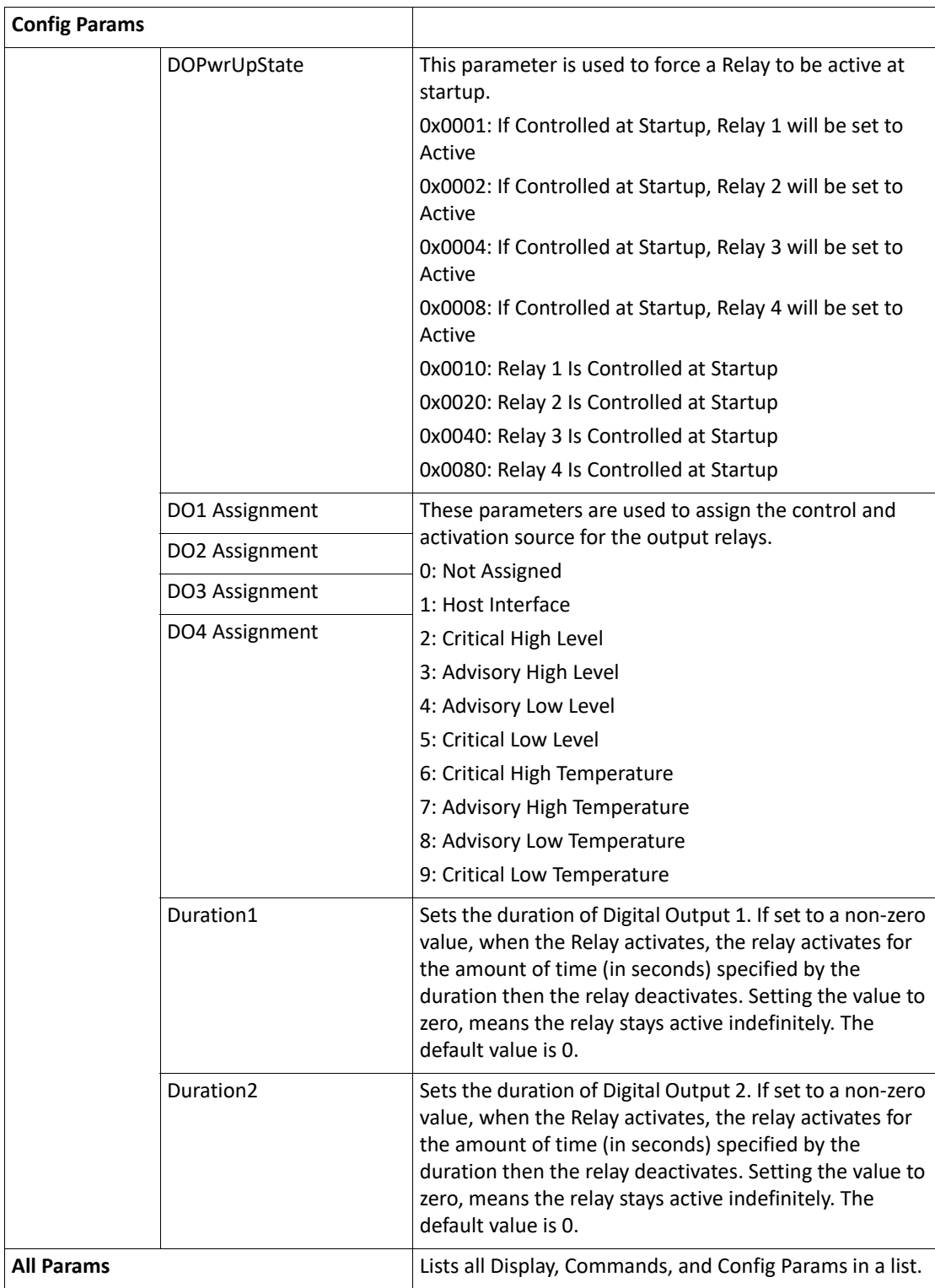

## Analog Input

The Analog Input software point provide a mean for converting a 4-20 mA signal into a useful data value, such as level or temperature. The Analog Input point provides an offset value (Zero) and Scaling value (Span) for converting the 4-20 mA signal. Measurement units can also be associated with the 4-20 mA signal. The conditioned Analog Input value can be used as the data reference for the transmitter level or temperature, can be displayed on the LCD, or can be used to drive a 4-20 mA Output channel.

Analog Input menu presents 4 options:

- Display Only data display, such as Analog Status
- Commands commands that can be executed from the Analog Input menu
- Config Params parameters that are used to configure data in Analog Input data
- All Params scrolls through the Display, Commands, and Config parameters in one menu

**Note** The Analog Input is pre-configured at the factory.

### **To Access Analog Input:**

1. Press Enter to access the Main Menu. The System Menu point is automatically highlighted.

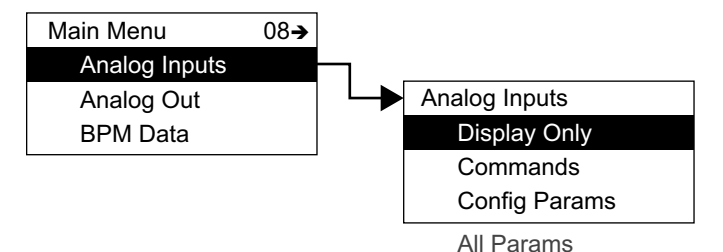

- 2. Press Minus eight times to move the highlight to Analog Input.
- 3. Press Enter and the Analog Input menu opens.
- 4. To select one of the options, press Minus to move the highlight to the option you want and then press Enter.

Refer to the table below for more information on each Analog Input option.

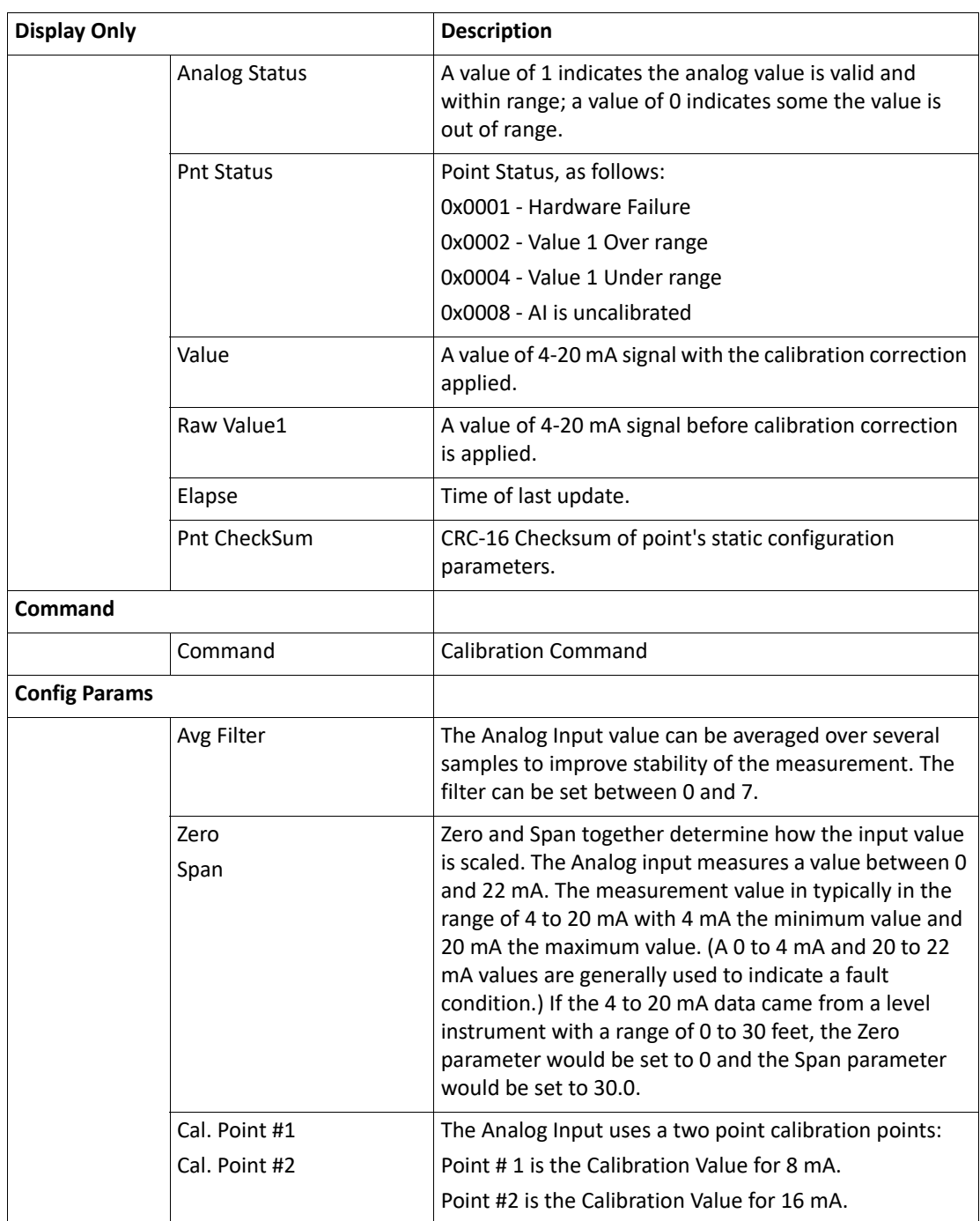

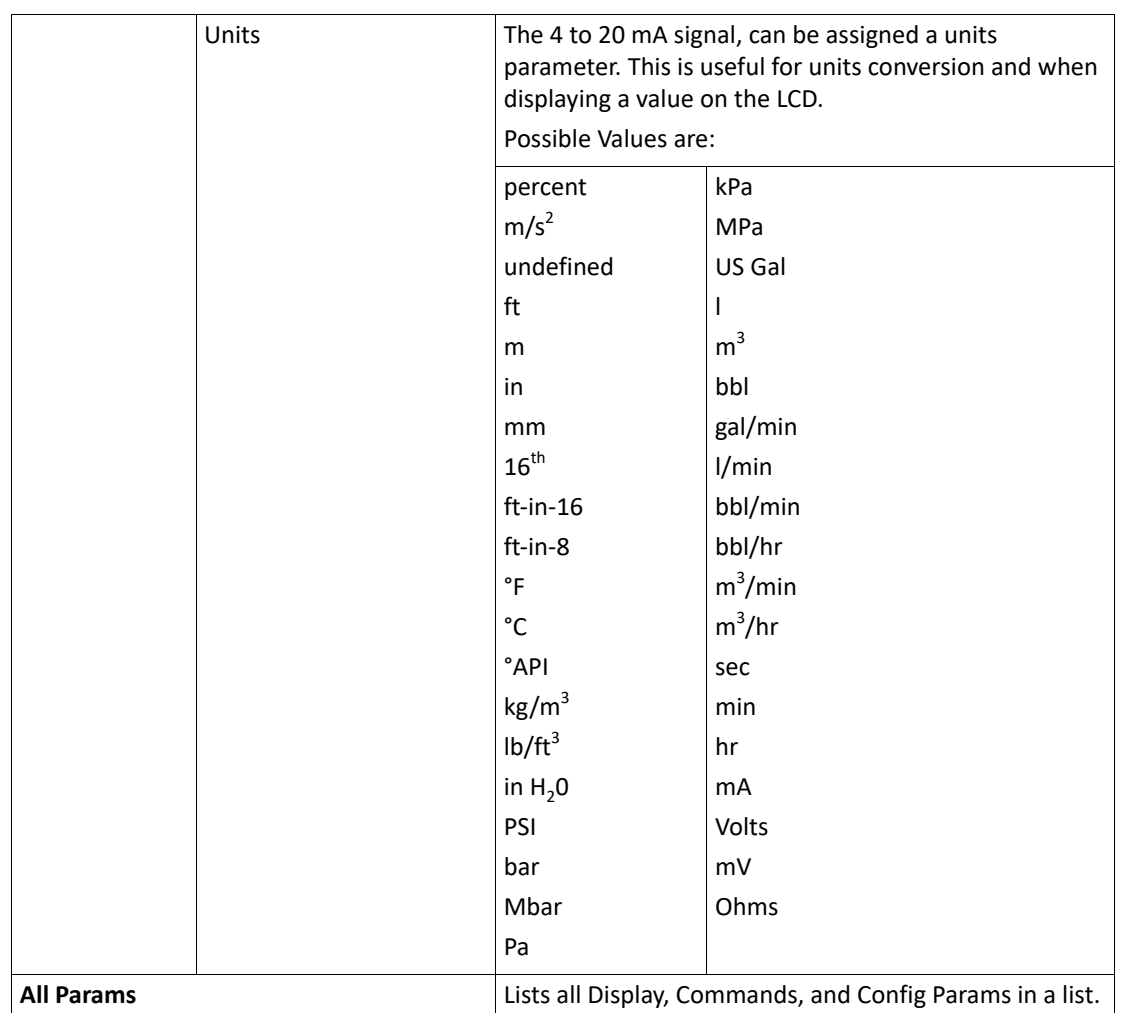

## **Analog Input User Calibration**

To calibrate the Analog Input do the following:

**Warning!** Obtain a hot working permit before beginning this procedure.

- 1. Connect a calibrated 4-20 mA current source to terminals AI & AI COM
- 2. Select Calibration from the Main Menu on the 2920.
- 3. Select Analog Input.
- 4. Set the Current Source to 8 mA and wait 5 to 10 seconds for signal to stabilize.
- 5. Press the E to accept the 8 mA value.
- 6. Set the Current Source to 16 mA and wait 5 to 10 seconds for signal to stabilize.
- 7. Press the E to accept the 8 mA value.
- 8. Press the C button twice to exit to the main menu.
- 9. Select Analog Input from the main Menu on the 2920.
- 10. Select Display menu.
- 11. Scroll the menu to the Value parameter.

12. Adjust the 4-20 mA current source and verify the Value parameter updates:

 $4 \text{ mA} = 0.0 +/- 0.01$  $8 \text{ mA} = 25.0 +/-0.01$  $12 \text{ mA} = 50.0 +/-0.01$  $16 \text{ mA} = 75.0 +/-0.01$  $20 \text{ mA} = 100.0 +/-0.01$ 

## Analog Out

The Analog Out software points can be configured as either Manual or Automatic.

- Manual indicates the output is controlled by setting the Value parameter, either by the communications interface or the user interface.
- Automatic indicates some parameter within the transmitter database is controlling the output. The database item used to control the output is set using the Pnt Ref parameter. A predefined list of database items is available when setting the Pnt Ref parameter.

**Note** The Analog Out is pre-configured at the factory.

Analog Out menu presents 4 options:

- Display Only data display, such as reference values and percent range
- Commands commands that can be executed from the Analog Out menu, such as Raw Value
- Config Params parameters that are used to configure data in Analog Out data
- All Params scrolls through the Display, Commands, and Config parameters in one menu

### **To Access Analog Out:**

1. Press Enter to access the Main Menu. The System Menu point is automatically highlighted.

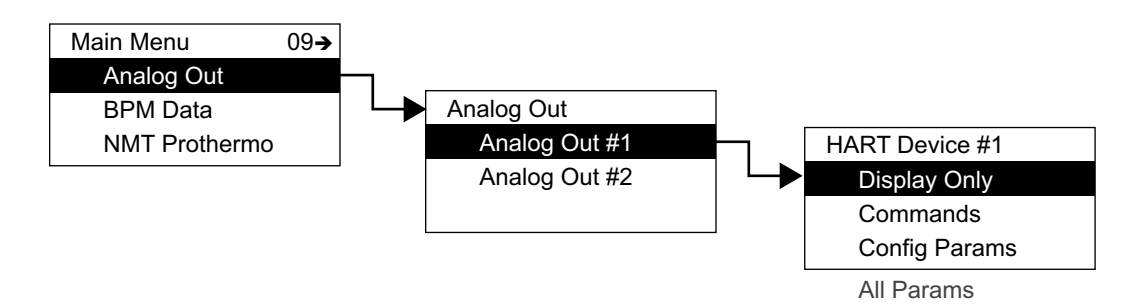

- 2. Press Minus nine times to move the highlight to Analog Out.
- 3. Press Enter and the Select Number menu opens.

4. Select either Analog Out #1 or Analog Out #2.

**Note** The parameters for Analog Out #1 and Analog Out #2 are identical. However, each Analog Out can be configured differently. Analog Out #1 is used as an example below.

5. To select one of the options, press Minus to move the highlight to the option you want and then press Enter.

Refer to the table below for more information on each Analog Out option.

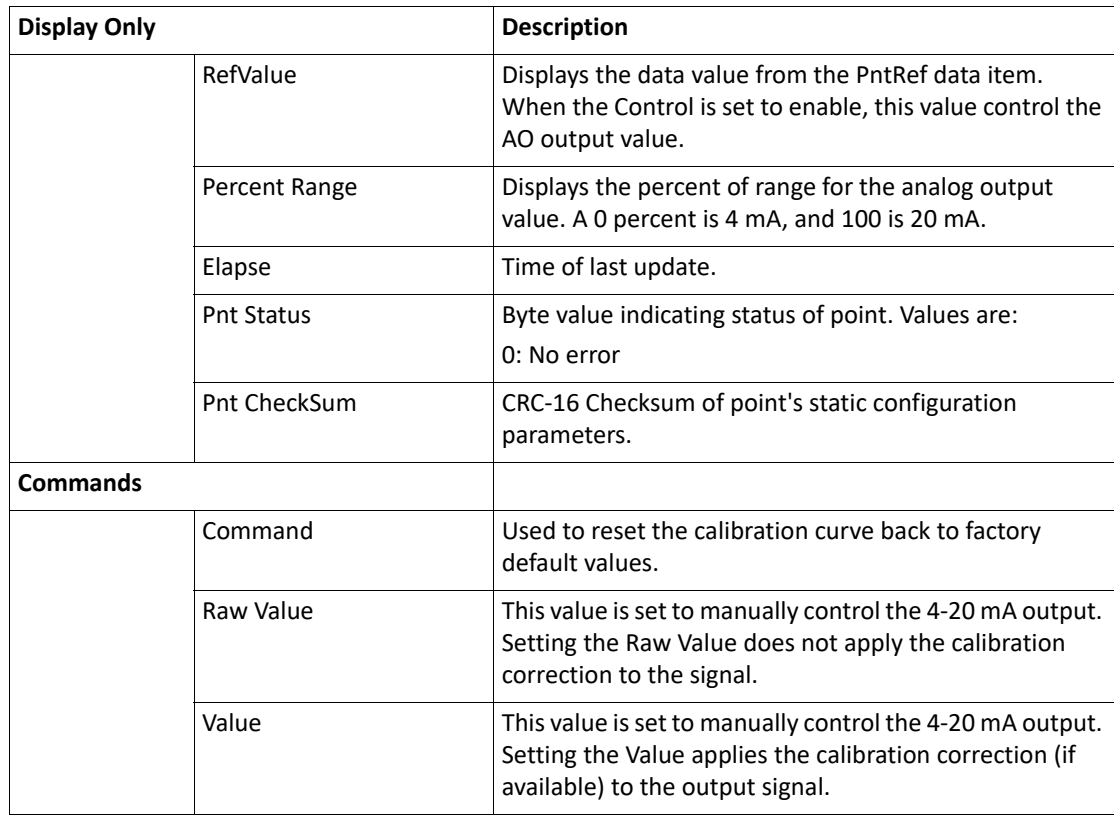

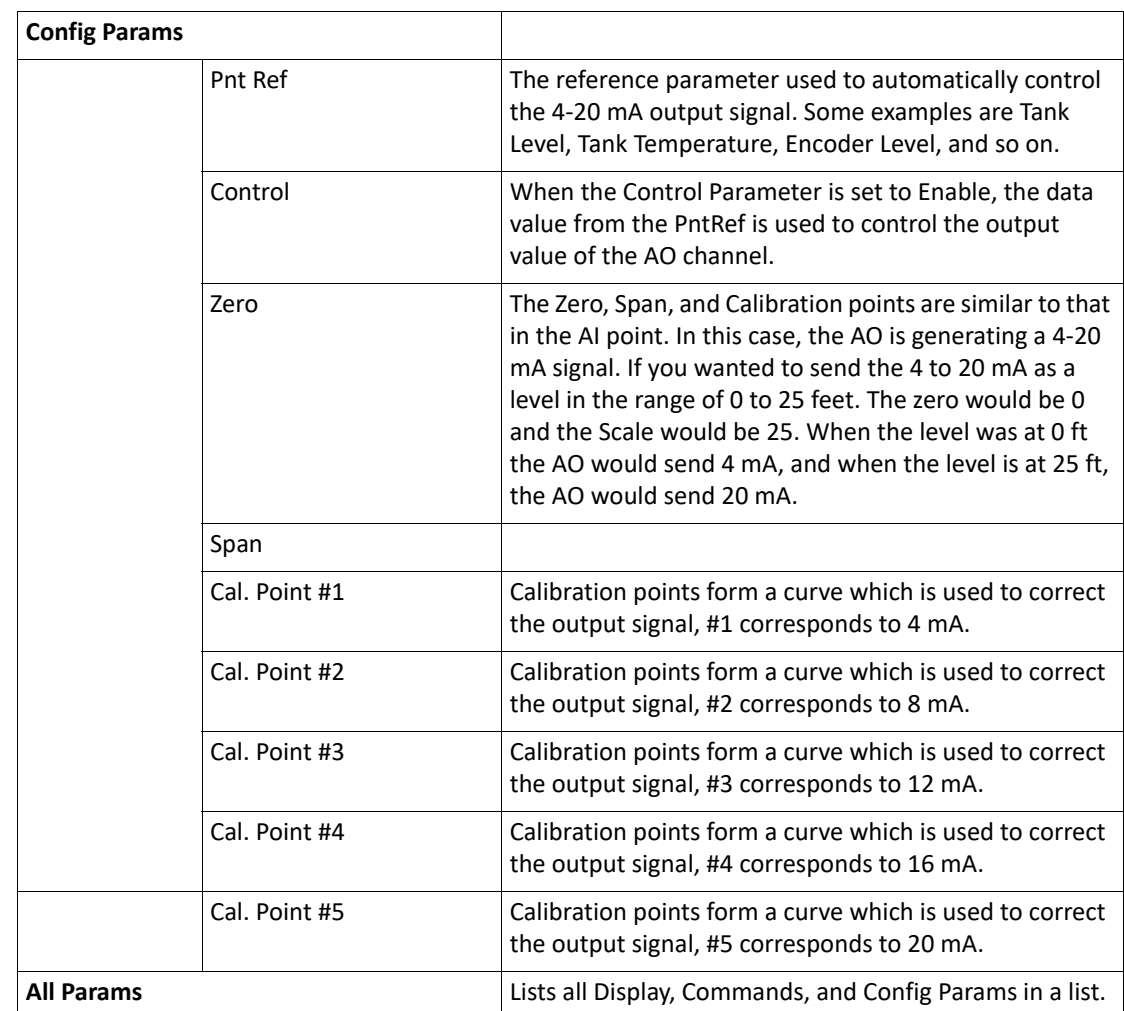

## **Analog Output User Calibration**

To calibrate the Analog Output, do the following:

**Warning!** Obtain a hot working permit before beginning this procedure.

## **Output Calibration of Channel 1**

- 1. Connect terminals A+24V and AO1+.
- 2. Connect a calibrated 4-20 mA Meter to terminals AO1- & AI COM.
- 3. If the 24VDC Output Power supply is not turned on, turn it on using the following steps:
	- a. Select the Basic Setup from the main Menu on the 2920.
	- b. Scroll to the Config Params menu.
	- c. Scroll to the Control parameter.
	- d. Set the control parameter to On.
- 4. Select Calibration from the main Menu on the 2920.
- 5. Select Analog Output.
- 6. Select Analog Output #1.
- 7. Monitor the 4-20 mA meter, and Press the E button.
- 8. Enter the value from the 4-20 mA Meter into the Cal. Point #1.
- 9. Repeat this process for calibration points 2 through 5.
- 10. Press the C button twice to exit to the main menu
- 11. Select Analog Output from the main Menu on the 2920.
- 12. Select Analog Output #1.
- 13. Scroll to the Commands menu.
- 14. Scroll the menu to the Value parameter.
- 15. Enter values 0 to 100 (percent) and verify the measurement on the 4-20 mA Meter:

 $0.0 = 4.00 + (-0.01$  $25.0 = 8.00 +/- 0.01$  $50.0 = 12.00 + (-0.01$  $75.0 = 16.00 +/- 0.01$  $100.0 = 20.00 +/- 0.01$ 

#### **Output Calibration of Channel 2**

- 1. Connect terminals A+24V and AO2+.
- 2. Connect a calibrated 4-20 mA Meter to terminals AO2- & AI COM.
- 3. If the 24VDC Output Power Supply is turned off (default), turn it on using the following steps:
	- a. Select the Basic Setup from the main Menu on the 2920.
	- b. Scroll to the Config Params menu.
	- c. Scroll to the Control parameter.
	- d. Set the control parameter to On.
- 4. Select Calibration from the main Menu on the 2920.
- 5. Select Analog Output.
- 6. Select Analog Output #2.
- 7. Monitor the 4-20 mA meter, and Press the E button.
- 8. Enter the value from the 4-20 mA Meter into the Cal. Point #1.
- 9. Repeat this process for calibration points 2 through 5.
- 10. Press the C button twice to exit to the main menu
- 11. Select Analog Output from the main Menu on the 2920.
- 12. Select Analog Output #2.
- 13. Scroll to the Commands menu.
- 14. Scroll the menu to the Value parameter.

15. Enter values 0 to 100 (percent) and verify the measurement on the 4-20 mA Meter:

 $0.0 = 4.00 + (-0.01$  $25.0 = 8.00 +/- 0.01$  $50.0 = 12.00 + (-0.01$  $75.0 = 16.00 +/- 0.01$  $100.0 = 20.00 + (-0.01$ 

## BPM Data

**Note** The BPM (Biphase Mark) Data menu is used only when monitoring communications or when configuring a Biphase Mark Device.

The BPM Data menu contains parameters and allows configuration of the BPM data point.

BPM Data menu presents 3 options:

- Display Only data display, such as message and number of requests
- Config Params parameters that are used to configure data in BPM data, such as response delay
- All Params scrolls through the Display, Commands, and Config parameters in one menu

### **To Access BPM Data:**

1. Press Enter to access the Main Menu. The System Menu point is automatically highlighted.

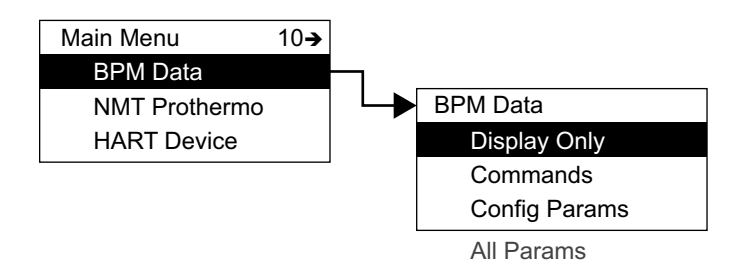

- 2. Press Minus ten times to move the highlight to BPM Data.
- 3. Press Enter and the BPM Data menu opens.
- 4. To select one of the options, press Minus to move the highlight to the option you want and then press Enter.

Refer to the table below for more information on each BPM Data option.

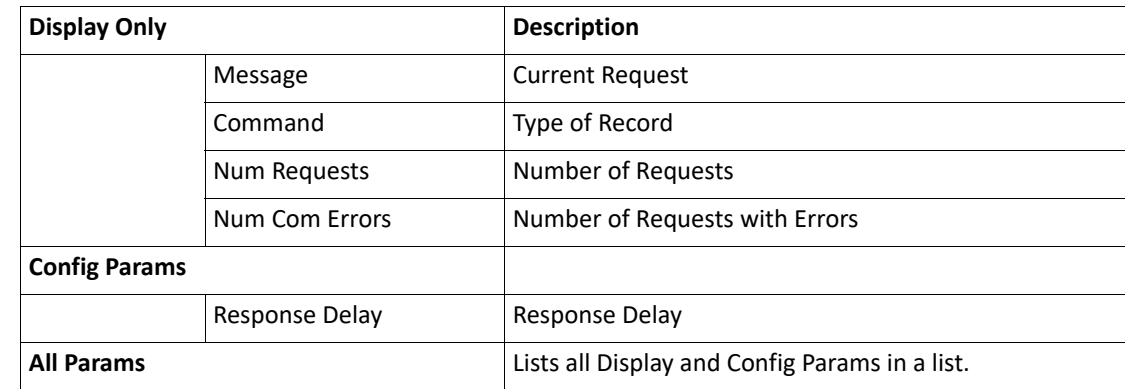

## MODBUS Data

**Note** The MODBUS Data menu is used only when monitoring communications or when configuring a MODBUS Device.

The MODBUS Data menu contains parameters and allows configuration of the MODBUS data point.

The MODBUS Data menu presents 4 options:

- Display Only data display, such as average temperature or vapor temperature
- Commands commands that can be executed from the MODBUS menu
- Config Params parameters that are used to configure data in MODBUS
- All Params scrolls through the Display, Commands, and Config parameters in one menu

### **To Access MODBUS:**

1. Press Enter to access the Main Menu. The System Menu point is automatically highlighted.

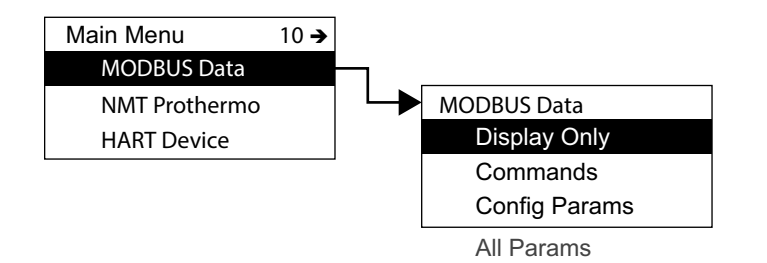

- 2. Press Minus ten times to move the highlight to MODBUS Data.
- 3. Press Enter and the MODBUS Data menu opens.
- 4. To select one of the options, press Minus to move the highlight to the option you want and then press Enter.

Refer to the table below for more information on each MODBUS Data option.

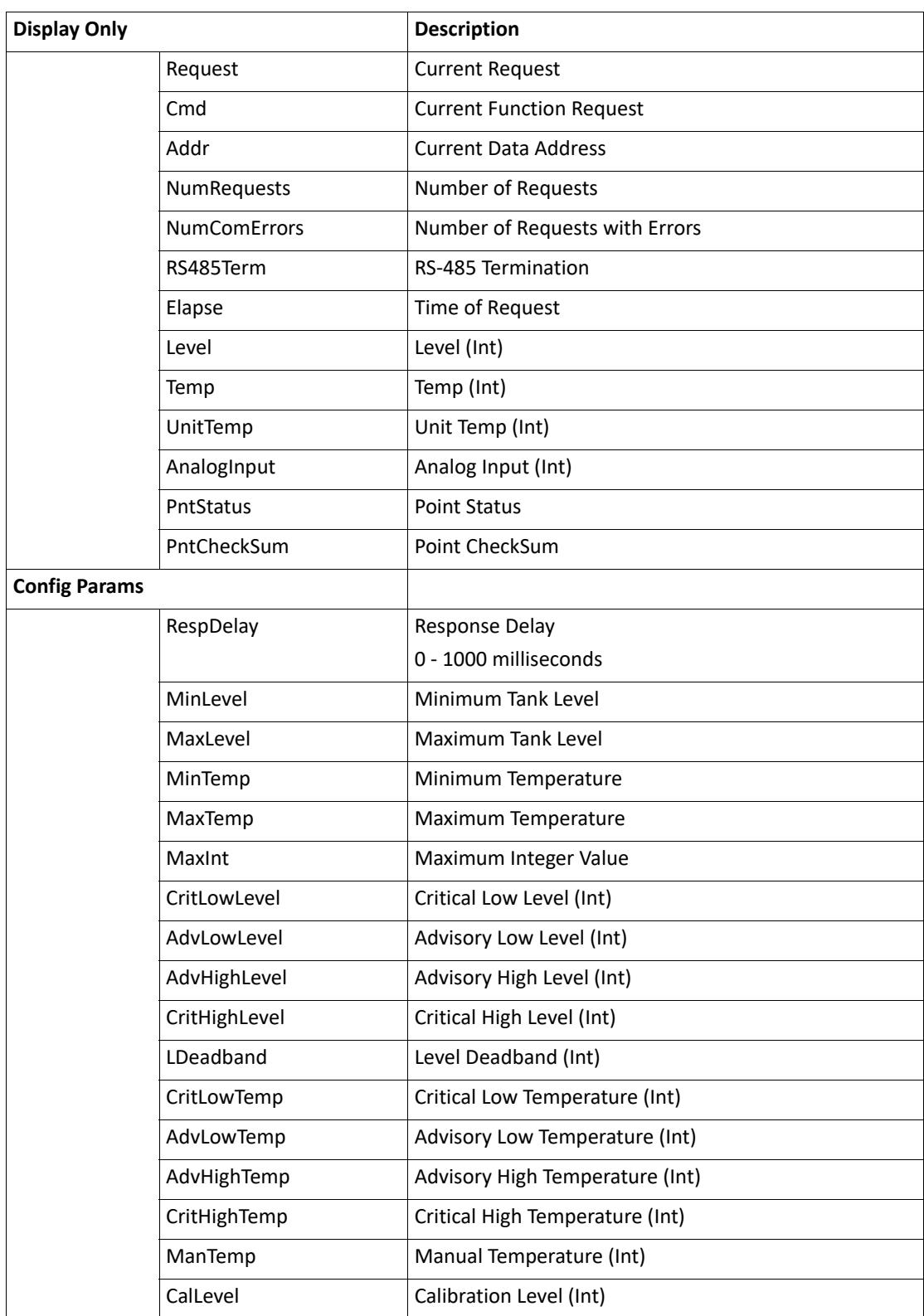

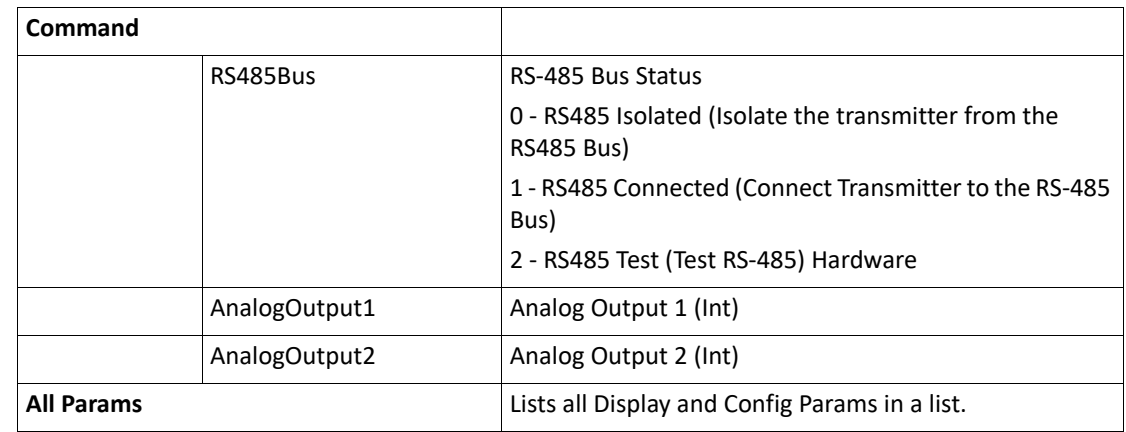

## Mark/Space Data

**Note** The Mark/Space Data menu is used only when monitoring communications or when configuring a Mark/Space Device.

The Mark/Space Data menu contains parameters and allows configuration of the Mark/Space message. The Mark/Space message usually contains both level and temperature parameters, with up to 3 level and temperature pairs per message. Each message uses a message address parameter passed with the message.

The Mark/Space menu presents 4 options:

- Display Only data display, such as average temperature or vapor temperature
- Commands commands that can be executed from the Mark/Space menu
- Config Params parameters that are used to configure data in Mark/Space
- All Params scrolls through the Display, Commands, and Config parameters in one menu

### **To Access Mark/Space:**

1. Press Enter to access the Main Menu. The System Menu point is automatically highlighted.

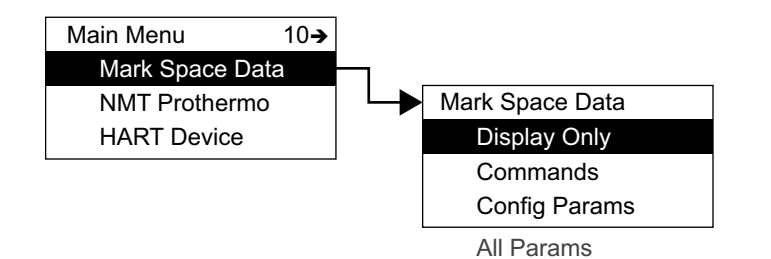

- 2. Press Minus ten times to move the highlight to Mark/Space.
- 3. Press Enter and the Mark/Space menu opens.
- 4. To select one of the options, press Minus to move the highlight to the option you want and then press Enter.

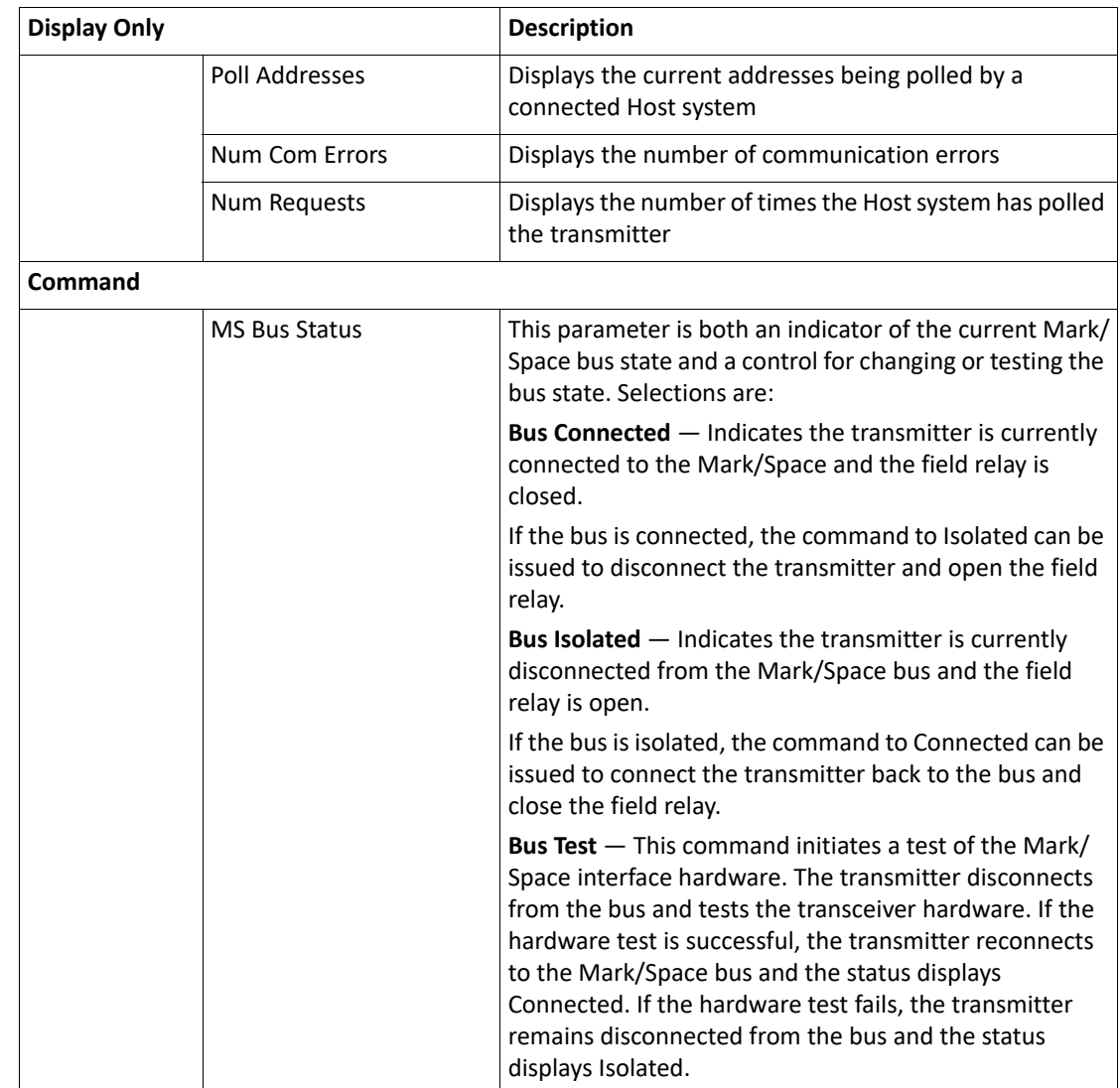

Refer to the table below for more information on each Mark/Space option.

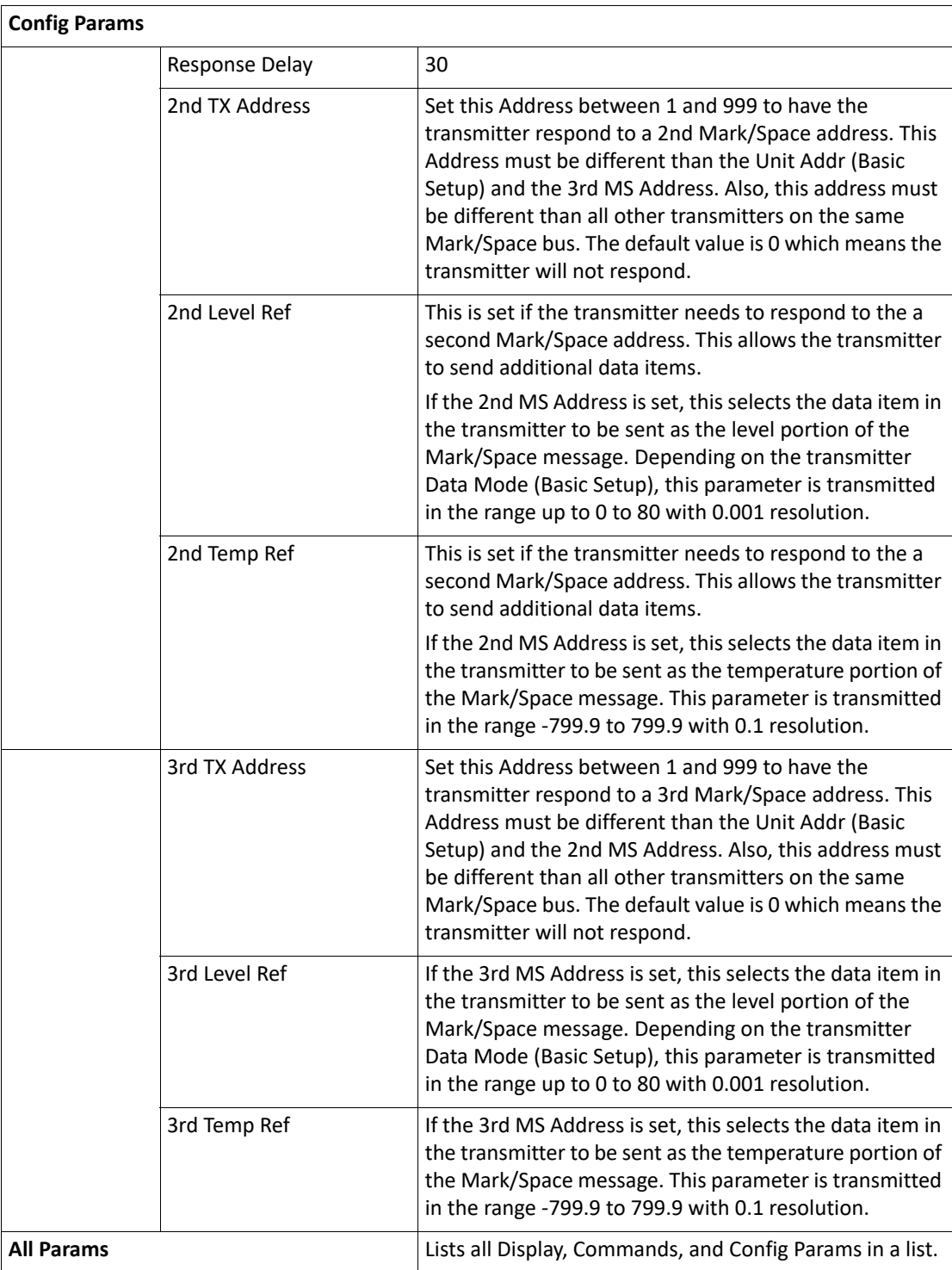

# L&J TankWay

**Note** The L&J TankWay Data menu is used only when monitoring communications or when configuring a L&J TankWay Device.

The L&J TankWay Data menu contains parameters and allows configuration of the L&J TankWay message. The L&J TankWay message usually contains both level and temperature parameters, with up to 3 level and temperature pairs per message. Each message uses a message address parameter passed with the message.

The L&J TankWay menu presents 4 options:

- Display Only data display, such as average temperature or vapor temperature
- Commands commands that can be executed from the L&J TankWay menu
- Config Params parameters that are used to configure data in L&J TankWay
- All Params scrolls through the Display, Commands, and Config parameters in one menu

## **To Access L&J TankWay:**

1. Press Enter to access the Main Menu. The System Menu point is automatically highlighted.

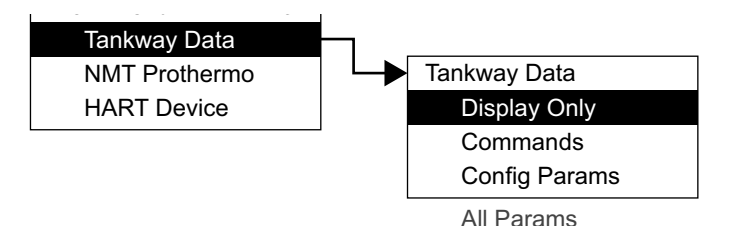

- 2. Press Minus ten times to move the highlight to L&J TankWay.
- 3. Press Enter and the L&J TankWay menu opens.
- 4. To select one of the options, press Minus to move the highlight to the option you want and then press Enter.

Refer to the table below for more information on each L&J TankWay option.

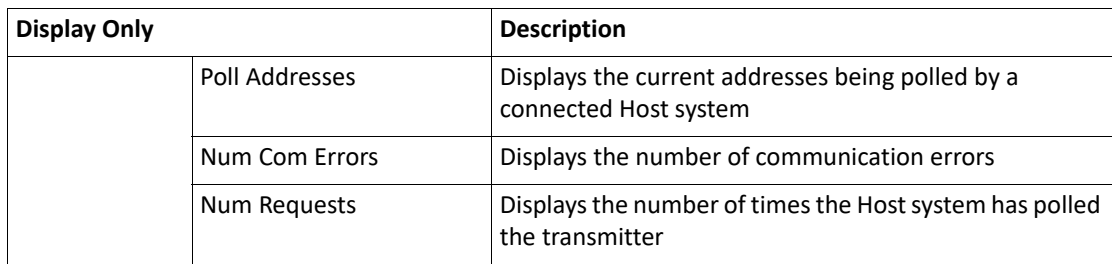

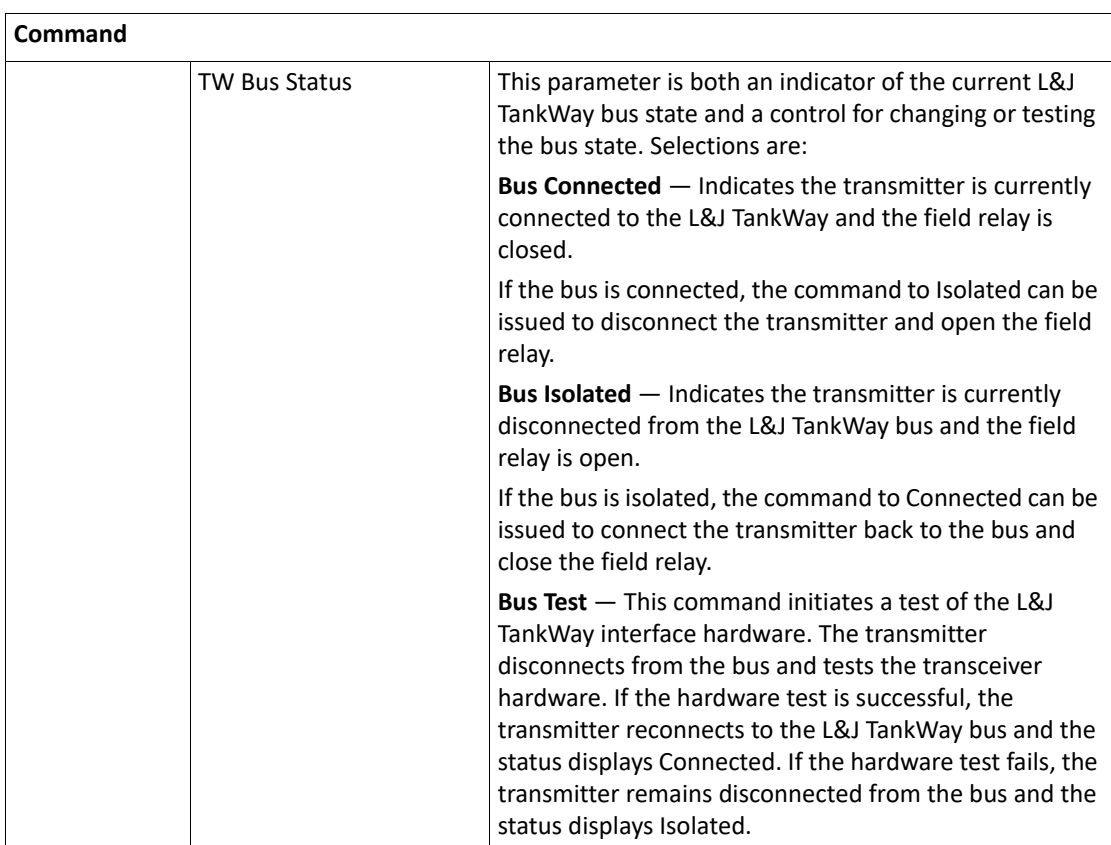

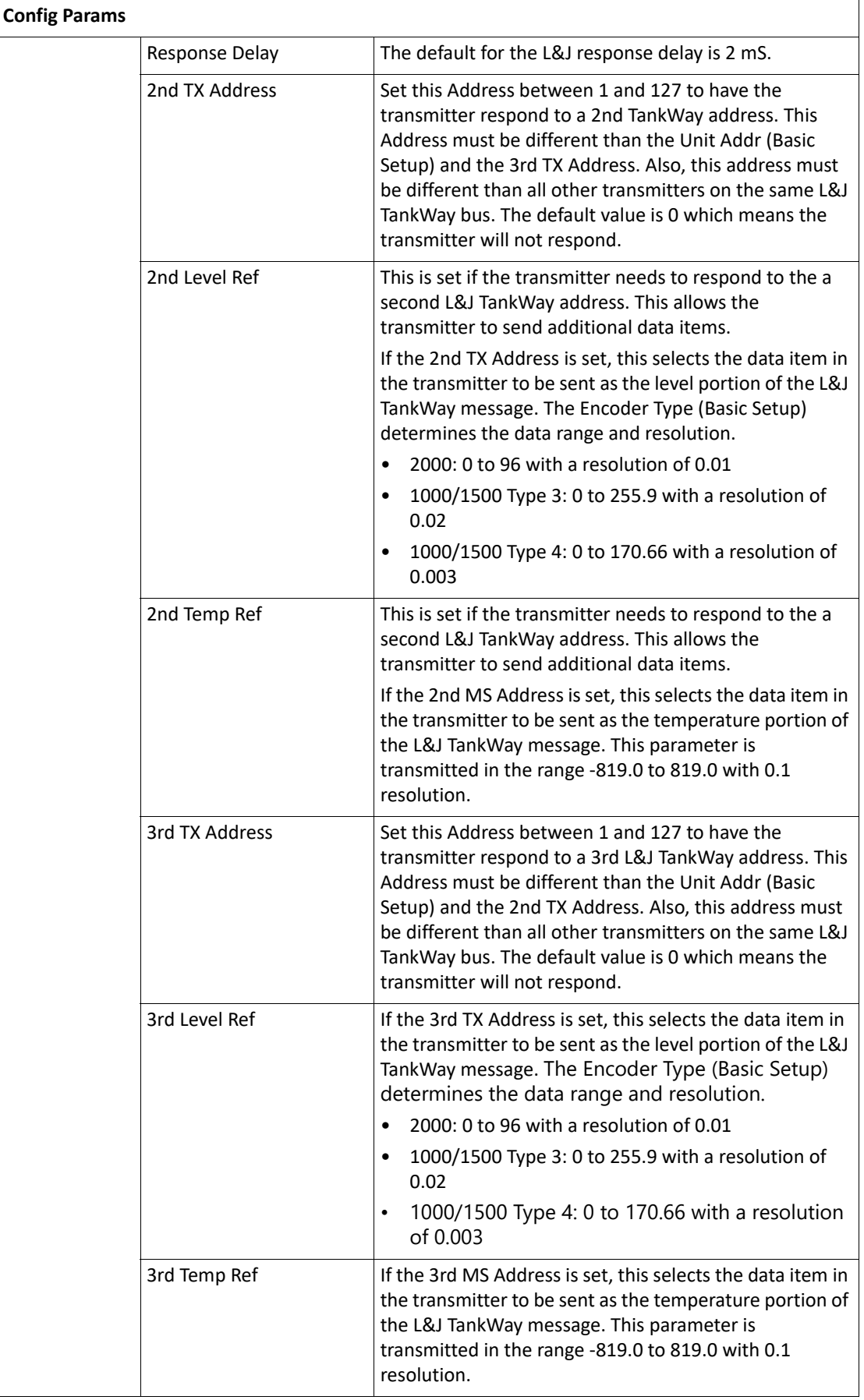

**All Params** Lists all Display, Commands, and Config Params in a list.

## NMT Prothermo

The NMT Prothermo menu contains parameters and allows configuration of the NMT Prothermo software point ATS connected to the gauge.

NMT Prothermo menu presents 4 options:

- Display Only data display, such as average temperature or vapor temperature
- Commands commands that can be executed from the NMT Prothermo menu
- Config Params parameters that are used to configure data in NMT Prothermo
- All Params scrolls through the Display, Commands, and Config parameters in one menu

### **To Access NMT Prothermo:**

1. Press Enter to access the Main Menu. The System Menu point is automatically highlighted.

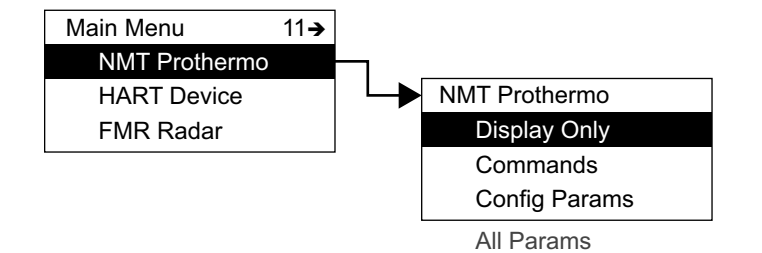

- 2. Press Minus eleven times to move the highlight to NMT Prothermo.
- 3. Press Enter and the NMT Prothermo menu opens.
- 4. To select one of the options, press Minus to move the highlight to the option you want and then press Enter.

Refer to the table below for more information on each NMT Prothermo option.

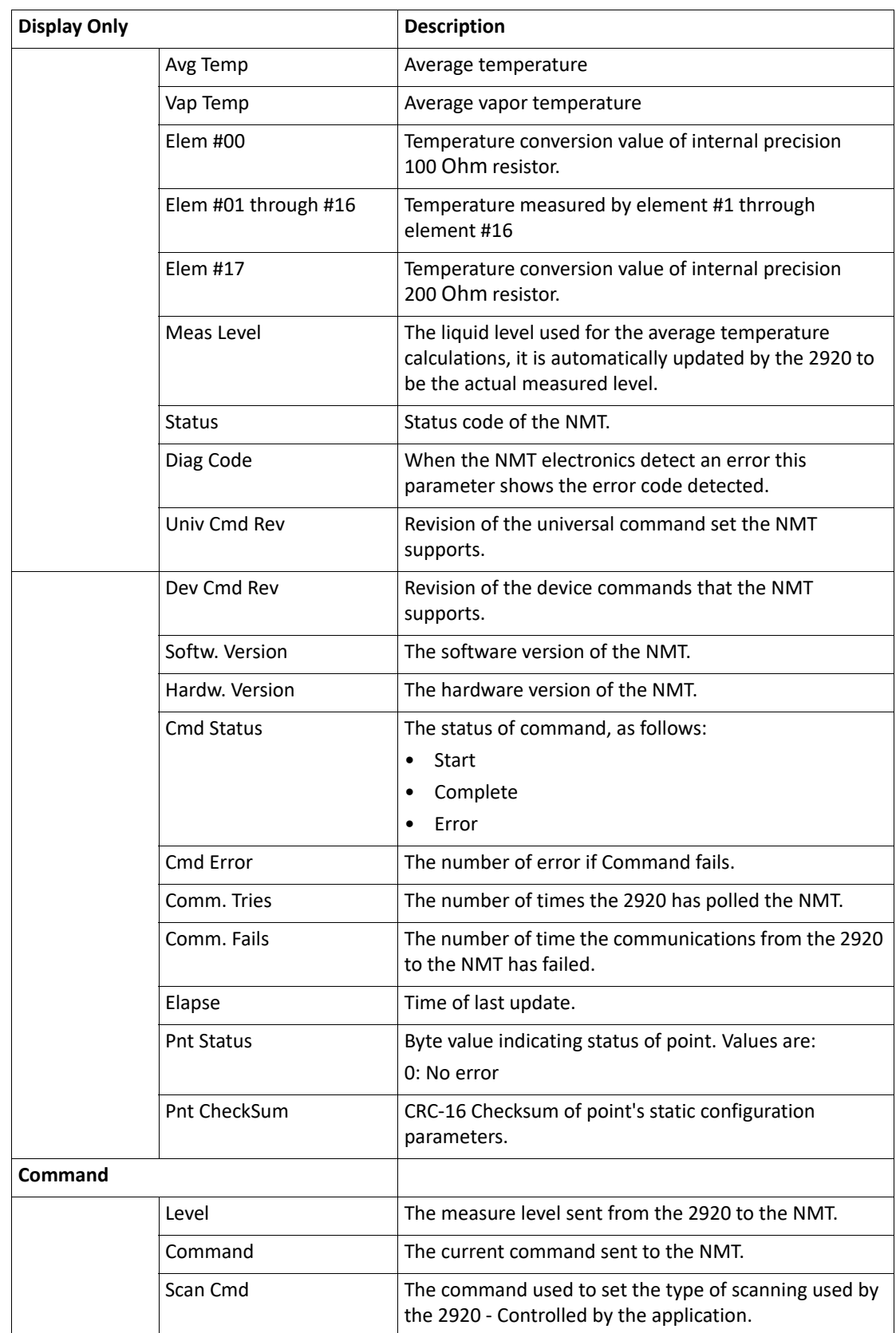

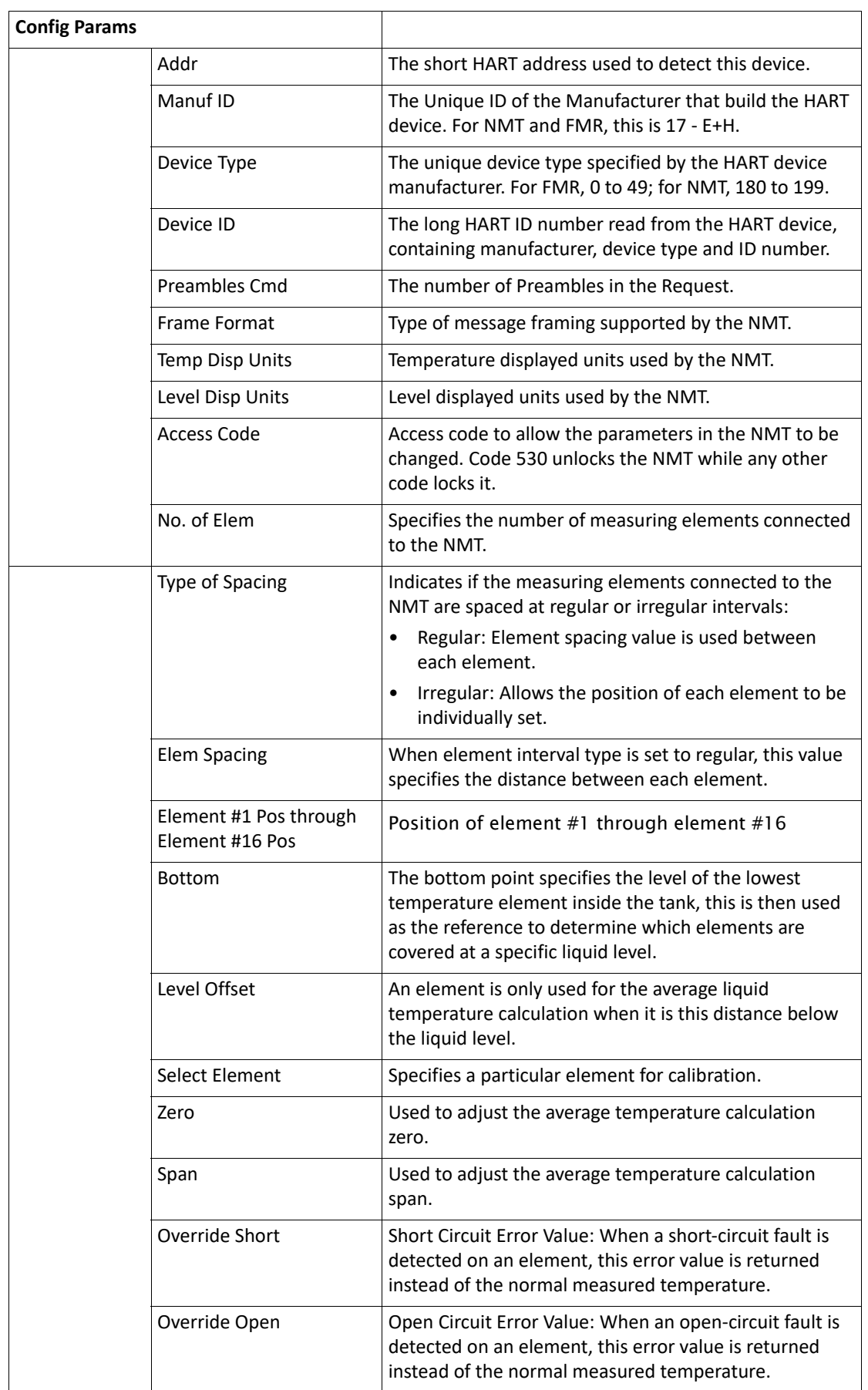

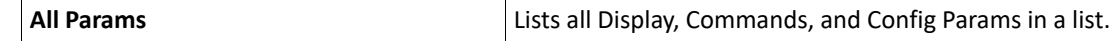

# HART Device

The HART Device menu contains parameters and allows configuration of HART devices connected to the 2920 FTT. When HART device is detected, the device is given an entry in this menu. Each device is shown with it's polling address shown as "N" after the device name.

HART Device menu presents 4 options:

- Display Only data display, such as current or percent range
- Commands commands that can be executed from the HART Device menu
- Config Params parameters that are used to configure data in HART Device
- All Params scrolls through the Display, Commands, and Config parameters in one menu

### **To Access HART Device:**

1. Press Enter to access the Main Menu. The System Menu point is automatically highlighted.

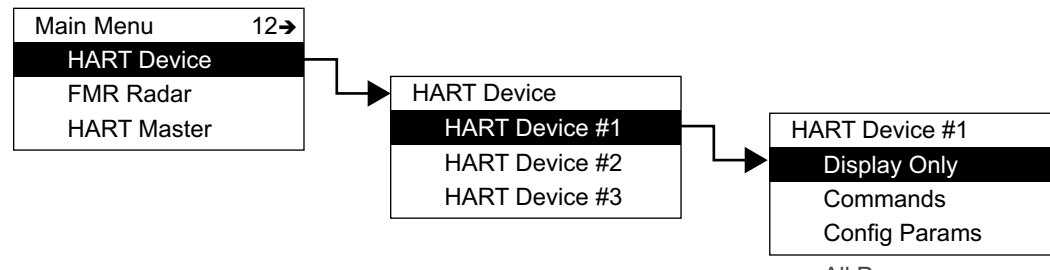

All Params

- 2. Press Minus twelve times to move the highlight to HART Devices.
- 3. Press Enter and the HART Device Selection menu opens.
- 4. Select the appropriate HART Device by moving the highlight and pressing Enter.
- 5. The entries for each HART Device are identical, but can contain different parameters depending on how the HART Device is used. HART Device #1 is used as an example below.
- 6. To select one of the options, press Minus to move the highlight to the option you want and then press Enter.

Refer to the table below for more information on each HART Device option.

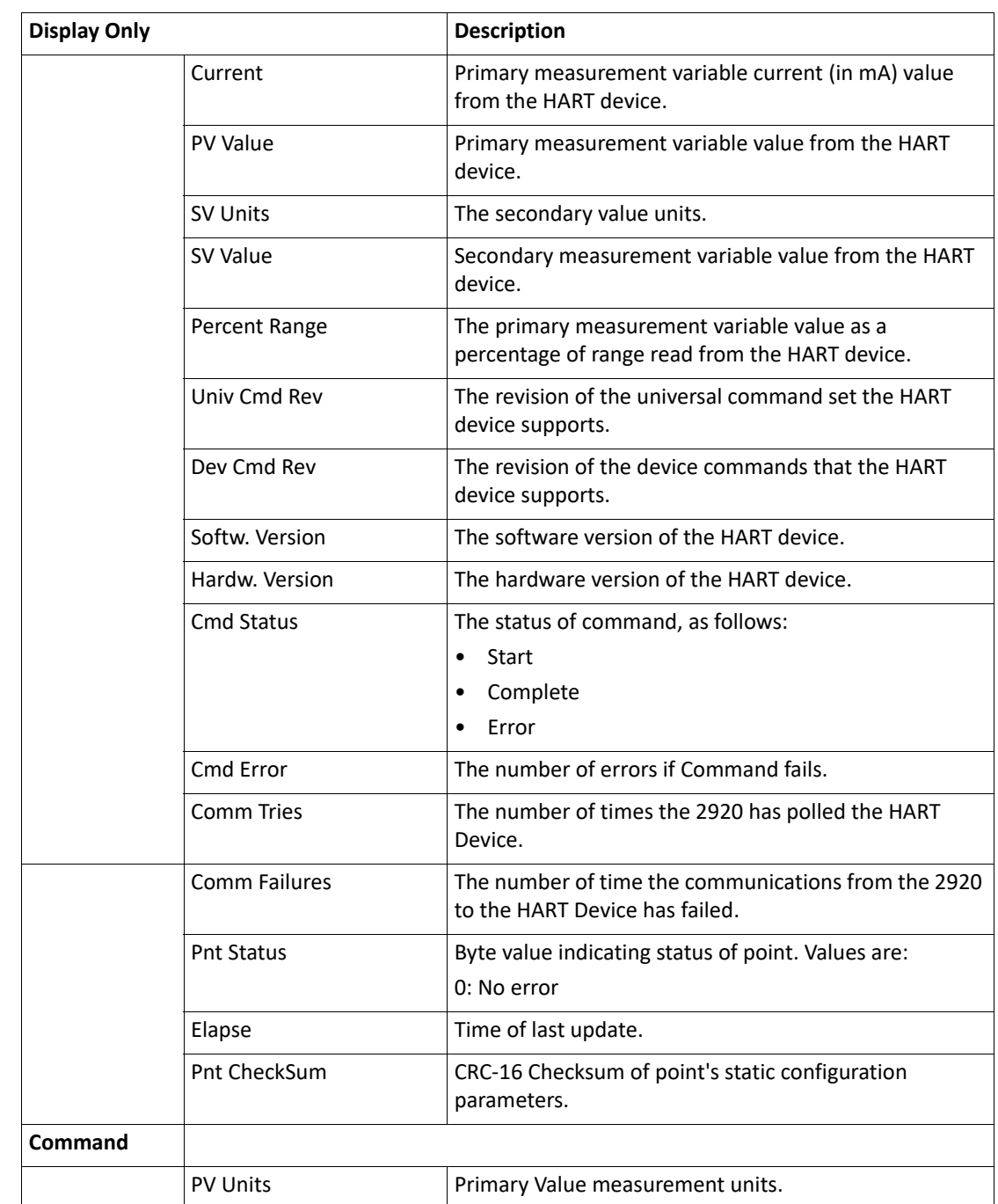

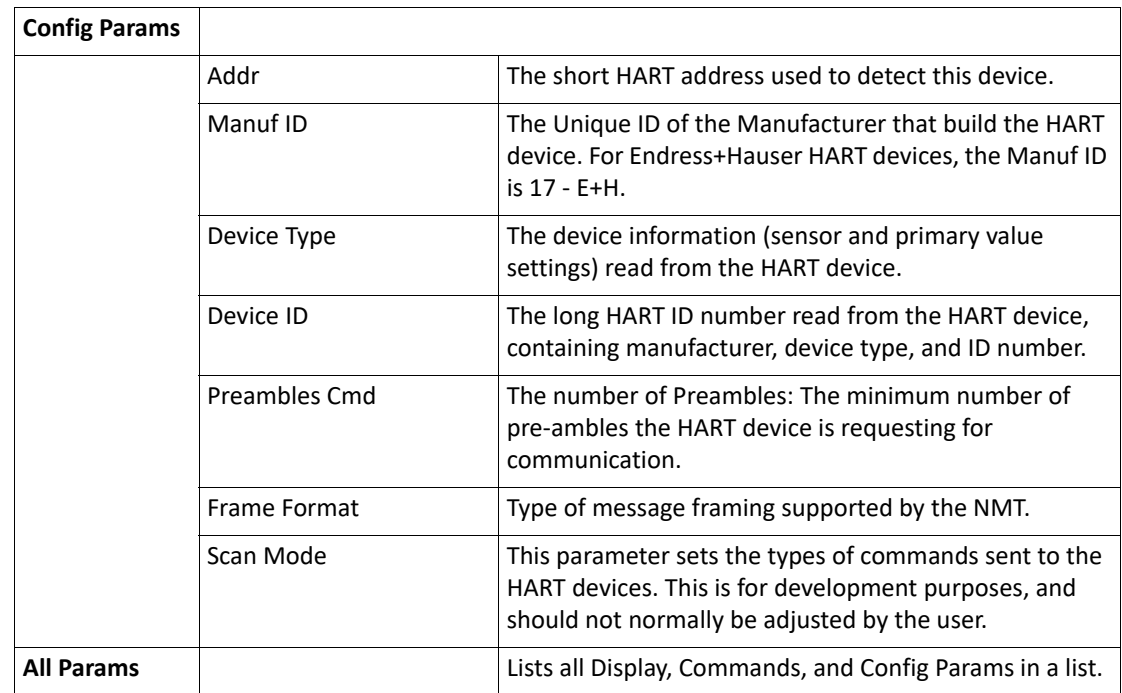

# FMR Radar

The FMR Radar menu contains parameters and allows configuration of Varec radars that are connected to the 2920 FTT.

FMR Radar menu presents 4 options:

- Display Only data display, such as current and level units
- Commands commands that can be executed from the FMR Radar menu
- Config Params parameters that are used to configure data in FMR Radar
- All Params scrolls through the Display, Commands, and Config parameters in one menu

## **To Access FMR Radar:**

1. Press Enter to access the Main Menu. The System Menu point is automatically highlighted.

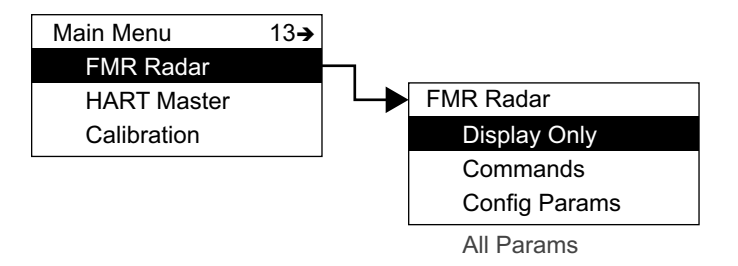

- 2. Press Minus thirteen times to move the highlight to FMR Radar.
- 3. Press Enter and the FMR Radar menu opens as shown below.

4. To select one of the options, press Minus to move the highlight to the option you want and then press Enter.

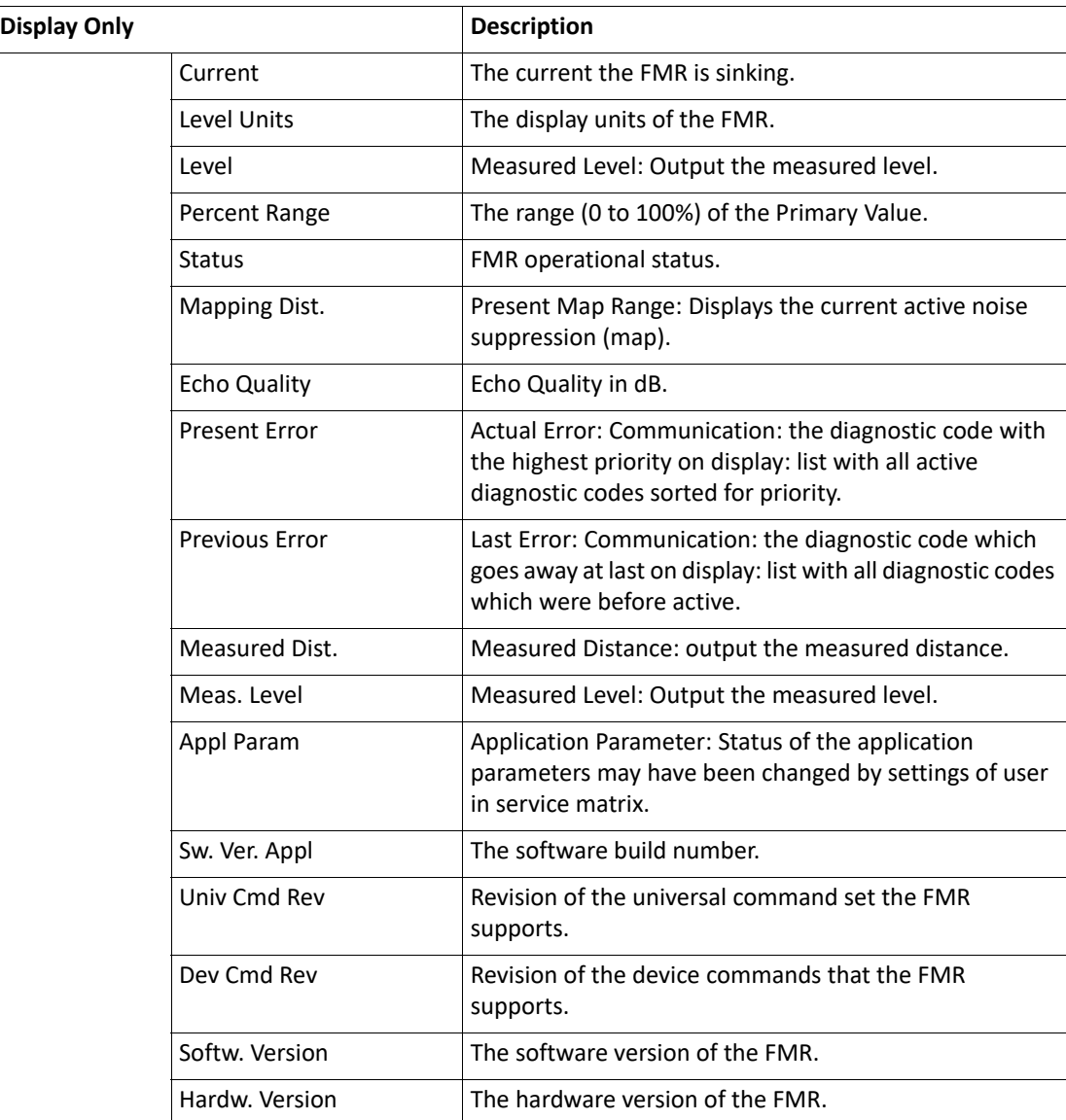

Refer to the table below for more information on each FMR Radar option.
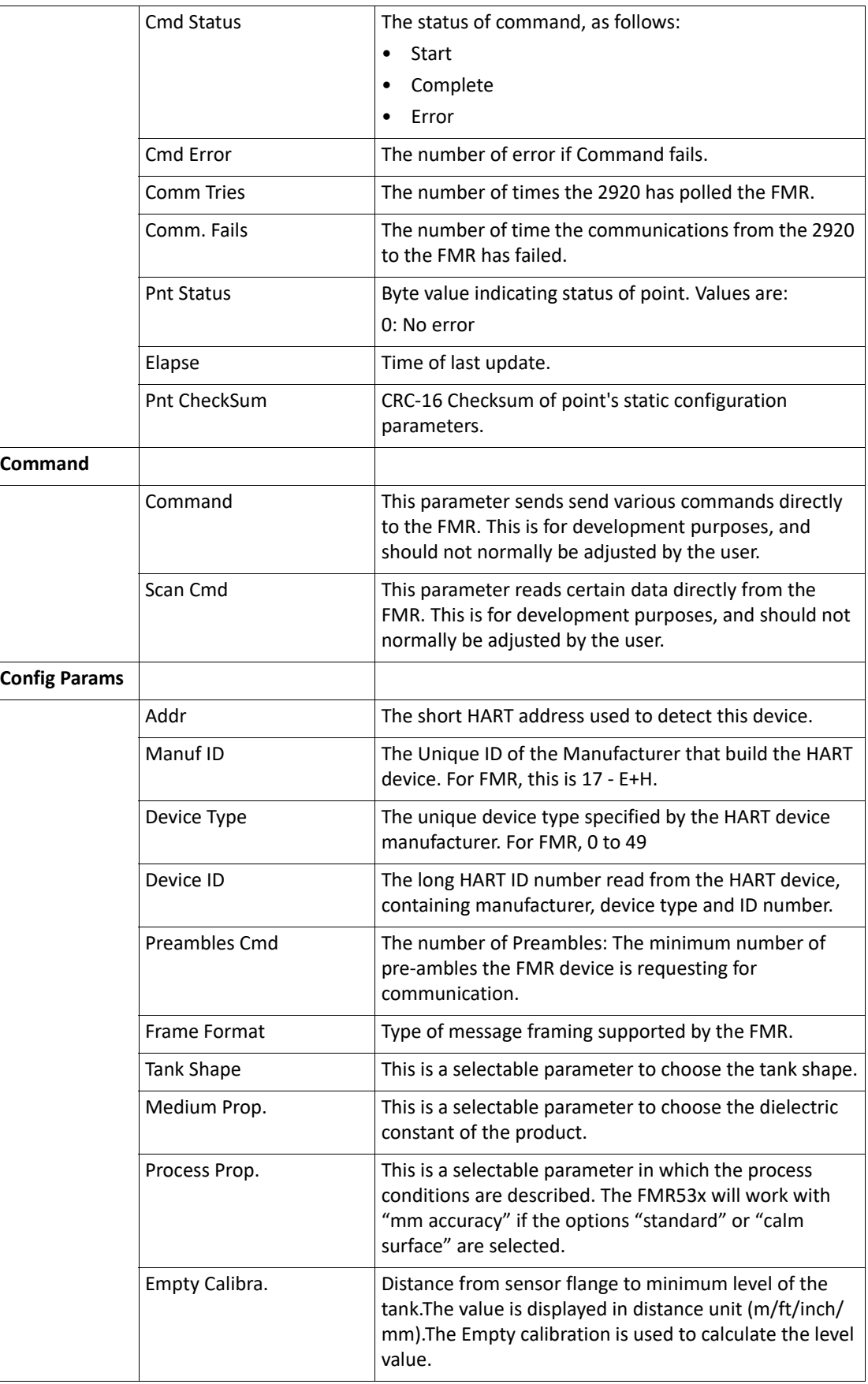

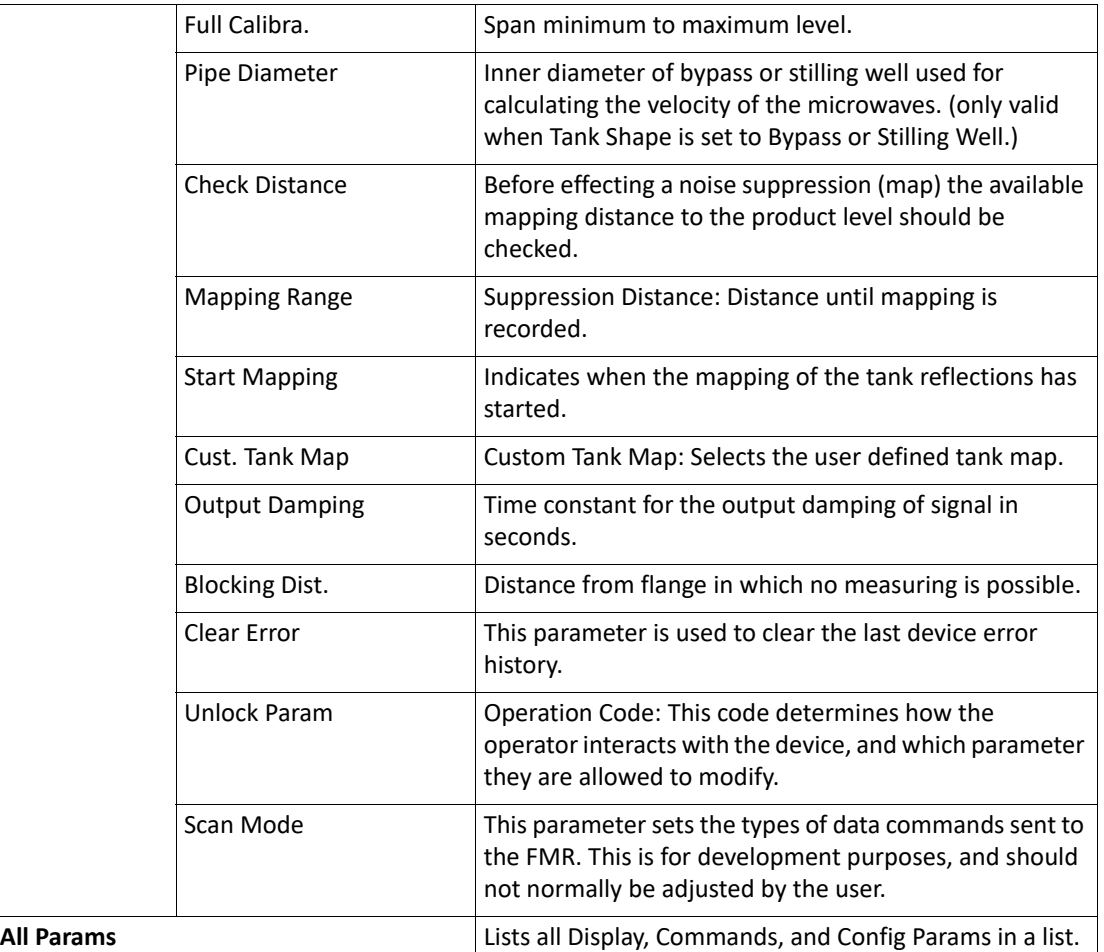

## HART Master

The HART Master menu allows configuration of the 2920 FTT as a HART Master.

HART Master menu presents 4 options:

- Display Only data display, such as address or HART Type
- Commands commands that can be executed from the HART Master menu
- Config Params parameters that are used to configure data in HART Master
- All Params scrolls through the Display, Commands, and Config parameters in one menu

### **To Access HART Master:**

1. Press Enter to access the Main Menu. The System Menu point is automatically highlighted.

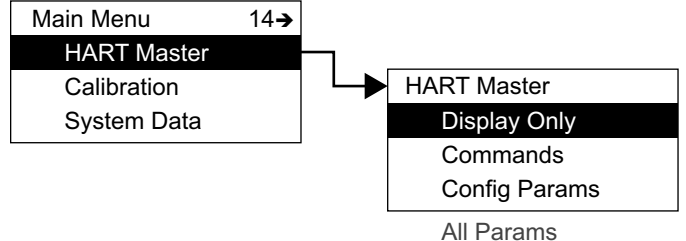

- 
- 2. Press Minus fourteen times to move the highlight to HART Master.
- 3. Press Enter and the HART Master menu opens.
- 4. To select one of the options, press Minus to move the highlight to the option you want and then press Enter.

Refer to the table below for more information on each HART Master option.

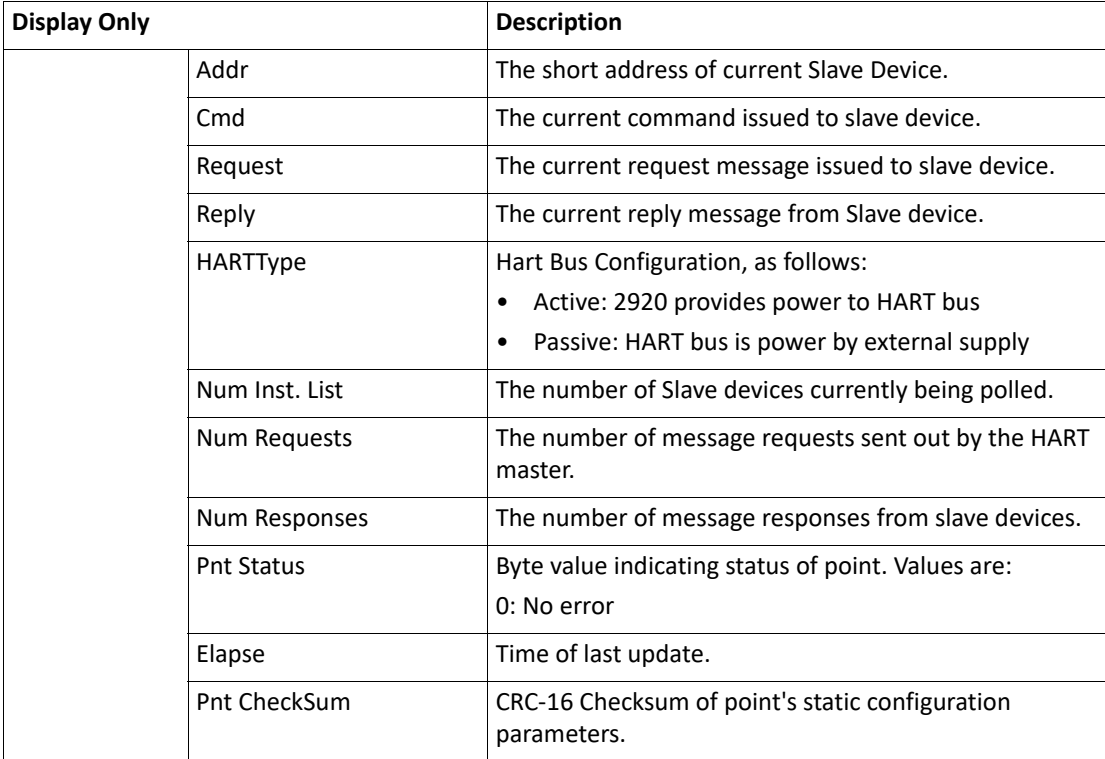

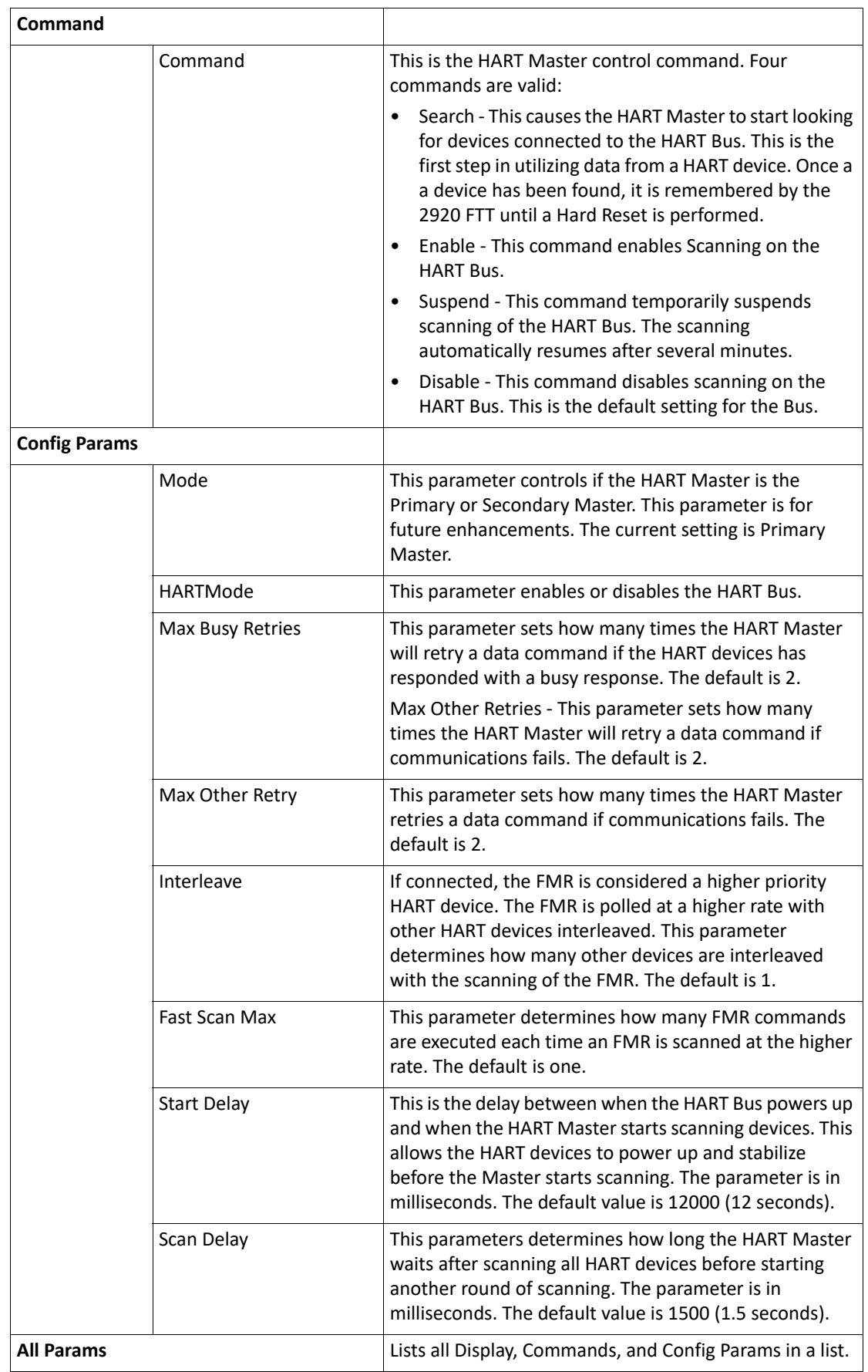

# Calibration

The Calibration menu selection contains shortcuts to RTD, AI, and AO data.

**Note** After the Calibration menu selection, the menu rolls over to beginning (System Data) and continues through the menu sequence.

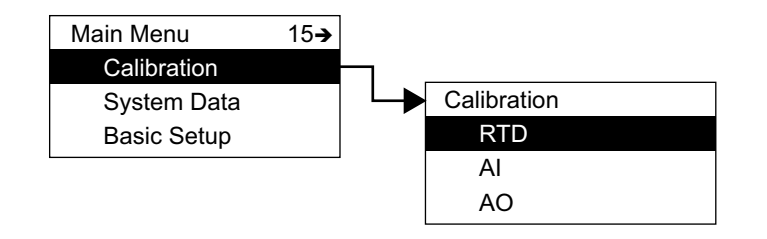

## **Calibrate Level Shortcut**

You can use a shortcut to calibrate the product level for the 2920. This procedure opens the Cal Level configuration parameter in the Basic Setup menu.

To use the Cal Level shortcut:

- 1. Press and hold the C button for 4 to 5 seconds.
- 2. The display opens the Cal Level so you can set it.

Basic Setup menu and Cal Level description can be found in ["Basic Setup"](#page-69-0).

**Note** Level can be entered in either decimal format (*nnn.nnn*) or in Ft-In-16ths format (*nnn-nn-nn*.) If the level is entered in decimal format, the 2920 assumes the value is the same unit as specified in the transmitter setup (Basic Setup > Level Disp Units.) The level can be entered in Ft-In-16ths format regardless of the level display units. If the transmitter is set up for level units other than Ft-In 16ths, the level is converted to the transmitter level display units automatically.

# Biphase Mark

After the 2920 FTT is mounted and wired, it must be calibrated or configured to operate efficiently and effectively. This chapter contains information about configuring the Biphase Mark communication protocol, including the following:

- Setting the Unit Address
- **Setting Communications Protocols**
- Setting the Data Format
- Setting the RTD Type
- Calibrate the transmitter level, including calibrating the level switches and configuring outputs as outlined in [Configuration & Calibration — Level, Limits, and](#page-136-0)  [Outputs](#page-136-0).

## Basic Parameters

The 2920 FTT requires the setting of several Basic Parameters to enable it to operate in your particular environment. These parameters are:

- Unit Addr
- Baud Rate
- Lev Com Units
- Temp Com Units
- Gauge Type
- Encoder Direction
- RTD Type

All these parameters are located in the Basic Setup menu. The procedure below details the steps to set the Unit Addr. and can be used to set other Basic parameters by substituting the appropriate parameter name for Unit Addr. Of course, the number of times you press Minus or Plus to access a parameter will be different.

**Note** The units for transmitting the level and temperature must match the configuration of the host system. However, the units selected to display the level and temperature on the LCD can be different than the units used for data transmission. The Lev Disp Units and Temp Disp Units parameters determine the units used by the LCD display. The Lev Com Units and Temp Com Units parameters determine the format of the units transmitted to the host system.

For proper communications, the following parameters must match the setting of the host system:

• Baud Rate, Lev Com Units, Temp Com Units

#### **To Set the 2920 FTT Unit Address**

- 1. Press Enter to open the Main Menu.
- 2. Press Minus one time to select the Basic Setup menu.
- 3. Press Enter to open the Basic Setup menu.
- 4. Press Minus one time to select the Config Params menu.
- 5. Press Enter to open the Config Params menu.
- 6. Press Minus or Plus to locate the Unit Addr parameter.
- 7. Press Enter to modify the Unit Addr parameter.
- 8. Press Minus or Plus to move to the appropriate number for this device.

**Note** To backspace, press Minus to access the back arrow (←). Press Enter to backspace.

- 9. If the Unit Addr requires a two-digit number, press Enter to move to the next digit.
- 10. Select the second digit using Minus or Plus.
- 11. Press Enter to select the Return arrow  $($  $\leftarrow$ ) and save the Unit Addr.
- 12. Press Cancel to exit each menu and return to the Home display.

#### **To Set the 2920 FTT Baud Rate**

- 1. Follow steps 1 through 5 in the 2920 FTT unit address procedure (above).
- 2. In the Config Params menu, select Baud Rate.
- 3. Press Enter to modify the Baud Rate parameter.
- 4. Press Minus or Plus to move to the appropriate Baud Rate for this device.
- 5. Continue following steps 9 through 12 above to complete the baud rate setup.

#### **To Set the 2920 FTT Lev Com Units**

- 1. Follow steps 1 through 5 in the 2920 FTT unit address procedure (above).
- 2. In the Config Params menu, select Lev Com Units.
- 3. Press Enter to modify the Lev Com Units parameter.
- 4. Press Minus or Plus to move to the appropriate Lev Com Units for this device.
- 5. Continue following steps 9 through 12 above to complete the baud rate setup.

### **To Set the 2920 FTT Temp Com Units**

- 1. Follow steps 1 through 5 in the 2920 FTT unit address procedure (above).
- 2. In the Config Params menu, select Temp Com Units.
- 3. Press Enter to modify the Temp Com Units parameter.
- 4. Press Minus or Plus to move to the appropriate Temp Com Units for this device.
- 5. Continue following steps 9 through 12 above to complete the baud rate setup.

### **To Set the 2920 FTT Gauge Type**

- 1. Follow steps 1 through 5 in the 2920 FTT unit address procedure (above).
- 2. In the Config Params menu, select Gauge Type.
- 3. Press Enter to modify the Gauge Type parameter.
- 4. Press Minus or Plus to select English or Metric for the gauge type.
- 5. Continue following steps 9 through 12 above to complete the baud rate setup.

### **To Set the 2920 FTT Encoder Direction**

- 1. Follow steps 1 through 5 in the 2920 FTT unit address procedure (above).
- 2. In the Config Params menu, select Enc Direction.
- 3. Press Enter to modify the Enc Direction parameter.
- 4. Press Minus or Plus to select Forward or Reverse for the encoder direction for this device.
- 5. Continue following steps 9 through 12 above to complete the baud rate setup.

### **To Set the RTD Type**

- 1. Follow steps 1 through 5 in the 2920 FTT unit address procedure (above).
- 2. In the Config Params menu, select RTD Type.
- 3. Press Enter to modify the RTD Type parameter.
- 4. Press Minus or Plus to select one of the following for the RTD Type for this device.
	- Pt100 Platinum 100 RTD
	- Cu100 Copper 100 RTD
	- Cu90 Copper 90 RTD
- 5. Continue following steps 9 through 12 above to complete the baud rate setup.

# MODBUS

After the 2920 FTT is mounted and wired, it must be calibrated or configured to operate efficiently and effectively. This chapter contains information about configuring the MODBUS communication protocol, including the following:

- Setting the Unit Address
- Setting Communications Baud Rate and Parity
- Setting the MODBUS Register Map
- Setting the RTD Type
- Calibrate the transmitter level, including calibrating the level switches and configuring outputs as outlined in ["Configuration & Calibration — Level, Limits, and](#page-136-0)  [Outputs".](#page-136-0)

# Basic Parameters

The 2920 FTT requires the setting of several Basic Parameters to enable it to operate in your particular environment. These parameters are:

- Unit Addr
- Baud Rate
- **Parity**
- Gauge Type
- **Encoder Direction**
- RTD Type
- Register Map

All these parameters are located in the Basic Setup menu. The procedure below details the steps to set the Unit Addr. and can be used to set other Basic parameters by substituting the appropriate parameter name for Unit Addr. Of course, the number of times you press Minus or Plus to access a parameter will be different.

For proper communications, the following parameters must match the setting of the host system:

• Baud Rate, Lev Com Units, Temp Com Units

#### **To Set the Unit Address**

- 1. Press Enter to open the Main Menu.
- 2. Press Minus one time to select the Basic Setup menu.
- 3. Press Enter to open the Basic Setup menu.
- 4. Press Minus one time to select the Config Params menu.
- 5. Press Enter to open the Config Params menu.
- 6. Press Minus or Plus to locate the Unit Addr parameter.
- 7. Press Enter to modify the Unit Addr parameter.
- 8. Press Minus or Plus to move to the appropriate number for this device.

**Note** To backspace, press Minus to access the back arrow (←). Press Enter to backspace.

- 9. If the Unit Addr requires a two-digit number, press Enter to move to the next digit.
- 10. Select the second digit using Minus or Plus.
- 11. Press Enter to select the Return arrow  $($  $\leftarrow$ ) and save the Unit Addr.
- 12. Press Cancel to exit each menu and return to the Home display.

#### **To Set the Baud Rate**

- 1. Follow steps 1 through 5 in the 2920 FTT unit address procedure (above).
- 2. In the Config Params menu, select Baud Rate.
- 3. Press Enter to modify the Baud Rate parameter.
- 4. Press Minus or Plus to move to the appropriate Baud Rate for this device.
- 5. Continue following steps 9 through 12 above to complete the baud rate setup.

#### **To Set the Parity**

- 1. Follow steps 1 through 5 in the 2920 FTT unit address procedure (above).
- 2. In the Config Params menu, select Parity.
- 3. Press Enter to modify the Parity parameter.
- 4. Press Minus or Plus to move to the appropriate Parity for this device.
- 5. Continue following steps 9 through 12 above to complete the Parity setup.

#### **To Set the Lev Com Units**

- 1. Follow steps 1 through 5 in the 2920 FTT unit address procedure (above).
- 2. In the Config Params menu, select Lev Com Units.
- 3. Press Enter to modify the Lev Com Units parameter.
- 4. Press Minus or Plus to move to the appropriate Lev Com Units for this device.
- 5. Continue following steps 9 through 12 above to complete the baud rate setup.

### **To Set the Temp Com Units**

- 1. Follow steps 1 through 5 in the 2920 FTT unit address procedure (above).
- 2. In the Config Params menu, select Temp Com Units.
- 3. Press Enter to modify the Temp Com Units parameter.
- 4. Press Minus or Plus to move to the appropriate Temp Com Units for this device.
- 5. Continue following steps 9 through 12 above to complete the baud rate setup.

### **To Set the Gauge Type**

- 1. Follow steps 1 through 5 in the 2920 FTT unit address procedure (above).
- 2. In the Config Params menu, select Gauge Type.
- 3. Press Enter to modify the Gauge Type parameter.
- 4. Press Minus or Plus to select English or Metric for the gauge type.
- 5. Continue following steps 9 through 12 above to complete the baud rate setup.

### **To Set the Encoder Direction**

- 1. Follow steps 1 through 5 in the 2920 FTT unit address procedure (above).
- 2. In the Config Params menu, select Enc Direction.
- 3. Press Enter to modify the Enc Direction parameter.
- 4. Press Minus or Plus to select Forward or Reverse for the encoder direction for this device.
- 5. Continue following steps 9 through 12 above to complete the baud rate setup.

### **To Set the RTD Type**

- 1. Follow steps 1 through 5 in the 2920 FTT unit address procedure (above).
- 2. In the Config Params menu, select RTD Type.
- 3. Press Enter to modify the RTD Type parameter.
- 4. Press Minus or Plus to select one of the following for the RTD Type for this device.
	- Pt100 Platinum 100 RTD
	- Cu100 Copper 100 RTD
	- Cu90 Copper 90 RTD
- 5. Continue following steps 9 through 12 above to complete the baud rate setup.

### **To Set the MODBUS Register Map**

- 1. Follow steps 1 through 5 in the 2920 FTT unit address procedure (above).
- 2. In the Config Params menu, select MODBUS Register Map.
- 3. Press Enter to modify the MODBUS Register Map parameter.
- 4. Press Minus or Plus to select one of the following for the MODBUS Register Map for this device.
	- 2920 Map
	- GSI Map
- 5. Continue following steps 9 through 12 above to complete the baud rate setup.

## 2920 EIA-485 MODBUS Hardware Setup

The MODBUS hardware setup consists of the following procedures:

- Terminating the MODBUS network
- Setting the bias current

The MODBUS communications board (top shown) appears below:

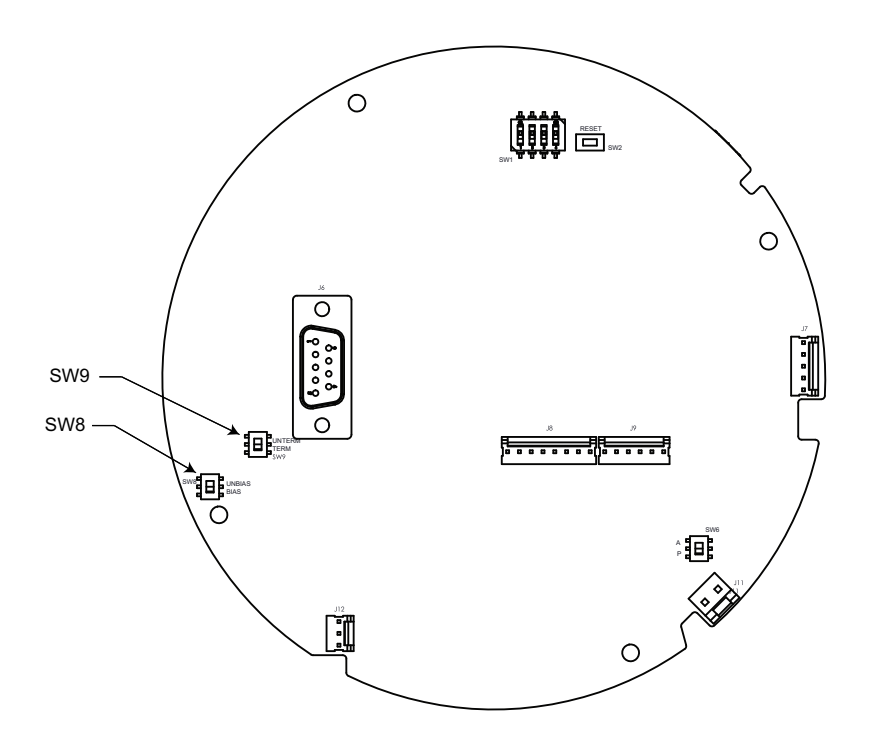

### **Terminating the MODBUS Network**

In an EIA485 network, devices at each end of the communications network are typically terminated. In typical installations, these devices are the MODBUS host interface device and the transmitters with the greatest amount of cable between the transmitter and the host. The user can terminate the network at a 2920 FTT by closing a switch to apply a 120-ohm resistor across the network line. This switch is normally set in the UNTERM position.

**Note** Typically, a terminating resistor is not needed for MODBUS networks operating at a baud rate below 9600.

**Warning!** Obtain a hot permit before removing the transmitter cover with power applied.

To terminate the network line at the transmitter:

- 1. Remove the transmitter cover.
- 2. On the communications circuit board, set switch SW9 to the TERM RES (down) position.
- 3. Replace the transmitter cover.

**Note** Typically, no more than one transmitter on a communications bus should terminate the network.

### **Setting the Bias Current**

In a MODBUS network, during periods of no communications, all devices on the network are in high-impedance states. This causes the data+ and data- lines to "float" meaning that they may not have a fixed voltage.

To remedy this situation, pull-up and pull-down resistors are typically used to provide a small bias current on the network. This current holds the data+ and data- lines at predetermined high and low voltage settings. Bias current is normally provided at the host, but can be provided at the 2920 FTT using switch SW8.

**Warning!** Obtain a hot permit before removing the transmitter cover with power applied.

To apply the bias resistors to the MODBUS network:

- 1. Remove the transmitter cover.
- 2. On the communications circuit board, set switch SW8 to the BIASED (down) position.
- 3. Replace the transmitter cover.

**Note** Applying the bias current on multiple 2920 FTT transmitters could cause poor performance in the EIA485 communications network.

# Mark/Space

After the 2920 FTT is mounted and wired, it must be calibrated or configured to operate efficiently and effectively. This chapter contains information about configuring the Mark/ Space communication protocol, including the following:

- Setting the Transmission Speed
- Setting Encoder Type
- Setting the Data Format
- Setting the Temperature Offset Mode

## Basic Parameters

The 2920 FTT requires the setting of several Basic Parameters to enable it to operate in your particular environment. These parameters are:

- Unit Addr
- Encoder Direction
- Level Display Units
- RTD Type
- Temp Display Units
- Calibration Level
- **Control**

All these parameters are located in the Basic Setup menu. The procedure below details the steps to set the Unit Addr and can be used to set other Basic parameters by substituting the appropriate parameter name for Unit Addr. Of course, the number of times you press Minus or Plus to access a parameter will be different.

**Note** The units for transmitting the level and temperature must match the configuration of the host system. However, the units selected to display the level and temperature on the LCD can be different than the units used for data transmission. The Lev Disp Units and Temp Disp Units parameters determine the units used by the LCD display. The Type and Data Format parameters determine the format of the units transmitted to the host system.

With the Mark/Space protocol, part of the transmitter response to polls is the status of "Alarm 0" and "Alarm 1". These alarms are typically external devices with dry contacts, such as high level switches, connected to the first two Discrete Inputs (DI) of the transmitter.

In the Mark/Space 2920FTT, the status of DI 1 is internally mapped to "Alarm 0". And the status of DI 2 is internally mapped to "Alarm 1". There is no configuration required.

### **To Set the Unit Address**

- 1. Press Enter to open the Main Menu.
- 2. Press Minus one time to select the Basic Setup menu.
- 3. Press Enter to open the Basic Setup menu.
- 4. Press Minus one time to select the Config Params menu.
- 5. Press Enter to open the Config Params menu.
- 6. Press Minus or Plus to locate the Unit Addr parameter.
- 7. Press Enter to modify the Unit Addr parameter.
- 8. Press Minus or Plus to move to the appropriate number for this device.

**Note** To backspace, press Minus to access the back arrow (←). Press Enter to backspace.

- 9. If the Unit Addr requires a two-digit number, press Enter to move to the next digit.
- 10. Select the second digit using Minus or Plus.
- 11. Press Enter to select the Return arrow  $($  $\leftarrow$ ) and save the Unit Addr.
- 12. Press Cancel to exit each menu and return to the Home display.

### **To Set the 2920 FTT Speed Mode**

- 1. Follow steps 1 through 5 in the 2920 FTT unit address procedure (above).
- 2. In the Config Params menu, select Speed Mode.
- 3. Press Enter to modify the Speed Mode parameter.
- 4. Press Minus or Plus to select either High or Low for this device.
- 5. Continue following steps 9 through 12 above to complete the Speed Mode setup.

### **To Set the 2920 FTT Encoder Type**

- 1. Follow steps 1 through 5 in the 2920 FTT unit address procedure (above).
- 2. In the Config Params menu, select Encoder Type setting.
- 3. Press Enter to modify the Encoder Type parameter.
- 4. Press Minus or Plus to move to the appropriate Encoder Type setting for this device.
- 5. Continue following steps 9 through 12 above to complete the Encoder Type setup.

### **To Set the 2920 FTT Data Format**

- 1. Follow steps 1 through 5 in the 2920 FTT unit address procedure (above).
- 2. In the Config Params menu, select Data Mode setting.
- 3. Press Enter to modify the Data Mode parameter.
- 4. Press Minus or Plus to move to the appropriate Data Mode setting for this device.
- 5. Continue following steps 9 through 12 above to complete the Data Mode setup.

### **To Set the 2920 FTT Temp Offset Mode**

1. Follow steps 1 through 5 in the 2920 FTT unit address procedure (above).

- 2. In the Config Params menu, select Temp Offset Mode.
- 3. Press Enter to modify the Temp Offset Mode parameter.
- 4. Press Minus or Plus to move to the appropriate Temp Offset Mode Setting for this device.
- 5. Continue following steps 9 through 12 above to complete the Temp Offset Mode setup.

# L&J TankWay

After the 2920 FTT is mounted and wired, it must be calibrated or configured to operate efficiently and effectively. This chapter contains information about configuring the L&J TankWay communication protocol, including the following:

- Setting Encoder Type
- Setting the Data Format

## Basic Parameters

The 2920 FTT requires the setting of several Basic Parameters to enable it to operate in your particular environment. These parameters are:

- 2920 Unit Address
- Gauge Type
- Encoder Type
- RTD Type
- Level Display Units
- RTD type
- Temp Display Units
- Control

All these parameters are located in the Basic Setup menu. The procedure below details the steps to set the 2920 Unit Address and can be used to set other Basic parameters by substituting the appropriate parameter name for 2920 Unit Address. Of course, the number of times you press Minus or Plus to access a parameter will be different.

**Note** The units for transmitting the level and temperature must match the configuration of the host system. However, the units selected to display the level and temperature on the LCD can be different than the units used for data transmission. The Lev Disp Units and Temp Disp Units parameters determine the units used by the LCD display. The Type and Data Format parameters determine the format of the units transmitted to the host system.

### **To Set the Unit Address**

- 1. Press Enter to open the Main Menu.
- 2. Press Minus one time to select the Basic Setup menu.
- 3. Press Enter to open the Basic Setup menu.
- 4. Press Minus one time to select the Config Params menu.
- 5. Press Enter to open the Config Params menu.
- 6. Press Minus or Plus to locate the 2920 Unit Address parameter.
- 7. Press Enter to modify the 2920 Unit Address parameter.

8. Press Minus or Plus to move to the appropriate number for this device.

**Note** To backspace, press Minus to access the back arrow (←). Press Enter to backspace.

- 9. If the 2920 Unit Address requires a two-digit number, press Enter to move to the next digit.
- 10. Select the second digit using Minus or Plus.
- 11. Press Enter to select the Return arrow  $($  $\leftarrow$ ) and save the 2920 Unit Address.
- 12. Press Cancel to exit each menu and return to the Home display.

### **To Set the 2920 FTT Gauge Type**

- 1. Follow steps 1 through 5 in the 2920 FTT unit address procedure (above).
- 2. In the Config Params menu, select Gauge Type.
- 3. Press Enter to modify the Gauge Type parameter.
- 4. Press Minus or Plus to select the appropriate Gauge Type setting for this device.
- 5. Continue following steps 9 through 12 above to complete the Gauge Type setup.

### **To Set the 2920 FTT Encoder Type**

- 1. Follow steps 1 through 5 in the 2920 FTT unit address procedure (above).
- 2. In the Config Params menu, select Encoder Type setting.
- 3. Press Enter to modify the Encoder Type parameter.
- 4. Press Minus or Plus to move to the appropriate Encoder Type setting for this device.
- 5. Continue following steps 9 through 12 above to complete the Encoder Type setup.

### **To Set the 2920 FTT Level Display Units**

- 1. Follow steps 1 through 5 in the 2920 FTT unit address procedure (above).
- 2. In the Config Params menu, select Level Display Units setting.
- 3. Press Enter to modify the Level Display Units parameter.
- 4. Press Minus or Plus to move to the appropriate Level Display Units for this device.
- 5. Continue following steps 9 through 12 above to complete the Level Display Units setup.

### **To Set the 2920 FTT RTD Type**

- 1. Follow steps 1 through 5 in the 2920 FTT unit address procedure (above).
- 2. In the Config Params menu, select RTD Type.
- 3. Press Enter to modify the RTD Type parameter.
- 4. Press Minus or Plus to move to the appropriate RTD Type for this device.
- 5. Continue following steps 9 through 12 above to complete the RTD Type setup.

### **To Set the 2920 FTT Temp Display Units**

- 1. Follow steps 1 through 5 in the 2920 FTT unit address procedure (above).
- 2. In the Config Params menu, select Temp Display Units.
- 3. Press Enter to modify the Temp Display Units parameter.
- 4. Press Minus or Plus to move to the appropriate Temp Display Units for this device.
- 5. Continue following steps 9 through 12 above to complete the Temp Display Units setup.

#### **To Set the 2920 FTT Calibration Level**

- 1. Follow steps 1 through 5 in the 2920 FTT unit address procedure (above).
- 2. In the Config Params menu, select Calibration Level.
- 3. Press Enter to modify the Calibration Level parameter.
- 4. Press Minus or Plus to move to the appropriate Calibration Level for this device.
- 5. Continue following steps 9 through 12 above to complete the Calibration Level setup.

### **To Set the 2920 FTT Control Mode**

- 1. Follow steps 1 through 5 in the 2920 FTT unit address procedure (above).
- 2. In the Config Params menu, select Control.
- 3. Press Enter to modify the Control parameter.
- 4. Press Minus or Plus to move to the appropriate Control setting for this device.
- 5. Continue following steps 9 through 12 above to complete the Control setup.

# Configuring HART Devices

The process for identifying and using HART connected instruments are as follows:

- Connecting the HART instrument to 2920 FTT using the I.S. HART terminal board as explained in "HART Junction Box", or to the Ex d HART terminals in the main junction box
- Searching for the HART instrument
- Configuring the HART instrument for the 2920 FTT

HART instruments can be used as level or temperature data acquisition devices and when connected to the 2920 FTT can display the data from the HART instrument on the LCD.

After the HART instrument is connected to the 2920 FTT, you need to search for the instrument.

**Note** All these parameters are located in the HART Master menu. The procedure below details the steps to search for a HART instrument but can be used to set other HART Master parameters by substituting the appropriate parameter name for Searching. Of course, the number of times you press Minus or Plus to access a parameter will be different.

# Steps for Configuring HART Devices

### **Searching for a HART Instrument**

- 1. Press Enter to open the Main Menu.
- 2. Press Minus multiple times to select the HART Master menu.
- 3. Press Enter to open the HART Master menu.
- 4. Press Minus 2 times to select the Commands menu.
- 5. Press Enter to open the Commands menu.
- 6. Press Enter to open the Scan Cmd.
- 7. Press Minus 2 times to select Search.
- 8. Press Enter to begin searching for a HART instrument. When the search is complete, the display changes to Enable.
- 9. Continue to verify communications with the HART instrument.

### **Verifying Communications with the HART Instrument**

- 1. Follow steps 1 through 3 above to open the HART Master menu.
- 2. Press Minus one time to open the Display Only menu.
- 3. Press Minus to locate Num Inst List. The number displayed below Num Inst List is the number of HART instruments connected to the 2920 FTT. The number can be between 1 and 5. A 0 (zero) indicates no HART instruments are connected.

Next, you can verify the type of instrument connected. With this release, only temperature devices, RADAR devices, or generic HART devices are supported with the 2920 FTT.

### **Verifying Communications with a Temperature Device**

Do the following to verify communications with a Varec or E+H multi-element temperature device:

- 1. Press Enter to open the Main Menu.
- 2. Press Minus multiple times to select the NMT Prothermo menu.
- 3. Press Enter to open the NMT Prothermo menu.
- 4. Press Enter to open the Display Only menu.
- 5. Press Minus 2 times to locate the Pnt Status.

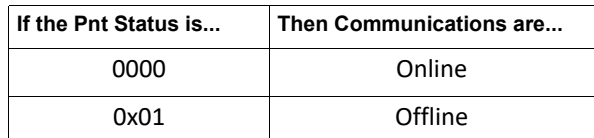

### **Verifying Communications with a Level Device**

Do the following to verify communications with a Varec or E+H RADAR device:

- 1. Press Enter to open the Main Menu.
- 2. Press Minus multiple times to select the FMR Radar menu.
- 3. Press Enter to open the FMR Radar menu.
- 4. Press Enter to open the Display Only menu.
- 5. Press Minus 2 times to locate the Pnt Status.

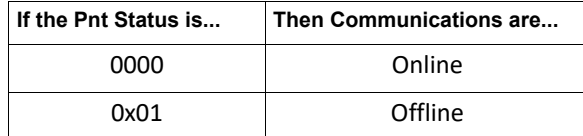

#### **Verifying Communications with a Generic HART Device**

Do the following to verify communications with a generic HART device:

- 1. Press Enter to open the Main Menu.
- 2. Press Minus multiple times to select the HART Device menu.
- 3. Press Enter to open the HART Device menu.
- 4. Select one of the HART Device #s.
- 5. Press Enter to open the HART Device # menu.
- 6. Press Minus 2 times to locate the Pnt Status.

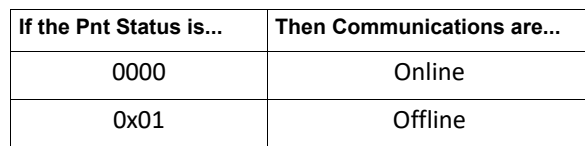

### **Using Level Data from HART Devices**

You can use the level data from Varec level devices, E+H devices or from generic HARTconnected devices as follows:

- 1. Press Enter to open the Main Menu.
- 2. Press Minus multiple times to the Tank Data menu.
- 3. Press Enter to open the Tank Data menu.
- 4. Press Minus 1 time to select the Config Params menu.
- 5. Press Enter to open the Config Params menu.
- 6. Press Enter to select Level Ref.
- 7. Press minus to scroll through the list of values, as follows:
	- FMR Level
	- HART# PV (primary variable)
	- HART# SV (secondary variable)
- 8. Press Enter to select the value.

### **Using Temperature Data from HART Devices**

You can use the temperature data from Varec level devices, E+H devices, or from generic HART connected devices as follows:

- 1. Press Enter to open the Main Menu.
- 2. Press Minus multiple times to the Tank Data menu.
- 3. Press Enter to open the Tank Data menu.
- 4. Press Minus 1 time to select the Config Params menu.
- 5. Press Enter to open the Config Params menu.
- 6. Press Enter to select TempRef.
- 7. Select Minus to scroll through the list of values, as follows:
	- NMT Value
	- NMT elem #
	- HART# PV (primary variable)
	- HART# SV (secondary variable)
- 8. Press Enter to select the value.

# Displaying HART Data on the LCD

The 2920 FTT display defaults to display the Tank temperature in the secondary display (or lower half) of the LCD when connected to a temperature device.

You can set the 2920 FTT to display other HART data (Varec or E+H Radar data, multi-element temperature data, or generic HART data) on the secondary display of the LCD. Also, you can set up to 4 data items to scroll at intervals of up to 10 seconds. For instance, you can set the secondary display to show product temperature, vapor temperature, and product pressure at 5 second intervals.

### **To Set the Secondary Display**

- 1. Press Enter to open the Main Menu.
- 2. Press Enter to open the System Data menu.
- 3. Press Minus 2 times to the Config Params.
- 4. Press Enter to open the Config Params menu.
- 5. Press Minus to the Sec. display 1. If the 2920 FTT has not been changed from the default, the Sec. display 1 shows TANK Temp.
- 6. Press Enter to open the Sec. display 1.
- 7. Press Minus to move through the display options for Sec. display 1.
- 8. Press Enter to select the appropriate display.

### **To Set Additional Items to Display**

- 1. Press Enter to open the Main Menu.
- 2. Press Enter to open the System Data menu.
- 3. Press Minus 2 times to the Config Params.
- 4. Press Enter to open the Config Params menu.
- 5. Press Minus to the Sec. display 1. If the 2920 FTT has not been changed from the default, the Sec. display 1 shows TANK Temp.
- 6. Press Enter to open the Sec. display 1.
- 7. Press Minus to move through the display options for Sec. display 1.
- 8. Continue steps 5 through 7 for each Sec. display #.
- 9. In the Config Params menu, press Minus (or Plus) to locate Scroll Rate.
- 10. Press Enter to open Scroll Rate.
- 11. Press Plus to increment the Scroll rate one second per press.
- 12. Press Enter to save the appropriate Scroll rate.
- 13. Press Cancel to return to the Main menu. When the LCD returns to the default view, the secondary display changes to the variables selected at the selected interval.

# <span id="page-136-0"></span>Configuration & Calibration — Level, Limits, and Outputs

After the user has performed the protocol-specific configuration procedures for the 2920 FTT, the following configuration & calibration tasks remain:

- 1. Perform a manual measurement of the tank level (hand dip).
- 2. Set the transmitter level to match the tank gauge level reading (see ["Setting the Transmit](#page-136-1)[ter Level"\)](#page-136-1).
- 3. Calibrate limit switches (if used) to the desired tank level (see ["Calibrating Limit](#page-137-0)  [Switches"\)](#page-137-0).
- 4. Configure outputs, if used [\("Configuring Outputs"\)](#page-139-0).

# Calibrating the Transmitter Tank Level

## **Before Beginning the Calibration Process**

Before setting the transmitter level, perform a manual tank level measurement (hand dip) and verify that the level gauge is calibrated properly. If it is not, calibrate the gauge as directed in the gauge installation and operation manual.

This procedure assumes that the transmitter has been mounted to the gaugehead back cover and wired.

**Note** The 2920 FTT utilizes a capacitive encoder that maintains the correct level reading during and after a power outage, without a battery backup. No additional configuration is required after a power outage.

### <span id="page-136-1"></span>**Setting the Transmitter Level**

To set the transmitter level:

- 1. Press Enter to open the Main Menu.
- 2. Press Minus one time to select the Basic Setup menu.
- 3. Press Enter to open the Basic Setup menu.
- 4. Press Minus one time to select the Config Params menu.
- 5. Press Enter to open the Config Params menu.
- 6. Press Minus or Plus to locate the CalLevel parameter.
- 7. Press Enter to modify the CalLevel parameter.
- 8. Press Minus or Plus to move to the appropriate number for the level.

**Note** To backspace, press Minus to access the back arrow (←). Press Enter to backspace.

- 9. If the CalLevel requires a two-digit number, press Enter to move to the next digit.
- 10. Select the second digit using Minus or Plus.
- 11. Press Enter to select the Return arrow  $($  $\leftarrow$ ) and save the Unit Addr.
- 12. Press Cancel to exit each menu and return to the Home display.

# <span id="page-137-0"></span>Calibrating Limit Switches

Limit switches are cam-operated SPDT (Single-Pole, Double-Throw) switches that are used to turn on alarms or other devices when the tank contents reach a predetermined level. The adjustable cams on the 2920 FTT provide a limited amount of dwell adjustment. The adjustable dwell can be used to extend the duration of an alarm. Assemblies containing two or four limit switches are available as an option with the 2920 FTT.

Limit switches are mounted on the 2920 FTT encoder assembly and are mechanically driven directly from the transmitter drive shaft. Each switch can be set to close or open at any tank level.

**Note** All limit switches are wired to operate as a Normally Closed (NC) circuit at the factory. If a Normally Open (NO) operation is required, the user must change the wiring at the switch. See ["Wiring Limit Switches"](#page-60-0).

**Warning!** Obtain a hot permit before removing the transmitter cover with power applied.

#### **To Calibrate Limit Switches:**

- 1. Remove the transmitter cover.
- 2. Loosen the slotted coupling on the transmitter drive shaft.

**Caution!** Excessively loosening the set screw will cause the coupling to fall. Loose the set screw only to the extent required to free the encoder.

3. Rotate the 2920 FTT encoder shaft until the level reading to activate the switch is displayed on the display or at the local host.

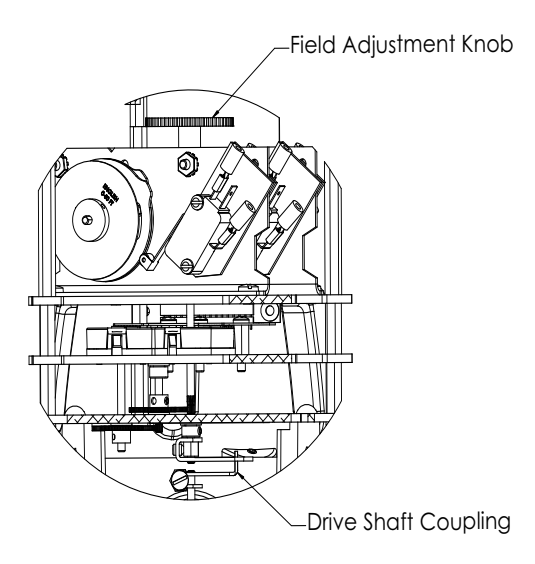

4. Turn the cam until the switch activates with an audible click.

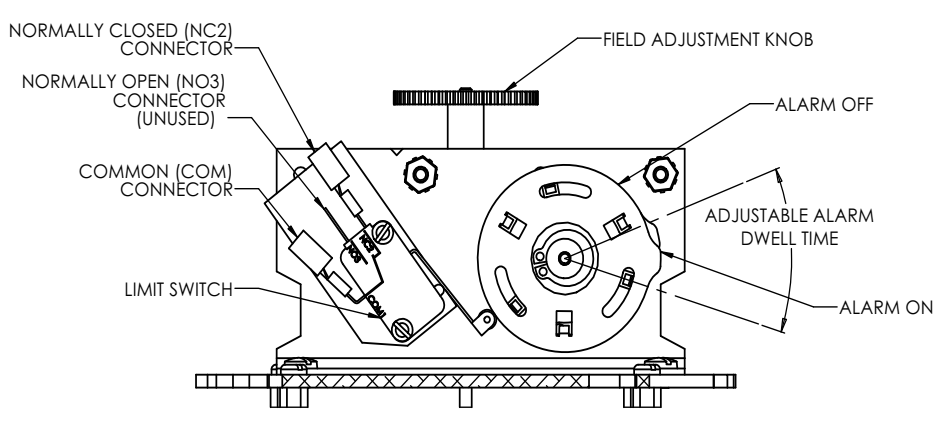

5. Gently turn the encoder shaft back and forth to verify that the switch is operating properly.

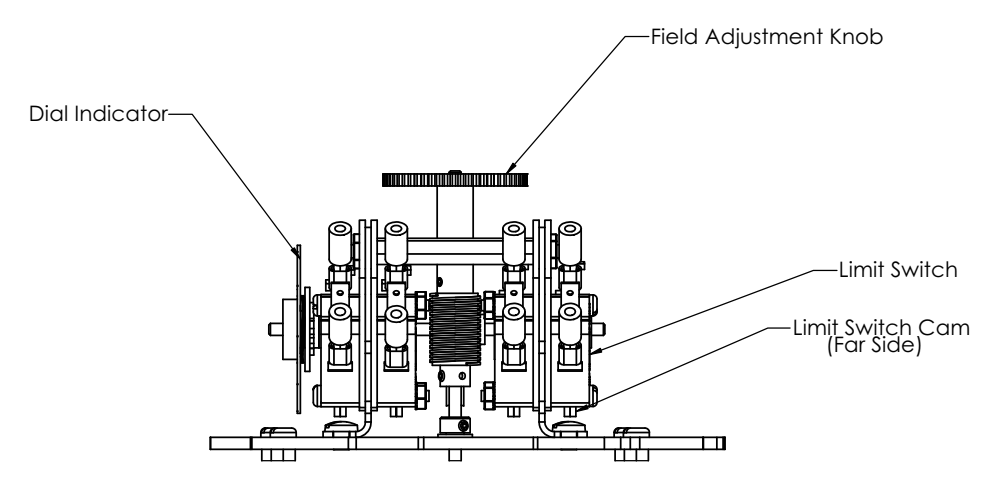

6. Twist the adjustable cams relative to each other to adjust the length of the dwell (the duration of the alarm).

**Note** Care should be taken to avoid having too much dwell that will cause the low alarm to sound at the high levels and vice versa.

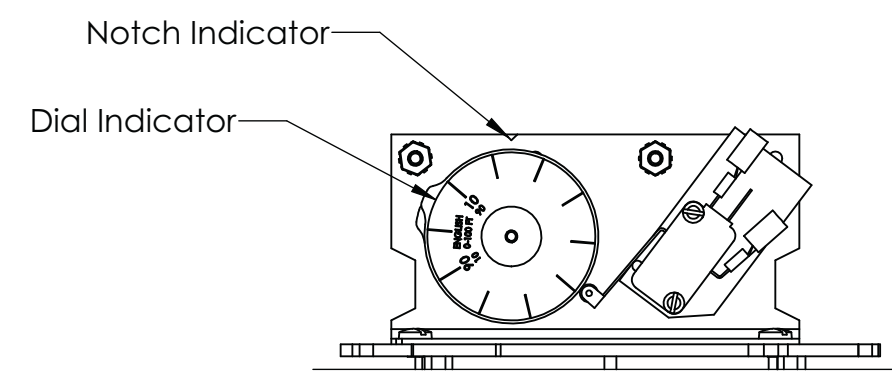

- 7. After adjusting the dwell, verify that the level that the limit switch activates did not change.
- 8. Repeat steps 3 through 7 for each of the remaining limit switches.
- 9. Rotate the 2920 FTT encoder shaft until the correct level reading (matching the gauge) is displayed by the local display.
- 10. Tighten the coupling on the transmitter drive shaft.
- 11. Replace the transmitter cover.

# <span id="page-139-0"></span>Configuring Outputs

To configure outputs for the 2920 FTT use the local display interface or the user must connect a laptop computer running the ViewRTU software to the RS-232 port. Then use ViewRTU to define alarm conditions and to assign a condition to each output. For the Biphase Mark 2920 FTT, the outputs can also be configured through the Biphase Mark interface by writing data items using the appropriate commands.

**Warning!** Obtain a hot permit before removing the transmitter cover with power applied.

**Note** For more detailed information regarding the ViewRTU program, refer to any Varec RTU Installation and Operation manual.

### **To Configure Outputs:**

1. Using the local display: Digital Outputs> Config Params. Optionally, you can use the Biphase Mark host system.

**Note** For more information and specific details for configuring Digital Outputs, see ["Dig](#page-83-0)[ital Outputs"](#page-83-0).

2. For the Biphase Mark 2920 FTT, you can use the Biphase Mark interface to configure the outputs by writing data using the appropriate item command.

Optionally, use ViewRTU as follows:

**Warning!** Obtain a hot permit before removing the transmitter cover with power applied.

- 1. Remove the 2920 FTT cover.
- 2. Connect a laptop computer running ViewRTU software to the RS-232 connector (J6) on the communications circuit board. The following figure shows the connector.

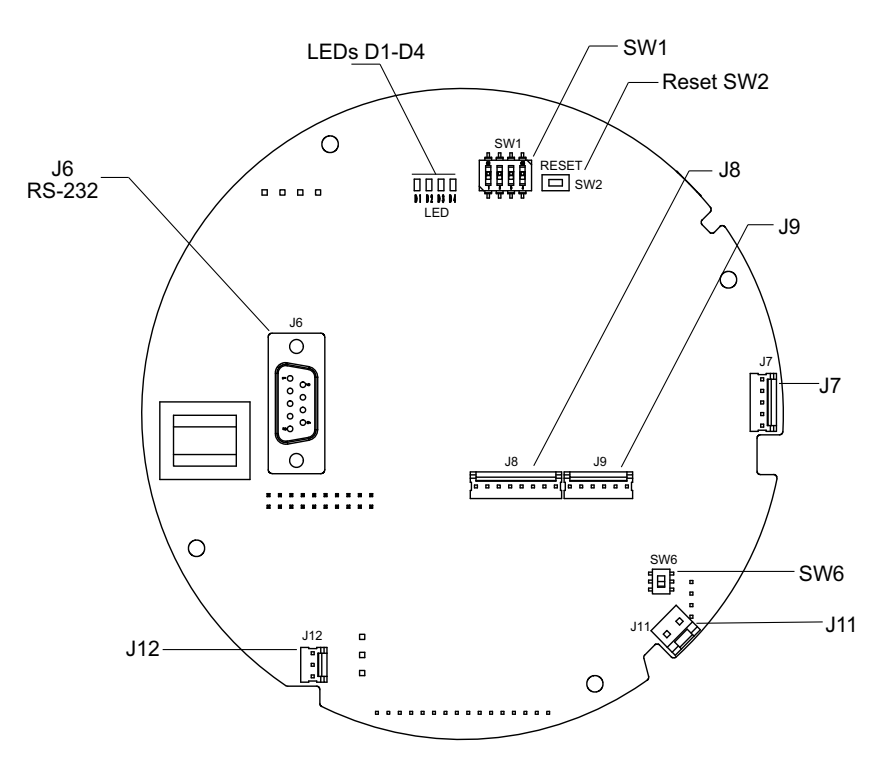

**Note** Input and output terminals are identified in a table on page 35.

Start the ViewRTU application. The user is prompted to select a firmware version file as shown in the following figure.

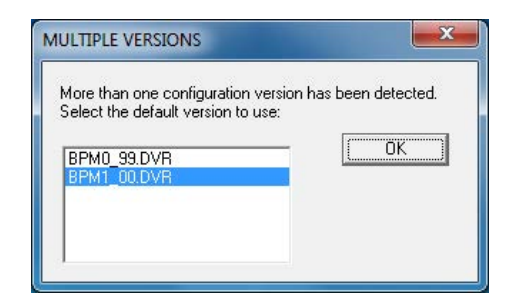

3. Select the file that matches the communications protocol used by the 2920 FTT, and then click OK. The main screen appears, as shown in the following figure.

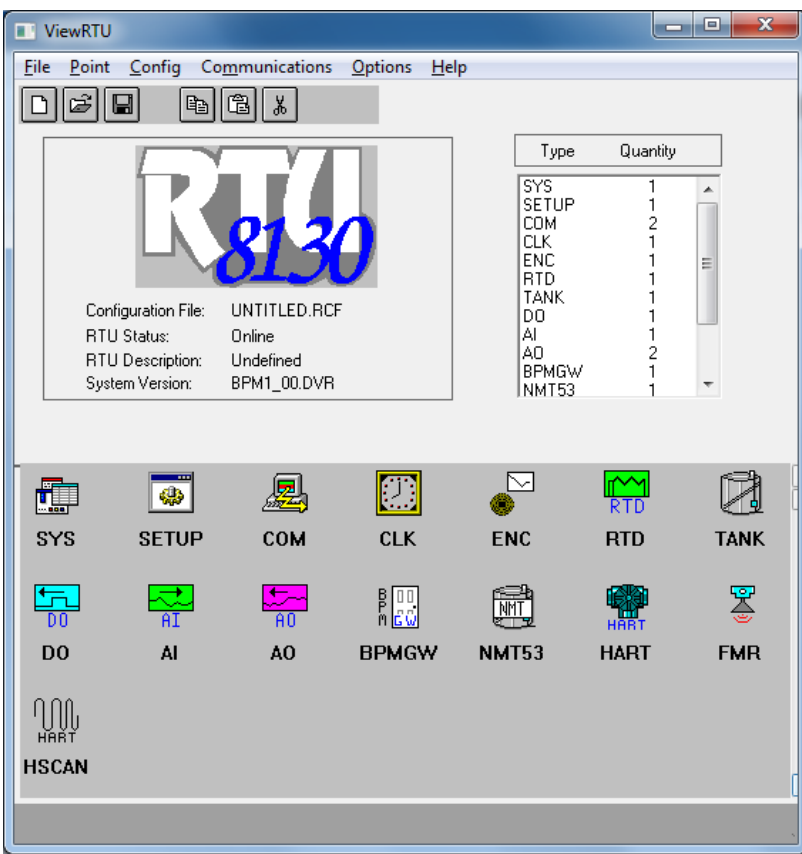

4. Using the icons or the Point menu, select the TANK point. The TANK dialog box appears, showing data items that can be modified in the following figure.

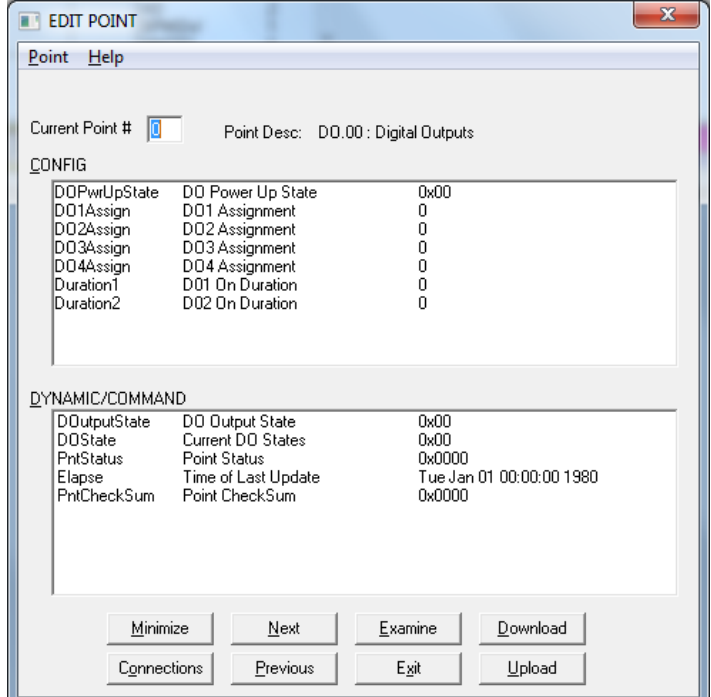

5. Define the alarm conditions that can be used for outputs. At minimum, set values for the following parameters:

CritLowLevel, AdvLowLevel, AdvHighLevel, CritHighLevel, LDeadband, CritLowTemp, AdvLowTemp, AdvHighTemp, CritHighTemp, TDeadband, MinLevel, MaxLevel, MinTemp, MaxTemp

Refer to ["Tank Data"](#page-79-0) for information about the TANK point (parameter).

- 6. Set any other TANK parameters as appropriate.
- 7. Click the Exit button to return to the main screen.
- 8. Using the icons or the Point menu, select the DO point. The DO dialog box appears, showing data items that can be modified in the following figure.

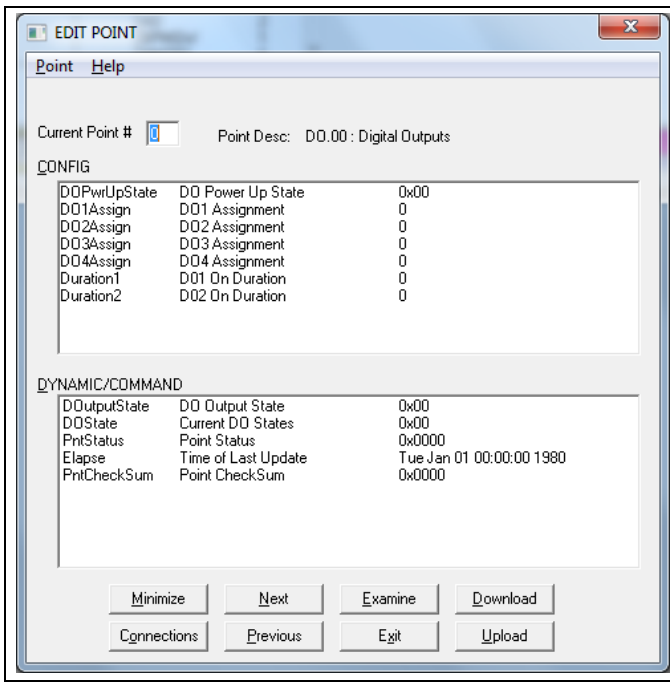

- 9. Assign a control & activation event to each direct output by defining parameters DO1Assign – D04Assign.
- 10. To make a relay active at system startup, set the appropriate register in the DOPwrUpState parameter.
- 11. Click the Exit button.
- 12. Close ViewRTU.
- 13. Disconnect the laptop computer cable from the RS-232 connector.
- 14. Replace the 2920 FTT cover.
# Maintenance and Troubleshooting

The 2920 FTT is designed and manufactured to provide accurate and reliable operation with no scheduled maintenance. The microprocessor is galvanically isolated from the communications circuits. The 2920 FTT can also perform self-diagnostics. If a problem is encountered, the transmitter isolates itself from the field communication bus.

## Reading the LED Lights

The LED lights on the 2920 FTT provide a quick glance for the user to determine the general status of the device.

- LED (D1) lights up when there is a HART device connected to the 2920, and they are communicating with each other.
- $\cdot$  LED (D2) lights up when there is a connection to the RS-232 port on the board and communication has been established.
- $\cdot$  LED (D3) lights up when RS-485 communication has been established.
- $\cdot$  LED (D4) blinks every second when the CPU is receiving power and is operating correctly.

### Maintenance

Varec can provide spare parts, maintenance kits, preventive maintenance advice, training, and warranties upon request.

### **Checking the CPU Status**

The 2920 FTT provides a CPU status LED (D4) on the communications circuit board. The user can visually check this LED to ensure that processor is operating properly.

**Warning!** Obtain a hot permit before removing the transmitter cover with power applied.

#### **To Check the Processor Status:**

- 1. Remove the 2920 FTT cover.
- 2. Verify that LED D4 (CPU) flashes on and off about once every second. This indicates normal CPU operation.

**Note** If LED D4 does not flash on and off about once every second, return the unit for service.

The following figure shows the Communications Board: Diagnostic Switches and LEDs. The Biphase Mark communications board is shown as an example.

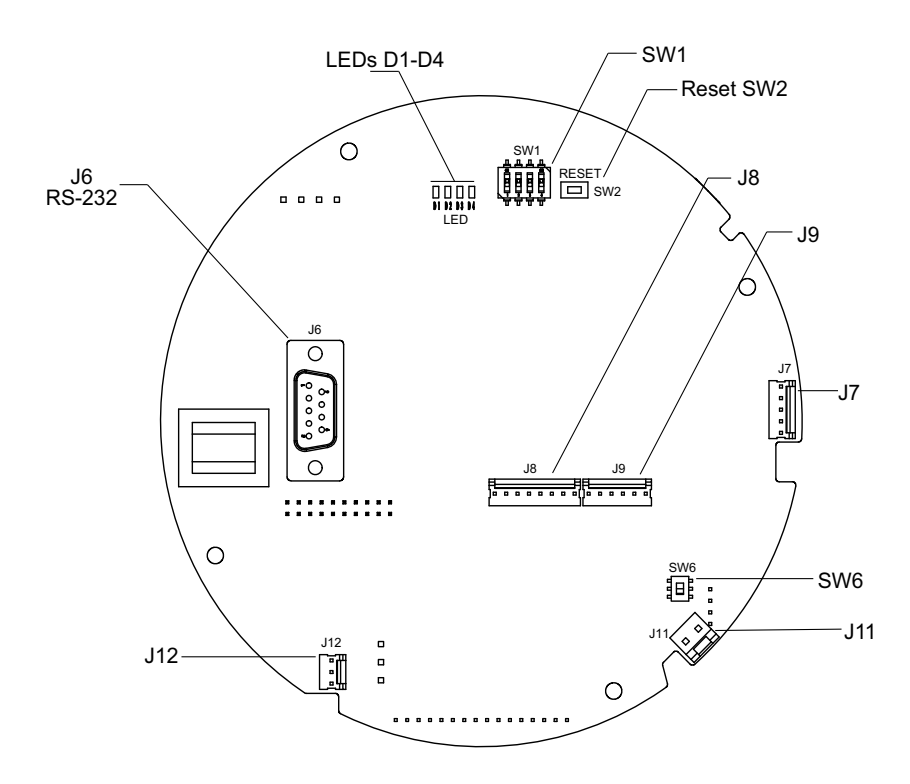

**2920 FTT Exploded View** 

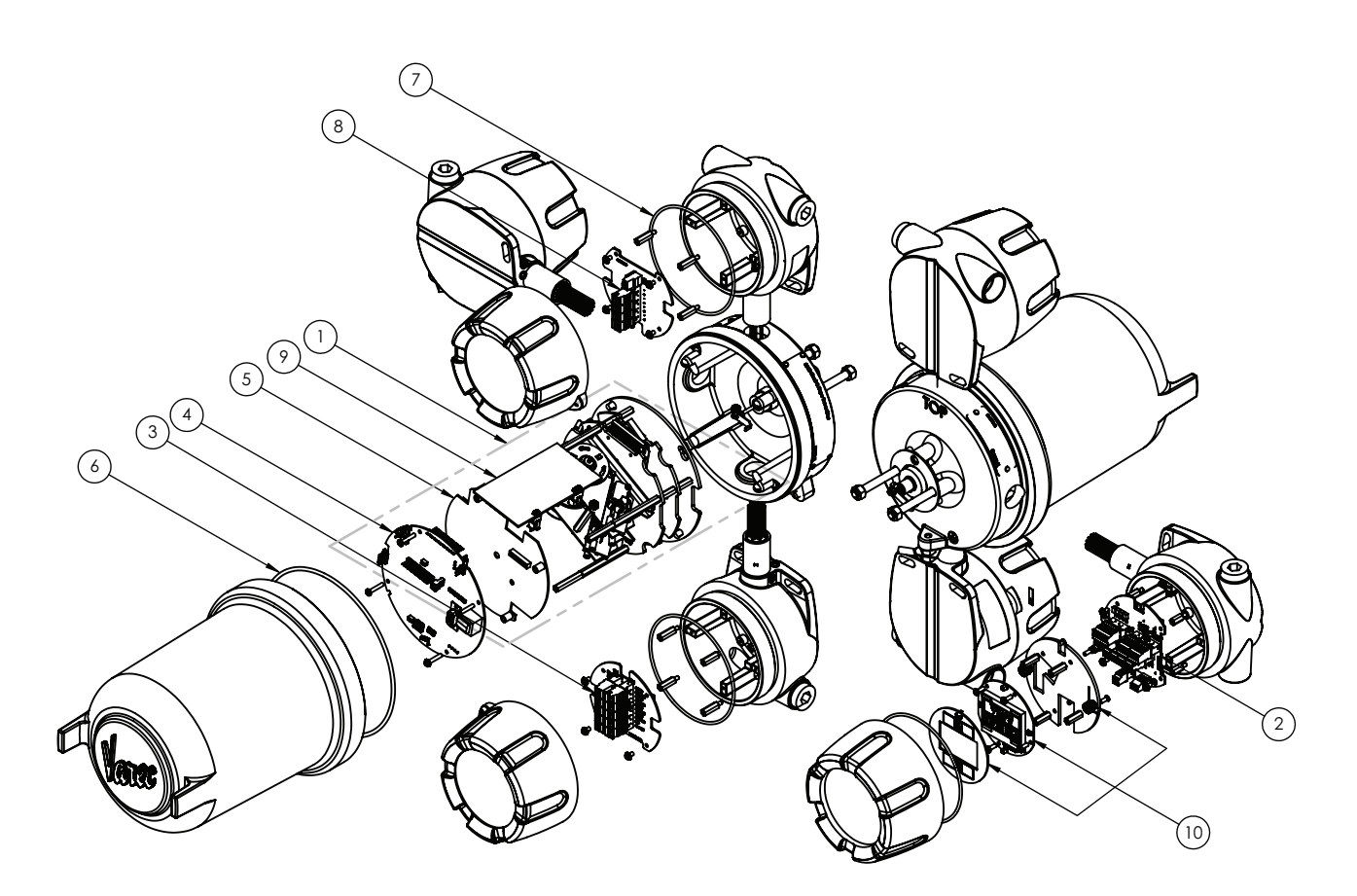

### **2920 FTT Spare Parts List**

Reference the 2920 FTT Exploded View graphic to matching images with the numbers in the table below.

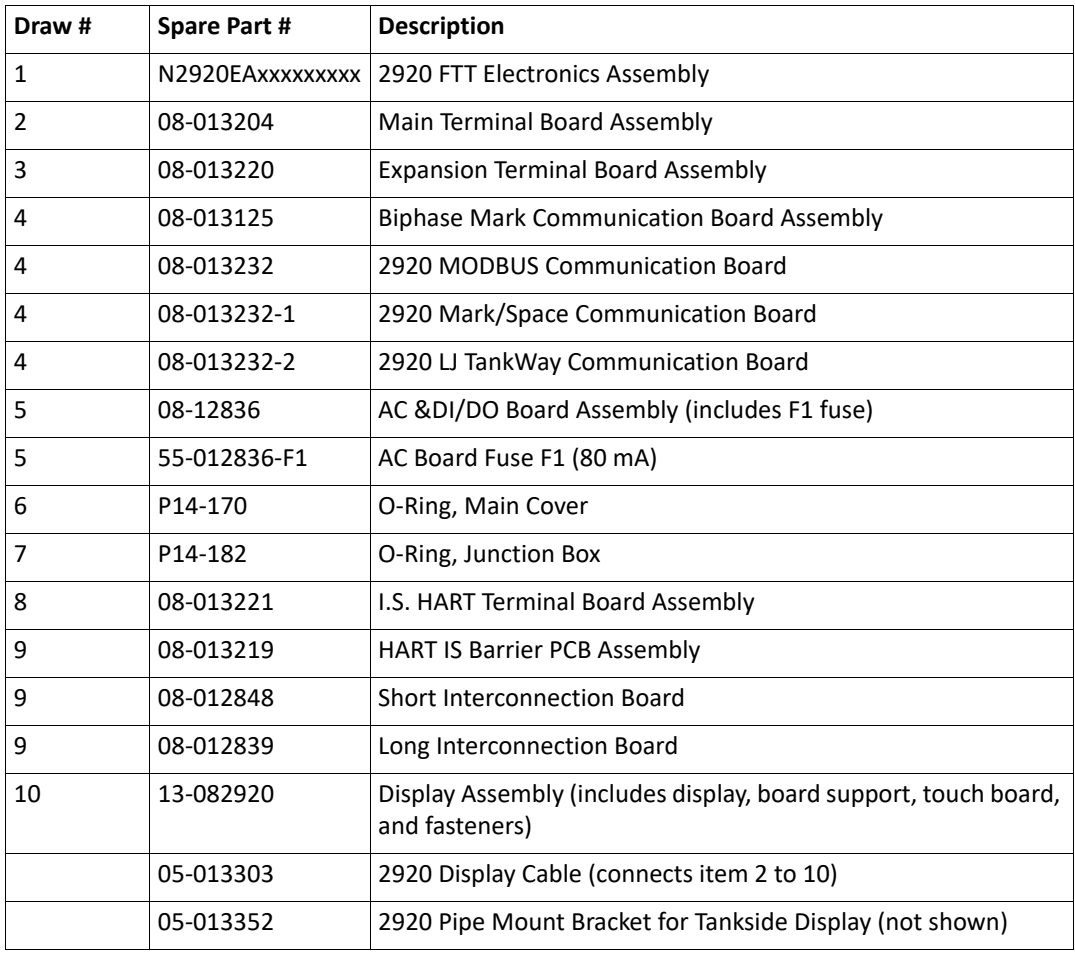

### **Upgrading Software**

The 2920 FTT uses a flash-based microcontroller which can be upgraded in the field.

**Warning!** Obtain a hot permit before removing the transmitter cover with power applied.

Consult Varec for available firmware updates and update procedures.

## Troubleshooting

This section provides instructions for:

- ["No LCD Display or the LCD Is Too Dark"](#page-147-0)
- ["Using ViewRTU to Troubleshoot the 2920 FTT"](#page-148-0)
- ["Returning the 2920 FTT to Factory Default Settings"](#page-150-0)
- ["Resetting the 2920 FTT"](#page-151-0)
- ["Using the Display to Check the Transmitter Level"](#page-152-0)
- ["Adjusting the Display Contrast"](#page-152-2)
- ["Verifying Temperature Data Checking RTD Resistance"](#page-152-1)
- ["Random Key Presses when Replacing the Display Cover"](#page-153-0)
- ["Unit not Communicating"](#page-153-1)
- ["Incorrect Level or Level Losing Calibration"](#page-154-0)
- ["Problems with the Set Up of the 2920 4-20ma Output"](#page-154-1)

### <span id="page-147-0"></span>**No LCD Display or the LCD Is Too Dark**

If the LCD display is either too dark to read or the LCD display doesn't appear to be working, try the following steps:

- Check the contrast adjustment. Often removal of the cover/glass can cause this to change unexpectedly.
- Try a factory reset with the switch on the CPU board. (See ["Returning the 2920 FTT to](#page-150-0)  [Factory Default Settings" on page 139](#page-150-0) for details on how to perform a factory reset.)

### **Replacing the AC Power Supply Fuse**

To replace the AC Power Supply fuse:

- 1. Remove power from the 2920 FTT.
- 2. Remove the 2920 FTT cover.
- 3. With a common screwdriver, unscrew the cylindrical fuse and remove it from the fuse holder on the AC Power Supply circuit board as shown on the follow figure.

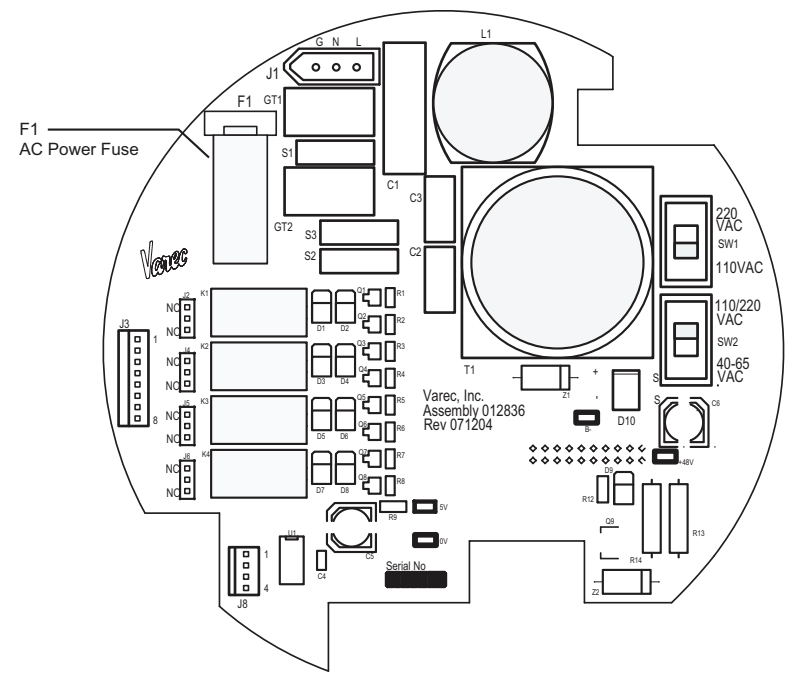

- 4. Insert the new fuse and tighten it.
- 5. Replace the 2920 FTT cover.

### <span id="page-148-0"></span>**Using ViewRTU to Troubleshoot the 2920 FTT**

For diagnostics and troubleshooting of the 2920 FTT, a laptop computer running the ViewRTU software can be connected to the RS-232 port. The user can then use ViewRTU to run diagnostics or perform other troubleshooting procedures on the transmitter.

**Warning!** Obtain a hot permit before removing the transmitter cover with power applied.

**Note** For more detailed information regarding the ViewRTU program, refer to any Varec RTU Installation and Operation manual.

- 1. Remove the 2920 FTT cover.
- 2. Connect the communications port of a laptop computer running ViewRTU software to the RS-232 connector (J6) on the communications circuit board using a crossover (Null MODEM) cable. The following figure shows the connector.

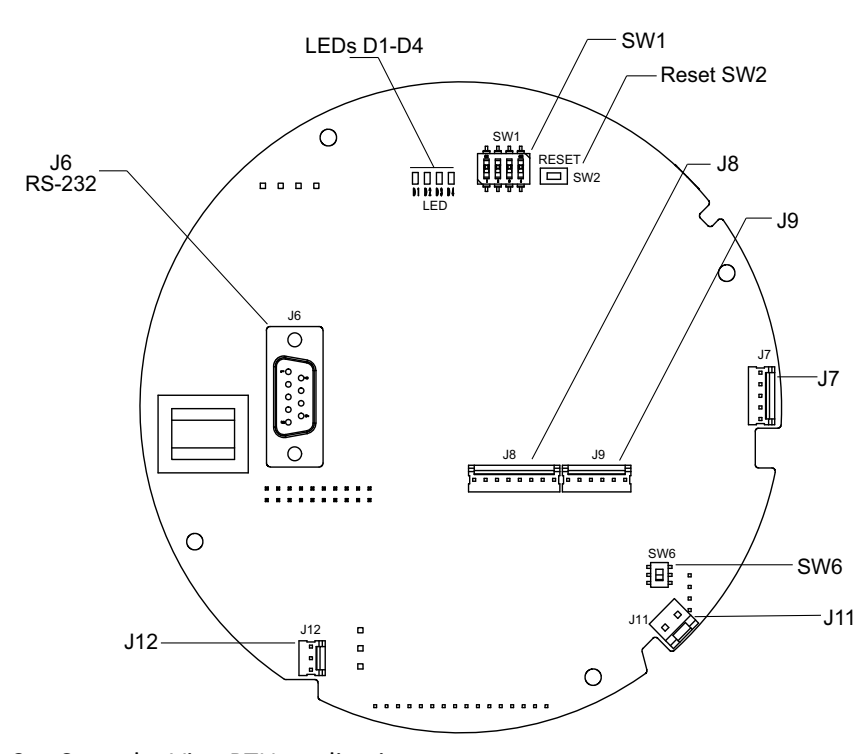

- 3. Start the ViewRTU application. You are prompted to select a firmware version file. Select the file that matches the communications protocol used by the 2920 FTT, and then click OK.
- 4. The main screen appears, as shown in the following figure.

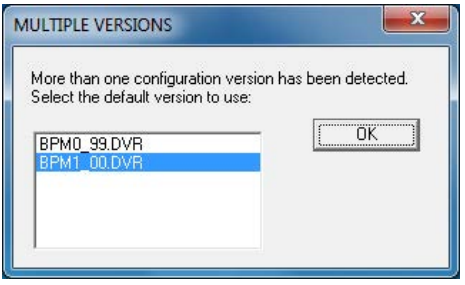

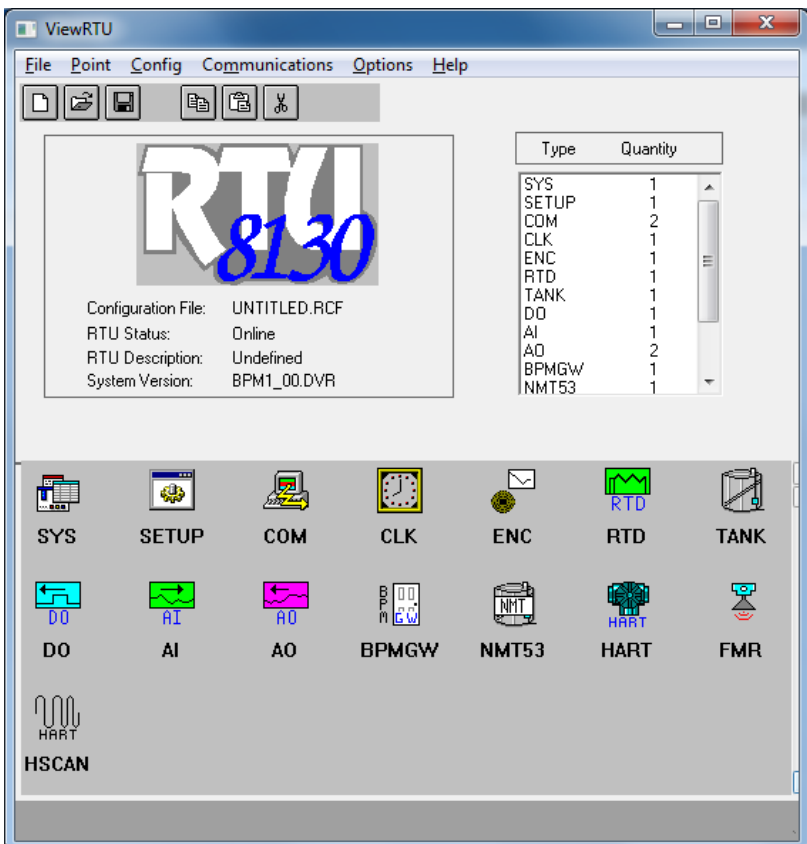

- 5. Using the icons or the Point menu, select a point. The dialog box for that point appears.
- 6. View or edit the information as needed. Refer to ["Display and Configuration Interface"](#page-62-0) for information about each database point.
- 7. Repeat steps 5 and 6 as needed for other points.
- 8. Close ViewRTU.
- 9. Disconnect the laptop computer cable from the RS-232 connector.
- 10. Replace the 2920 FTT cover.

#### <span id="page-150-0"></span>**Returning the 2920 FTT to Factory Default Settings**

**Note** This procedure resets all level and temperature alarm setpoints.

The 2920 FTT can be reset to factory default setting in using either of the procedures below:

This procedure initializes all 2920 FTT configuration parameters to factory default settings, using the display interface.

#### **To Reset the 2920 FTT Using the Display Interface**

- 1. Press Enter to open the Main Menu.
- 2. Press Enter to open the System Data menu.
- 3. Press Minus one time to highlight the Commands menu.
- 4. Press Minus multiple times to locate the Reset Cmd.
- 5. Press Enter to open the Reset Cmd. The default command is No action.
- 6. Press Minus multiple times to highlight Factory Reset.
- 7. Press Enter to reset the 2920 FTT to factory settings.

The following procedure initializes the 2920 FTT to the factory default settings using the Reset switch.

#### **To Reset the 2920 FTT with the Reset Switch**

**Warning!** Obtain a hot permit before removing the transmitter cover with the power applied.

- 1. Remove the 2920 FTT cover.
- 2. Set SW1 (Switch1) in the ON position.
- 3. Press and release the RESET switch (SW2).
- 4. Set SW1 (Switch1) to the OFF position.

Note The four LEDs will flash once to verify that the reset was successful.

#### <span id="page-151-0"></span>**Resetting the 2920 FTT**

The software reset, when executed, does not change any of the values previously set in the 2920 FTT, but has the effect of stopping all processes and restarting them, similar to a computer reboot.

To perform a soft reset:

- 1. Press Enter to open the Main Menu.
- 2. Press Enter to open the System Data menu.
- 3. Press Minus one time to highlight the Commands menu.
- 4. Press Minus multiple times to locate the Reset Cmd.
- 5. Press Enter to open the Reset Cmd. The default command is No action.
- 6. Press Minus multiple times to highlight Software Reset.
- 7. Press Enter to reset the 2920 FTT.

### <span id="page-152-0"></span>**Using the Display to Check the Transmitter Level**

#### **To Check the Transmitter Level**

- 1. On the display interface, press Enter to open the Main Menu.
- 2. Press Minus multiple times to highlight Tank.
- 3. Press Enter to open the Tank menu.
- 4. Press Enter to open Display Only.
- 5. Press Minus multiple times to highlight Level. The level displays in the units set as Level Display Units.
- 6. If necessary, you may need to change the level units on the LCD display by doing the following:
	- a. Press Enter to access the Main Menu.
	- b. Press Minus to highlight Basic Setup.
	- c. Press Enter to open the Basic Setup Menu.
	- d. Press Minus to highlight Config Params.
	- e. Press enter to open Config Params menu.
	- f. Press Minus to highlight Level Display Units.
	- g. Press Enter to open Level Display Units.
	- h. Select the appropriate units of measure by using Minus or Plus to highlight and Enter to accept the selection.

**Note** The Level Display Units changes only the units displayed on the 2920 FTT gauge. This setting does not change the units that are communicated to the host system.

### <span id="page-152-2"></span>**Adjusting the Display Contrast**

Just use **E** and **+** to increase the contrast or **E** and **-** to decrease the contrast on the display.

### <span id="page-152-1"></span>**Verifying Temperature Data - Checking RTD Resistance**

To verify the accuracy of the 2920 FTT temperature data, you can determine if the RTD probe resistance is correct for the tank temperature.

**Warning!** Obtain a hot permit before removing the junction box or transmitter cover with power applied.

#### **To Verify Probe Resistance**

- 1. Remove the 2920 FTT junction box cover.
- 2. Disconnect the RTD wires from the terminal block.
- 3. Measure the actual tank temperature, using an analog tank thermometer or other method.
- 4. Check the RTD resistance. Compare this to the actual tank temperature using the appropriate table for the RTD element type in [Appendix B — RTD Resistance - Temperature](#page-186-0)  [Charts.](#page-186-0)
- 5. On the display interface, press Enter to open the Main Menu.
- 6. Press Minus multiple times to highlight Tank.
- 7. Press Enter to open the Tank menu.
- 8. Press Enter to open Display Only.
- 9. Press Minus multiple times to highlight Temperature. The level displays in the units set as Level Display Units.
- 10. If necessary, you may need to change the temperature units on the LCD display by doing the following:
	- a. Press Enter to access the Main Menu.
	- b. Press Minus to highlight Basic Setup.
	- c. Press Enter to open the Basic Setup Menu.
	- d. Press Minus to highlight Config Params.
	- e. Press enter to open Config Params menu.
	- f. Press Minus to highlight Temp Display Units.
	- g. Press Enter to open Temp Display Units.
	- h. Select the appropriate units of measure by using Minus or Plus to highlight and Enter to accept the selection.

**Note** The Temp Display Units changes only the units displayed on the 2920 FTT gauge. This setting does not change the units that are communicated to the host system.

- 11. Reconnect the RTD wires to the terminal block.
- 12. Replace the cover on the junction box.

### <span id="page-153-0"></span>**Random Key Presses when Replacing the Display Cover**

When replacing the display cover with power applied to the 2920, you may see what appears to be random key presses. This is due to the touch keys recalibrating when the cover is replaced.

To prevent these random key presses, disconnect power from the unit prior to replacing the display cover. When power is reapplied, the unit automatically re-calibrates to compensate for the cover glass.

### <span id="page-153-1"></span>**Unit not Communicating**

There are a number of issues that can affect the 2920's ability to communicate. The following things to check is not meant to be exhaustive, but potential issues that could fix issues with communicating.

- Check for water intrusion
- Check that the comm wires are connected properly
- Check for power and proper voltage (see the power requirements in Chapter 13)
- Check internal wires or the transmitter for loose or damaged wires
- Check the terminal board for any problems or damage

#### <span id="page-154-0"></span>**Incorrect Level or Level Losing Calibration**

In case the 2920 is displaying the incorrect level or the level is losing calibration, try either of the following potential fixes to address the issue:

- Try sending the command to align the encoders, and then recalibrate the level. Follow the steps on page 65 on how to perform an encoder alignment as listed in the table under Command.
- Try a factory reset as described on page 135.

### <span id="page-154-1"></span>**Problems with the Set Up of the 2920 4-20ma Output**

If there is a problem setting up the 2920 FTT's 4-20ma output, the following settings are necessary to ensure 4-20ma functionality is properly set up. The following settings are found by following this path to access them: **Main Menu > Analog Out > Analog Out #1 (or #2) > Config Params**

- 1. Pnt Ref Normally set to Level or Temp. Choose what value you want to encode on this output.
- 2. Control Set to Enable. This means that the Pnt Ref will control the output.
- 3. Zero Normally set to zero. This is what value you want the 4ma to represent.
	- a. This value must match the zero/minimum value of the remote system that is reading this output.
- 4. Span Set this setting to the max value you want to encode. This setting is for the value you want the 20ma to represent.
	- a. For example: For a 25' tank, you might enter 25. (Whole numbers are recommended.)
	- b. The setting you enter must match the span and maximum value of the remote system that is reading this output.
- 5. Cal Points These are set at the factory and should not require any adjustment for the 4- 20ma output to work correctly.

# **Specifications**

# Environmental

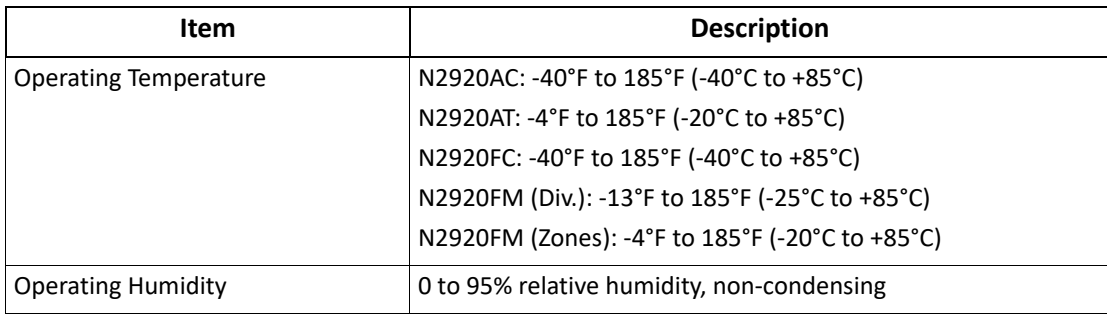

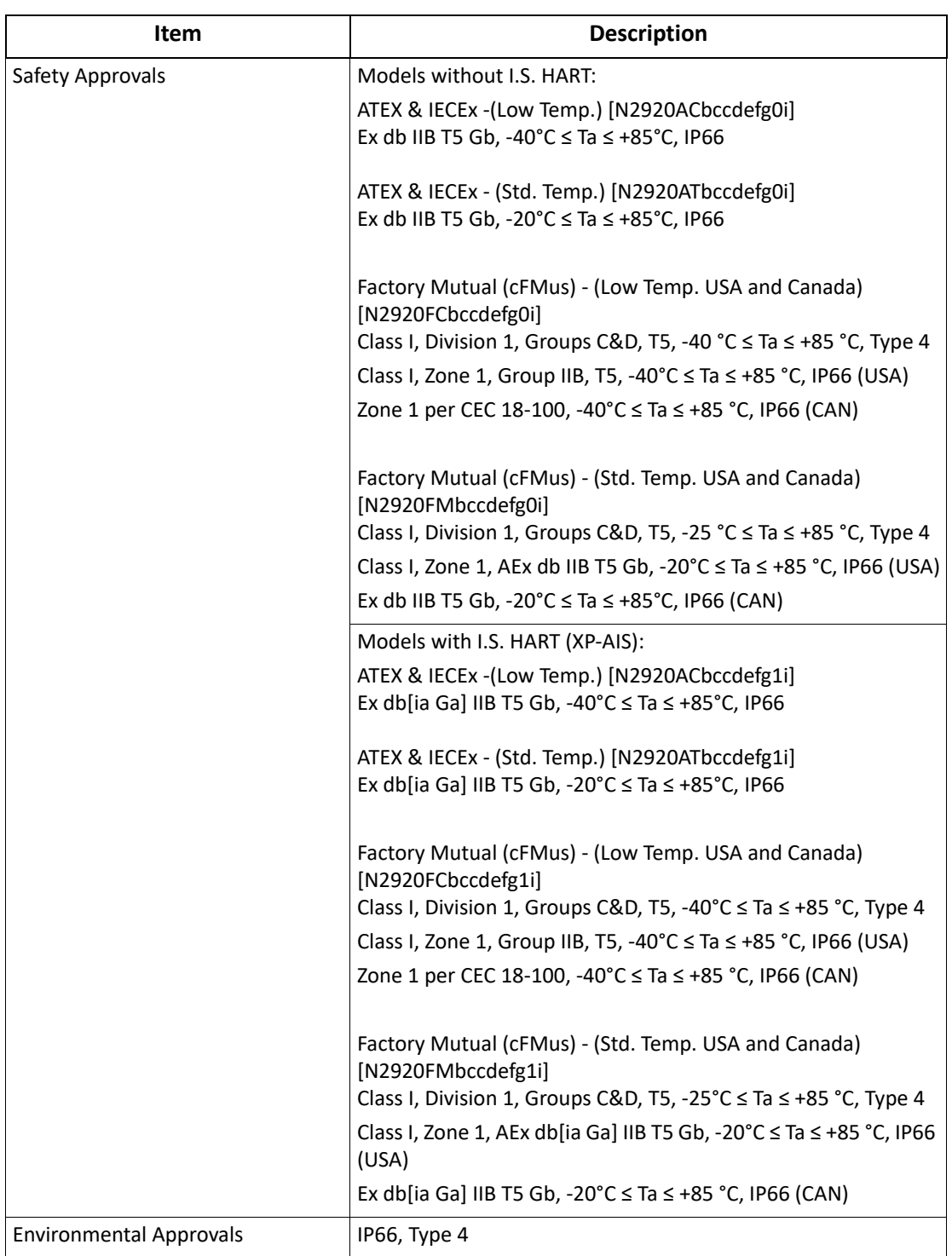

# Entity Parameters

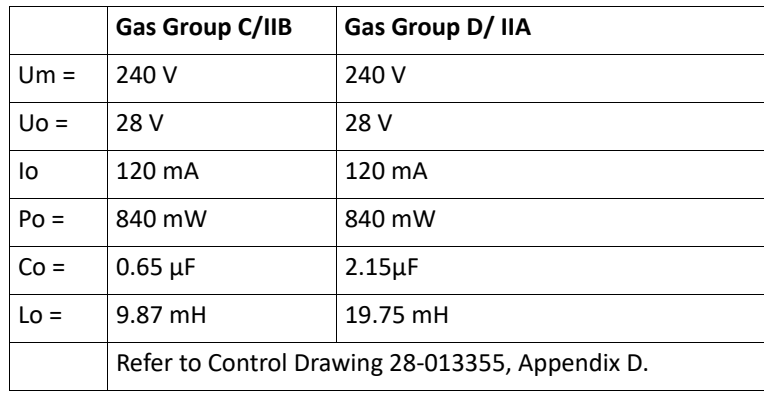

Associated Intrinsically Safe (AIS) Apparatus

# Encoder

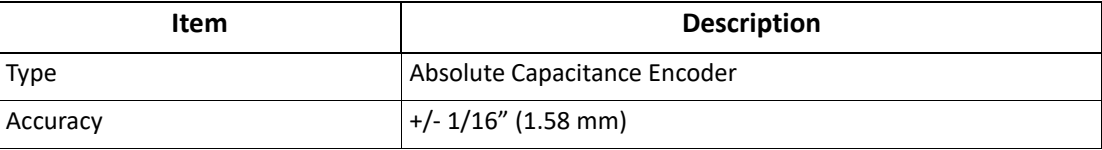

# Functional

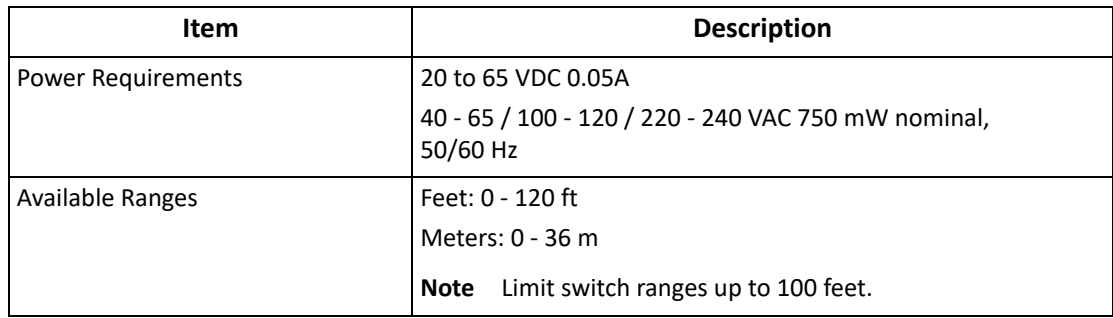

# Primary Components

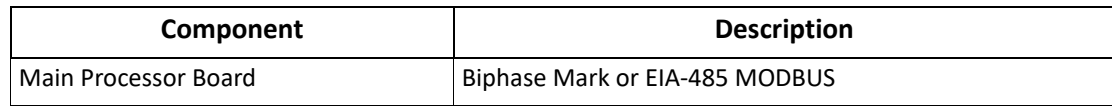

## Switches and Indicators

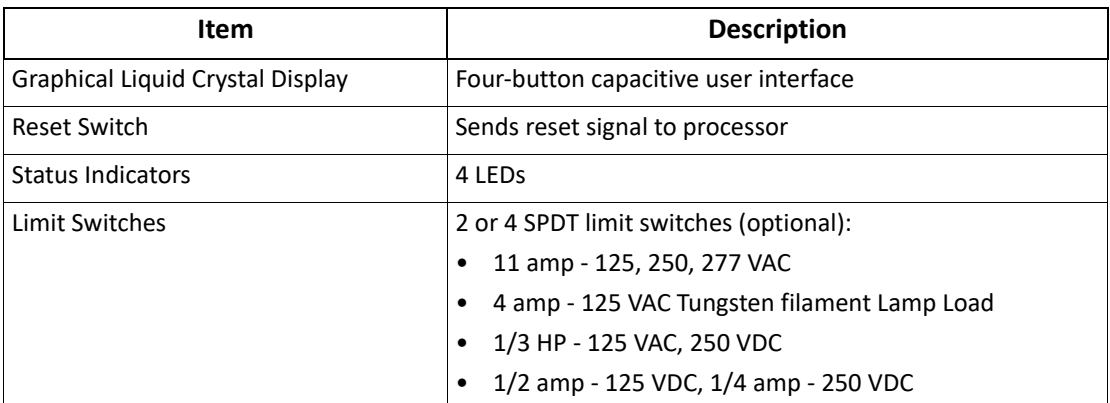

### Fuse

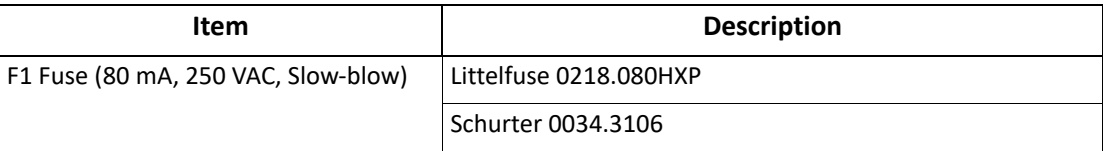

# Input/Output Options

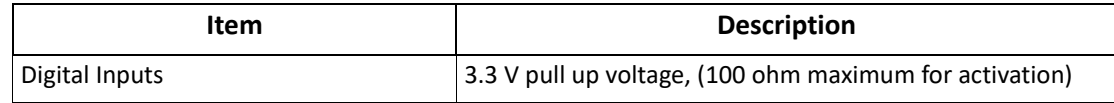

**Caution!** Do not exceed voltages specified above.

# Physical

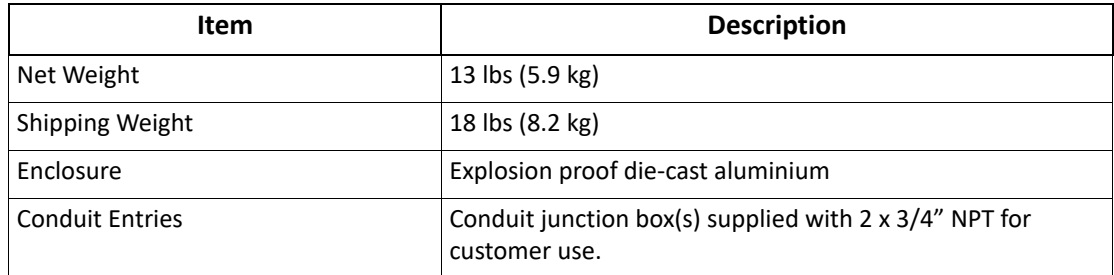

# Digital Output Relay Ratings

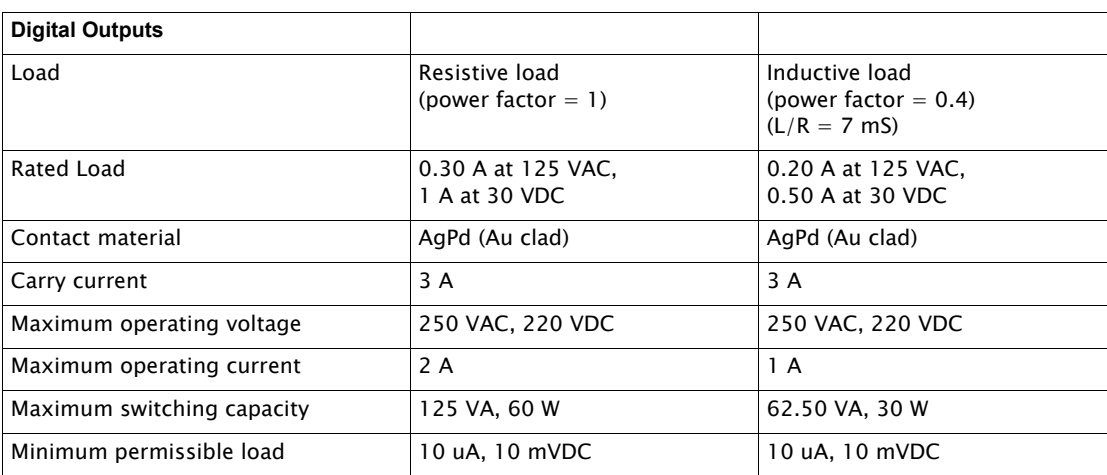

# Analog 4-20 mA Input

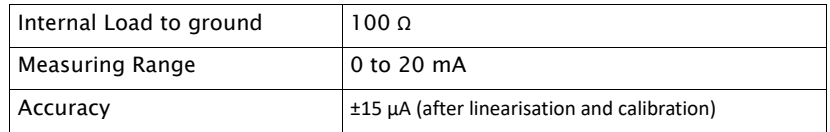

# Analog 4-20 mA Outputs (2)

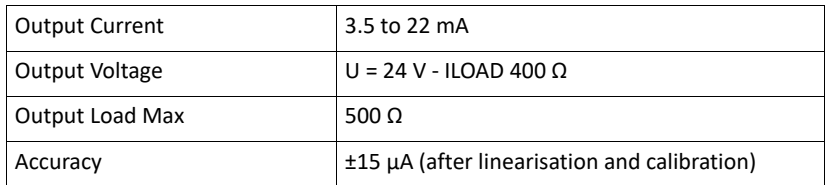

# I.S. HART Interface

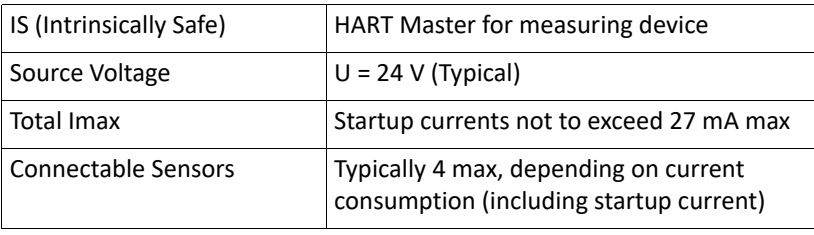

**Warning!** Do not substitute electrical components. Substitution may impair intrinsic safety and cause a hazardous condition.

**Note** Refer to Control Drawing 28-013355, Appendix D.

# Explosion-proof/Flameproof (Ex d) HART Interface (Non-I.S.)

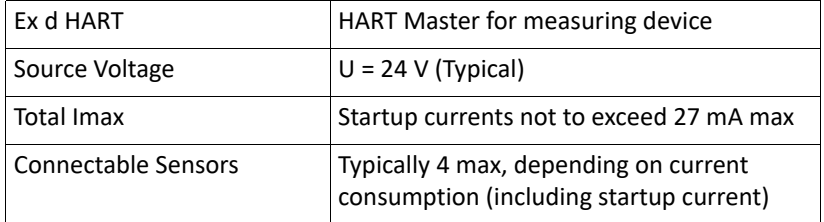

# Ordering Information

# Order Code Table

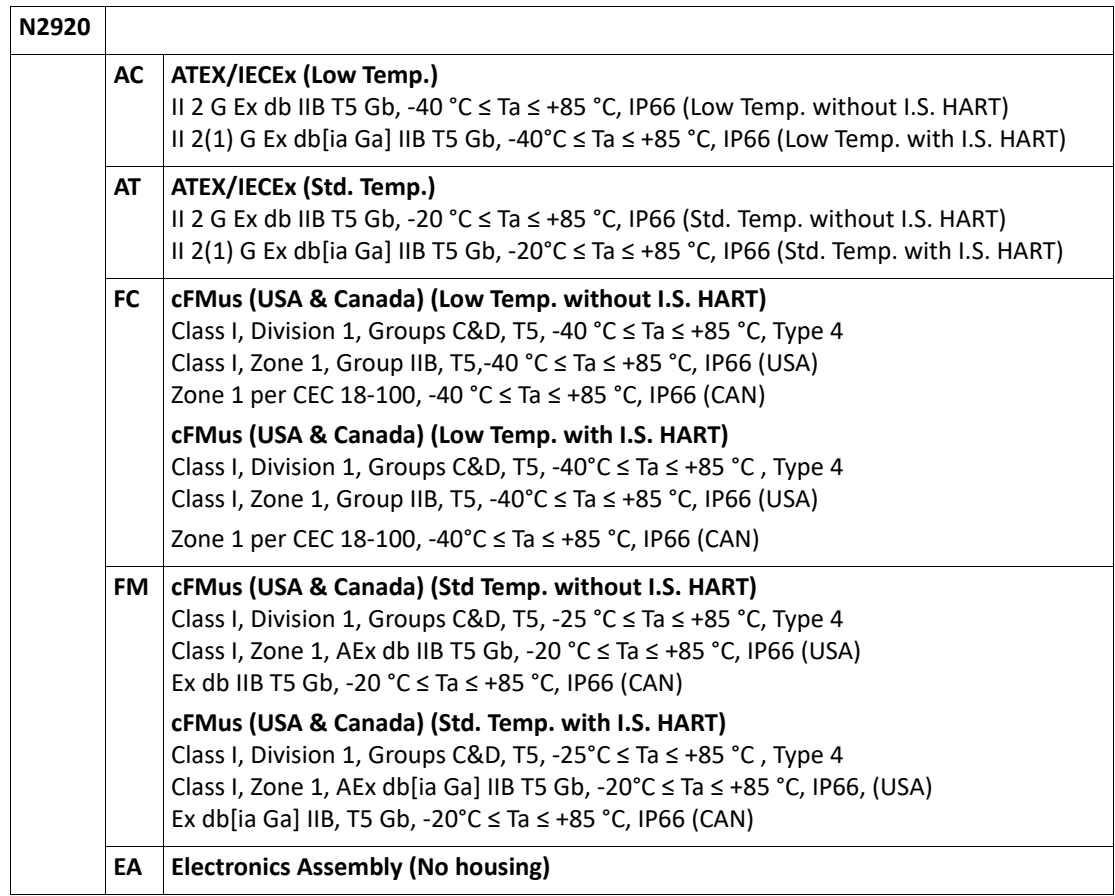

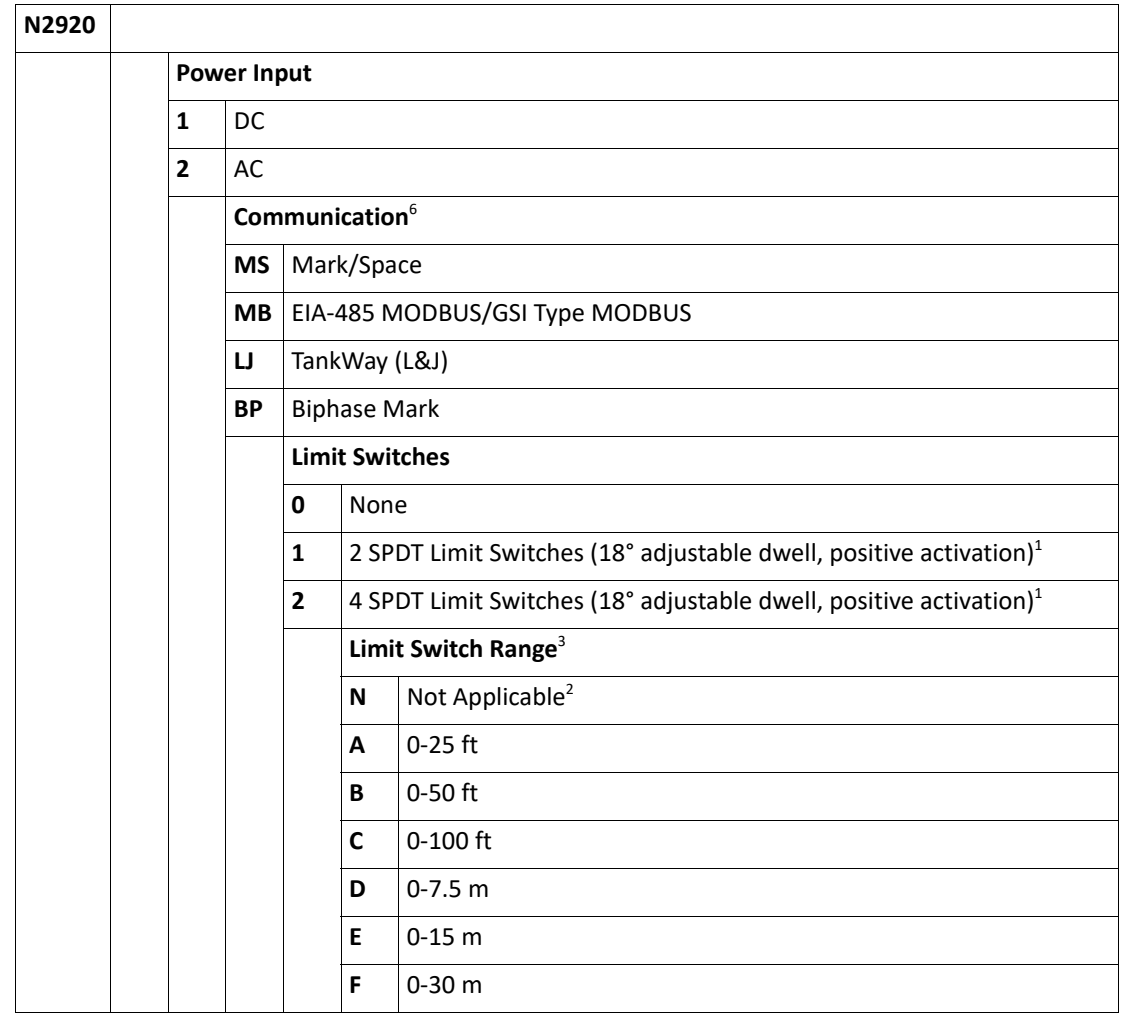

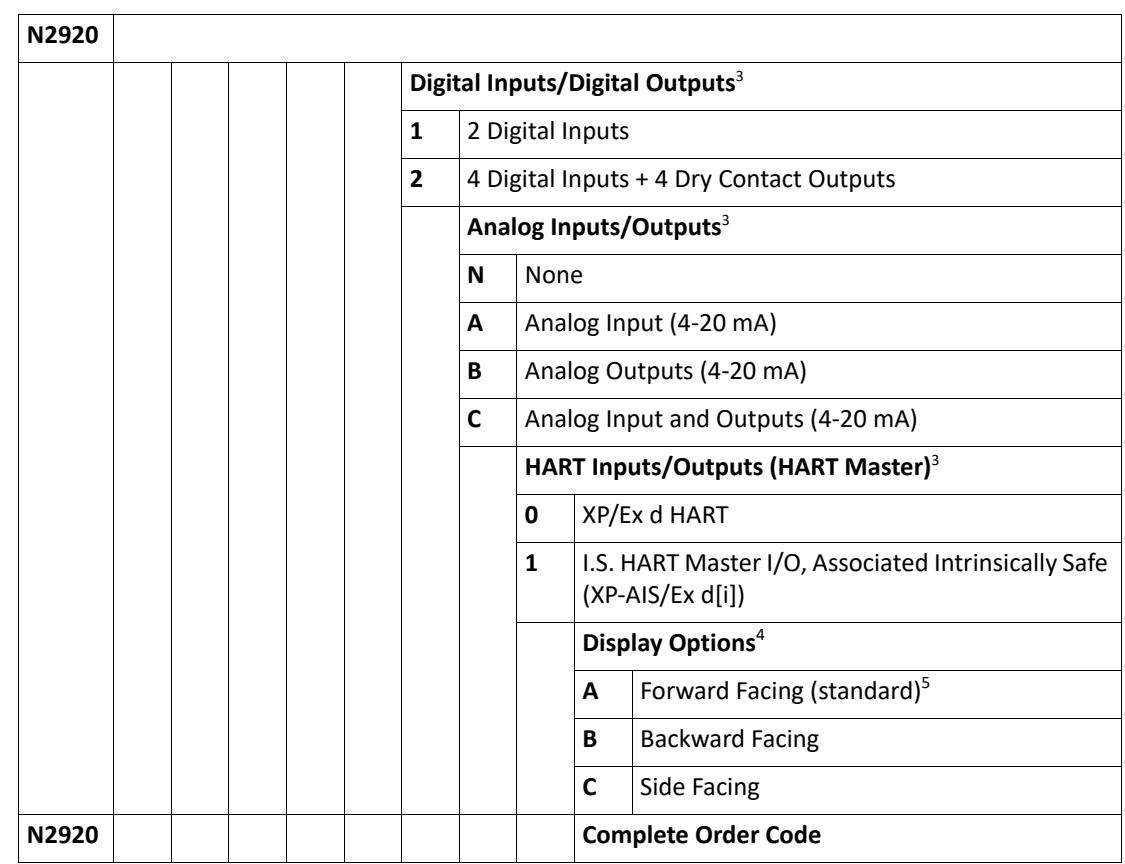

#### **Notes:**

 $1$  Ensure a Limit Switch Range option from A to F has been selected.

 $^2$  Applies only to Limit Switch option 0. Otherwise select an option from A to F.

<sup>3</sup> The number of junction boxes supplied from the factory depends on the Communication, number of limit switches, Digital Input/Output, Analog Input/Output, and I.S. HART options selected. Transmitters are supplied with 1-3 junction boxes dependent on the terminal and wiring requirements.

<sup>4</sup> Select the appropriate Display Option depending on the tank gauge used with the 2920 transmitter.

 $<sup>5</sup>$  Use this option for Electronic Assemblies without housings. (Approvals order code = EA)</sup>

<sup>6</sup> All communication options come with Ex d HART unless "I.S. HART Inputs/Outputs (HART Master)" option 1 selected.

# Appendix A — MODBUS Implementation

## Introduction

This protocol guide explains the operation of the MODBUS as it pertains to the 2920 Float & Tape Transmitter.

## Implementation

The implementation of the MODBUS protocol for the 2920 FTT provides a standard form of digital communications. An effort has been made to parallel current implementations to the greatest extent possible, so that the 2920 FTT communicates with existing MODBUS masters.

Check compatibility carefully to ensure that the 2920 FTT is properly configured for the data format expected by the host computer. Exceptions made because of the unique requirements of the 2920 FTT application have been noted. This is no guarantee, however, that the interpretation made here will be the same as that followed by the MODBUS master.

The 2920 FTT implementation of the MODBUS protocol provides for the passing of measured and calculated variables, configuration information, and diagnostics in data registers. Data is sent in these registers as floating-point values, integer values, numeric codes related to configuration lists, status summary words (packed bits), or individual status flags (single bits).

One master and up to 31 2920 FTTs may be multi-dropped on a single EIA485 communication bus.

The MODBUS functions implemented in the 2920 FTT are listed in the table below.

## Configuration

The 2920 FTT address provides a unique identification for the host. The 2920 FTT address is set using the configuration interface explained in ["Basic Setup" on page 58.](#page-69-0) This address may range from 1 to 254 and must be unique. Each 2920 FTT only responds when a query has been sent to its unique address by the host.

Advanced MODBUS settings are configured in the ["MODBUS Data" on page 82](#page-93-0). The 2920 FTT only supports the MODBUS RTU mode of communications.

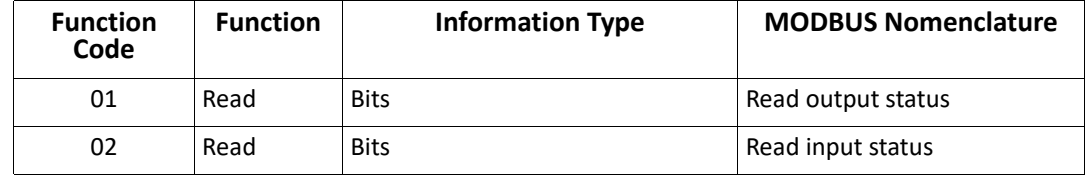

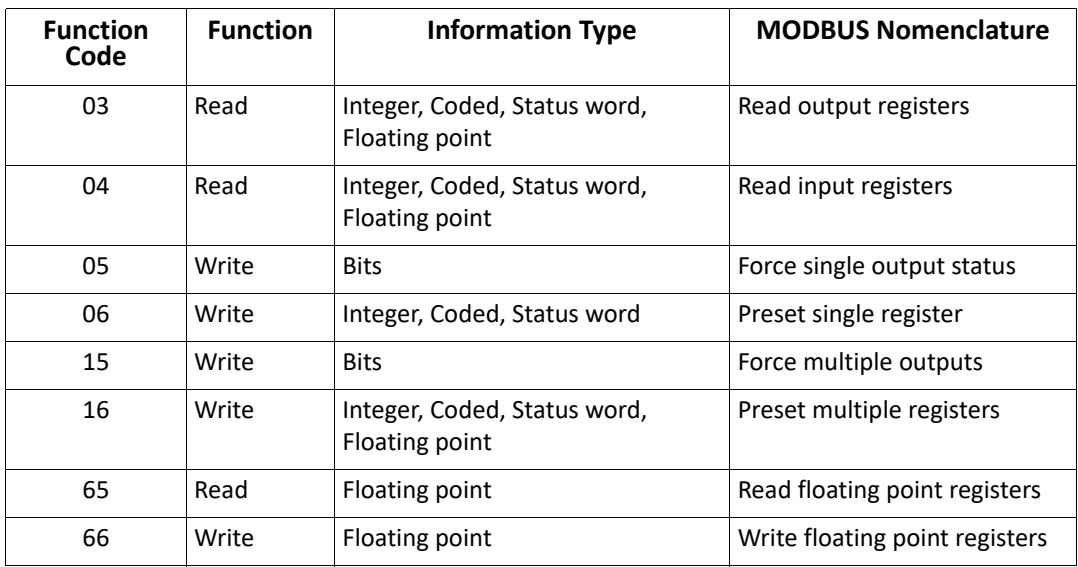

**Note** Exception: Because the 2920 FTT does not distinguish between inputs and outputs, function codes 01 and 02 as they apply to bits, and function codes 03 and 04 as they apply to numeric values refer to the same data registers. For example, either function code 03 or function 04 can be used to read the integer form of the level variable at data address 0.

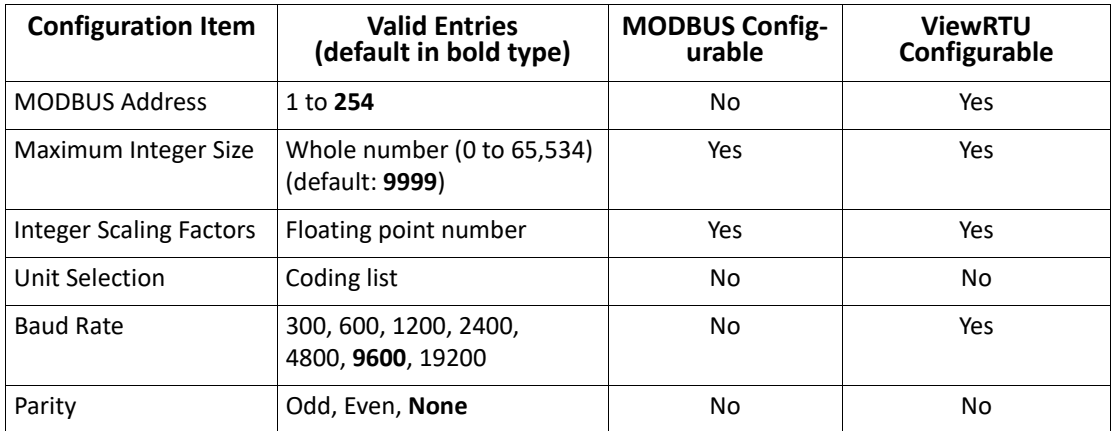

**Note** Default communications settings are shown in bold type above.

## Functions and Data Formats

The MODBUS data in the 2920 FTT is arranged in integer registers, floating point registers, and status bits. The assignments for these registers are found at the end of this appendix.

Function codes 03, 04, 06, and 16 are used with integer registers.

Because of the multiple MODBUS hosts available today, the 2920 FTT supports two floatingpoint data formats: a two 16-bit register format and a one 32-bit register format. These two formats provide maximum system flexibility. In the two 16-bit registers format, function codes 03 and 04 are used to read floating-point registers while function code 16 is used to write

floating-point registers. In the one 32-bit register format, function code 65 is used to read floating-point registers, while function code 66 is used to write floating-point registers.

Function codes 01, 02, 05, and 15 are used with status bits.

A complete description of all the preceding commands, except floating point, can be found in the Modicon MODBUS Protocol Reference Guide, document number PI-MBUS-300 Rev B.

## Integer Registers

Integer registers are the most commonly used type of MODBUS data and are supported by most MODBUS hosts. In the 2920 FTT implementation, the MODBUS registers are arranged in one of the following four formats:

- Integer Data a scaled number from 0 to the maximum MODBUS integer
- Coded Data Multiple choice configuration data chosen from a coded list
- Packed Bit Data Register form of 16 packed single bits

The integer, and coded data registers contain all of the information needed to configure and read process data. Any integer register may be read with function code 03 or function code 04. These same registers may be written one at a time with function code 06 or multiple registers can be written with function code 16.

For future compatibility, the 2920 FTT accepts reads and writes to reserved registers. Writes to reserved registers have no effect. Reads from reserved registers will return undocumented values.

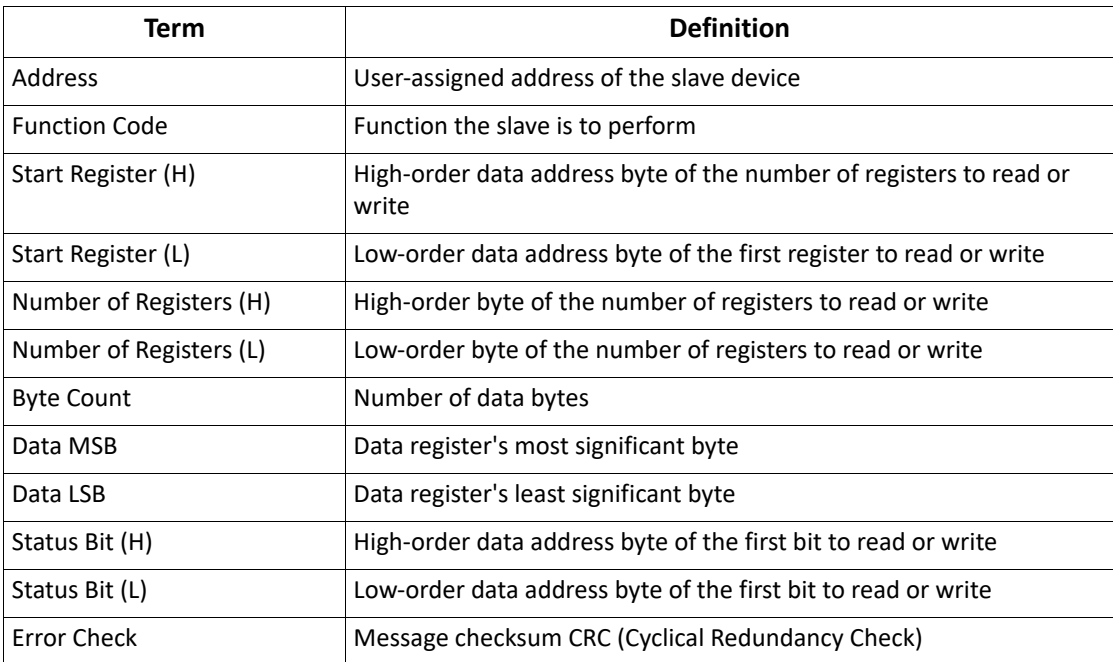

**Note** In all of the following communication examples, the error check value is dependent upon the function code and message content.

#### **Integer Data**

The integer data is a whole number between 0 and the maximum MODBUS integer (inclusive). The maximum MODBUS integer is a user-configurable variable that is a whole number between 0 and 65,535 (inclusive). The integer data must also be scaled for each data type by entering the desired minimum and maximum value. In order for the integer value to be correctly interpreted, these scaling factors must match the format expected by the host system.

The following communication example shows the request for one register starting at register 0 (0000 Hex).

For the following example, assume:

- minimum = 1 meter
- maximum = 15 meters
- maximum MODBUS integer = 65,534

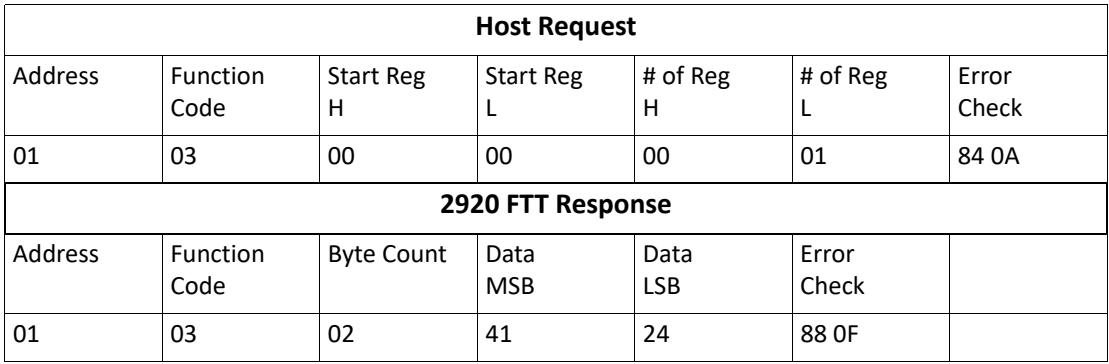

**Note** A formula for converting numbers to scaled integer format is provided below.

#### **Calculating Integer Data**

- Hexadecimal representation: 4124
- Decimal equivalent: 16,676

The data returned for data address 0 is 16,676 (4124 Hex). This value must be scaled using the following formula to give it meaning.

data  $*$  (max - min)  $----$ result  $=$ min max integer value  $16,676 * (15 - 1)$ <br>result = ------------ +  $\mathbf{1}$ 65,534 4.56 meters

If a variable goes out-of-bounds (outside the minimum or maximum scale points), a value equal to the maximum MODBUS integer + 1 is returned. Writing to dynamically calculated parameters has no effect on those parameters.

### **Coded Data**

Coded data represents a table look-up value. Data written to these registers must be a valid table entry. Invalid data may cause a Configuration Error to occur. The following example shows coded data at data address 20 (0014 Hex) representing level units. The value 44 (002C Hex) returned from the 2920 FTT corresponds to level units = Feet.

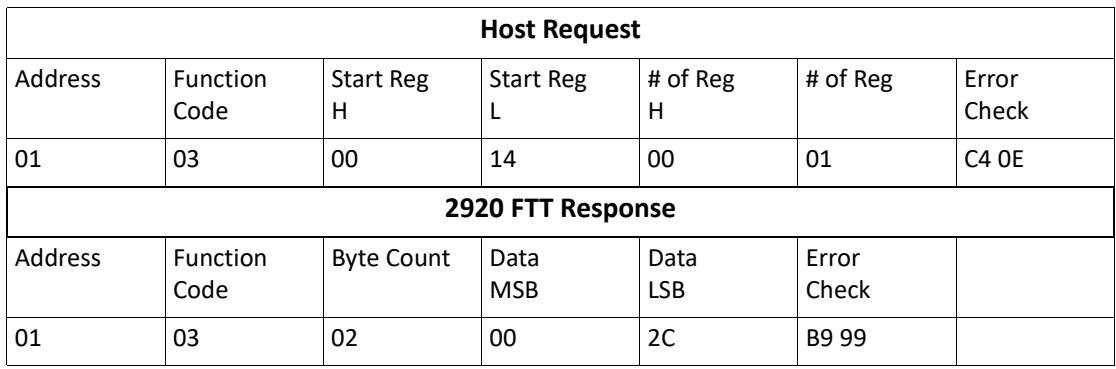

• Hexadecimal representation 0001

Level unit table representation: FT

### **Packed Bit Data**

Packed bits represent 16 individual status bits packed into one register. The status bits have been packed this way for systems that prefer handling only register information. These bits may also be read or written individually using a bit command. The bits within the packed registers are grouped by data or function type. The following communication example of packed bits shows alarm status information at data address 5 (0005 Hex) returned by the 2920 FTT.

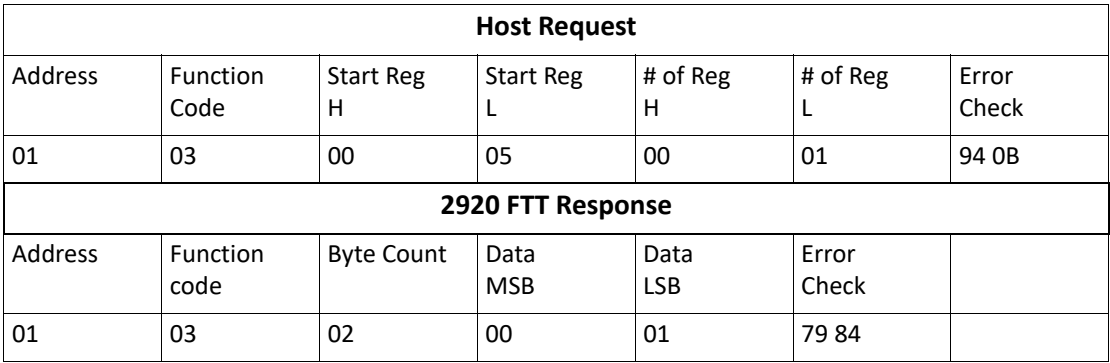

**Note** Bit #0 is ON indicating a critical low level Alarm

## Floating-Point Registers

Although not part of the MODBUS protocol specification, floating point numbers have been implemented using the IEEE 754 standard. Floating point numbers reduce the complexity

required in scaling integer values and provide a means to transmit numbers used by the 2920 FTT that are not easily scaled (such as the scaling factors themselves).

### **Floating-point Data**

The 2920 FTT is capable of using a two 16-bit registers format and a one 32-bit register format. Examples and descriptions of both formats follow.

**Note** Although this type of data does not require scaling, it is important that the measurement unit selected in the 2920 FTT be the same as that expected by the host. In addition, where possible, data is available in both integer and floating-point formats.

### **The Two 16-bit Registers Format**

Function code 03 or 04 is used to read floating-point registers in this format. Function code 16 is used to write floating-point registers in this format. An example of reading the temperature, register 102 (0066 Hex), in floating-point format from the 2920 FTT is shown as follows:

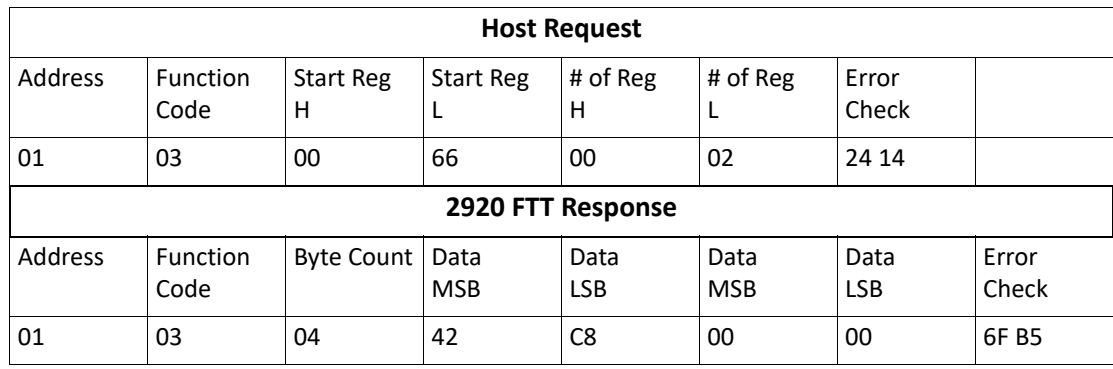

#### **Example of Floating-point Data**

- Hexadecimal representation: 42 C8 00 00
- Decimal equivalent: 100.00

Floating-point registers that are defined as reserved will respond with undocumented values. A write command to a reserved floating-point register is ignored.

### **The One 32-bit Register Format**

Function code 65 (41 Hex) is used to read floating-point registers in this format. An example of a floating-point register read is shown below with the a temperature of 100.0 degrees is being read from register 1 (0001 Hex).

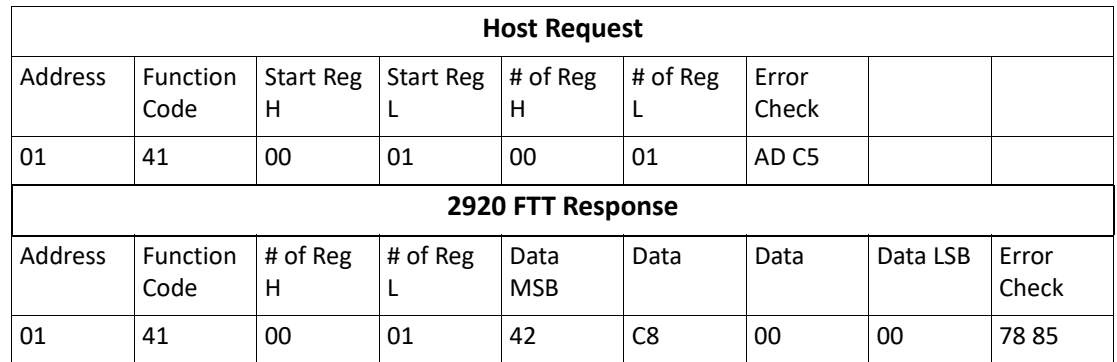

#### **Example of Floating-point Data**

- Hexadecimal representation: 42 C8 00 00
- Decimal equivalent: 100.00

Function code 66 (42 Hex) is used to write floating-point registers. An example of a floatingpoint register write is shown below with the value 100.0 being written into the Advisory High Temperature Alarm Setpoint, register 12 (000C Hex).

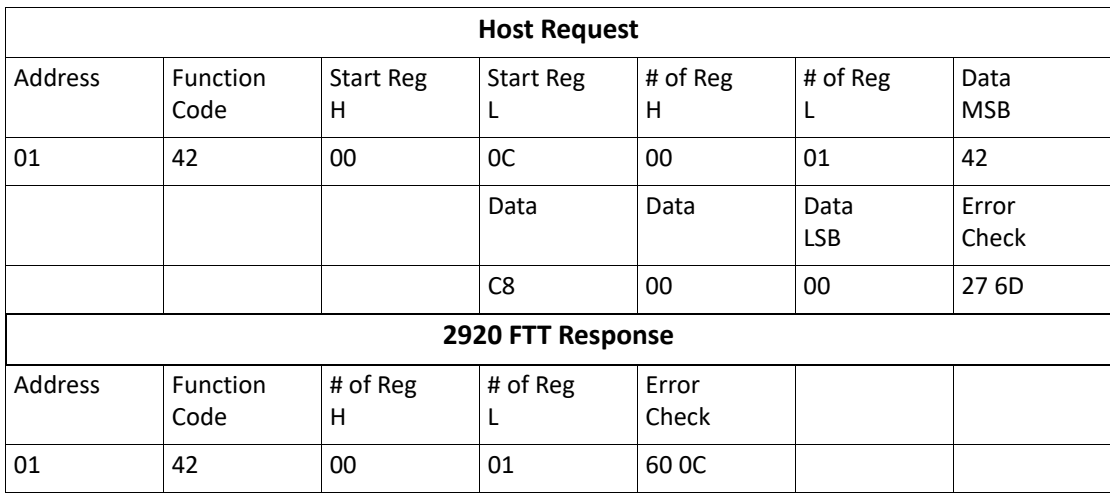

#### **Example of Floating-point Data**

- Hexadecimal representation: 42 C8 00 00
- Decimal equivalent: 100.00

Floating-point registers that are defined as reserved will respond with undocumented values. A write command to a reserved floating-point register will be ignored.

## Status Bits

In the 2920 FTT implementation, status bits contain alarms, commands, and status information. The state of a MODBUS status bit is defined as either ON (true) or OFF (false). The ON state is represented by a "1". The status bits may be read with function code 1 or 2. They

may be written one at a time with function code 5 or multiple bits may be written with function code 15. An example of a read message for bits 2 through 6 as returned by the 2920 FTT is shows as follows.

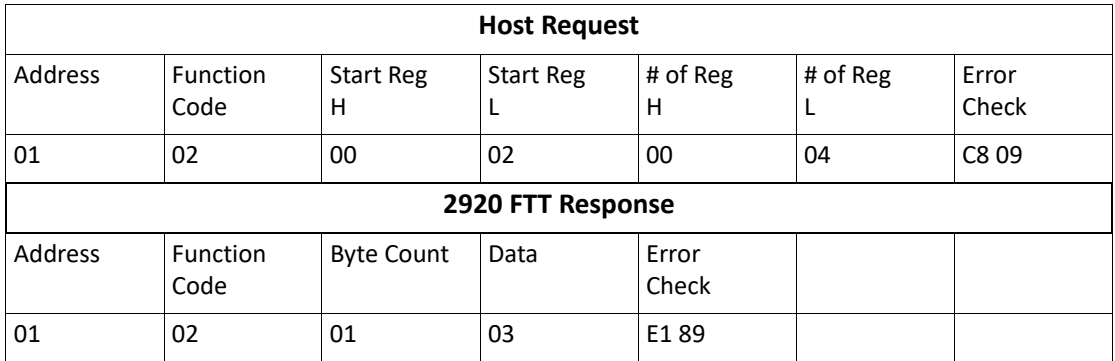

#### **Example of Status Bit Data**

Start Register 0002

Number of Registers 0004

This reads Alarm Status bit 2 through 5. The response data is 03.

Bit #2: High Advisory Alarm ON

Bit #3: High Critical Alarm ON

Bit #4: Critical Low Temp OFF

Bit #5: Advisory Low Temp OFF

## Exception Responses

The exception responses returned by the 2920 FTT are listed below:

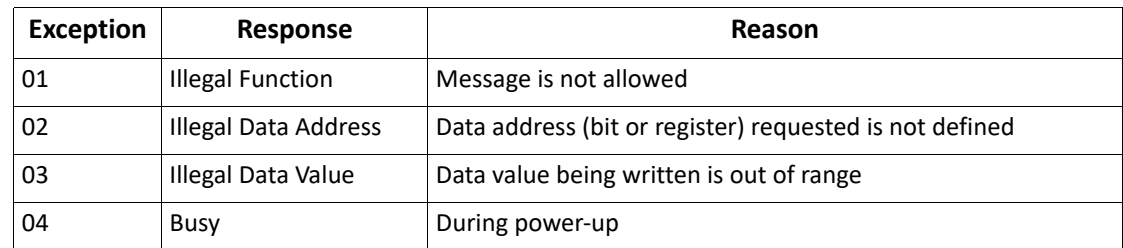

In addition, messages that are received with a parity error, checksum error, or message format error will be ignored.

## Data Out of Range

When integer data calculated by the 2920 FTT is outside the minimum or maximum scale points or is otherwise out of range, the value returned is that of the maximum MODBUS integer + 1. For example, if the maximum MODBUS integer is 65,534 (as used in our previous examples) the "data out of range" value is 65,535. The "data out of range" convention does not apply to the status bits, packed status bits, character data, and coded data.

The following error conditions will also cause the 2920 FTT to return scaled integer values of maximum MODBUS integer + 1.

- Off-line Mode
- No CALC
- **CALC Error**

This permits a host to detect a serious failure without monitoring other 2920 FTT status bits.

# Loopback Test

In accordance with the MODBUS specification, function code 8 initiates a loopback test. The purpose of this test is to check the communication system. It does not affect the operation of the 2920 FTT. The 2920 FTT supports only diagnostic code 00. This is a request to return query data. Upon receiving a loopback message containing this code, the 2920 FTT will echo the message sent by the host. The entire message returned will be identical to the message transmitted by the host field-per-field. An example of a loopback message is as follows:

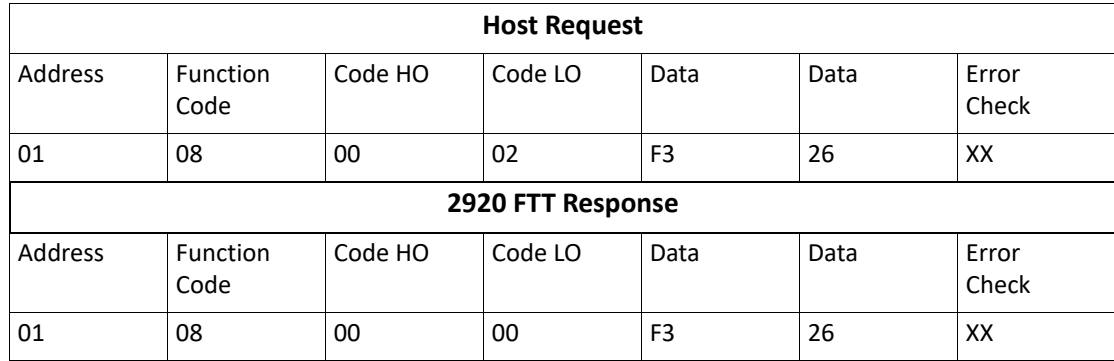

## Hardware Implementation

The 2920 FTT uses a 2-Wire EIA485 hardware interface to communicate with the MODBUS master. EIA485 is a high speed differential communications network which allows up to 32 devices to operate on one network. The 2920 FTT and MODBUS master share a twisted pair of wires to communicate.

The communication distance EIA485 can reliably travel is dependent on baud rate (communication speed), wire quality, environmental noise, wiring configuration, and the number of multi-dropped 2920 FTTs. The recommended wire for EIA485 systems is 18-gauge or larger, shielded, twisted pair. The shield should be earth grounded at the MODBUS master (control system or computer end). The shield at the 2920 FTT should be open. The 2920 FTTpower line acts as a common reference tie to the MODBUS master.

Termination resistors of 100 Ohms are shown at each end of the communication bus to minimize reflections on the line. Termination resistors may not be necessary at baud rates of 9600 bits per second or slower.

Pull-up and pull-down resistors are also shown at the MODBUS master end of the cable. These resistors minimize the affects of noise when the lines are idle. Only one set of pull-up or pulldown resistors are required per twisted pair cable. These resistors are included in the 2920 FTT and can be included in the circuit using the procedure described in ["Setting the Bias Current"](#page-122-0).

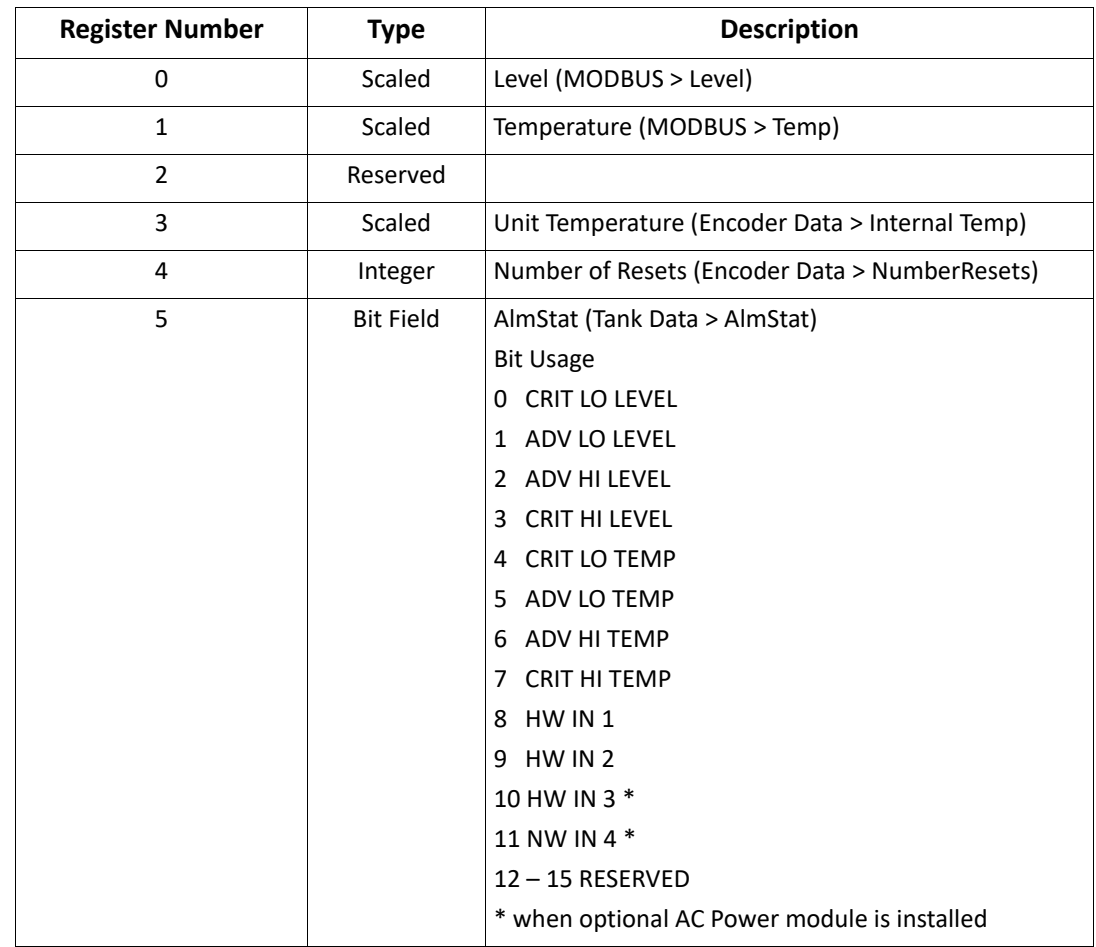

### Integer Register Map

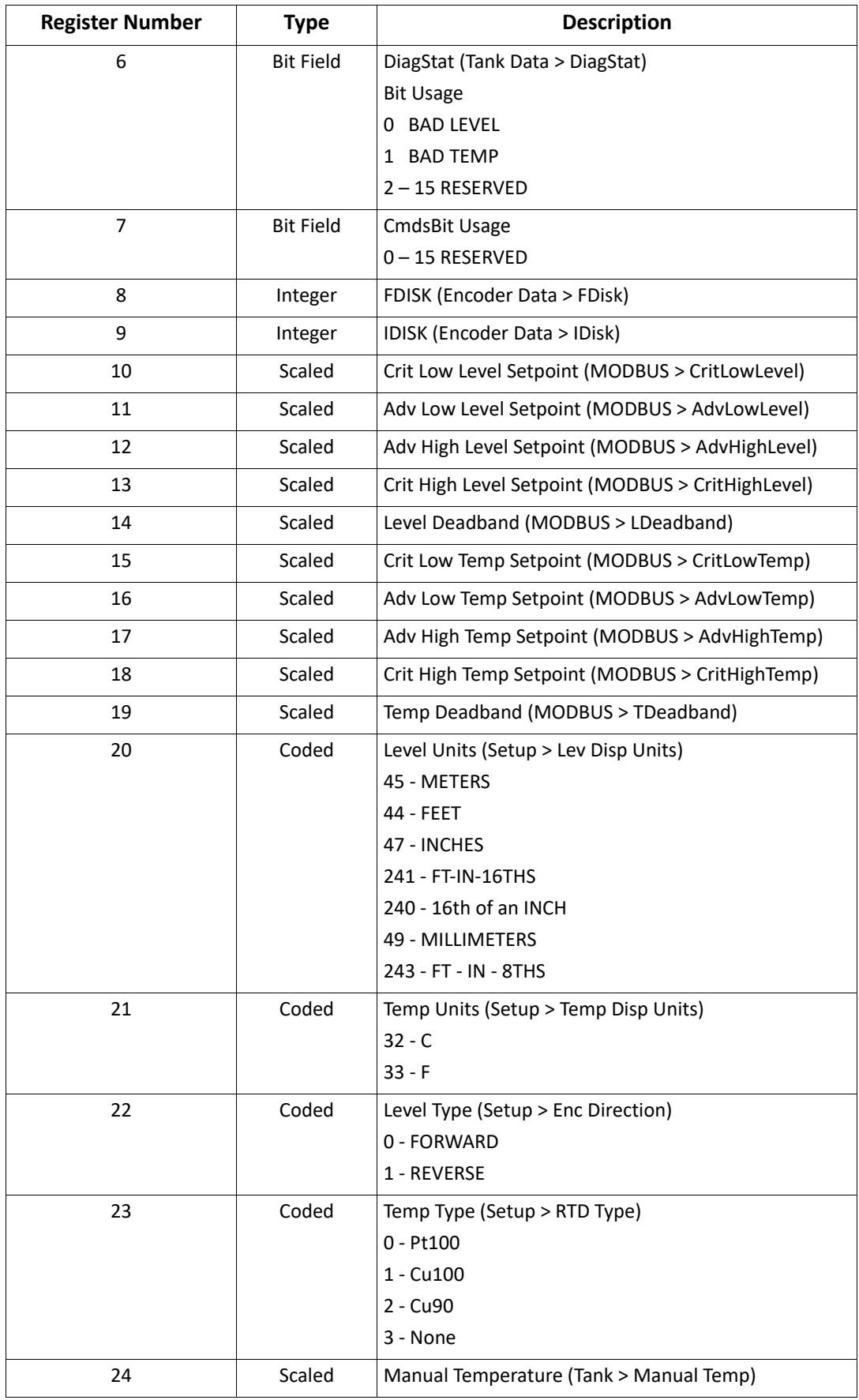

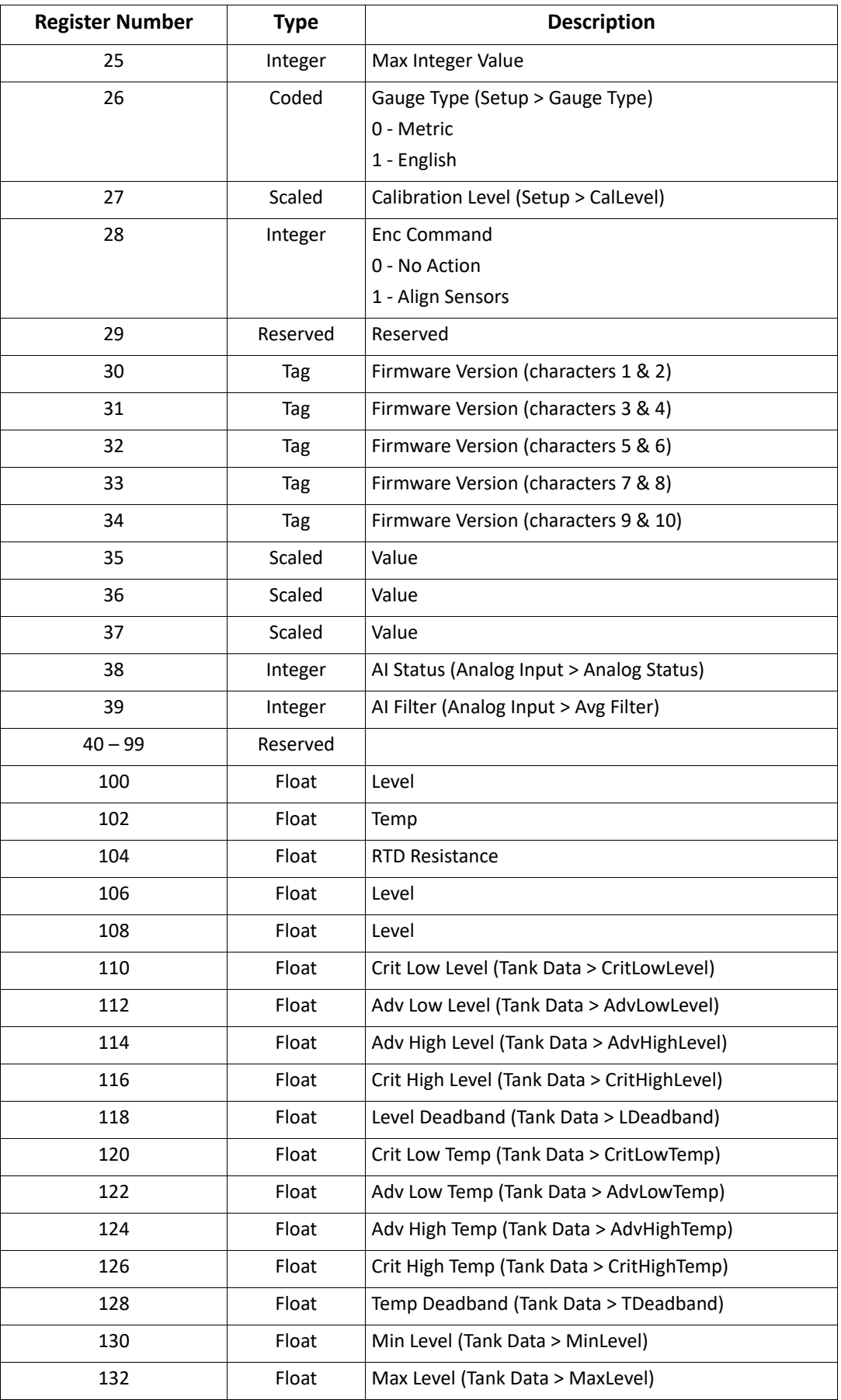

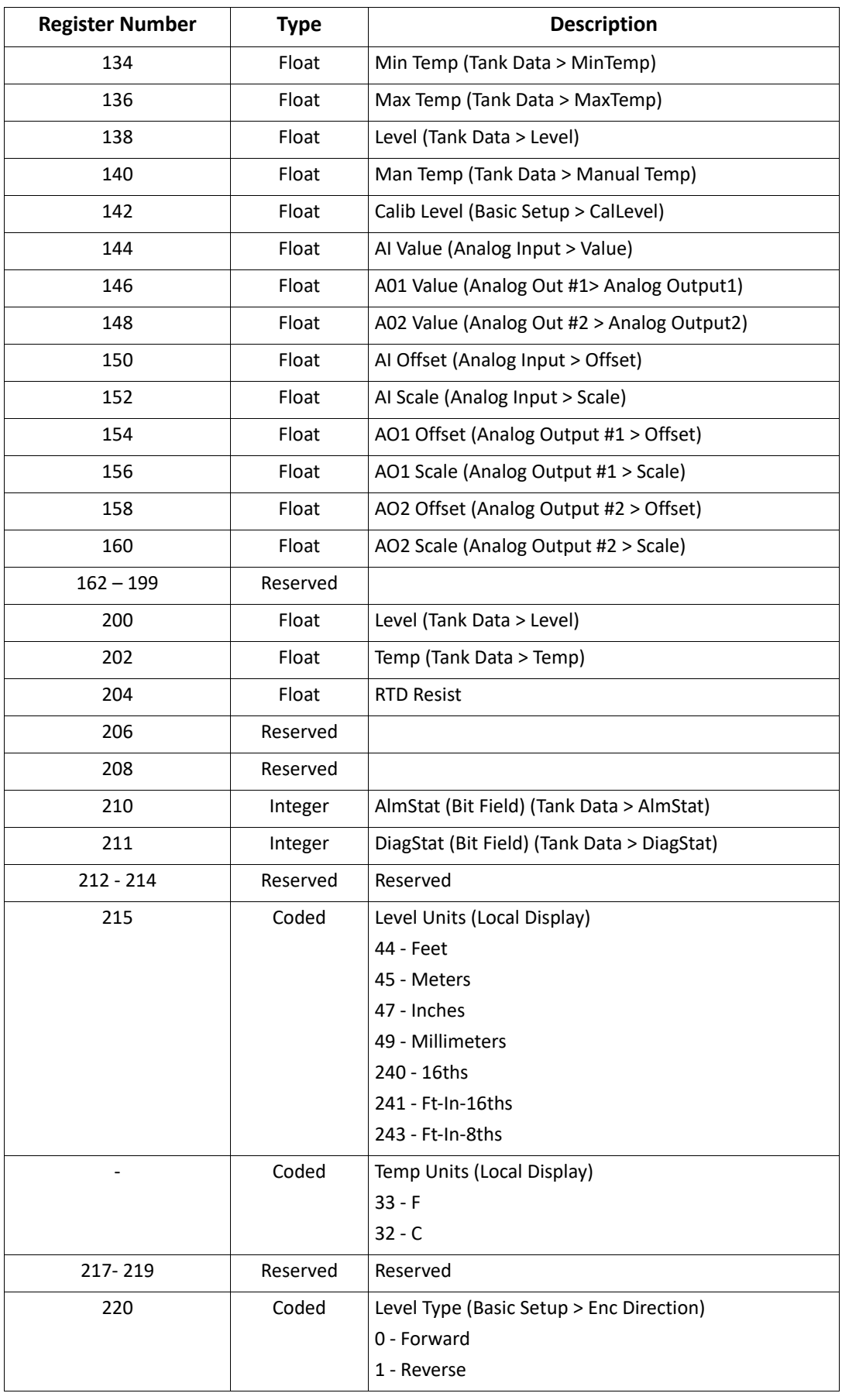

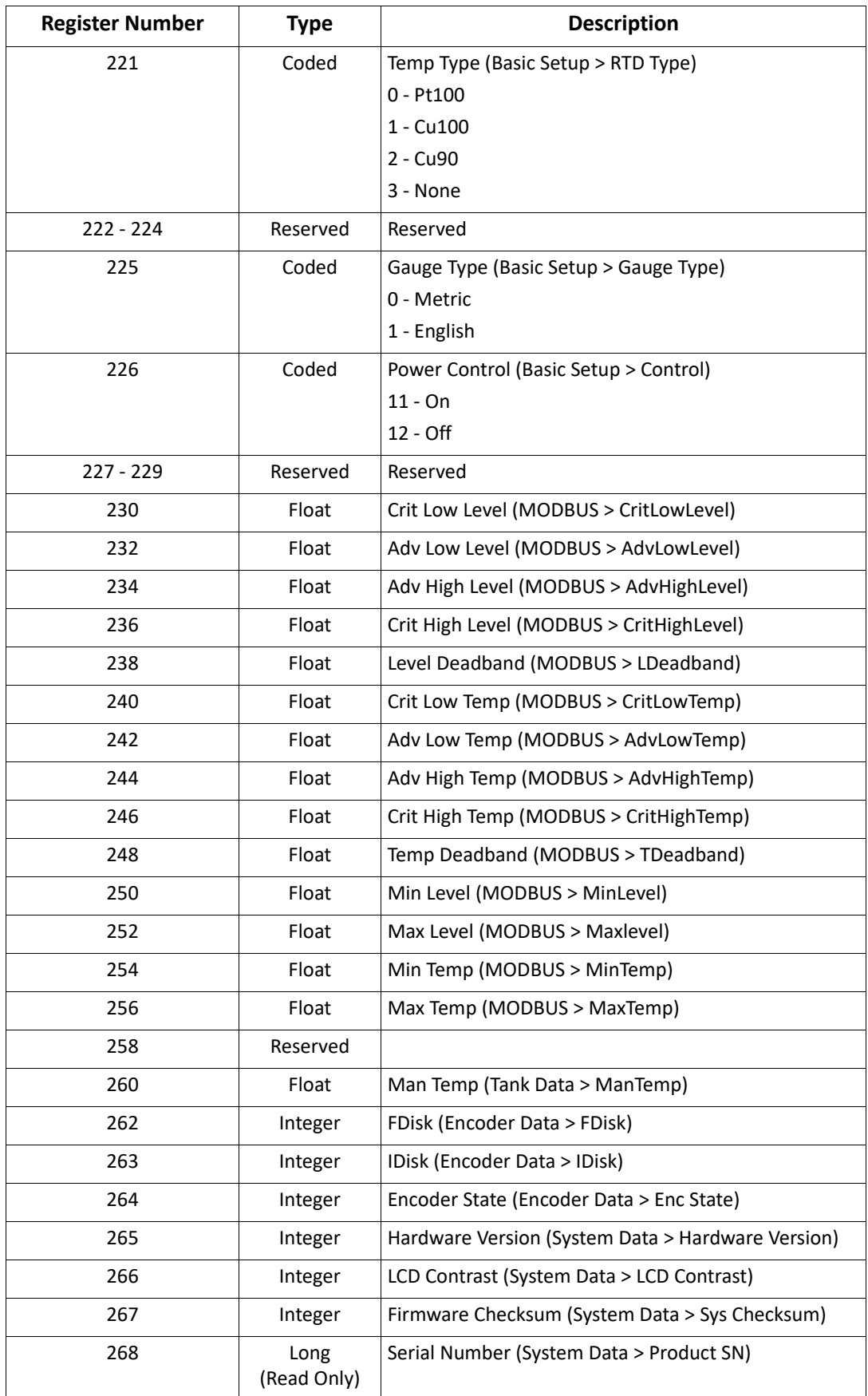
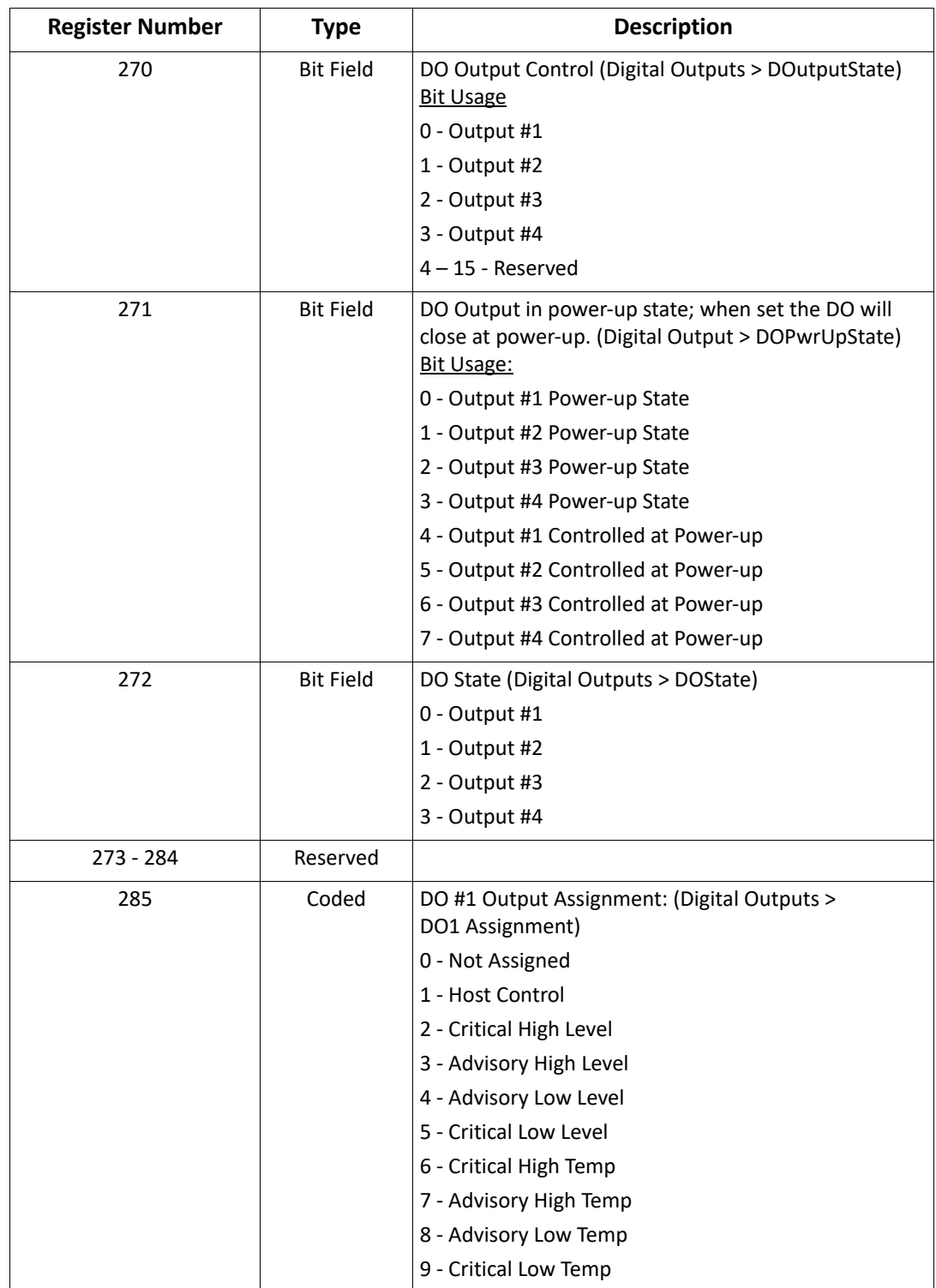

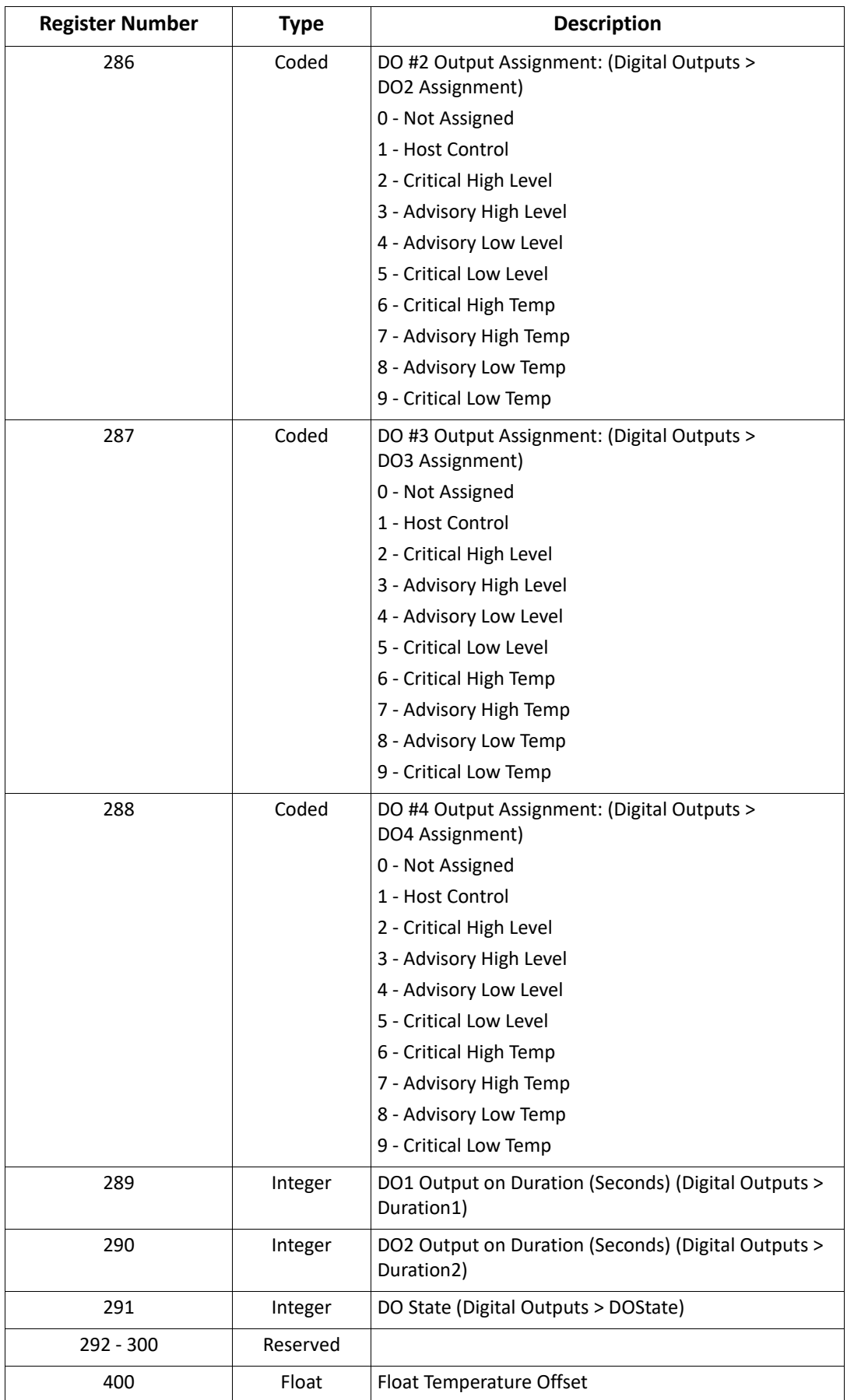

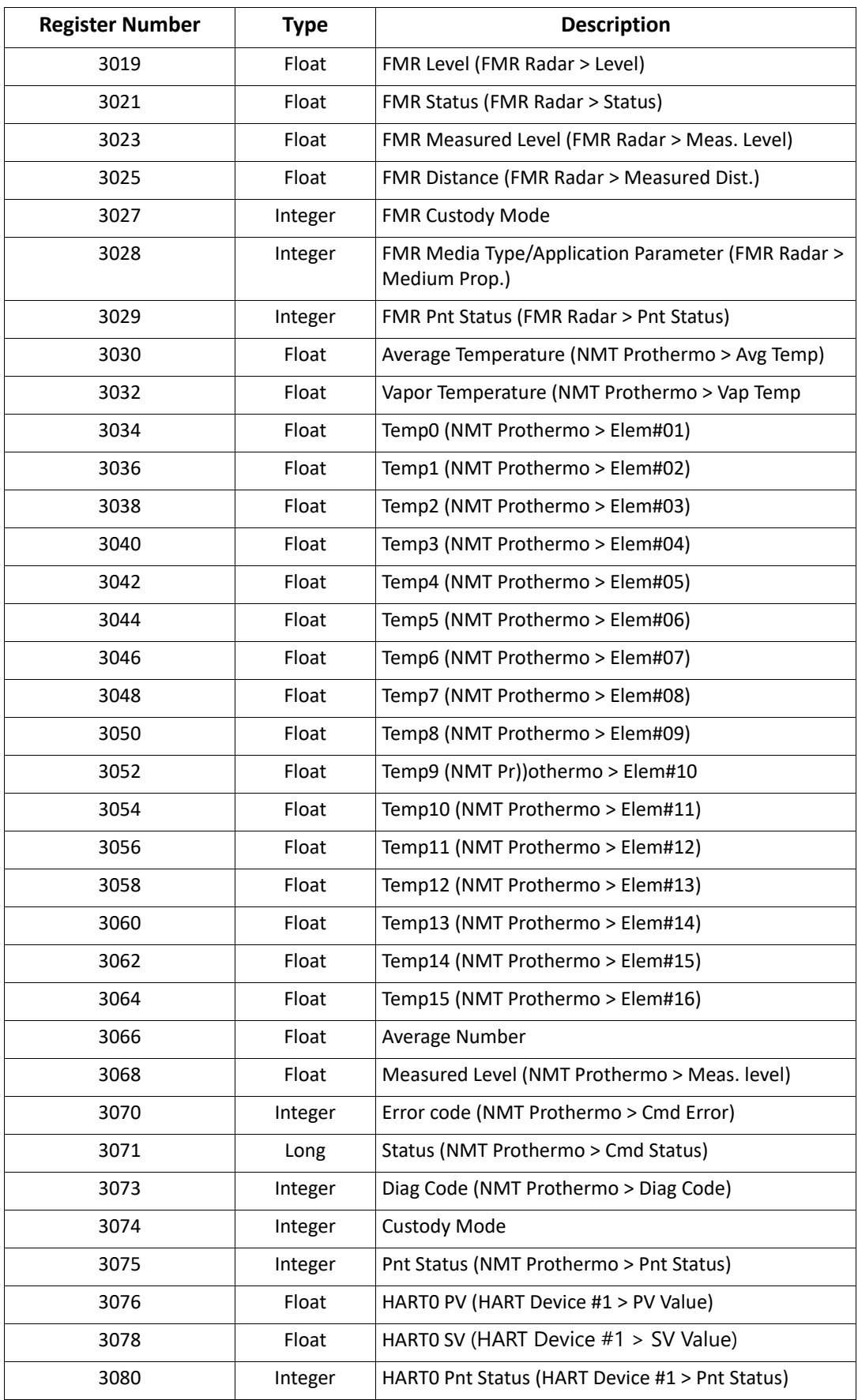

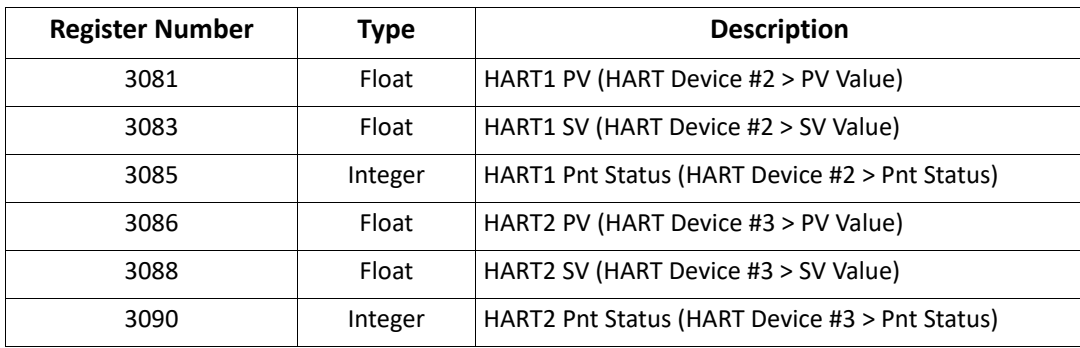

# 32-Bit Floating Point Register Map

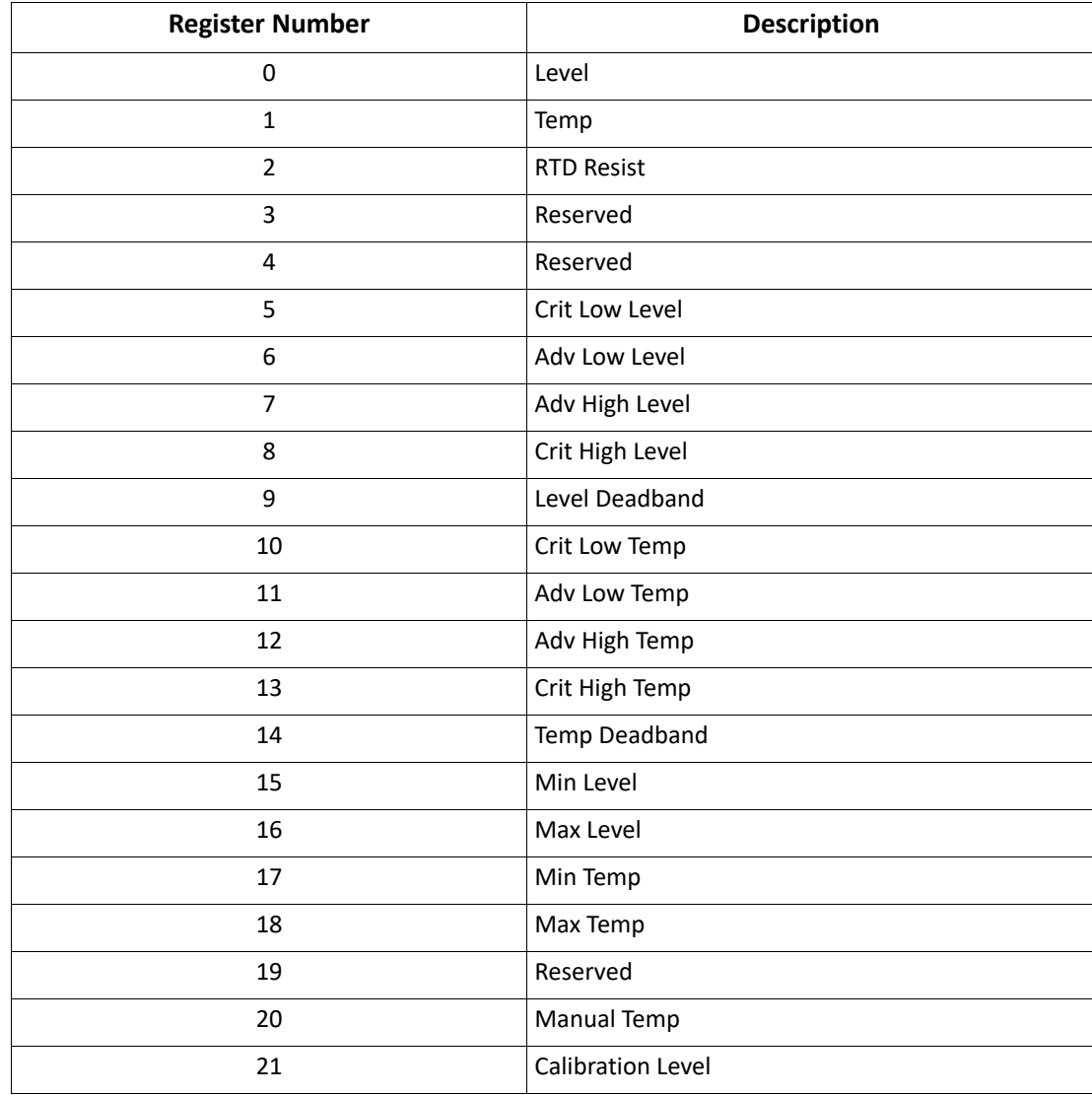

# Status Bit Register Map

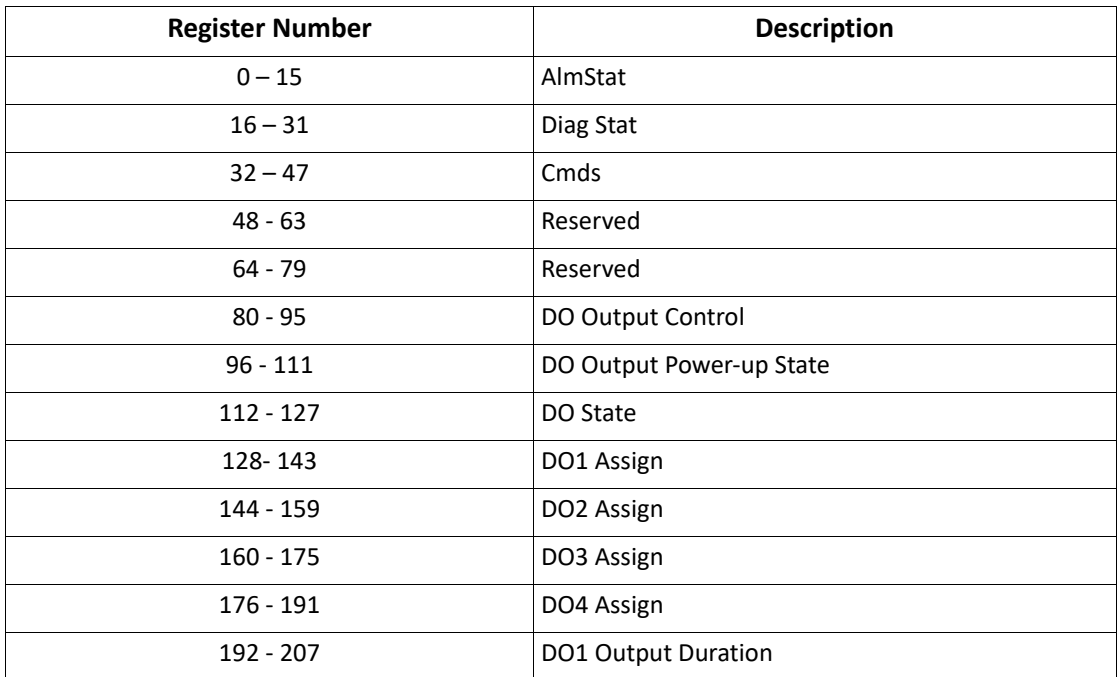

# Appendix B — RTD Resistance - Temperature Charts

This appendix describes the relationship between temperature and resistance for the three RTD types that can be used with the 2920 FTT. This information can be used to verify the accuracy of the RTD probe used with the 2920 FTT.

The following tables are provided:

- ["Pt100 RTD Resistance vs. Temperature"](#page-186-0)
- ["Cu100 RTD Resistance vs. Temperature"](#page-189-0)
- ["Cu90 RTD Resistance vs. Temperature"](#page-191-0)

For troubleshooting instructions, see ["Verifying Temperature Data - Checking RTD Resistance"](#page-152-0).

# <span id="page-186-1"></span><span id="page-186-0"></span>Pt100 RTD Resistance vs. Temperature

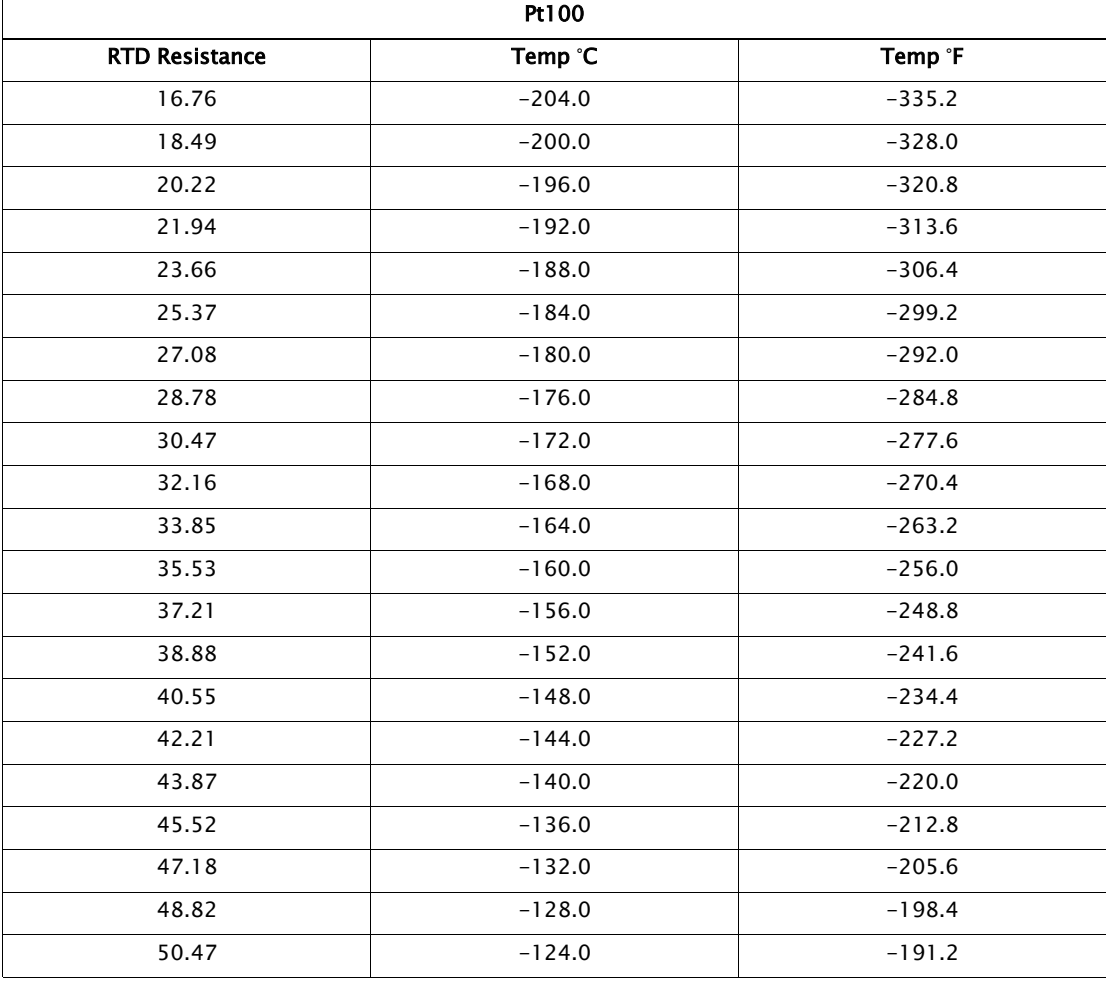

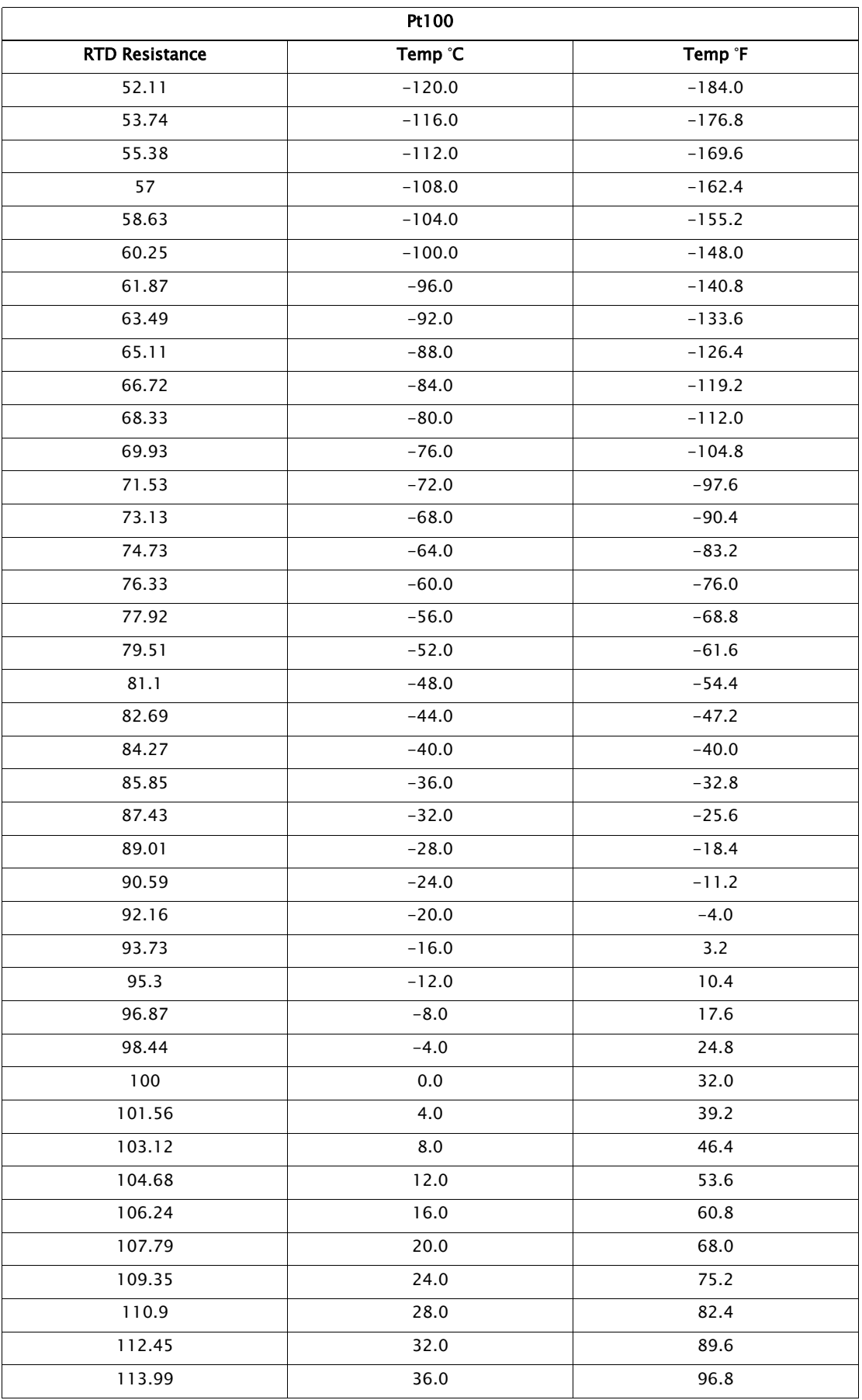

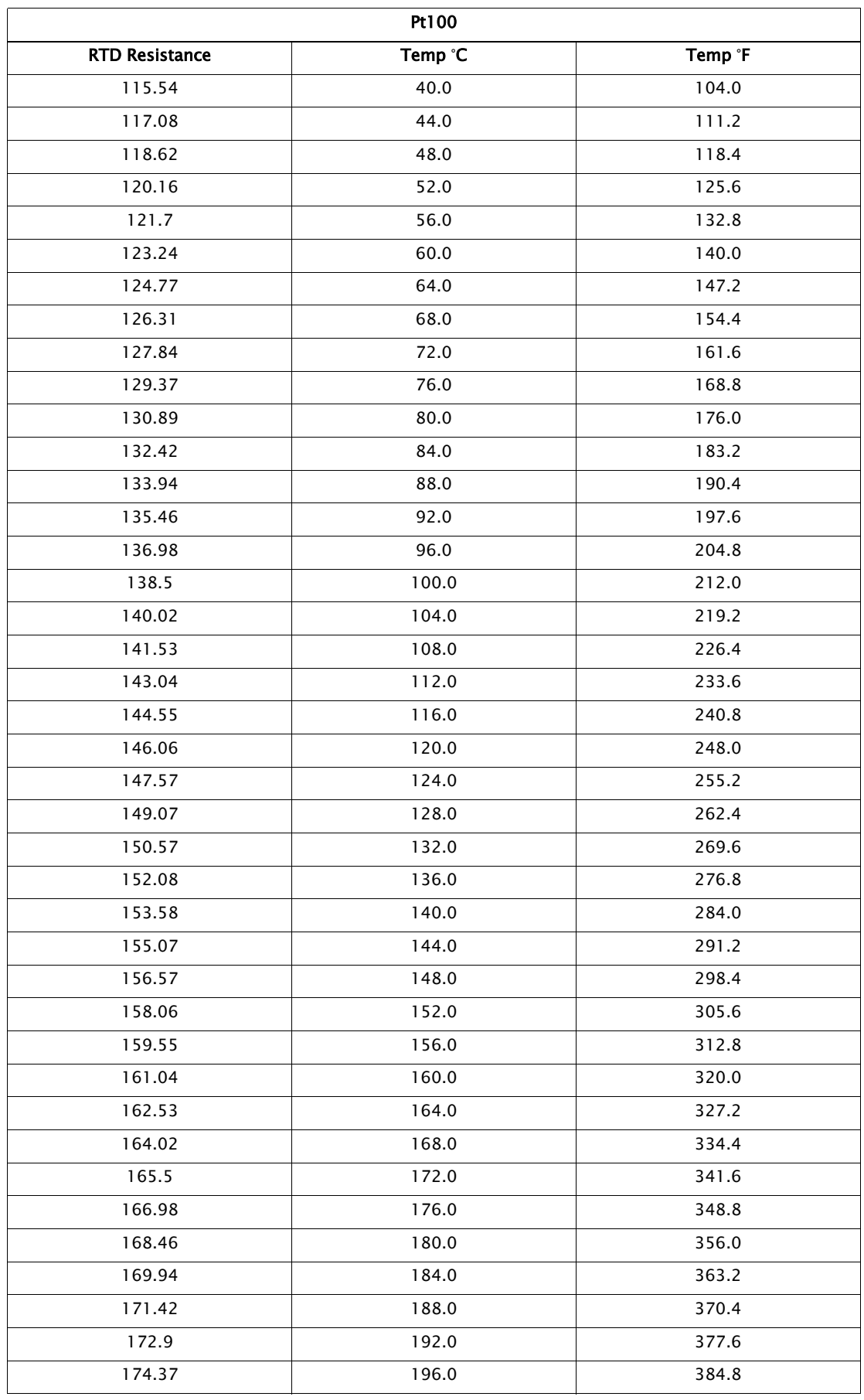

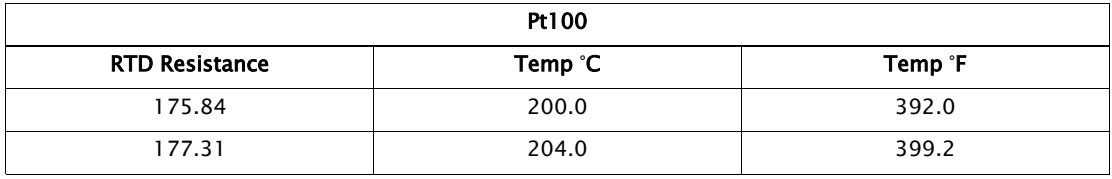

# <span id="page-189-1"></span><span id="page-189-0"></span>Cu100 RTD Resistance vs. Temperature

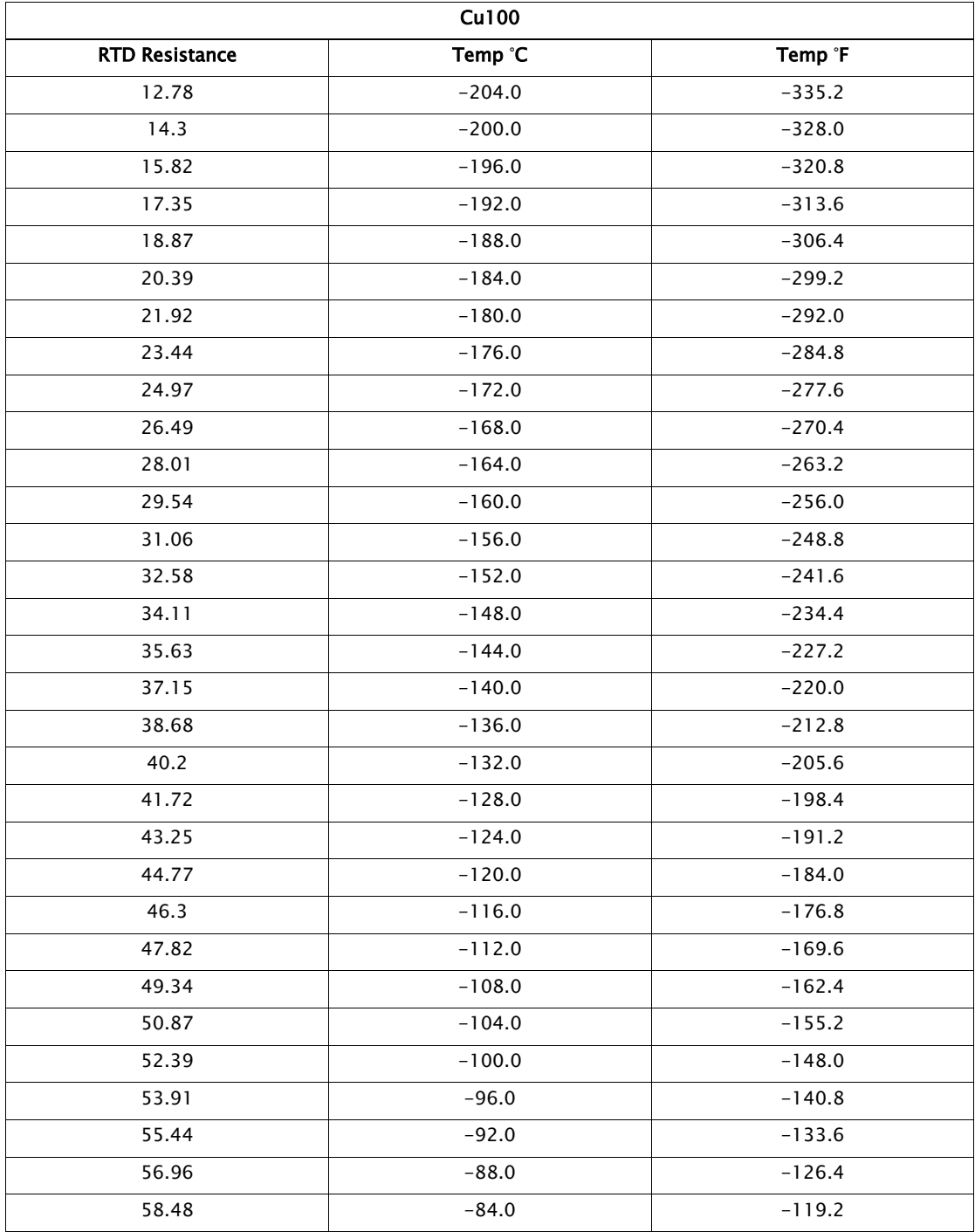

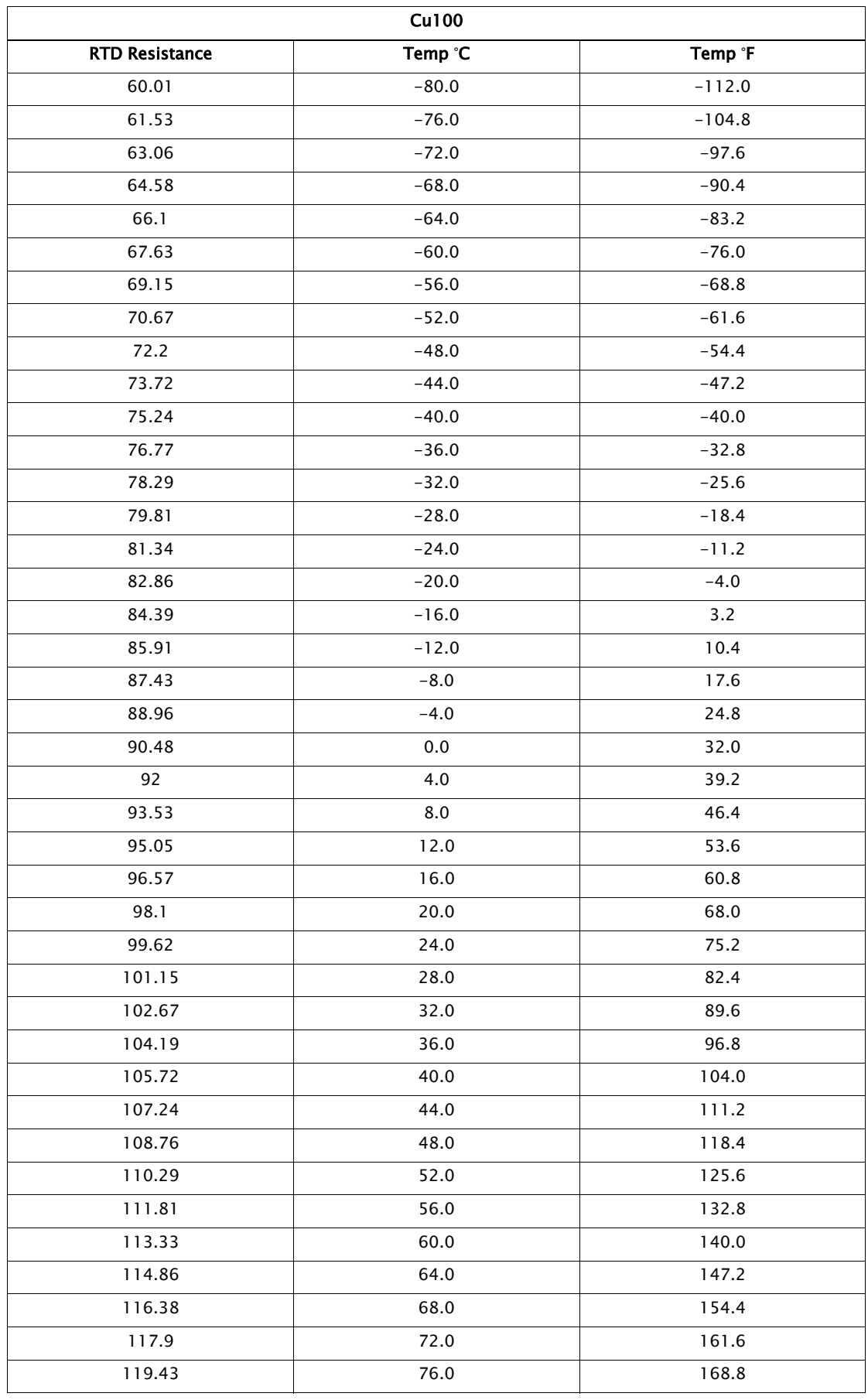

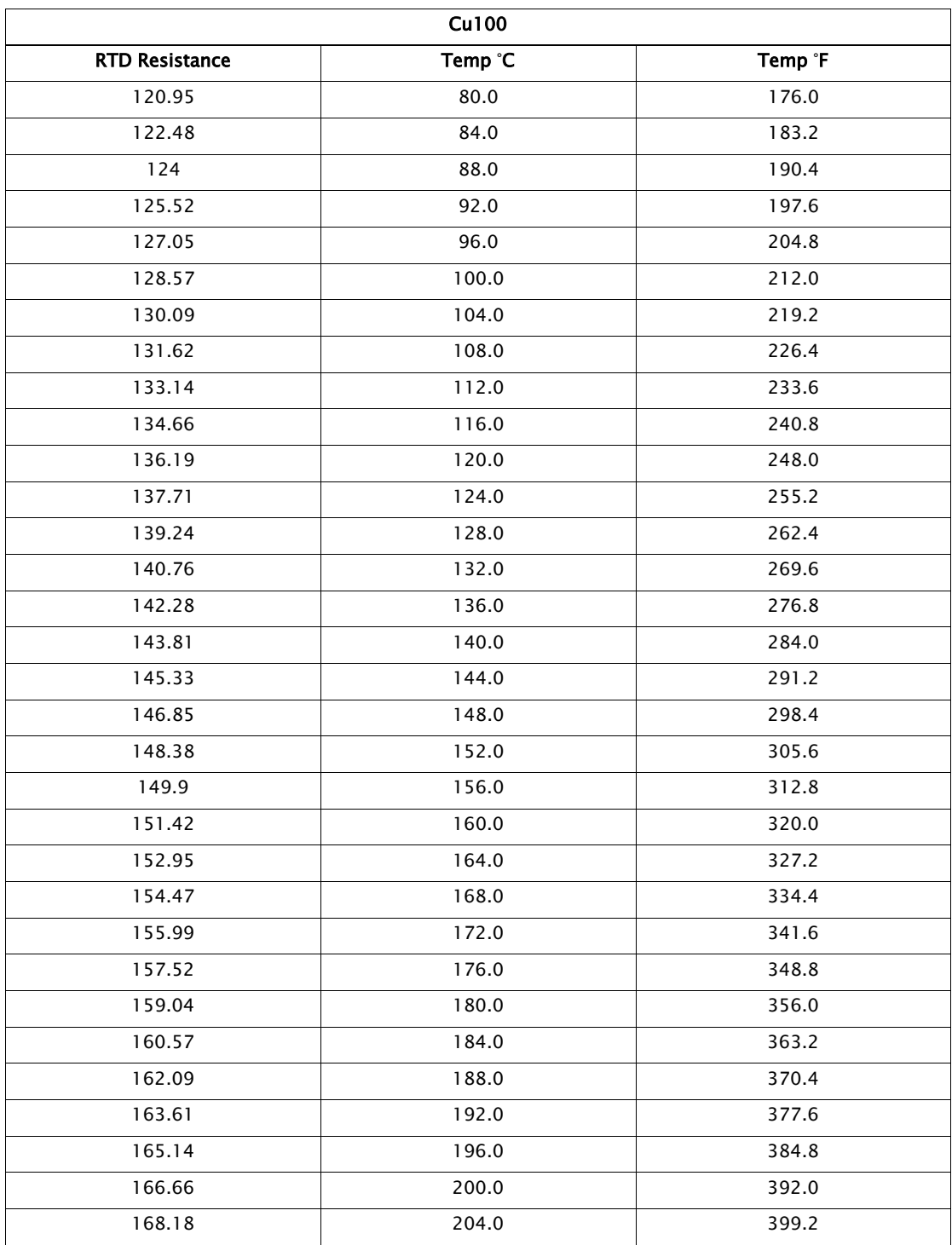

# <span id="page-191-1"></span><span id="page-191-0"></span>Cu90 RTD Resistance vs. Temperature

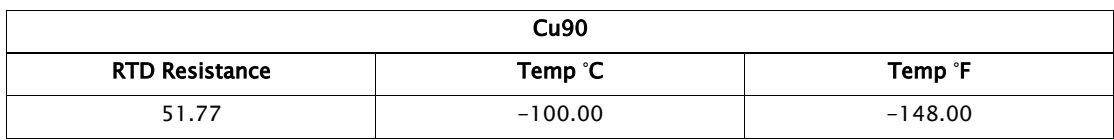

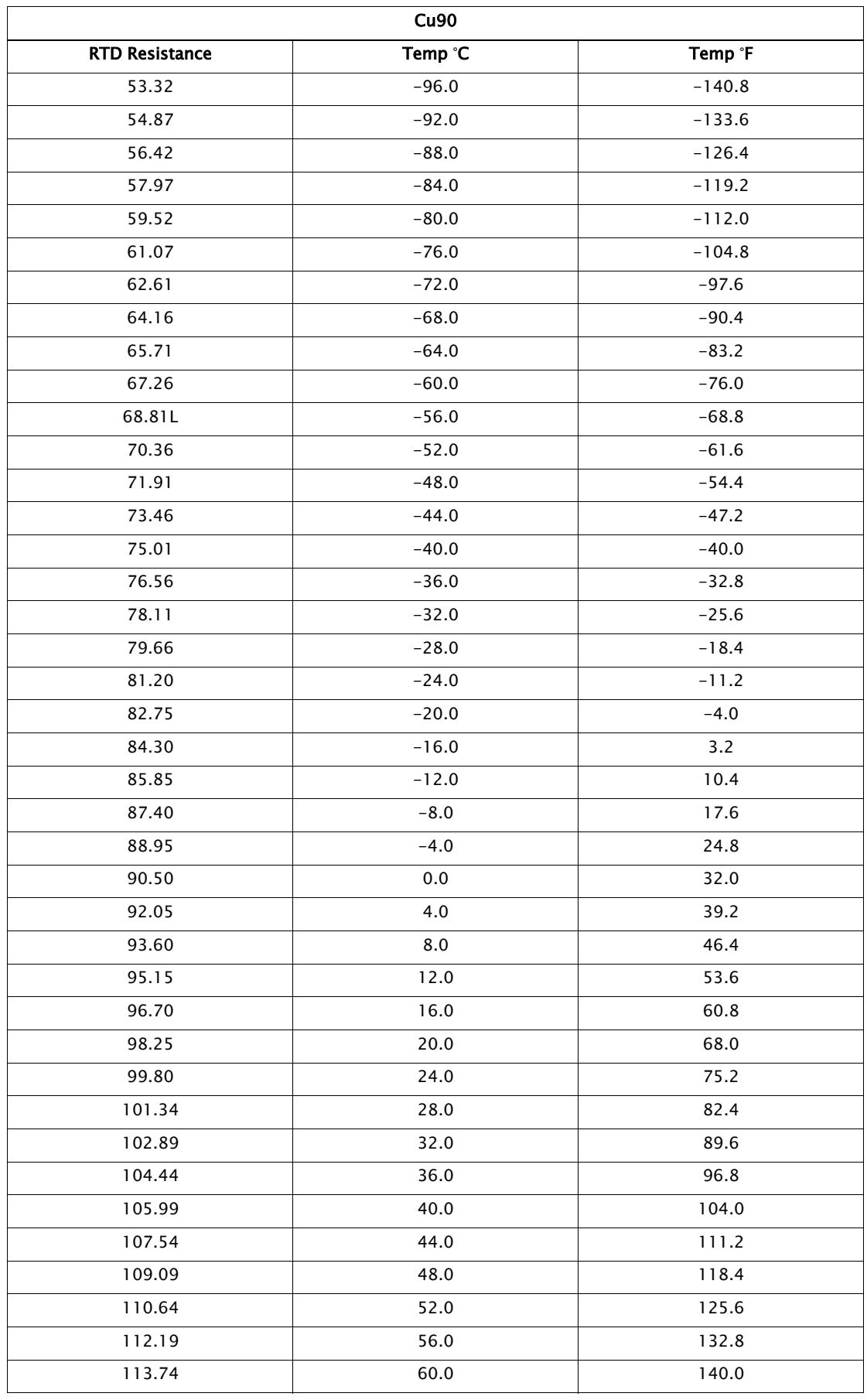

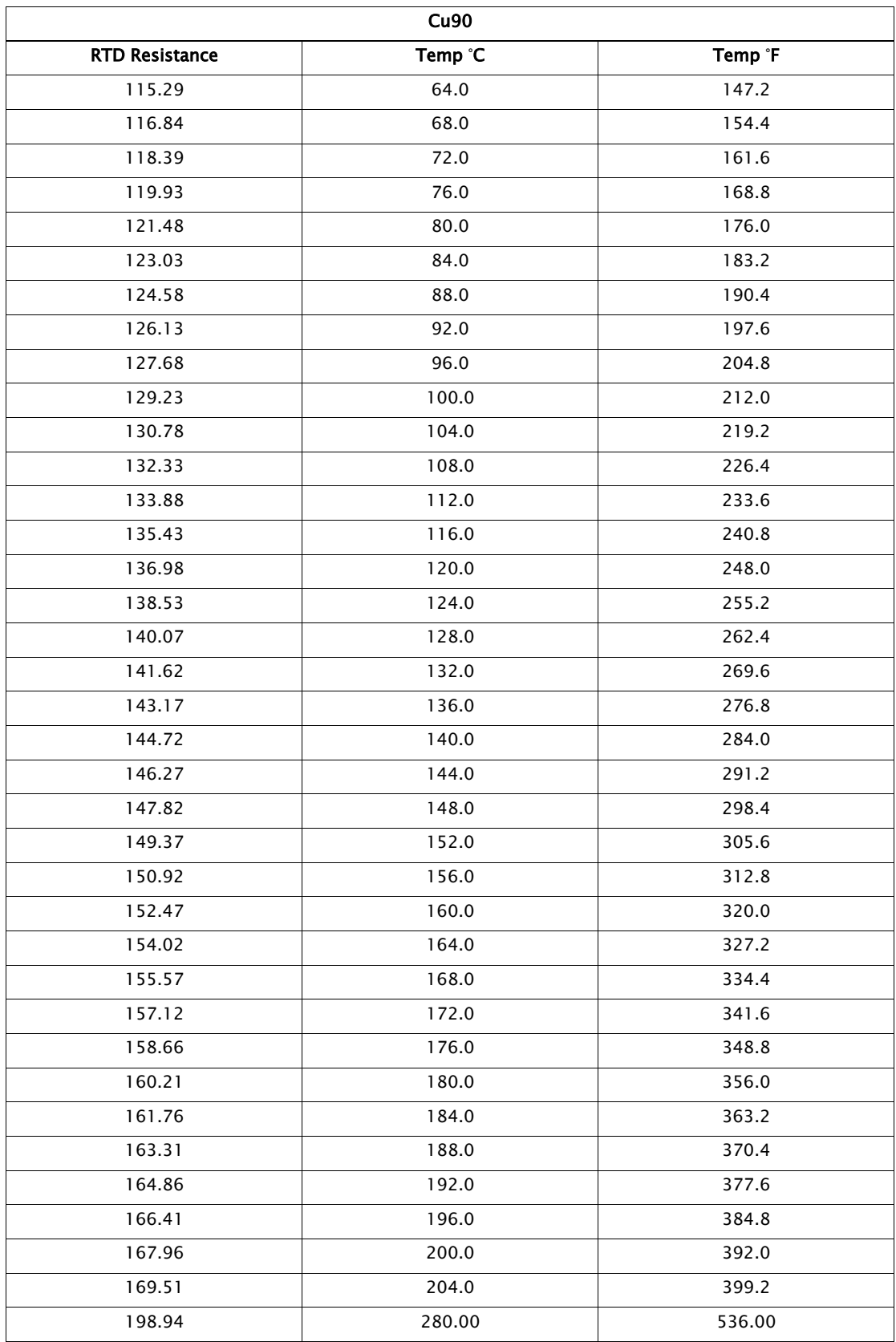

# Appendix C — Biphase Mark Implementation

This protocol chapter explains the operation of the Biphase Mark as it pertains to the 2920 Float & Tape Transmitter.

# Implementation

The implementation of the Biphase Mark (BPM) protocol on the 2920 supports a variety of commands represented by a TOR (Type of Request) and some of them further by an item. All of them are defined by an ASCII character on the request frame.

The Biphase Mark functions implemented in the 2920 FTT are listed in the table below.

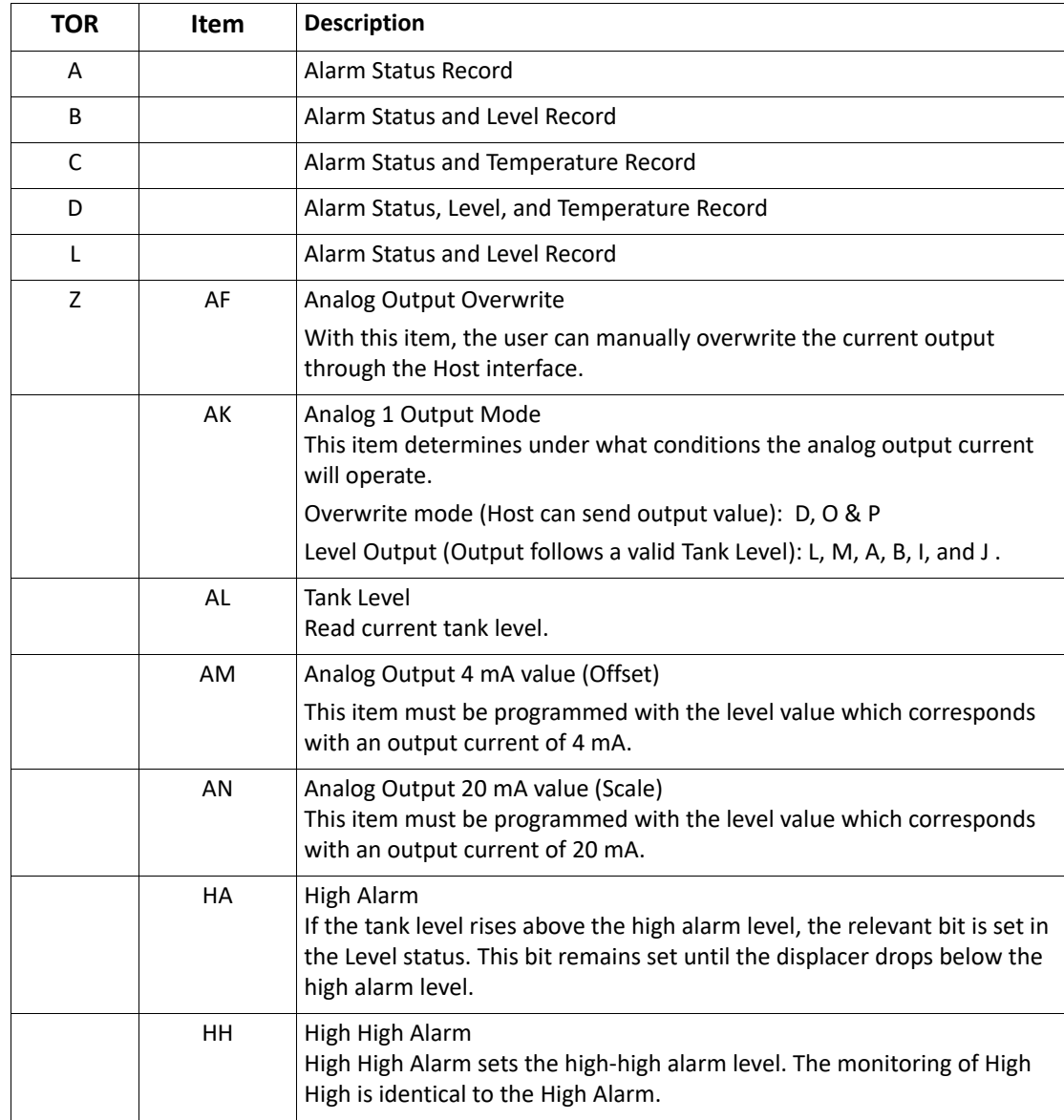

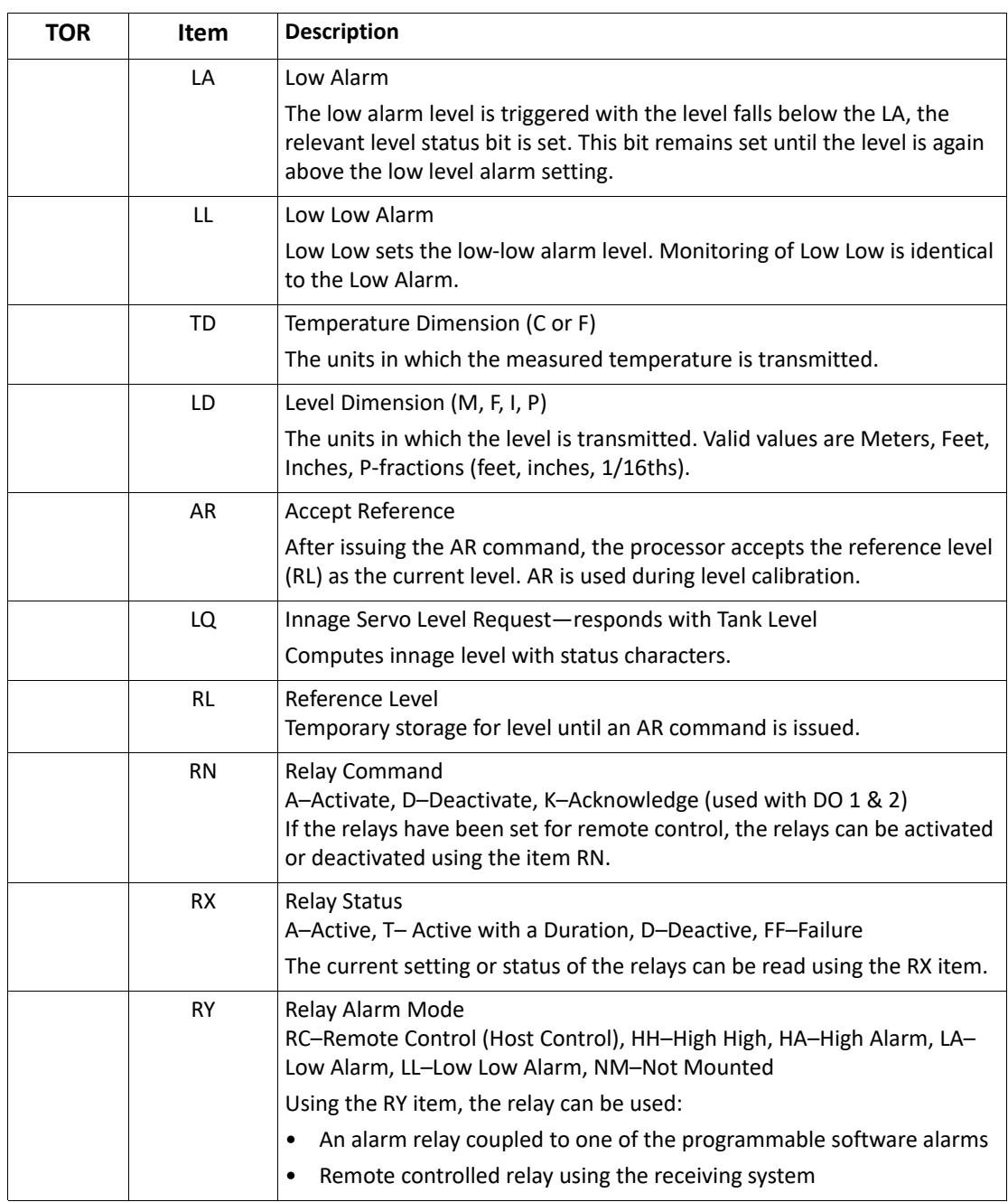

# Appendix D — Associated Intrinsically Safe Control Drawing

The drawing on the following page depicts the 2920 Float and Tape Transmitter with HART Associated Intrinsic Safety.

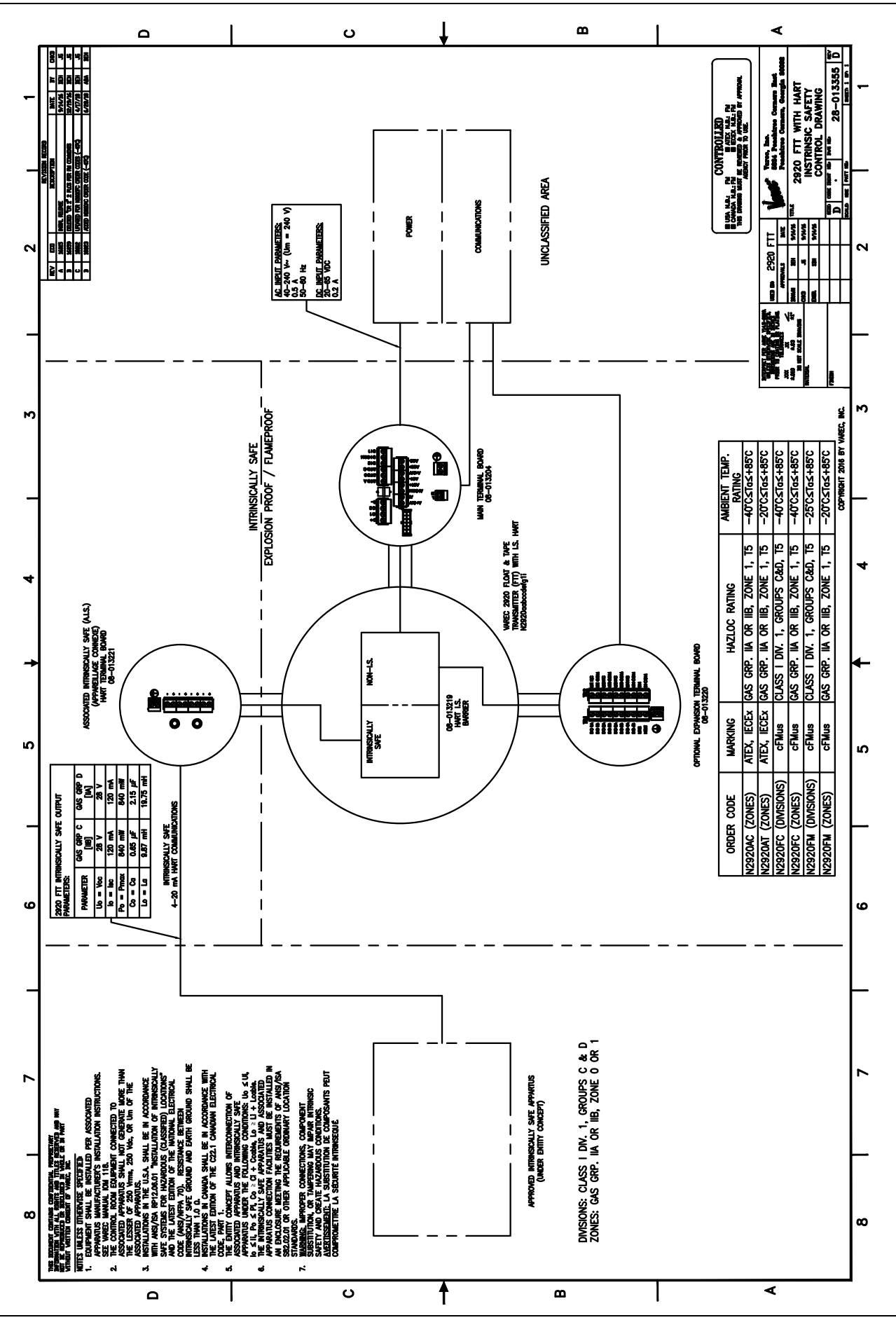

# Appendix E — Mark/Space Coding

This protocol chapter explains how Mark/Space coding works as it pertains to the 2920 Float & Tape Transmitter.

# Mark/Space Coding

All communications between the receiver and the 2920 FTT are accomplished over a common pair of Mark/Space pulse code lines. a pulse is sensed as a low (line drops from +48 VDC to approximately 0 VDC) to indicate the presence of either a Mark or Space.

If the Mark line is pulsed low, it is designated a Mark and considered a logic "1". If the Space line is pulsed low, it is designated a Space and considered a logic "0". If both the Mark and Space lines are simultaneously low, it is an error or fault condition.

Two basic data rates are supported over the Mark/Space interface: low speed and high speed. The poll and response data bit timing is illustrated in [Figure E-1.](#page-198-0)

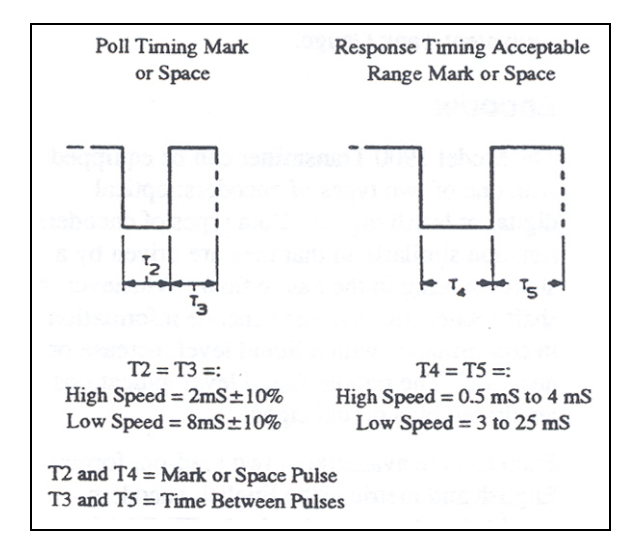

<span id="page-198-0"></span>*Figure E-1 Mark/Space Bit Timing*

The poll/response timing requirements for a Mark/Space interface are indicated in [Figure E](#page-199-0)-2.

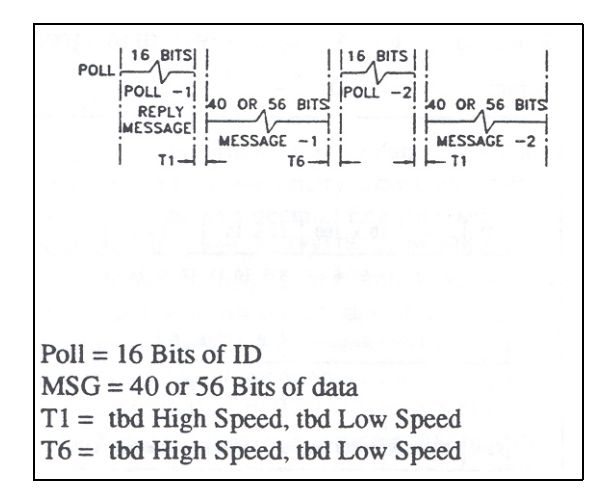

<span id="page-199-0"></span>Figure E-2 Poll/Response Timing

### **Message Structure**

The data transfer between the 2920 FTT and a receiver are accomplished over the common pair of Mark/Space data lines.The message protocol used is an interrogate/response protocol. The receiver places a 16-bit interrogation message on the data lines containing the ID of the device from which a response is desired. If the ID in the interrogation matches the ID of the transmitter, it responds with a 40- or 56-bit response message.

# **Interrogation (Poll) Message**

The interrogation message is a 16-bit message consisting of the following bits (see [Figure E](#page-200-0)-3):

| Bit(s)        | Interpretation                                 |
|---------------|------------------------------------------------|
|               | Start bit (Mark)                               |
| $\mathcal{P}$ | Unused                                         |
| 3             | Raise command (for 6500 Servo Gauge)           |
| 4             | Reset command (for 6500 Servo Gauge)           |
| $5 - 8$       | Most significant ID bits (ID $\times$ 100)     |
| $9 - 12$      | Next most significant ID bits (ID $\times$ 10) |
| $13 - 16$     | Least significant ID bits $(ID \times 1)$      |

Table E-1 16-bit Interrogation (Poll) Message

```
RS | ID x 100 | ID x 10
                                                          ID \times 1ST
                  RA I
                             5 6 7 8 9 10 11 12 13 14 15 16
      \mathbf{1}\overline{c}\overline{3}\blacktriangleleftST
              Start bit (Mark)
RA
              Raise
RSReset
```
<span id="page-200-0"></span>Figure E-3 Interrogate Data Structure

# **Response Message**

The return message from the 2920 FTT can be either 40 or 56 bits long, depending on whether temperature reporting is configured. The basic format of the 40-bit level message is indicated in [Figure E](#page-201-0)-4.

The 40-bit response message consists of the following bits:

| Bit(s)    | Interpretation                             |
|-----------|--------------------------------------------|
| 1         | Start bit (Mark)                           |
| 2, 3      | Unused                                     |
| $4 - 7$   | Most significant ID bits (ID $\times$ 100) |
| $8 - 11$  | Next most significant ID bits (ID x 10)    |
| $12 - 15$ | Least significant ID bits (ID $\times$ 1)  |
| 16        | First data bit (always a Space)            |
| $17 - 37$ | Level Data                                 |
| 38        | Alarm 1 (optional external alarm)          |
| 39        | Alarm 0 (optional external alarm)          |
| 40        | Parity                                     |

Table E-2 40-bit Transmitter Response Message Bits

The Start bit is always a Mark. Bits 2 and 3 are unused. Bits 4 through 15 are the ID of the responding transmitter. Bit 16 is always a Space. Bits 17 through 37 contain the actual level data. Bits 38 and 39 reflect the state of the optional external alarm inputs. All unused bits in the message are transmitted as Space pulses.

Bit 40 is the parity bit. The parity bit is a Mark when the number of Mark pulses in the preceding portion of the data message (bits 1 through 39) are even. When the number of Mark pulses is odd, the parity bit will be a Space. Note that in all cases, the entire 40-bit message will contain an odd number of Mark pulses.

| ST              | $ID \times 100$                  | $ID \times 10$ | $ID \times 1$ |       |
|-----------------|----------------------------------|----------------|---------------|-------|
|                 | 5<br>$\mathbf{2}$<br>3<br>7<br>6 | 89             | 10 11 12 13   | 14 15 |
| 3 <sub>p</sub>  | Level Data                       | AL 1           | AL 0          | PAR   |
| 16              | $17 - 37$                        | 38             | 39            | 40    |
| ST              | Start bit (Mark)                 |                |               |       |
| m               | <b>Transmitter ID</b>            |                |               |       |
| AL1             | External Alarm Bit 1             |                |               |       |
| AL <sub>0</sub> | External Alarm Bit 0             |                |               |       |
| PAR             | Parity bit                       |                |               |       |

<span id="page-201-0"></span>Figure E-4 40-bit Transmitter Response Message Example

The basic format of the 56-bit level message is indicated in [Table E](#page-201-1)-3.

The 56-bit response message consists of the following bits:

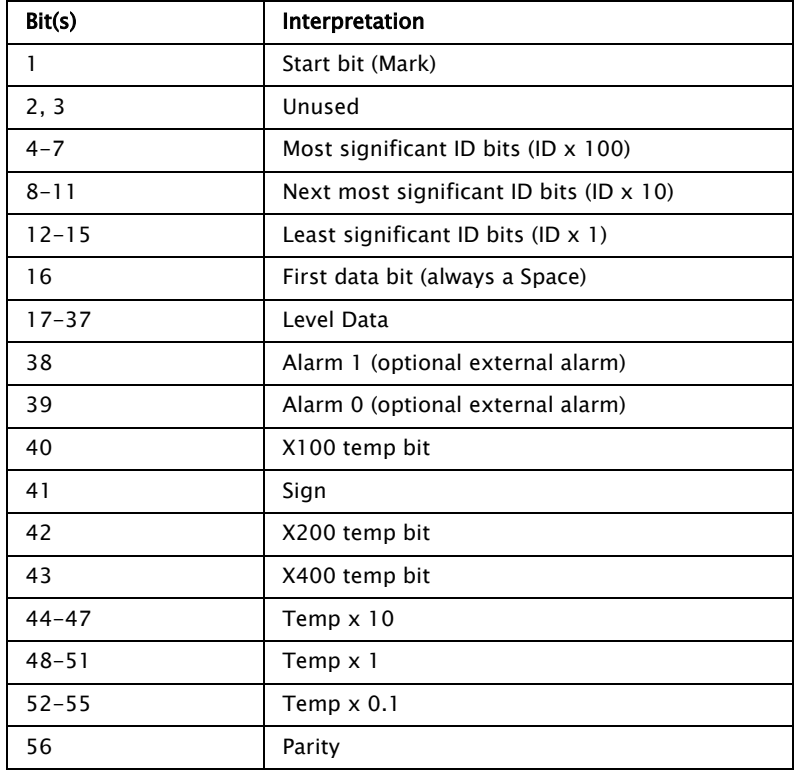

<span id="page-201-1"></span>Table E-3 56-bit Transmitter Response Message Bits

Bits 1 through 39 of the 56-bit response message are identical to the 40-bit level response message. Bit 40 is the X100 digit, bit 41 is the sign bit, bit 42 is the X200 bit and bit 43 is the X400 bit. Bits 44 through 55 contain the 3 temperature digits in BCD format. Bit 56 is the parity bit and acts the same as bit 40 in the 40-bit level response message.

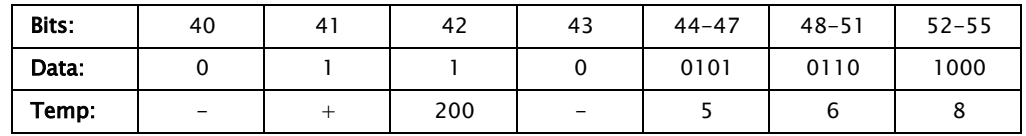

As an example, a temperature of +256.8 degrees would have bits 40 through 55 as follows:

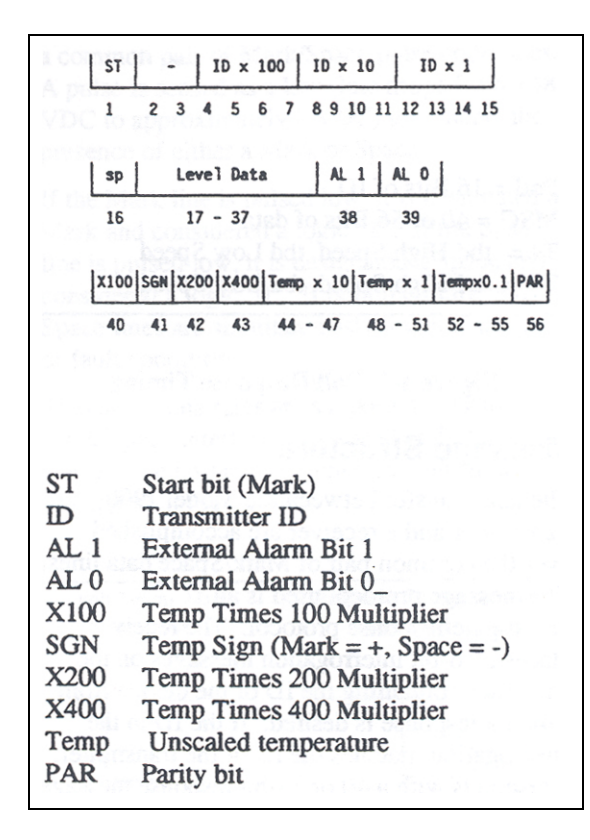

*Figure E-5 56-bit Transmitter Response Message Example*

# Encoder Pulse Format

To minimize transmission errors, all pulse code signals consist of Marks (1) and Spaces (0) and have three characteristics:

- 1. For English unit transmissions, the first level pulse is always a Mark (1).
- 2. The number of pulses in a message is always constant for a specific type of transmit and does not vary with the data (always 40 or 56 bits).
- 3. Only one level data code element (bit) will change between any two adjacent data increments. For example, only one Mark (1) will change to a Space (0) for a single bit change of data between 29.98 feet (001 1000 0000 0001) and 29.99 feet (001 1000 0000 0000).

The pulse code format for level data used by the transmitter is reflected binary Gray pulse code. [Figure E](#page-204-0)-6 shows a decimal English code sequence with a range of 00.00 to 79.99 feet in 0.01 foot increments. Code element one, the start pulse that is always a Space, is not shown. Note that in the 0.01 foot increment column, there is only one element change as the level increases from 0.00 to 0.09. Over an 80-foot range, however, this code is required to repeat 8,000 times. Under these conditions, 0.09 and 0.00 become adjacent increments. This would not be difficult if only the FT x 0.01 column were involved. The FT x 0.1, FT x 1 and FT x 10 columns, however, also come into play.

The above conflict is resolved by using the code itself to determine the code elements. In the FT x 0.01 column in [Figure E](#page-204-0)-6, when the level has reached 0.09, the code begins to repeat the preceding in a reflected format. This results in 0.09 being the same as 0.00. The reflected portion of the code is labeled as ODD and refers to the next significant digit in this case, the FT x 0.1 column.

Zero (0) is considered to be an even number as are 2, 4, 6, and 8. All other numbers are considered as odd. Note that the requirement that only one code element change between adjacent increments is still satisfied. When the level reaches 0.19, the code is 0001 0000 and has reached a point where 0.09 (odd) is the same code as 0.00 (even). When the level reaches the next increment, only one code element changes (#11) from 0 to 1, and the code reads 0011 0000. The 0.1 code is now even, and the 0.01 code now used is also even. This similarity applies to the relationship between FT x 0.1 and FT x 1.0. The even and odd groups for the FT x 0.1 code refer to the odd and even conditions of the FT x 1 code, and the even and odd groups for the FT x 1 code refer to the odd and even conditions of the FT x 10 code. This coding principle also applies when the level increments are 1 mm in the metric system (see [Figure E](#page-204-1)-7). A fractional code chart is also provided in [Figure E](#page-205-0)-8.

# Troubleshooting Considerations

When troubleshooting, the following points, the following points should be taken into consideration:

- Only one bit in the code changes between any two successive points of data
- Whether the code for a given digit is odd or even depends on whether or not the preceding digit is odd or even
- Always start with the most significant digit (msd) and go to the least significant digit (lsd).

# Code Charts

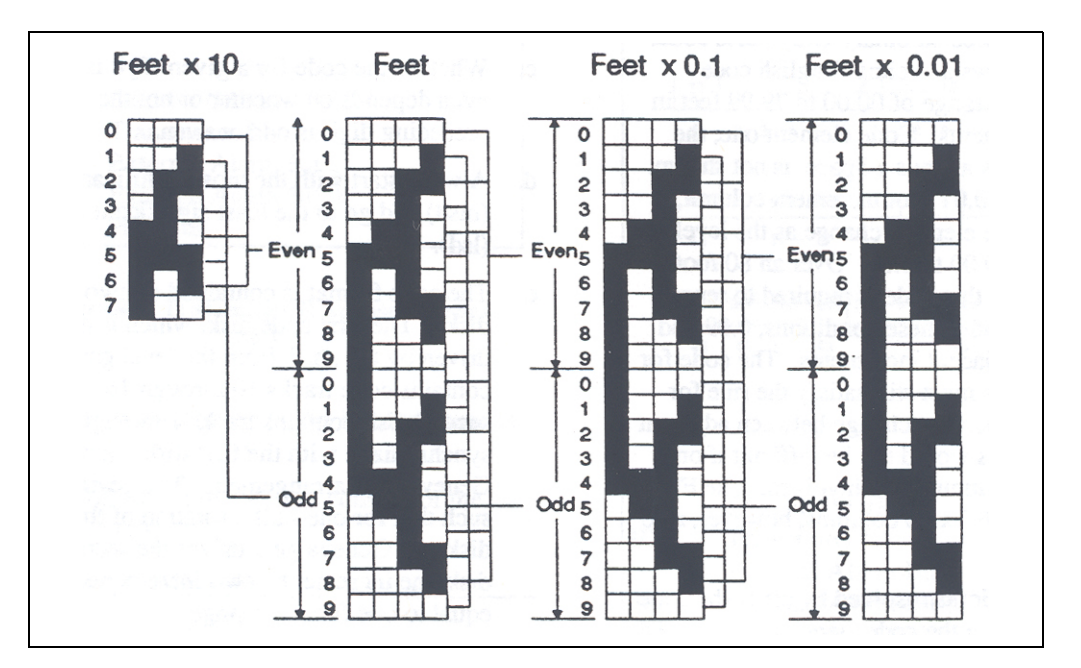

<span id="page-204-0"></span>Figure E-6 Decimal Feet Code Chart

The use of ODD or EVEN code depends on the ODD or EVEN condition of the preceding significant digit.

Shaded (black) areas represent Mark (1). Unshaded (white) represents Space (0).

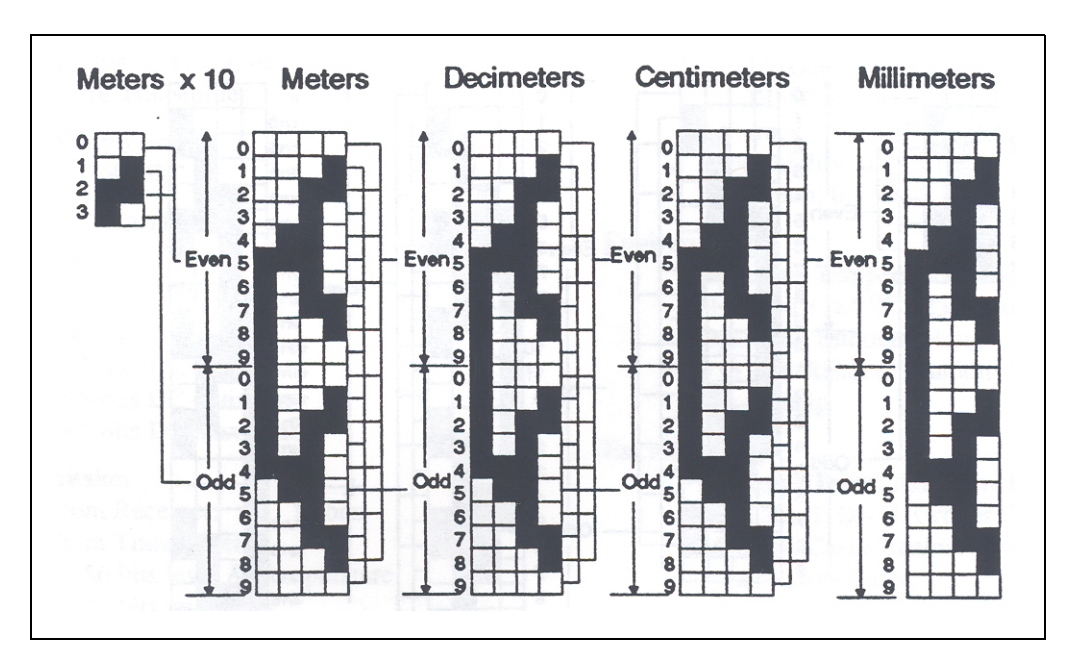

<span id="page-204-1"></span>Figure E-7 Metric Code Chart

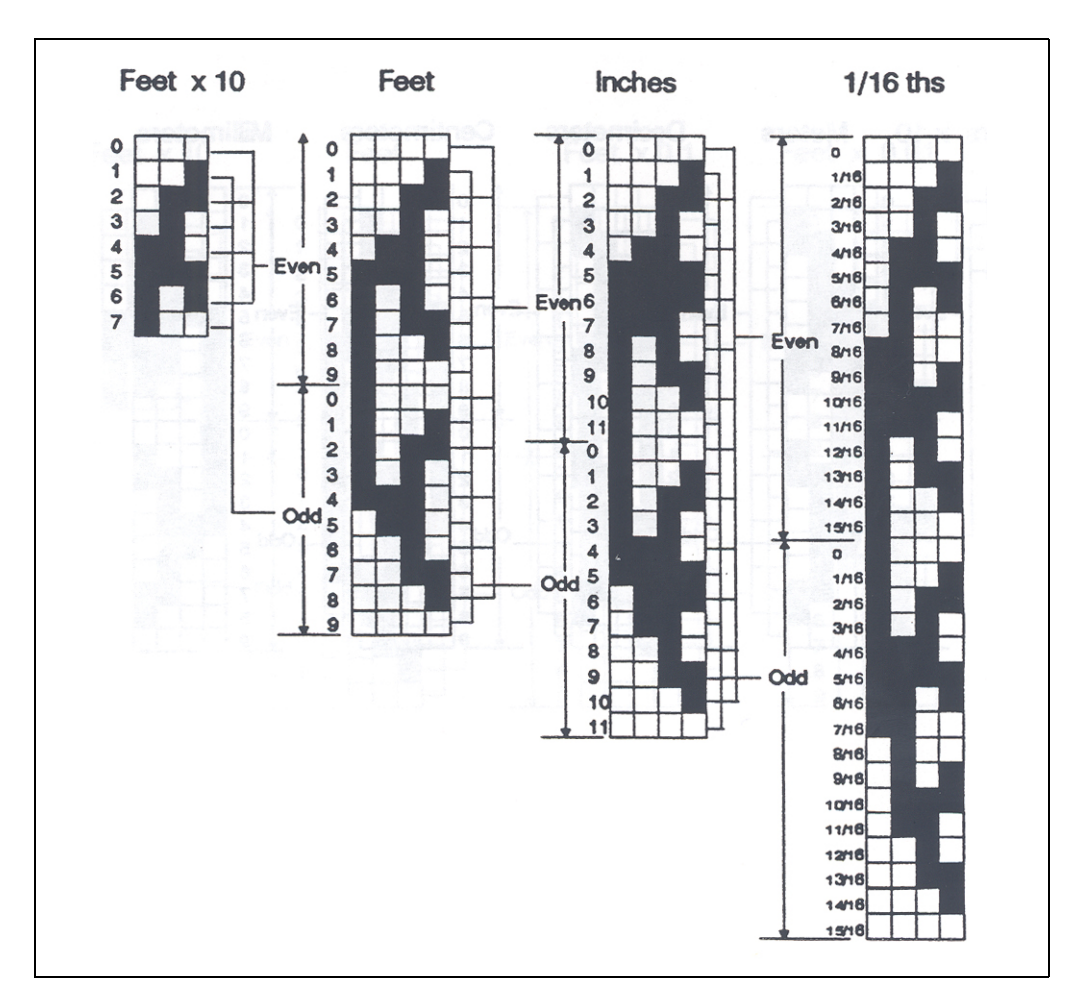

<span id="page-205-0"></span>Figure E-8 Fractional Feet Code Chart

The use of ODD or EVEN code depends on the ODD or EVEN condition of the preceding significant digit.

Shaded (black) areas represent Mark (1). Unshaded (white) represents Space (0).

# Index

# **A**

AC power board connector assignments [46,](#page-57-0) [47](#page-58-0) connector locations [46](#page-57-1) outputs [49](#page-60-0) switch locations [46](#page-57-2) AC power fuse, replacing [136](#page-147-0) AC power supply circuit board wiring [47](#page-58-1) AC voltage, setting [48](#page-59-0) analog input [74](#page-85-0) analog out [77](#page-88-0) [assignments, connector](#page-56-0) AC power board [47](#page-58-2)

# **B**

basic parameters Bi-Phase Mark [103,](#page-114-0) [107](#page-118-0) basic parameters L&J TankWay [117](#page-128-0) basic parameters Mark/Space [113](#page-124-0) basic setup display interface [58](#page-69-0) Bi-Phase Mark [20](#page-31-0) basic parameters [103,](#page-114-0) [107](#page-118-0) displaying HART data on LCD [124](#page-135-0) BPM data [81](#page-92-0) buttons display interface [53](#page-64-0)

# **C**

calibration [101](#page-112-0) level [125](#page-136-0) limit switches [126](#page-137-0) checking CPU status [133](#page-144-0) checking line resistance [18](#page-29-0) communications board connector assignments [45](#page-56-1) communications circuit board wiring [44](#page-55-0) communications protocols [20](#page-31-1) component specifications [147](#page-158-0) components, primary [147](#page-158-0) configuration overview [125](#page-136-1) configuring outputs [128](#page-139-0) connecting wiring in transmitter [44](#page-55-1) [connector assignments](#page-58-0) AC power board [47](#page-58-2) communications board [45](#page-56-1) [connector locations](#page-55-2) AC power board [47](#page-58-2) communications board [44](#page-55-3) contact outputs [26](#page-37-0) CPU status [133](#page-144-1) Cu100 RTD resistance-temperature chart [178](#page-189-1) Cu90 RTD resistance-temperature chart [180](#page-191-1)

### **D**

data, temperature, verifying [141](#page-152-0)

default settings, returning to [139](#page-150-0) digital outputs [72](#page-83-0) discrete inputs [22](#page-33-0) display interface analog input [74](#page-85-0) analog out [77](#page-88-0) basic setup [58](#page-69-0) BPM data [81](#page-92-0) calibration [101](#page-112-0) digital outputs [72](#page-83-0) encoder data [63](#page-74-0) FMR radar [95](#page-106-0) HART device [93](#page-104-0) HART master [98](#page-109-0) Local RS-232 [61](#page-72-0) main menu options [53](#page-64-1) MNT Prothermo [90](#page-101-0) RTD data [65](#page-76-0) system data [54](#page-65-0) system time [62](#page-73-0) tank data [68](#page-79-0) display interface buttons [53](#page-64-0)

### **E**

encoder data [63](#page-74-0) encoder specifications [147](#page-158-1) entity parameters [147](#page-158-2) environmental specifications [145](#page-156-0) EPROM, using to upgrade [135](#page-146-0) expansion junction box [25](#page-36-0)

### **F**

field wiring, termination [19](#page-30-0) FMR radar [95](#page-106-0) functional specifications [147](#page-158-3) fuse [148](#page-159-0) fuse, AC power, replacing [136](#page-147-0)

### **G**

gaugehead mounting on [13,](#page-24-0) [15](#page-26-0)

### **H**

HART device [93](#page-104-0) HART master [98](#page-109-0)

### **I**

I.S. HART Junction Box [26](#page-37-1) indicator specifications [148](#page-159-1) input power [22](#page-33-1) input/output specifications [148](#page-159-2) installation safety guidelines [8](#page-19-0)

jumpers, setting for outputs [49](#page-60-1) junction box expansion [25](#page-36-0)

#### **L**

L&J TankWay [117](#page-128-1) basic parameters [117](#page-128-0) encoder type [118](#page-129-0) speed mode [118](#page-129-1) unit address [117](#page-128-2) LED, CPU status [133](#page-144-1) level calibration [125](#page-136-2) [limit switches](#page-137-0) calibrating [126](#page-137-1) wiring [49](#page-60-2) [line resistance](#page-29-1) checking [18](#page-29-0) Local RS-232 [61](#page-72-0)

### **M**

Mark/Space [113](#page-124-1) basic parameters [113](#page-124-0) data format [114](#page-125-0) encoder type [114](#page-125-1) speed mode [114](#page-125-2) temp offset mode [114](#page-125-3) unit address [114](#page-125-4) MNT Prothermo [90](#page-101-0) **MODBUS** implementation [155](#page-166-0) register address mappings [157](#page-168-0) [mounting](#page-24-1) on non-Varec gaugehead [15](#page-26-0) on Varec Gaugehead [13](#page-24-0)

# **O**

optional outputs [49](#page-60-3) [outputs](#page-139-1) configuring [128](#page-139-0) contact [26](#page-37-0) setting [49](#page-60-4)

### **P**

parts, spare [135](#page-146-1) power, input [22](#page-33-1) protocols, communications [20](#page-31-2) Pt100 RTD resistance-temperature chart [175](#page-186-1)

### **R**

resetting the 2920 FTT [139,](#page-150-1) [140](#page-151-0) resetting the 2920 FTT, troubleshooting [140](#page-151-0) resistance line [18](#page-29-1) returning to default settings [139](#page-150-2) RTD wiring [21](#page-32-0) RTD data [65](#page-76-0)

### **S**

1961<br>
1962<br>
1962<br>
1962<br>
1962<br>
1962<br>
1962<br>
1962<br>
1962<br>
1962<br>
1962<br>
1962<br>
1962<br>
1962<br>
1962<br>
1962<br>
1962<br>
1962<br>
1962<br>
1962<br>
1962<br>
1962<br>
1962<br>
1962<br>
1963<br>
1962<br>
1962<br>
1962<br>
1962<br>
1963<br>
1962<br>
1962<br>
1963<br>
1962<br>
1962<br>
1962<br>
1962 [safety guidelines](#page-24-2) installation [13](#page-24-3) wiring [18](#page-29-2) setting AC voltage [48](#page-59-0) setting optional outputs [49](#page-60-4) settings, default, returning to [139](#page-150-3) software, upgrading [135](#page-146-2) spare parts [135](#page-146-3) SPDT switches, wiring [49](#page-60-5) specifications [145](#page-156-0) status, CPU [133](#page-144-2) [switch locations](#page-57-2) AC power board [46](#page-57-0) switch specifications [148](#page-159-3) [switches, limit](#page-137-2) calibrating [126](#page-137-1) wiring [49](#page-60-2) system data [54](#page-65-0) system time [62](#page-73-0) system wiring, terminating [19](#page-30-0)

# **T**

tank data [68](#page-79-0) tank level calibration [125](#page-136-3) temperature data, verifying [141](#page-152-1) terminating system wiring [19](#page-30-0) [troubleshooting](#page-147-1) blown fuse [136](#page-147-2) overview [136](#page-147-1) resetting the 2910 FTT [139](#page-150-4) returning to defaults [139](#page-150-0) using ViewRTU [137](#page-148-0) verifying temperature data [141](#page-152-0)

### **U**

upgrading software [135](#page-146-2)

### **V**

Varec gaugehead, mounting on [13](#page-24-0) verifying temperature data [141](#page-152-0) ViewRTU configuring outputs with [128](#page-139-0) using to troubleshoot [137](#page-148-0) voltage, setting AC [48](#page-59-1)

#### **W**

wiring communications protocols [20](#page-31-3) limit switches [49](#page-60-6) RTD [21](#page-32-1) safety guidelines [18](#page-29-2) terminating at transmitter [19](#page-30-0) wiring diagrams [26](#page-37-2)

Document Code IOM118-20211005

Varec, Inc. • 5834 Peachtree Corners East, Peachtree Corners (Atlanta), GA 30092 USA Tel: +1 (770) 447-9202 • Fax: +1 (770) 662-8939 www.varec.com

© 2021 Varec, Inc. All Rights Reserved. This document is for information purposes only. Varec, Inc. makes no warranties, express or implied, in this summary. The names<br>of actual companies and products mentioned herein may